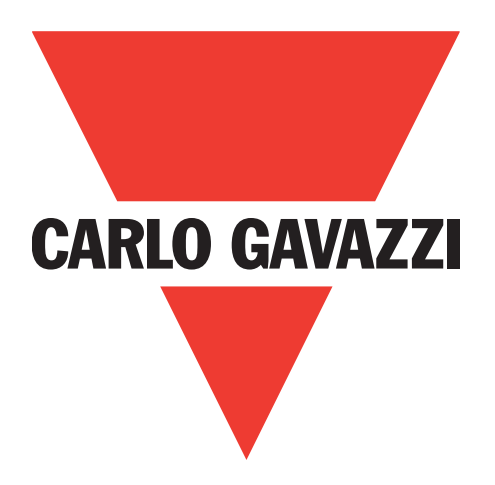

# **IO-Link masters EtherNet IP YL212 et YN115**

**Manuel de l'utilisateur**

**Carlo Gavazzi Industri**, Over Hadstenvej 40, 8370 Hadsten, Denmark

# **Table of contents**

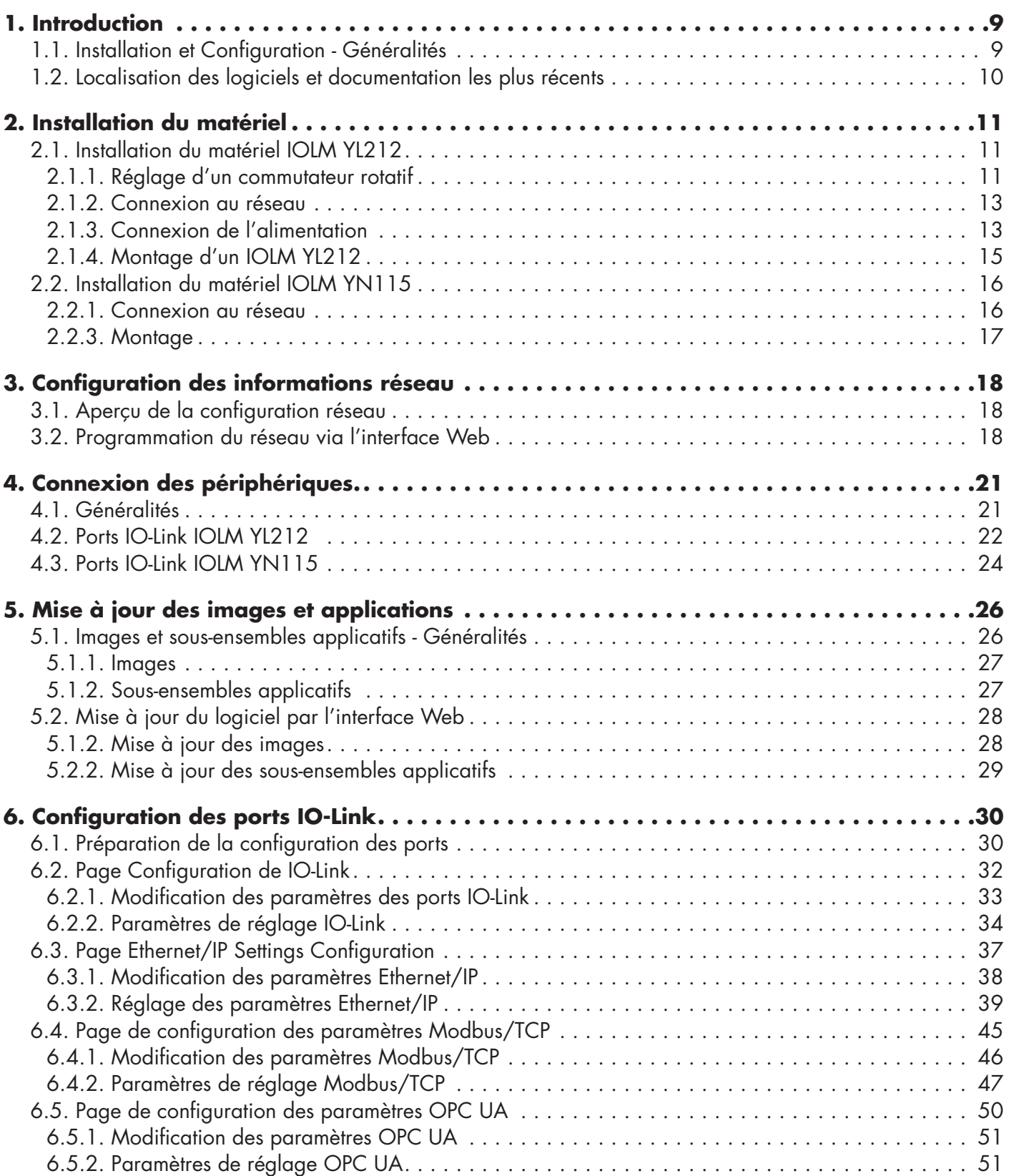

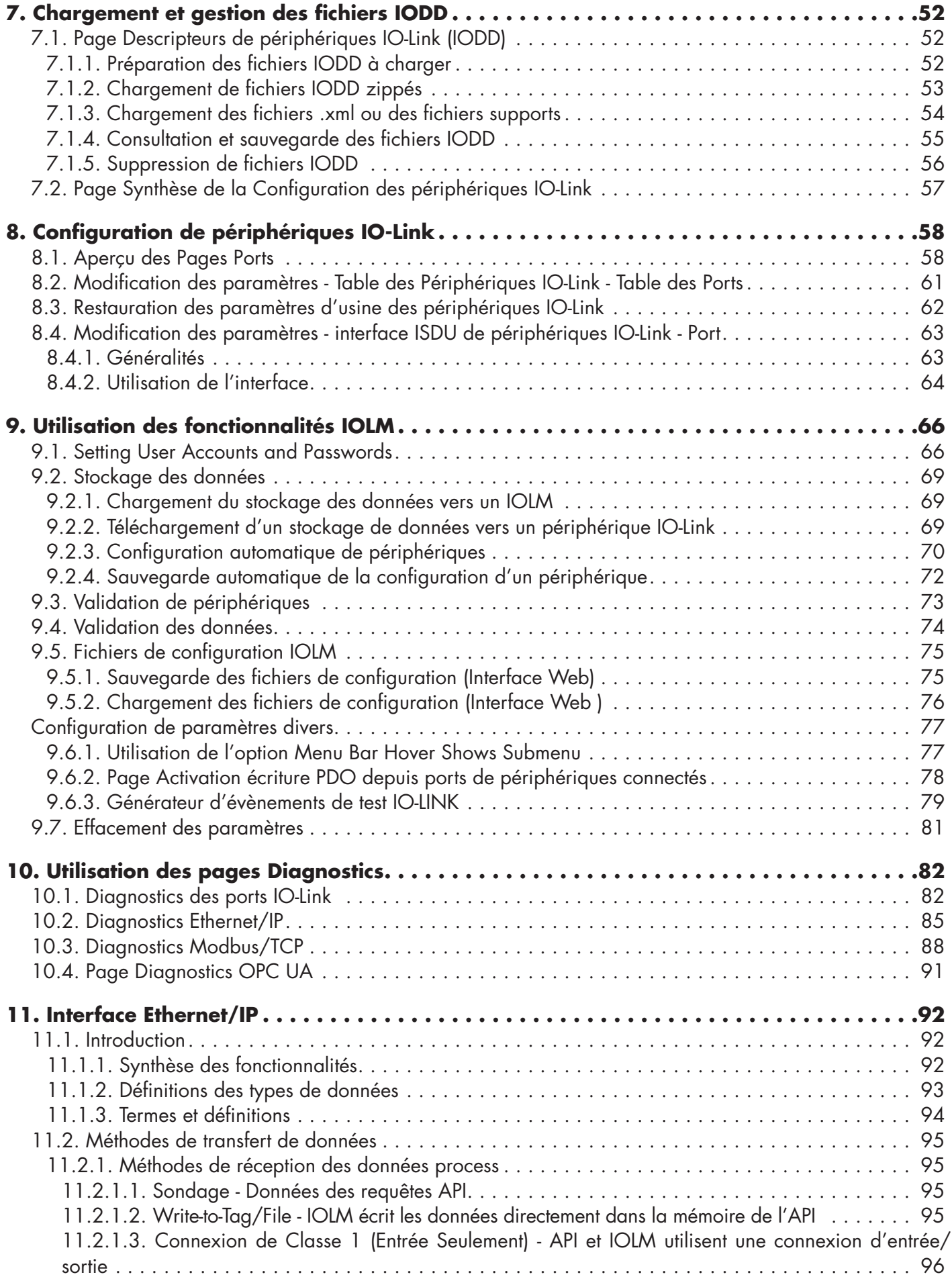

**4**

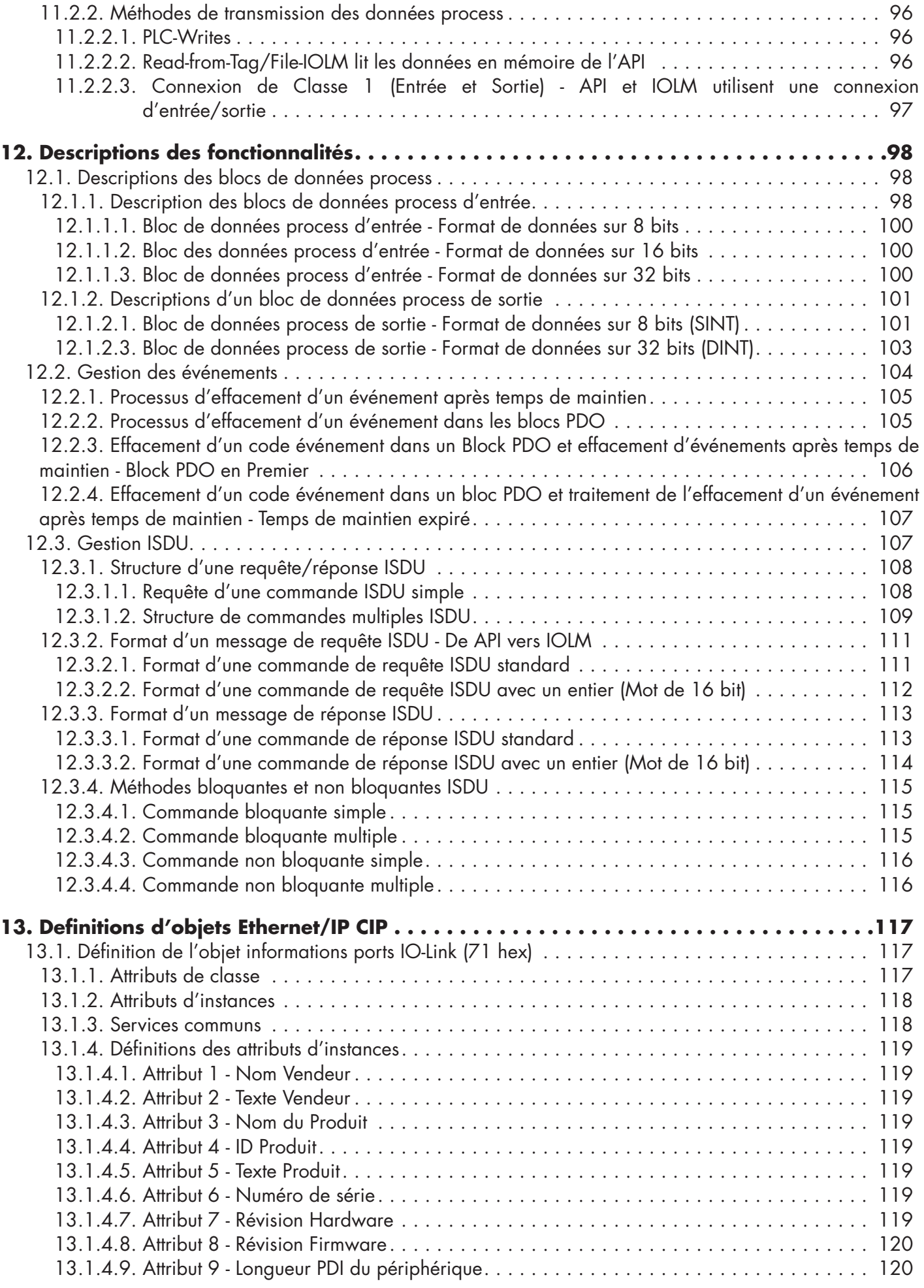

**5**

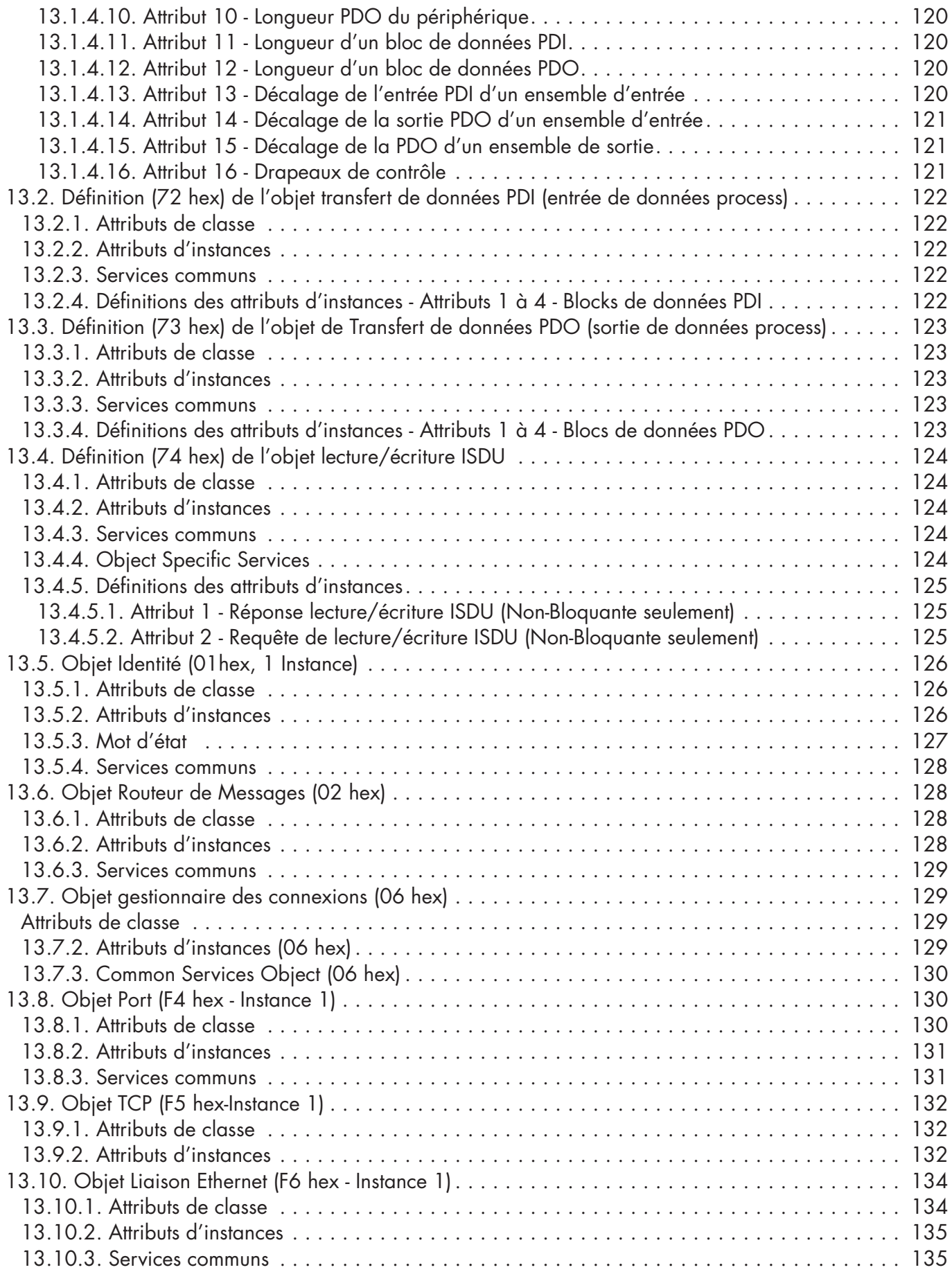

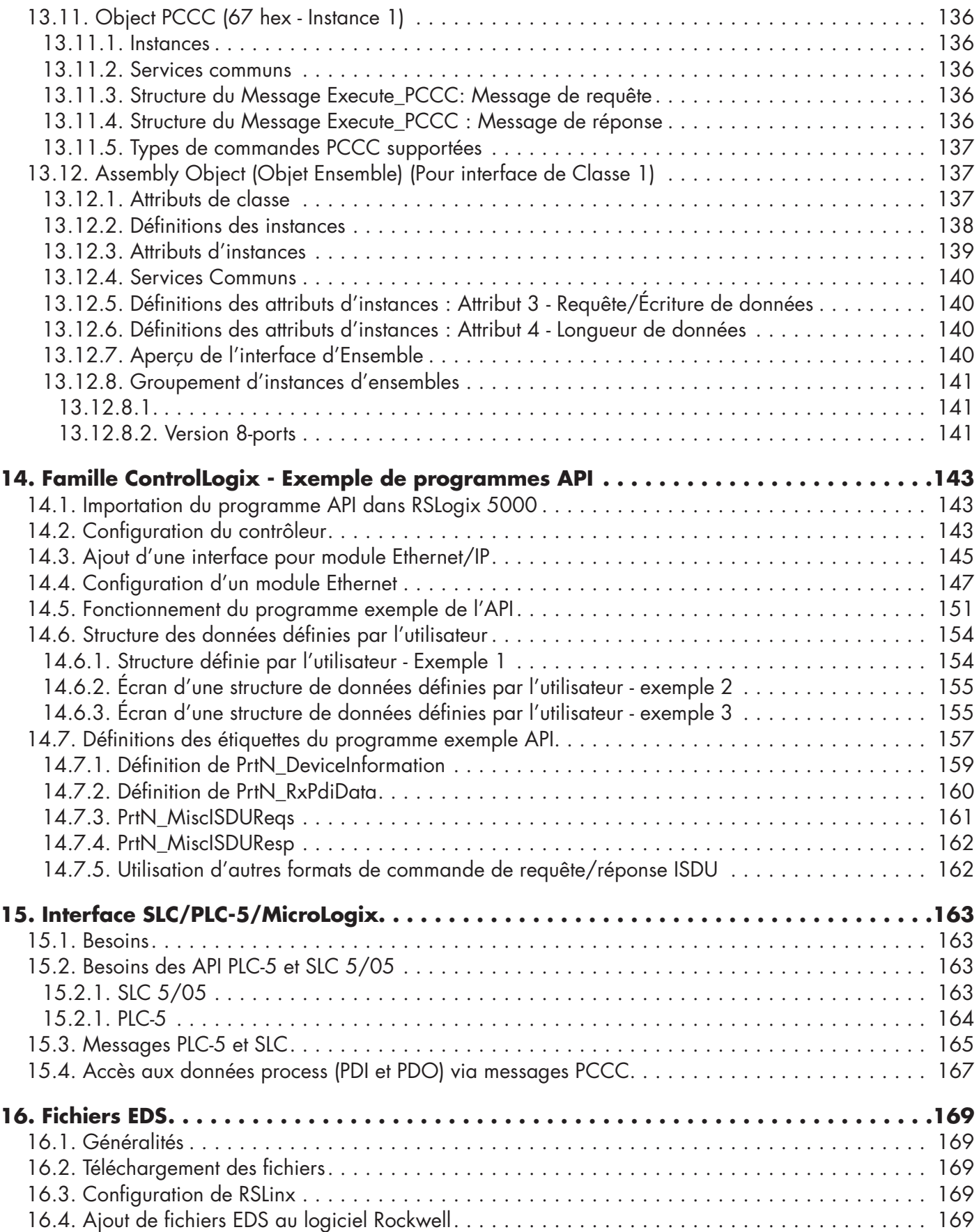

**7**

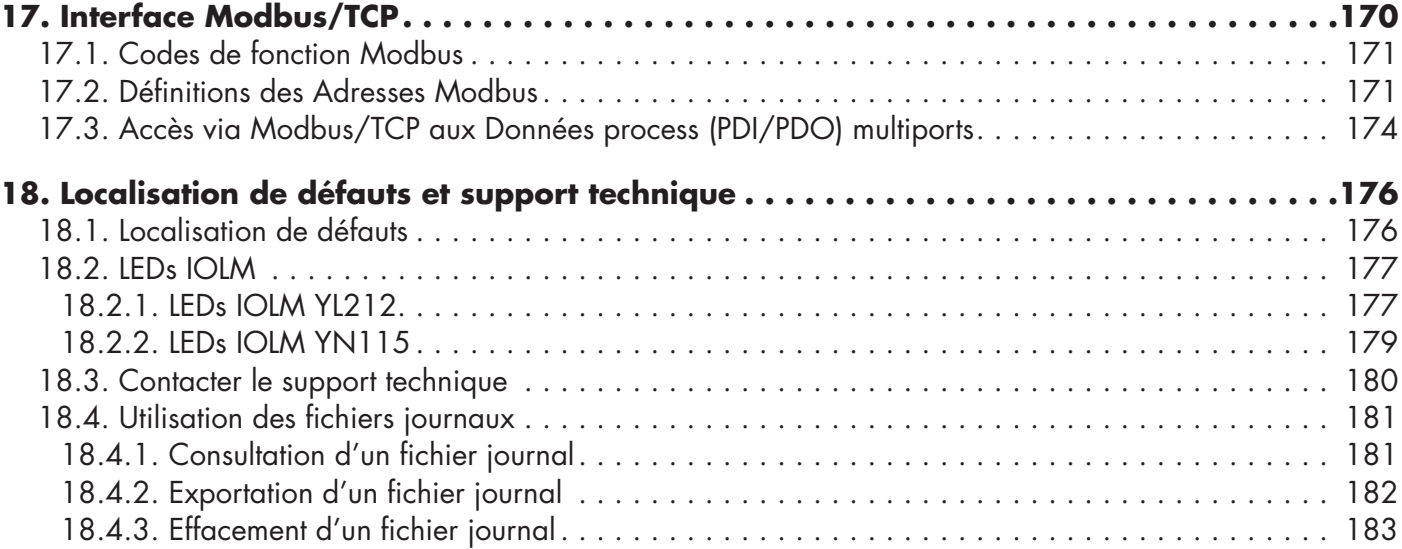

# <span id="page-8-0"></span>**1. Introduction**

Ce document fournit des informations relatives à l'installation, la configuration et à l'interface Web embarquée dans le module IO-Link Master (IOLM) de Carlo Gavazzi.

De plus, ce document contient des informations détaillées relatives aux protocoles Ethernet/IP et Modbus/TCP. La plate-forme fournie par l'interface Web simplifie la configuration, permet de consulter des pages de diagnostic et donne accès à des fonctionnalités évoluées, comme suit :

- Téléchargement (up) d'images ou d'applications IOLM les plus récentes
- Configuration de comptes d'utilisateurs avec droits d'utilisateurs et mots de passe différents
- Chargement de fichiers IODD et configuration des paramètres de périphériques IO-Link
- Implémentation manuelle ou automatique du stockage de données (chargement ou réception)
- Implémentation de la validation de périphériques et/ou de données

### **1.1. Installation et Configuration - Généralités**

L'installation d'un module IOLM inclut les procédures suivantes.

1. Connexion du câble alimentation et Ethernet (Page 13).

*Nota :* IOLM 4-PNIO, YN115, et YL212 : Pour configurer l'adresse IP, utiliser le commutateur rotatif, si nécessaire (Page 13).

L'installation d'un module IOLM inclut les procédures suivantes.

- 1. Connexion du câble alimentation et Ethernet (Page 15).
- 2. Configuration de l'adresse IP via l'interface Web embarquée (Page 18).
- *Nota : I IOLM YL212 (Page 11) : Pour configurer l'adresse IP, utiliser le commutateur rotatif, si nécessaire*
- 3. Configuration des fonctionnalités d'un périphérique IOLM : mots de passe ou paramètres divers (page 82).
- 4. Si nécessaire, télécharger les images les plus récentes pour supporter les dernières fonctionnalités (page 26).
- 5. Connecter les périphériques IO-Link et périphériques numériques I/O (Page 21).
- 6. Utiliser l'interface Web pour régler les paramètres Modbus/TCP et UA OPC, comme suit :
	- a. ports IOLM pour votre environnement, au moyen de l'interface Web (page 30) :
		- Paramètres IO-Link, Port Mode par exemple. Par défaut, ce mode est réglé sur IO-Link mais selon le périphérique, vous devrez peut-être le régler en Digital In ou Digital Out.
		- Paramètres Ethernet/IP
		- Paramètres Modbus/TCP
		- Paramètres OPC UA
	- b. Si nécessaire, charger les fichiers IODD (Page 58) appropriés à vos périphériques IO-Link, afin de simplifier la configuration du périphérique IO-Link.
	- c. Si nécessaire, implémenter les fonctionnalités ou les options IOLM (Page 82), par exemple :
		- Stockage des données, automatique ou manuelle, en liaison montante ou descendante
		- Validation de périphériques
		- Validation des données
		- Fichiers de configuration IOLM (sauvegarde et chargement)
	- d. Utiliser les pages Diagnostic pour surveiller les périphériques et en localiser les défauts.
- 7. Se connecter à un automate et le configurer ou configurer HMI/SCADA (selon votre protocole)
	- La configuration Ethernet/IP est détaillée dans les Chapitres suivants :
		- La page 98, Interface Ethernet/IP, fournit une synthèse des fonctionnalités, des définitions des types de données, termes et définitions et méthodes de transfert de données.
		- Chapitre 12. Les fonctionnalités Ethernet/IP et Modbus/TCP décrites page 98) détaillent les blocs de données process, la gestion des événements et la gestion des ISDU.
		- Chapitre 13. Les définitions des objets CIP (protocole industriel commun) Ethernet/IP de la page 117 concernent les définitions du CIP spécifique du vendeur.
		- Le cas échéant, consulter le Chapitre 14. ControlLogix Family pour faire fonctionner vos API plus rapidement, consulter les exemples de programmes la Page 143.
		- Le cas échéant, consulter le Chapitre 15. Interface SLC/PLC-5/MicroLogix. Voir Page 163 pour faire fonctionner vos API plus rapidement.

<span id="page-9-0"></span> - Chapitre 16. Fichiers EDS. Les procédures de la page 169 permettent d'ajouter des fichiers EDS à un API RSLinx pour normaliser les communications entre IOLM et l'automate.

 *Nota : Télécharger les fichiers AOI et la documentation (incluse avec les fichiers) depuis le site de téléchargement de Carlo Gavazzi.*

- Modbus/TCP : la connexion des automates ou des périphériques IHM/ SCADA est détaillée dans deux Chapitres :
	- Chapitre 12. Les descriptions de fonctionnalités de la page 98 détaillent les blocs de données process, la gestion des événements et la gestion des ISDU.
	- Chapitre 17. L'interface Modbus/TCP, page 170, discute les codes de fonctions Modbus, la définition des adresses et les données process multiports (PDI/PDO).

### **1.2. Localisation des logiciels et documentation les plus récents**

Localiser les images, utilitaires et documentations les plus récents en suivant le lien http://downloads.Carlo Gavazzi.com/html/iolm\_main.htm

Des informations relatives aux images et à la mise à jour du module IOLM figurent au Chapitre 5. Mise à jour des images et des applications : voir page 26

# <span id="page-10-0"></span>**2. Installation du matériel**

Votre matériel doit être installé en adéquation avec la version de votre IO-Link Master :

• Installation du matériel IOLM YL212 : page 11

• Installation du matériel IOLM YN115 : page 16

*Nota :* Voir Chapitre 4. Connexion de périphériques selon la page 21. Connecter des périphériques IO-Link ou des périphériques numériques aux ports après programmation des informations réseau en vous aidant du Chapitre suivant.

### **2.1. Installation du matériel IOLM YL212**

Installer le matériel et en vérifier le fonctionnement selon les paras. suivants :

- Réglage d'un commutateur rotatif
- Connexion au réseau Page 13
- Connexion de l'alimentation Page 13
- Montage du IOLM YL212 Page 15

*Nota :* Voir Chapitre 4.2. Ports IO-Link du IOLM YL212, page 21. Connecter des périphériques IO-Link ou des périphériques numériques aux ports après programmation des informations réseau selon le chapitre suivant.

#### **2.1.1. Réglage d'un commutateur rotatif**

Dans la fenêtre de configuration l'IOLM, utiliser les commutateurs rotatifs pour régler les 3 chiffres du bas (8 bits) de l'adresse IP statique.

*Nota :* En option, l'utilisateur peut conserver le réglage par défaut du commutateur rotatif et paramétrer l'adresse réseau via l'interface Web.

Si les commutateurs rotatifs ne sont pas réglés à une valeur par défaut, les 9 chiffres du haut (sur 24 bits) de l'adresse IP sont alors pris dans l'adresse réseau statique. Le réglage des commutateurs rotatifs devient actif au démarrage seulement mais la position courante est toujours affichée à la page Help | SUPPORT.

La configuration d'une adresse IP au moyen des commutateurs rotatifs peut s'avérer utile dans les cas suivants : Une méthode permanente pour attribuer des adresses IP lorsque l'on configure des machines pour une application spéciale et qu'un PC de bureau ou portable est indisponible.

- Une méthode provisoire pour attribuer des adresses IP à plusieurs IOLM pour leur éviter des adresses en doublon et rendre ainsi plus aisé le paramétrage des adresses IP par logiciel. Une fois l'adresse IP modifiée via la page Web, réinitialiser les commutateurs rotatifs à 000.
- Une méthode de secours pour restaurer les valeurs d'usine par défaut d'un IOLM, afin de pouvoir programmer par logiciel l'adresse IP adéquate puis, ramener les commutateurs rotatifs à 000.

*Nota :* Tout paramétrage d'une adresse réseau via les commutateurs rotatifs prend la main sur les paramètres réseau dans l'interface Web, à la mise sous tension initiale de IOLM ou après un cycle d'alimentation.

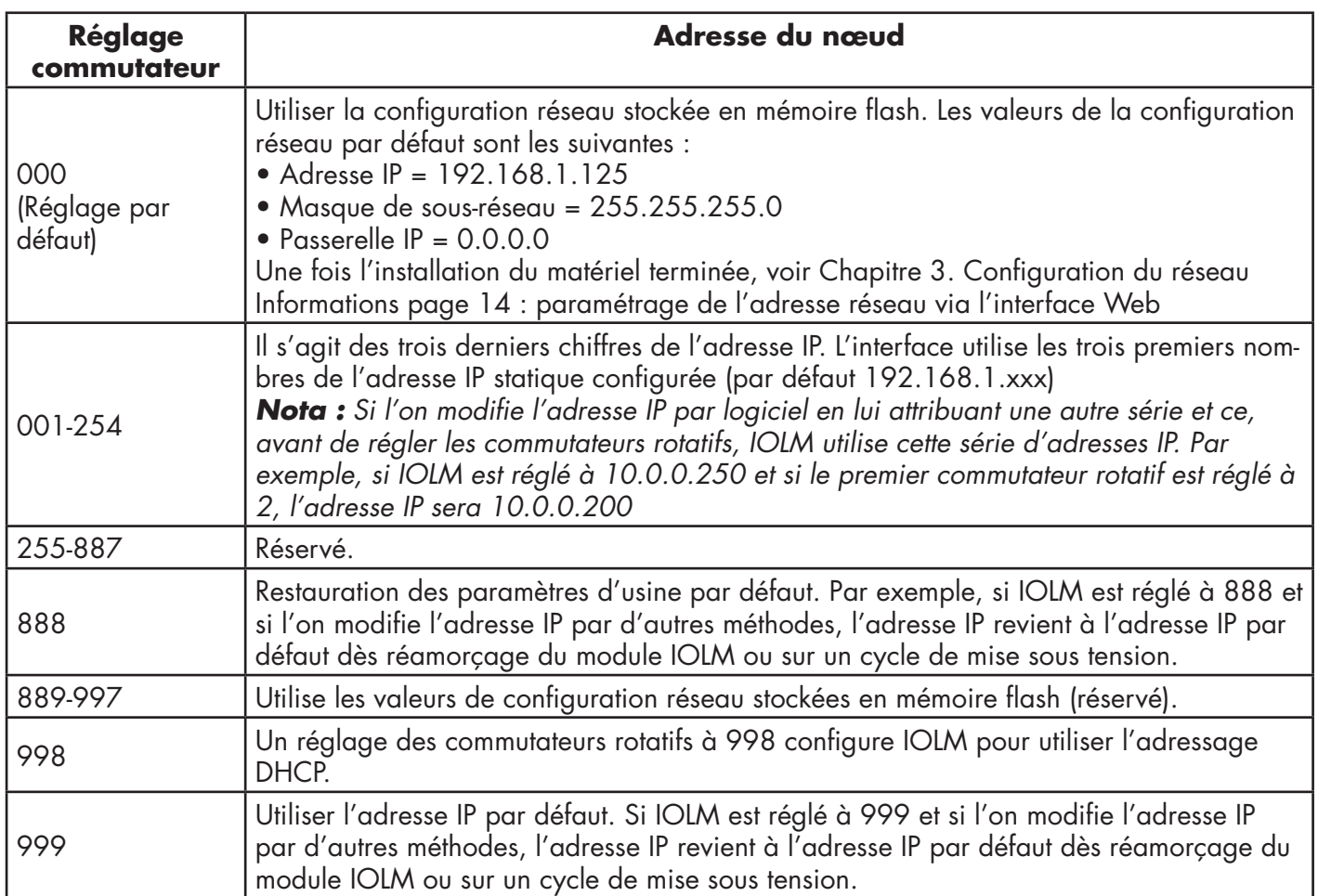

Use the fPour modifier les réglages par défaut des commutateurs rotatifs, procéder comme suit.

- 1. Muni d'un petit tournevis à tête plate, décoller doucement la fenêtre.
- 2. Faire pivoter la fenêtre du sélecteur, doucement du haut vers le bas, selon l'axe de la charnière en partie basse de la fenêtre.
- 3. Muni d'un petit tournevis à tête plate, faire tourner chaque cadran jusqu'à la position correcte.

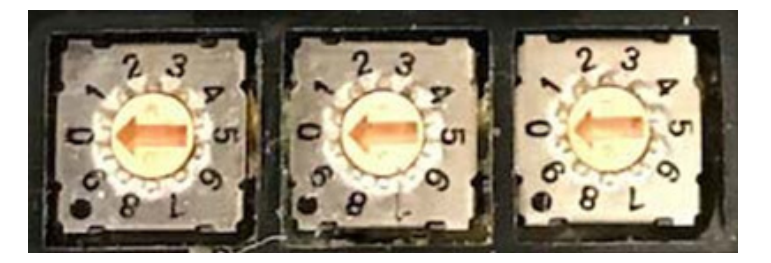

*Le réglage par défaut est 000 comme illustré ci-dessus. La flèche pointe sur l'emplacement du commutateur. Le 0 est situé à la position 9 heures à la montre. Tourner le cadran dans le sens horaire jusqu'au réglage souhaité.*

4. Refermer la fenêtre et constater qu'elle est clipsée correctement.

*Nota : Tout manquement à refermer correctement la fenêtre de configuration peut compromettre l'intégrité IP67.* 

### <span id="page-12-0"></span>**2.1.2. Connexion au réseau**

IOLM est équipé de 2 connecteurs femelles M12 Fast Ethernet 4-broches codés-D (10/100BASE-TX)

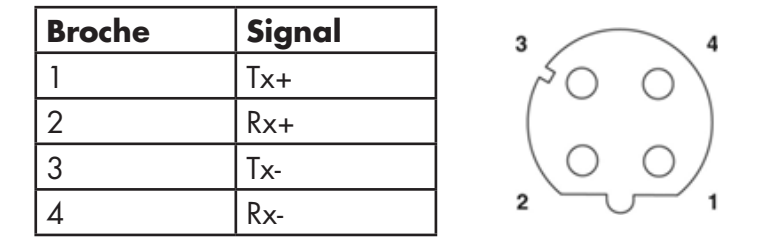

Utiliser cette procédure pour connecter un IOLM au réseau.

- 1. Connecter de manière sécuritaire une extrémité d'un câble Ethernet M12 en paire torsadée blindée (catégorie 5 ou plus) à l'un ou l'autre port Ethernet.
- 2. Connecter l'autre extrémité du câble au réseau.
- 3. En option, utiliser l'autre port Ethernet pour se raccorder en marguerite à un autre périphérique Ethernet.
- 4. Si vous n'avez pas connecté les deux ports Ethernet, constater que le port inutilisé est obturé au moyen d'un capuchon pour éviter toute pénétration de poussière ou liquide.

*Nota : Les ports Ethernet doivent être équipés d'un câble homologué ou d'un capuchon de protection fixé au connecteur afin de garantir l'intégrité IP67.* 

#### **2.1.3. Connexion de l'alimentation**

IOLM YL212 est équipé de connecteurs M12 (5-pôles) d'entrée et de sortie puissance codés-L. Utiliser une alimentation 24 Vcc capable de fournir le courant total de sortie requis.

*Nota : Les connecteurs de puissance doivent être équipés d'un câble homologué ou d'un capuchon de protection fixé au connecteur afin de garantir l'intégrité IP67.* 

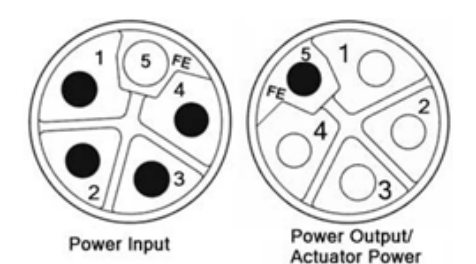

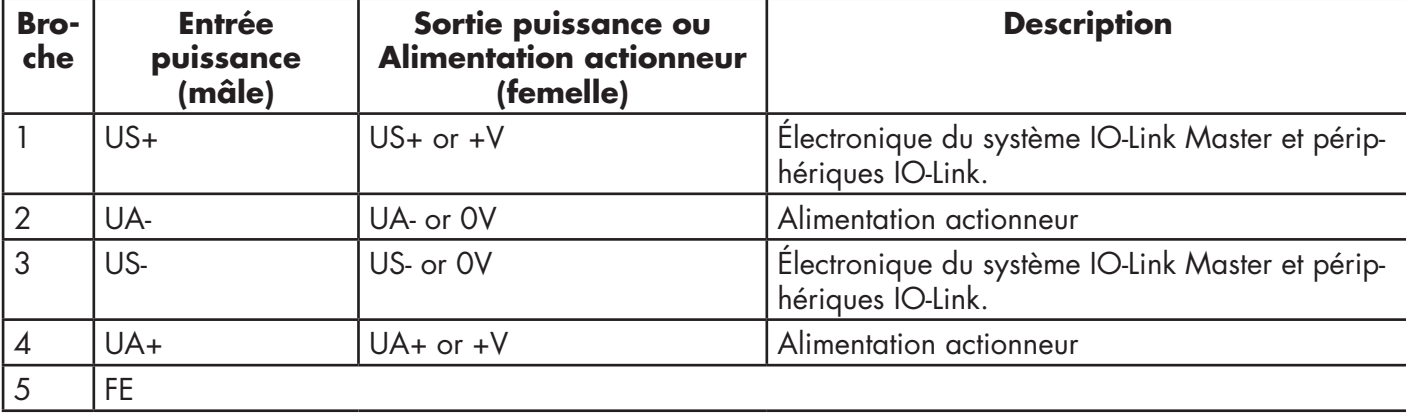

*Nota : IOLM requiert une alimentation homologuée UL avec une sortie 24 Vcc nominale.*

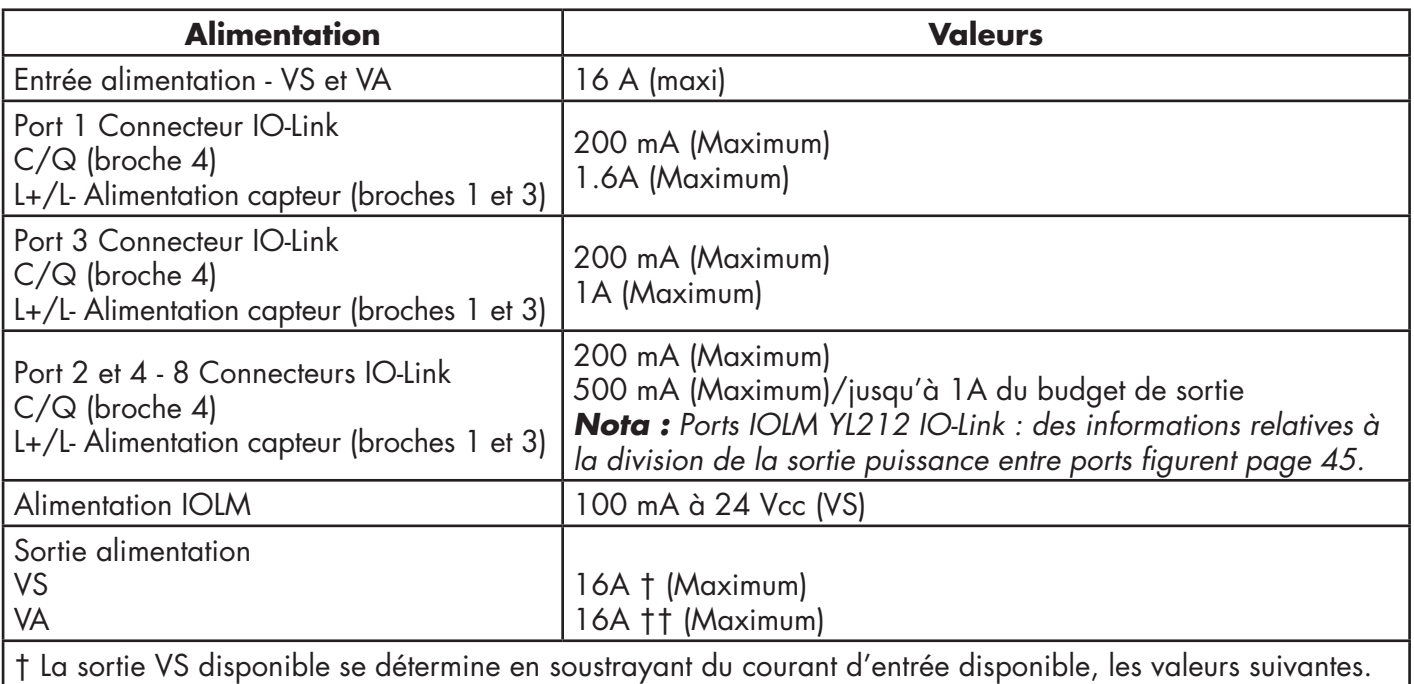

- Courant de l'électronique du module IO-Link Master.

- Courant total L+/L- de tous les ports IO-Link.

- Courant total C/Q de tous les ports IO-Link.

†† La sortie VA disponible est identique au courant d'entrée VA disponible.

La procédure suivante permet de connecter un IOLM à une alimentation.

*Nota : Avant de raccorder électriquement un module IOLM, couper le courant d'alimentation. En effet, la lame du tournevis peut accidentellement mettre en court-circuit les connexions aux bornes de l'alimentation et l'armoire mise à la terre.*

- 1. Securely attach the power cable between the male power connector (PWR In) and the power supply.
- 2. Raccorder soit un câble d'alimentation entre le connecteur d'alimentation femelle et un autre périphérique à alimenter soit, fixer solidement un capuchon de connecteur pour éviter la pénétration de poussière ou de liquide.
- 3. Appliquer la puissance et constater que les LED suivantes sont allumées. Elles indiquent que vous êtes prêts à connecter votre IO- Link ou vos périphériques numériques d'E/S.
	- a. La LED US est allumée.
	- b. La LED ETH est allumée sur le port connecté.
	- c. Les LED MOD et NET sont allumées.

d. Si aucun périphérique IO-Link n'est connecté, les LED IO-Link eclignotent. Si un périphérique IO-Link est connecté, elles sont allumées en fixe.

*Nota : Après mise sous tension, IO-Link Master a besoin de 25 secondes environ pour être opérationnel.* e. La LED MOD verte est allumée en fixe, IO-Link Master est prêt à fonctionner.

Si les LED indiquent que vous êtes prêts à passer à l'étape d'installation suivante :

- Programmer l'adresse IP via l'interface Web. Voir Chapitre 3. Configuration des informations réseau : voir page 14 : configuration des informations réseau
- Si vous utilisez les commutateurs rotatifs pour paramétrer l'adresse IP, vous êtes prêts à connecter des périphériques (voir Chapitre 4). (Voir également Connexion de périphériques, page 21)

Si les LED ne sont pas conformes aux conditions précitées, consulter les informations relatives aux LED du IOLM YL212 page 176, Chapitre Localisation de défauts et support technique.

#### <span id="page-14-0"></span>**2.1.4. Montage d'un IOLM YL212**

Pour installer un IOLM YL212, utiliser les informations suivantes : Un module IOLM peut être installé sur un tableau de montage ou une machine.

- 1. Constater que la surface de montage est plane pour éviter toute contrainte mécanique du module IOLM.
- 2. Fixer le module IOLM sur la surface au moyen de deux vis de 6 mm avec rondelles, et serrer au couple de 8Nm.

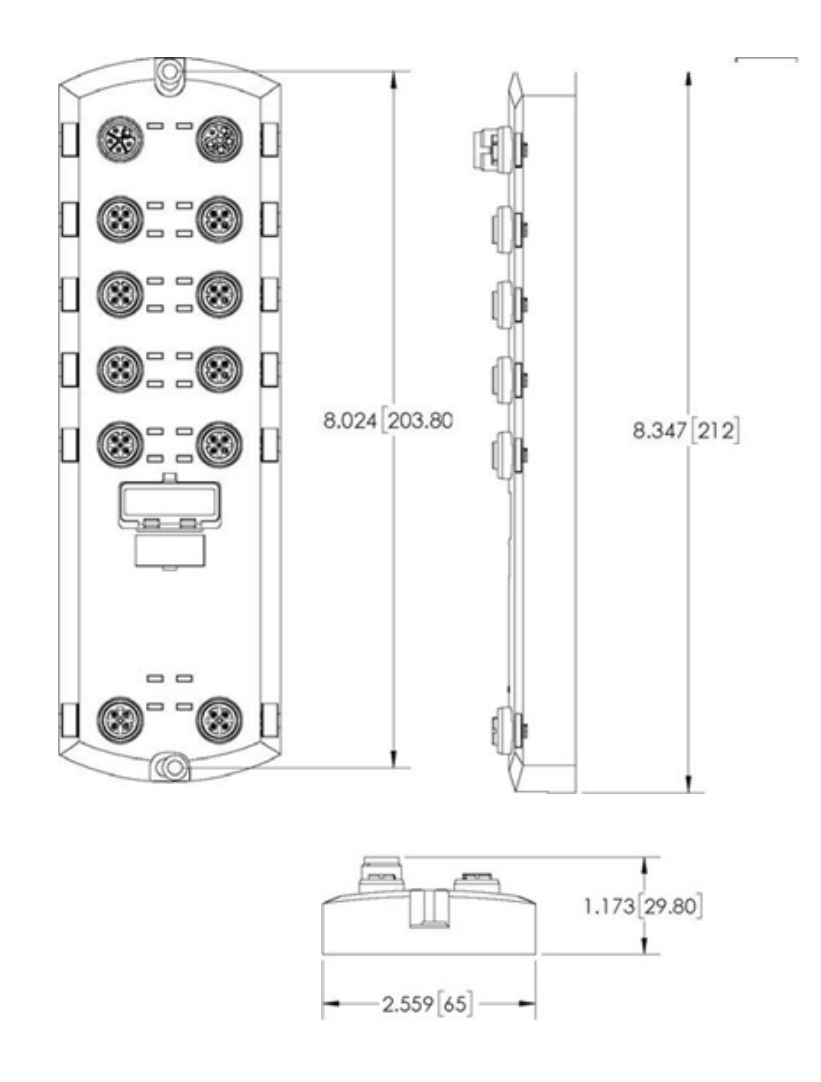

## <span id="page-15-0"></span>**2.2. Installation du matériel IOLM YN115**

Installer le matériel du IOLM YN115 comme suit.

- Connexion au réseau, page 16
- Connexion de l'alimentation, page 16
- Montage, page 17

*Nota : Installer impérativement IOLM YN115 dans une enceinte homologuée anti incendie, électrique et mécanique.*

Plusieurs méthodes permettent de connecter un IOLM YN115, à la guise de l'utilisateur :

• Installer d'abord le IOLM YN115 et le raccorder électriquement une fois fixé sur le Rail DIN.

• Muni d'un petit tournevis à tête plate, déposer le connecteur, connecter la puissance puis, insérer le connecteur dans son embase.

*Nota : Voir 4.3. Ports IO-Link du IOLM YN115. Utiliser les informations de la page 24 pour connecter des périphériques IO-Link ou des périphériques numériques aux ports après programmation des informations réseau comme indiqué au Chapitre suivant.*

#### **2.2.1. Connexion au réseau**

IOLM est équipé de 2 connecteurs standard RJ45 Fast Ethernet (10/100BASE-TX).

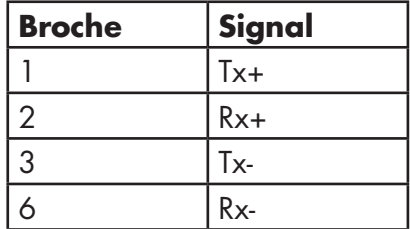

**Port 2 (PNIO)**

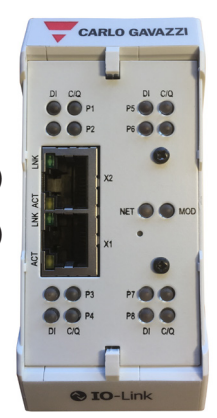

**Port 1 (PNIO)**

Utiliser cette procédure pour connecter IOLM au réseau ou à un contrôleur E/S.

- 1. Connecter de manière sécuritaire l'extrémité d'un câble Ethernet RJ45 à l'un des ports Ethernet.
- 2. Connecter l'autre extrémité du câble au réseau.
- 3. En option, utiliser l'autre port Ethernet pour se raccorder en marguerite à un autre périphérique Ethernet.

#### **2.2.2 Connexion de l'alimentation**

IOLM YN115 dispose d'une entrée alimentation redondante avec un connecteur unique à raccorder en partie supérieure du IO-Link Master. Par sécurité, le connecteur de puissance est codé : on ne peut donc l'insérer dans un port IO-Link en utilisant les embases et les connecteurs codés fournis.

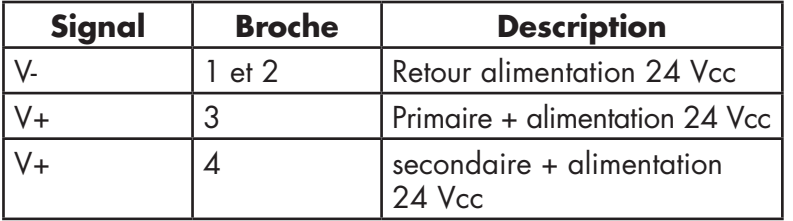

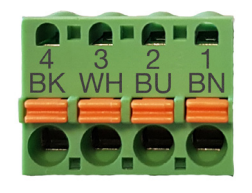

<span id="page-16-0"></span>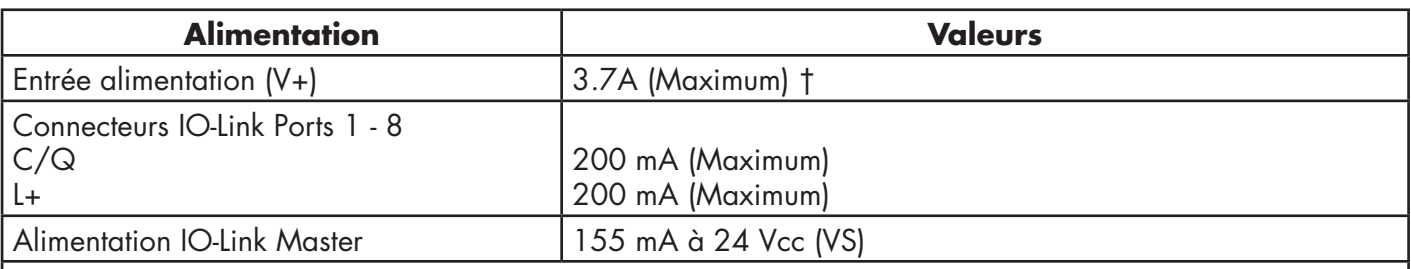

† La somme des valeurs suivantes ne doit pas excéder la valeur du courant maximal d'entrée V+ : - Alimentation du module en mode IO-Link

- Courant réel C/Q de chaque port IO-Link.

- Courant réel US de chaque port IO-Link.

Utiliser cette procédure pour connecter IOLM à une alimentation et un cordon d'alimentation homologués UL. *Nota : Avant de raccorder électriquement un module IOLM, couper le courant d'alimentation. En effet, la lame du tournevis peut accidentellement mettre en court-circuit vos connexions et l'armoire à la terre.* 

1. En option, utiliser un petit tournevis pour extraire le connecteur d'alimentation de son embase.

- 2. Appuyer sur la languette orange jusqu'à ce qu'elle soit noyée dans le connecteur afin d'insérer les fils plus
- (+) et moins (-), toronnés ou bagués (12-24AWG) dans les contacts V+ et V-.
- 3. Si nécessaire, réinsérer le connecteur dans la prise d'alimentation.

4. Mettre sous tension et constater que les LED sont allumées, indiquant que vous êtes prêts à programmer l'adresse IP puis, raccorder vos périphériques IO-Link.

- a. La LED X1/X2 LED s'allume sur le port connecté.
- b. Les LED MOD et NET sont allumées.
- c. Si aucun périphérique IO-Link n'est connecté, les LED IO-Link C/Q clignotent. Si un périphérique IO-Link est connecté, elles sont allumées en fixe.
- d. La LED verte MOD est allumée en fixe, IO-Link Master est prêt à fonctionner.

Si les LED indiquent que vous êtes prêts à passer à l'étape d'installation suivante : Voir Chapitre 3. Voir page 18 : configuration des informations réseau.

Si les LED ne sont pas conformes aux conditions qui précèdent, consulter les informations relatives aux LED du IOLM YN115 page 179, Chapitre Localisation de défauts et support technique.

### **2.2.3. Montage**

Vous souhaiterez peut-être installer un IOLM après avoir programmé l'adresse IP et connecté des périphériques IO-Link et des périphériques d'E/S numériques.

- 1. Faire coulisser le verrou métallique vers le bas, accrocher la partie haute de l'IOLM YN115 au rail DIN et reverrouiller.
- 2. Constater que le montage est massif.

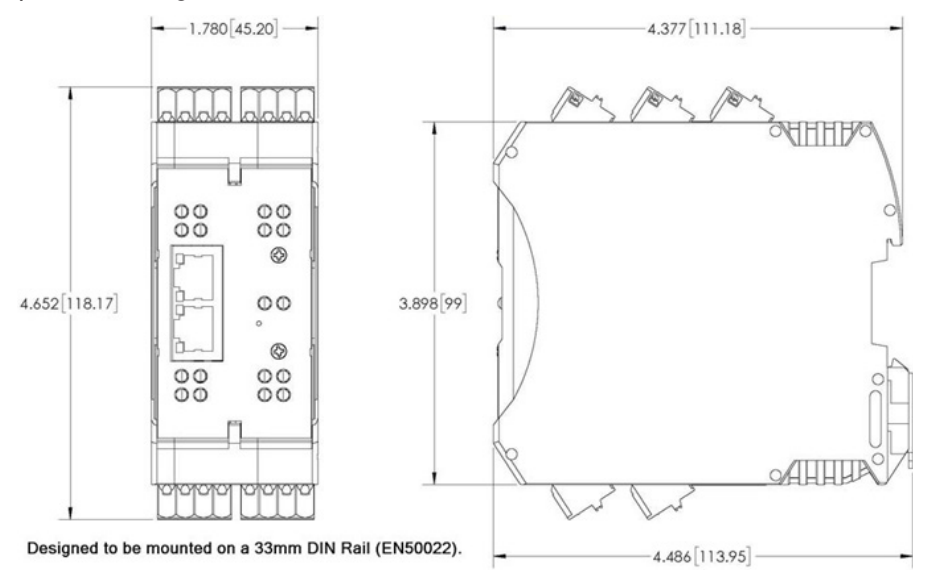

*Nota : Vous souhaiterez peut-être connecter des périphériques IO-Link avant de fixer un IOLM YN115 sur son rail DIN. Voir Chapitre 4. Connexion de périphériques : pour toute information concernant le câblage IO-Link, page 21.*

# <span id="page-17-0"></span>**3. Configuration des informations réseau**

Ce chapitre évoque les points suivants.

- Aperçu de la configuration réseau
- Programmation du réseau via l'interface Web Page 18

### **3.1. Aperçu de la configuration réseau**

Au besoin, configurer l'adresse IP avec le commutateur rotatif (pour les versions équipées). Voir Chapitre 2, Installation du matériel Page 11.

*Nota : Tout paramétrage d'une adresse réseau via les commutateurs rotatifs prend la main sur les paramètres réseau dans l'interface Web, à la mise sous tension initiale de IOLM ou après un cycle d'alimentation.* Configuration de l'adresse IP selon l'une des méthodes suivantes.

• Interface Web (Page 40).

*Nota : L'adresse de votre PC de bureau ou portable doit être la même que celle du masque de sous-réseau de IOLM.* 

L'adresse IP par défaut du IOLM est : 192.168.1.125 et le masque de sous-réseau est : 255.255.255.0. Vous souhaiterez peut-être utiliser la page Configuration | Network pour configurer les éléments suivants,

- Nom de l'hôte
- Serveurs DNS
- Nom du Serveur Syslog IP/de l'hôte
- Port Syslog
- Activation du serveur SSH

### **3.2. Programmation du réseau via l'interface Web**

Cette section explique comment utiliser l'interface Web pour configurer une adresse IP. L'adresse IP par défaut est : et le masque de sous-réseau est : 255.255.255.0.

*Nota : Sur les versions équipées, les commutateurs rotatifs prennent la main sur les 3 chiffres du bas (8 bits) de l'adresse IP statique configurée sur la page Configuration | Network. Les paramètres par défaut des commutateurs rotatifs utilisent les valeurs configurées en mémoire flash. En option, utiliser l'interface Web pour configurer les 9 chiffres du haut (24 bits) et utiliser le commutateur rotatif pour configurer les 3 chiffres du bas de l'adresse IP statique. Consulter également le Chapitre 2. Hardware Pour plus amples détails concernant l'installation, page 15.*

Vous aurez éventuellement besoin de modifier l'adresse IP du système hôte pour lui permettre de communiquer avec l'adresse IP par défaut de IOLM : 192.168.1.125. IOLM est fourni d'usine avec un compte administrateur activé sans mot de passe. Vous pouvez configurer des mots de passe Administrateur, Opérateur et Utilisateur. 1. Ouvrir l'interface Web de IOLM :

- Ouvrir le navigateur et saisir l'adresse IP de IOLM.
- 2. Cliquer Configuration | NETWORK.
- 3. Cliquer le bouton EDIT.

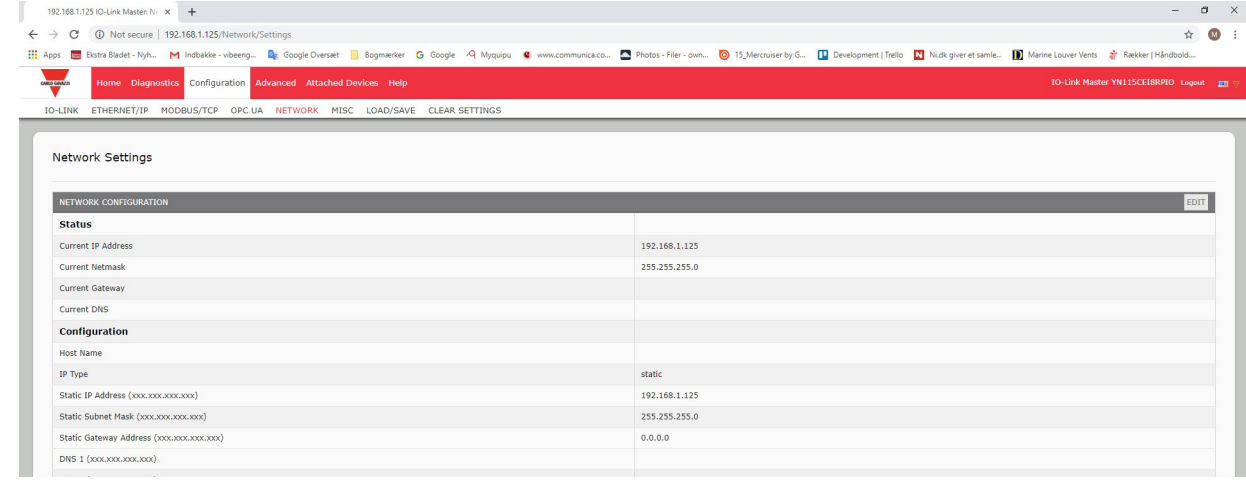

#### 4. Cliquer le bouton CONTINUE.

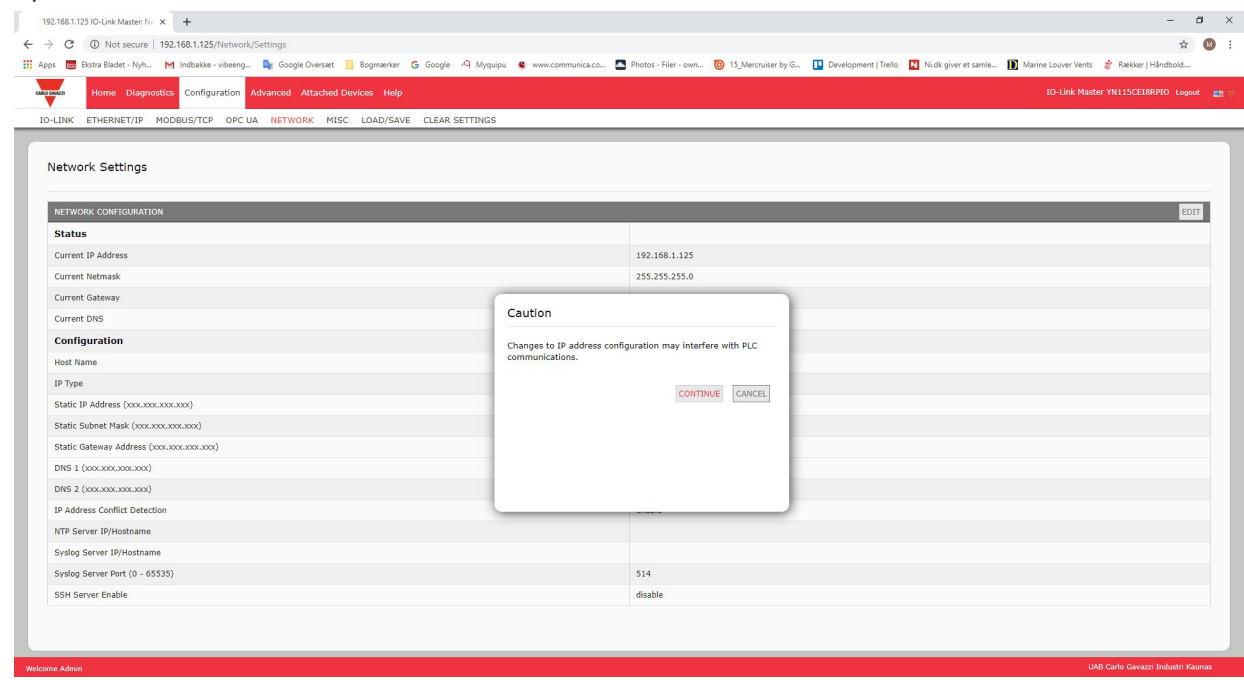

- 5. Éventuellement, saisir un nom d'hôte pour identifier un IOLM donné.
- 6. Sélectionner le type d'IP, statique ou DHCP.
- En cas d'utilisation d'une IP statique, saisir l'adresse IP statique, le masque de sous-réseau et l'adresse IP de la passerelle.
- En cas d'utilisation d'un DNS :
- Saisir l'adresse IP du serveur DNS principal.
- Éventuellement, saisir l'adresse IP du serveur DNS secondaire.
- 7. Au besoin, saisir l'adresse IP du serveur NTP ou du nom de l'hôte.
- 8. Si vous souhaitez que IOLM envoie des messages syslog à un serveur syslog :
- a. Saisir l'adresse IP du serveur syslog (ou le nom de l'hôte en cas d'utilisation d'un DNS).
- b. Saisir le numéro de port du serveur syslog (514 par défaut).
- 9. Pour activer le serveur SSH, cliquer Enable.

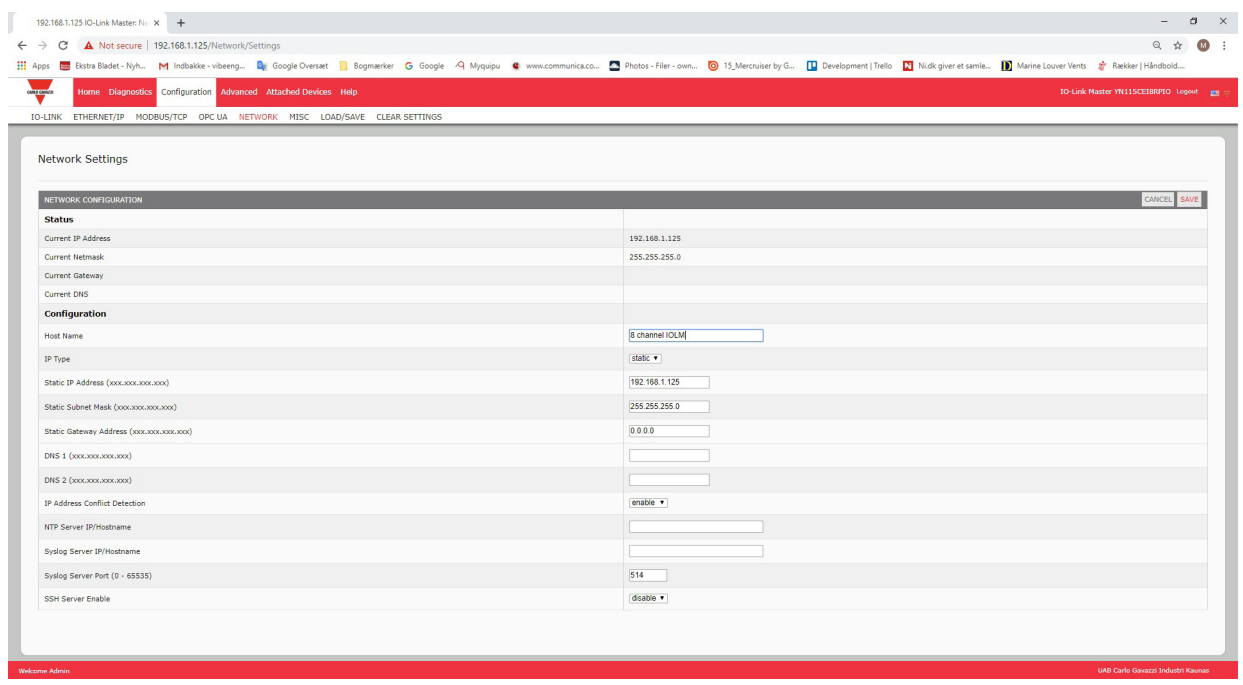

- 10. Cliquer SAVE pour enregistrer les modifications.
- 11. Si IOLM ne vous redirige pas vers une nouvelle page, ouvrir une session en utilisant la nouvelle adresse IP.  *Nota : Il est inutile de rebooter IOLM.*

Il est conseillé de vérifier que la version du logiciel installé sur IOLM est la plus récente. Au besoin, mettre le logiciel à jour. Voir Chapitre 5. Mise à jour des images et des applications, page 26 : localisation des fichiers les plus récents et chargement du logiciel.

Après s'être assuré que le logiciel est à jour, vous êtes prêt à configurer les caractéristiques des ports IOLM.

# <span id="page-20-0"></span>**4. Connexion des périphériques.**

Ce chapitre détaille la connexion de périphériques à IOLM. Consulter le paragraphe correspondant à la version de votre IOLM.

- Généralités
- Ports IO-Link IOLM YL212 : page 22
- Ports IO-Link IOLM YN115 : page 24

## **4.1. Généralités**

Broche C/Q des ports IO-Link en mode SIO pour toutes les versions :

- DI entrée dissipation
- La broche DI sur les ports IO-Link est une entrée dissipation.
- DO Sortie PNP/NPN (push/pull)

*Nota : IOLM YN115 seulement - avec deux ports DIO dédiés :*

- La DI supplémentaire est identique à la DI des ports IO-Link entrée dissipation.
- La DIO supplémentaire est comme suit :
- DI entrée dissipation

DO - sortie PNP

Le tableau suivant contient des définitions de la terminologie utilisée plus haut.

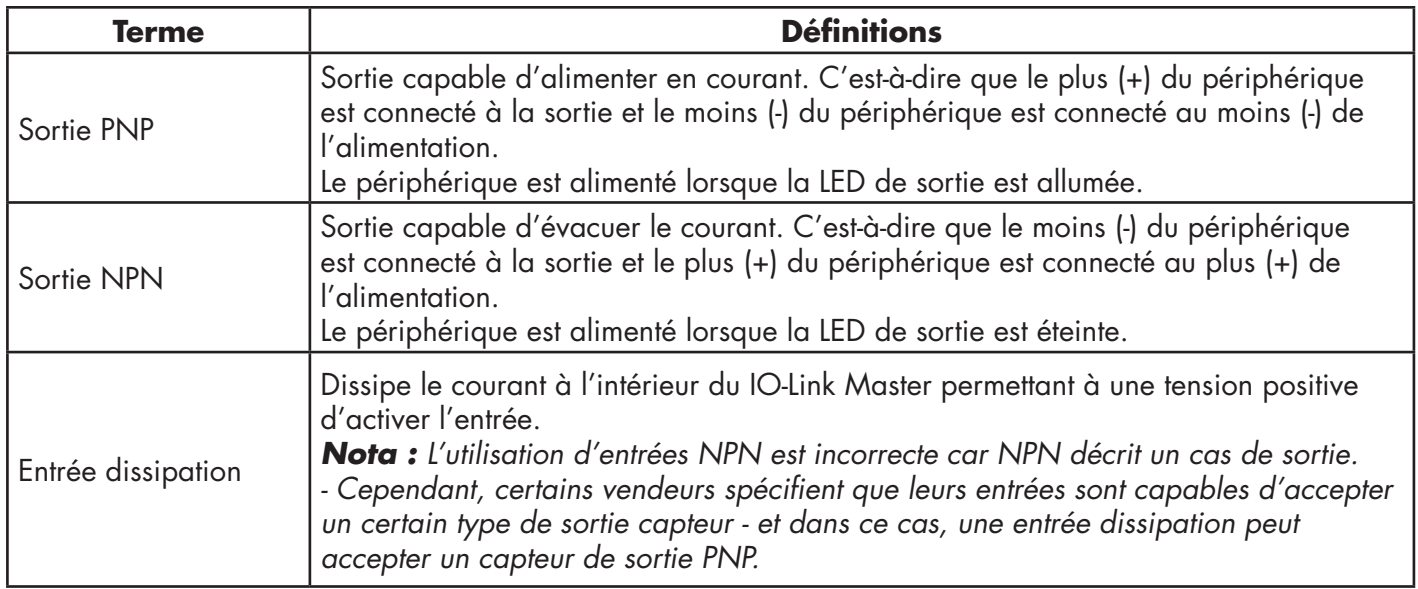

### <span id="page-21-0"></span>**4.2. Ports IO-Link IOLM YL212**

IOLM YL212 fournit huit ports IO-Link avec connecteurs femelles M12 5-broches Codés A. Chaque port est équipé d'une protection robuste à la surintensité et d'une protection au court-circuit sur sa sortie puissance L+/Let sur le signal IO-Link de C/Q. Chaque port IO-Link est broché selon le standard IO-Link. Voir tableau suivant : Ce tableau fournit des informations sur les signaux des connecteurs IO-Link

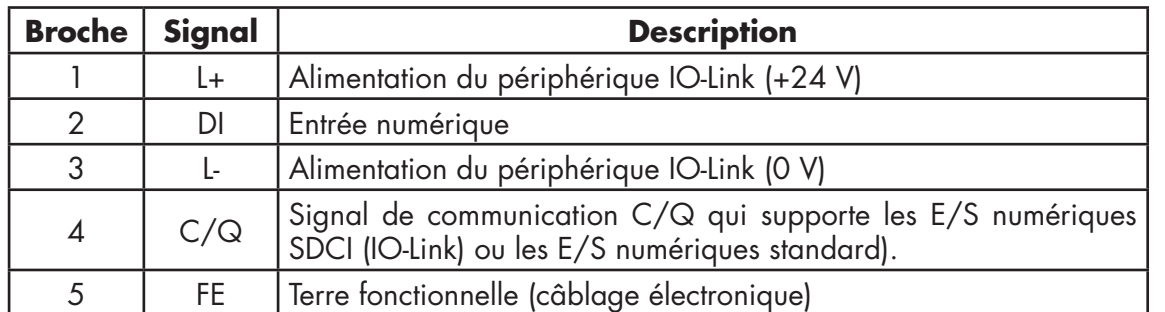

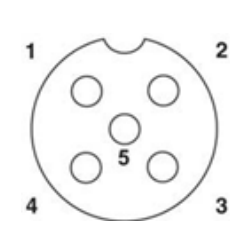

Débits de transmission standard SDCI (IO-Link) supportés :

- COM1 at 4,8Kbps
- COM2 at 38,4Kbps
- COM3 at 230,4Kbps

Dans chaque port de IOLM YL212, l'électronique active d'un limiteur de surintensité détecte en quelques millisecondes une condition de surcharge/court-circuit et coupe le courant pour protéger le port et les périphériques qui lui sont connectés. La sortie puissance du port s'auto rétablit et revient immédiatement à la normale après élimination de la condition de surcharge ou de court-circuit.

Le circuit du limiteur de surintensité aux broches L+/L- est séparé du limiteur de surintensité de la broche de sortie C/Q. Lorsqu'un port est affecté par une condition de surcharge/court-circuit, il n'affecte pas le fonctionnement des autres ports. Tous les autres ports continuent de fonctionner normalement sans dysfonctionnement ni interruption. La capacité de sortie en courant, le courant de coupure et le partage/budget du courant de L+/Let du signal C/Q des ports de IOLM YL212 sont comme suit :

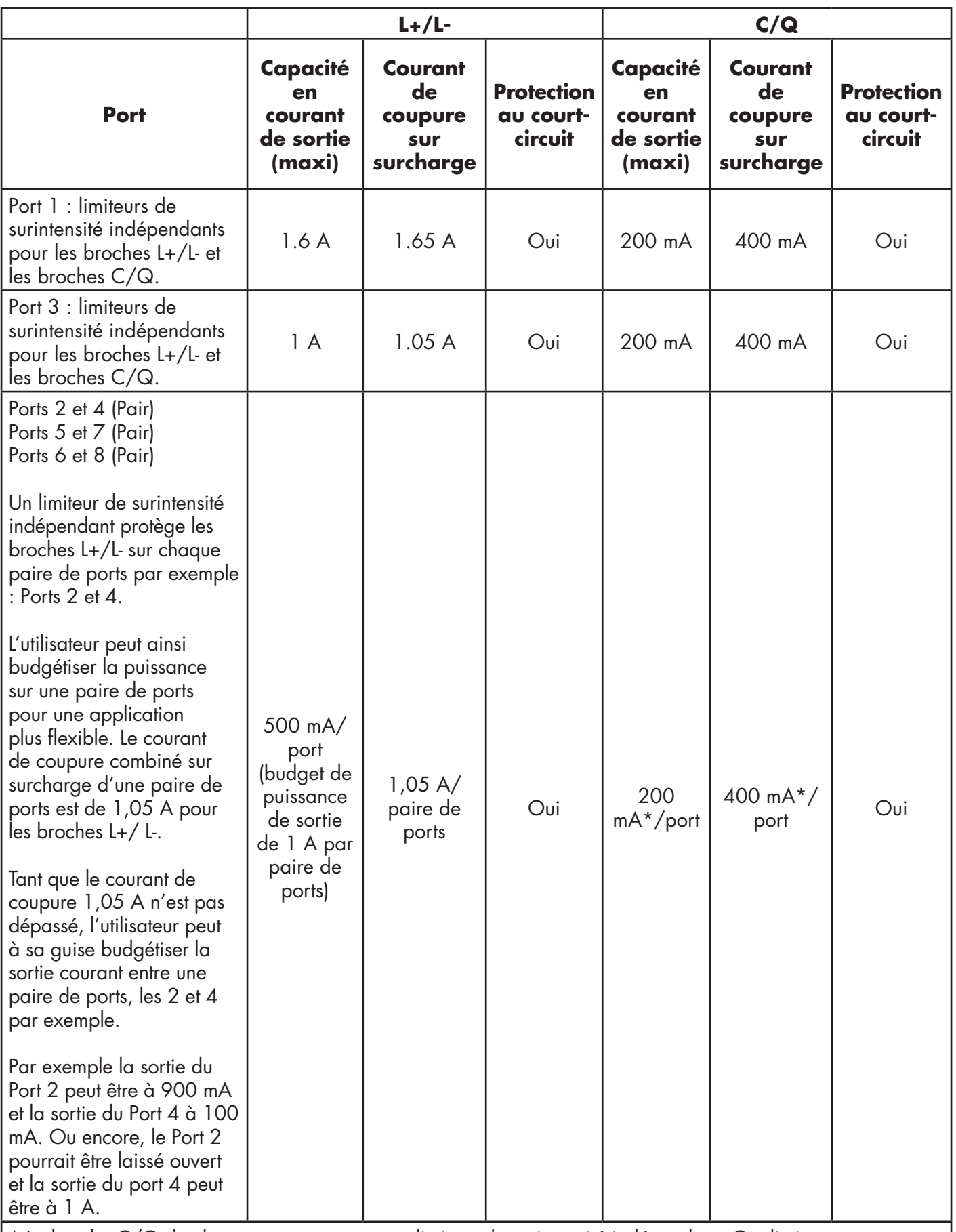

\* La broche C/Q de chaque port comporte un limiteur de surintensité indépendant. Ces limiteurs ne sont pas combinés entre eux. De même, la sortie courant de la broche C/Q de chaque port est contrôlée de manière indépendante et ne peut être budgétée avec d'autres ports.

<span id="page-23-0"></span>Connecter les périphériques IO-Link les périphériques numériques d'E/S à des ports, comme suit.

1. Brancher de manière sécuritaire un câble IO-link entre un IO-Link ou un périphérique d'E/S numérique et un port IO-Link.

*Nota : Constater que les câbles sont correctement serrés afin de conserver l'intégrité IP67.*

- 2. Au besoin, fixer solidement un capuchon de connecteur pour éviter la pénétration de poussière ou de liquide dans les ports inutilisés. Les capuchons de connecteur sont expédiés avec IOLM. *Nota : Les ports IO-Link doivent être équipés d'un câble homologué ou d'un capuchon de protection fixé au port pour garantir la conformité IP67.*
- 3. page Configuration | IO-Link Settings pour configurer le mode du port.
- Si un périphérique IO-Link est connecté au port, la LED verte IO-Link doit être allumée en fixe et le périphérique recevoir le courant.
- Si un périphérique d'entrée ou de sortie numérique est connecté au port IO-Link après configuration du port en entrée ou en sortie numérique selon la page IO-Link Settings - la LED IO-Link ne s'allume pas mais si un événement survient :
	- L'entrée numérique fait clignoter la LED DI.
	- La sortie numérique fait clignoter la LED IO-Link.

Consulter l'aide système ou le Chapitre 6. Informations de configuration des ports IO-Lin, page 30.

### **4.3. Ports IO-Link IOLM YN115**

Les informations suivantes concernent les ports IO-Link.

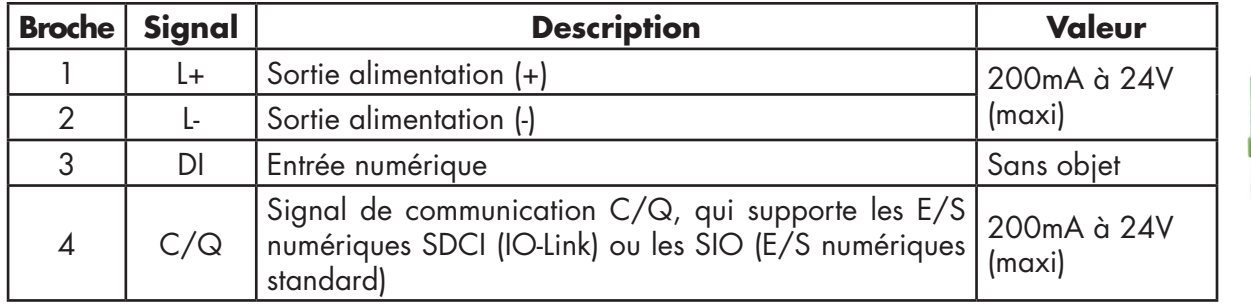

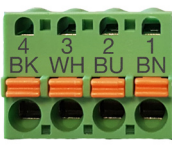

Débits de transmission standard SDCI (IO-Link) supportés :

- COM1 at 4.8Kbps
- COM2 at 38.4Kbps
- COM3 at 230.4Kbps

IOLM YN115 est équipé de bornes enfichables amovibles pour la connexion de vos périphériques IO-Link. *Nota : Les connecteurs des ports IO-Link du IOLM YN115 sont codés pour empêcher l'insertion d'une prise de courant dans un port IO-Link.* 

Connecter des périphériques IO-Link ou des périphériques numériques d'E/S à des ports, comme suit.

1. En option, muni d'un petit tournevis, extraire le connecteur IO-Link de son embase. Par défaut, les ports IO-Link sont repérés par détrompage sur les broches 2 et 3 de l'embase.

*Nota : Ne jamais déposer des embases IO-Link, les secteurs rouges de codage des têtes sous peine de risquer d'insérer un connecteur d'alimentation entièrement codé dans une embase IO-Link.*

- 2. En option, coder le connecteur de ports, comme suit.
	- a. Repérer la partie haute de l'étoile du profil de codage : c'est le côté comportant les repères moulés.
	- b. Faire coulisser la languette du profil de codage (repères moulés vers l'extérieur) dans l'une des gorges d'extrémité.
	- c. Faire tourner légèrement l'étoile de manière à l'extraire de l'étoile.
	- d. Répéter l'opération pour la gorge côté opposé.

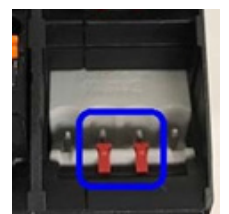

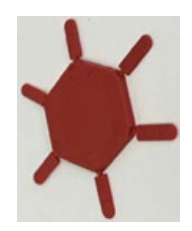

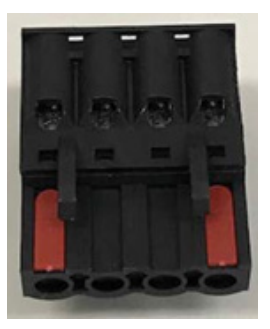

*Nota : Le cliché illustre l'alignement de la première et des dernières positions.*

- 3. Appuyer sur la languette orange jusqu'à la noyer dans le connecteur afin de pouvoir insérer le fil moins (-) du périphérique IO-Link dans le contact L-.
- 4. Appuyer sur la languette orange jusqu'à la noyer dans le connecteur afin de pouvoir insérer le fil plus (+) du périphérique IO-Link dans le contact L+.
- 5. Le cas échéant, appuyer sur la languette orange jusqu'à la noyer dans le connecteur afin de pouvoir insérer le fil DI dans le contact DI.
- 6. Appuyer sur la languette orange jusqu'à la noyer dans le connecteur afin de pouvoir insérer le fil IO-Link dans le contact C/Q.
	- Si un périphérique IO-Link est connecté au port, la LED verte IO-Link doit être allumée en fixe et le périphérique recevoir le courant.
	- Si un périphérique d'entrée ou de sortie numérique est connecté au port IO-Link après configuration du port en entrée ou en sortie numérique selon la page IO-Link Settings - la LED IO-Link ne s'allume pas mais si un événement survient :
		- L'entrée numérique fait clignoter la LED DI.
		- La sortie numérique fait clignoter la LED IO-Link.
- 7. Si nécessaire, configurer les paramètres IO-Link pour chaque port. Consulter l'Aide Système ou le Chapitre 6. Informations de configuration des ports IO-Link, page 30.

# <span id="page-25-0"></span>**5. Mise à jour des images et applications**

Ce chapitre fournit un aperçu du logiciel (images et applications) de IOLM. De plus, il contient des procédures de mise à jour des images (page 28) et des sous-ensembles applicatifs (page 60). Après s'être assuré que le logiciel IOLM est à jour, l'étape suivante consiste à configurer les caractéristiques des ports. Voir Chapitre 6. Configuration des ports IO-Link, page 30.

### **5.1. Images et sous-ensembles applicatifs - Généralités**

Les images d'usine les plus récentes sont chargées dans IOLM mais vous devrez éventuellement les mettre à jour ou mettre à jour les sous-ensembles applicatifs pour avoir accès aux fonctionnalités les plus récentes. Vous pouvez consulter toutes les versions d'images et d'applications à la page IOLM ADVANCED | Software

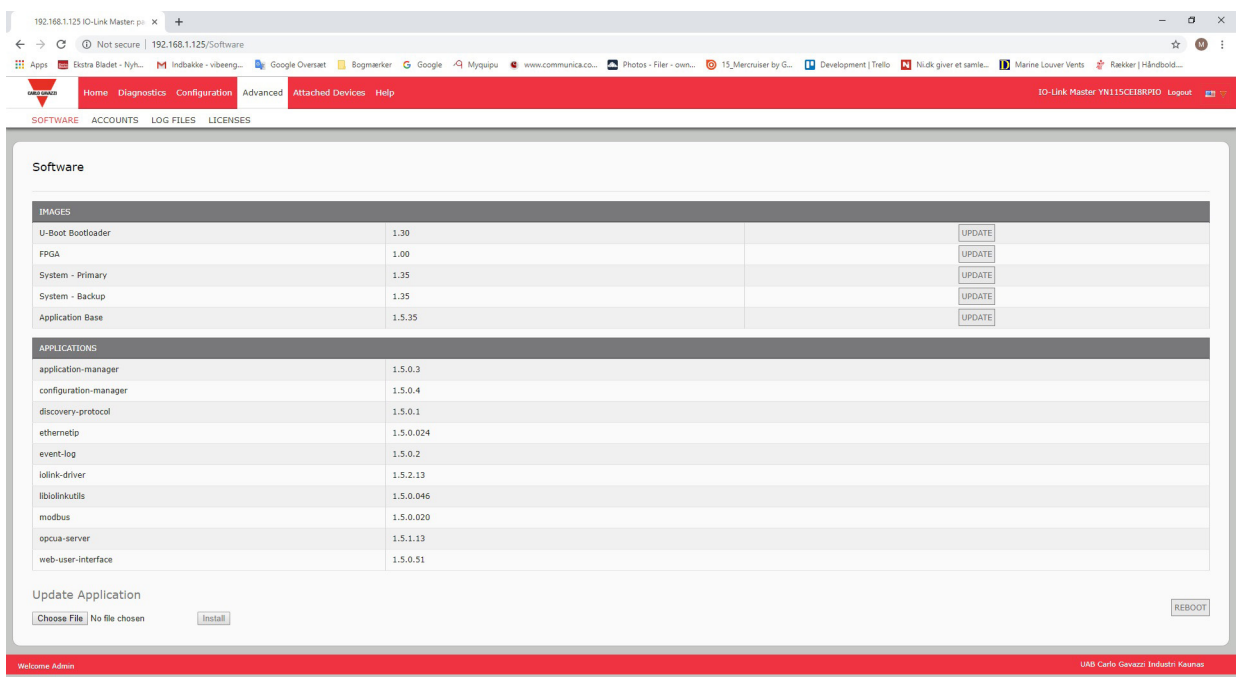

### <span id="page-26-0"></span>**5.1.1. Images**

Les images IOLM sont évoquées dans le tableau suivant.

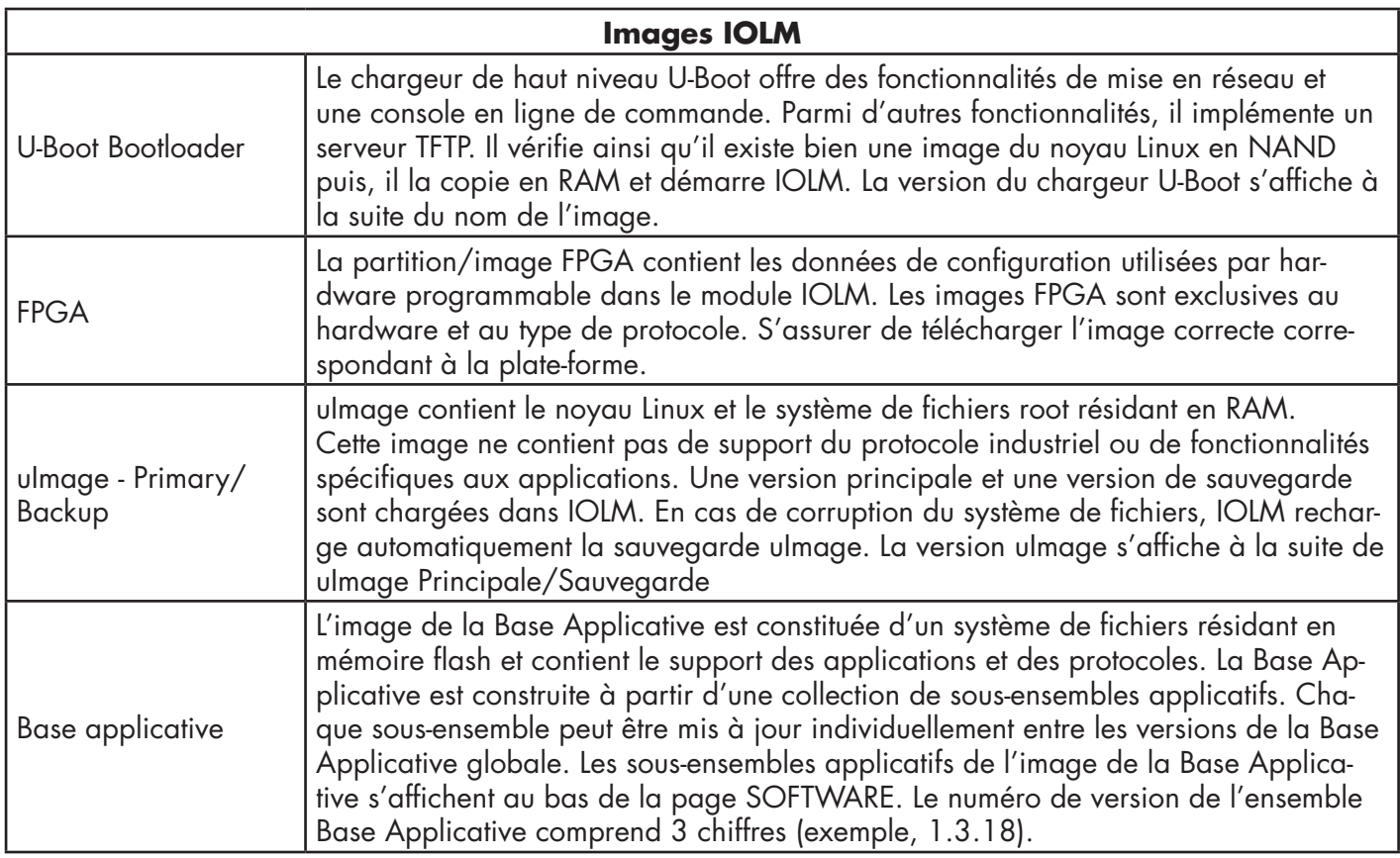

### **5.1.2. Sous-ensembles applicatifs**

Les sous-ensembles applicatifs sont des composants de l'image de la Base Applicative. Les sous-ensembles applicatifs comportent un numéro de version à 4 chiffres (exemple, 1.3.18.3). Les deux premiers chiffres de la version d'un sous-ensemble correspondent à la version de l'ensemble Base Applicative pour lequel il a été compilé et testé.

Par exemple, un sous-ensemble en version 1.3.18.3 a été testé avec une Base Applicative en version 1.3.18. Lorsqu'on utilise la page Software, un sous-ensemble applicatif peut s'installer seulement si son numéro de version correspond à celui de l'ensemble Base Applicative installé. Un sous-ensemble en version 1.20.2.4 ne s'installe que si la version de la Base Applicative est 1.20.2.

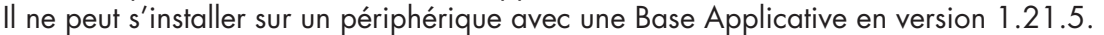

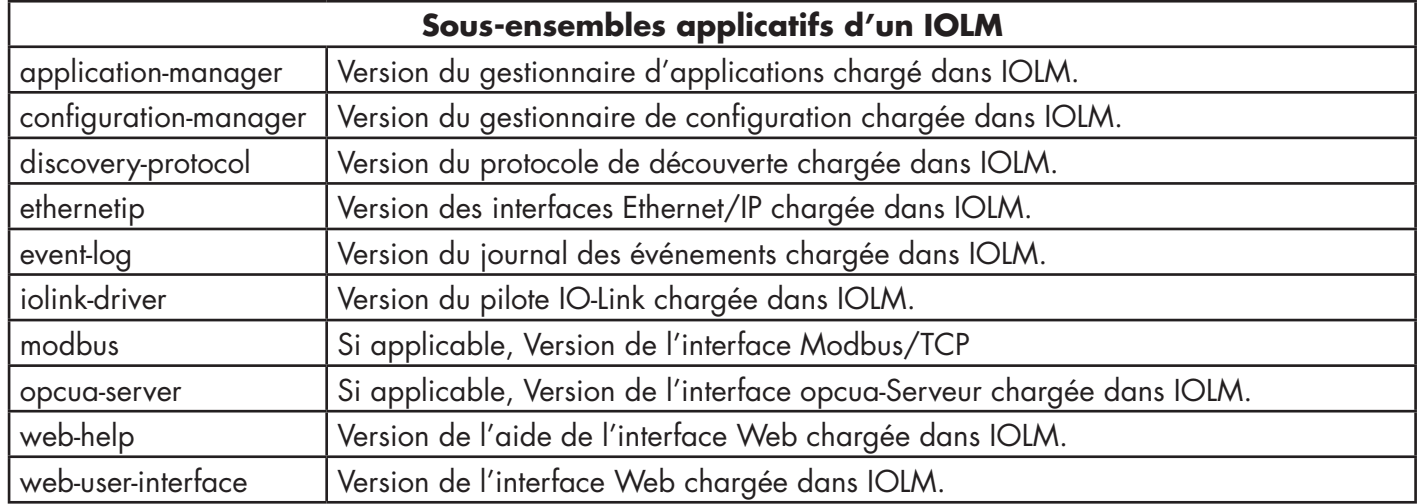

### <span id="page-27-0"></span>**5.2. Mise à jour du logiciel par l'interface Web**

La partie supérieure de la page Advanced | Software sert mettre à jour les images IOLM. La partie inférieure de cette page sert à mettre à jour les sous-ensembles applicatifs intégrés à la Base Applicative.

En général, les sous-ensembles applicatifs les plus récents sont disponibles dans l'image de la Base Applicative. Parfois, un sous ensemble applicatif peut bénéficier d'une fonctionnalité améliorée ou de la résolution d'un bug alors que ce n'est pas encore le cas de l'image de la Base Applicative.

### **5.1.2. Mise à jour des images**

Charger des images depuis la page SOFTWARE, comme suit.

1. Télécharger l'image la plus récente depuis le site Web de Carlo Gavazzi

*Nota :* Assurez-vous de télécharger le logiciel correspondant effectivement à votre version du produit.

Par exemple, les images FGPA sont uniques pour des versions de hardware différentes et pour des protocoles différents.

- 2. Ouvrir le navigateur et saisir l'adresse IP de IOLM.
- 3. Cliquer Advanced | SOFTWARE.
- 4. Cliquer le bouton UPDATE à côté de l'image à mettre à jour.
- 5. Cliquer le bouton Browse (parcourir) et naviguer jusqu'à l'emplacement du fichier, sélectionner l'image et cliquer Open.
- 6. Cliquer le bouton Install.

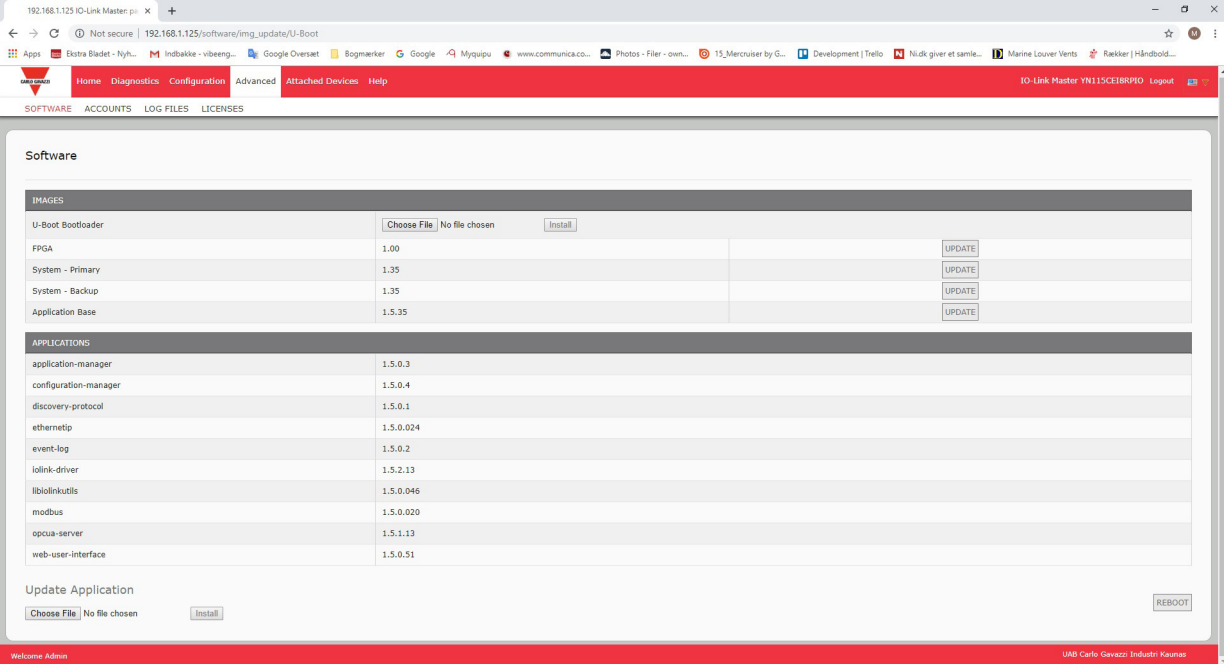

7. Cliquer le bouton CONTINUE jusqu'au message (Update Image).

8. Cliquer OK pour fermer le message Update Image Successful.

*Nota : Certaines images peuvent nécessiter un redémarrage du serveur Web du module IOLM.*

### <span id="page-28-0"></span>**5.2.2. Mise à jour des sous-ensembles applicatifs**

Charger les applications depuis la page SOFTWARE, comme suit.

- 1. Télécharger la dernière application depuis le site Web de Carlo Gavazzi.
- 2. Ouvrir le navigateur et saisir l'adresse IP de IOLM.
- 3. Cliquer Advanced et SOFTWARE.
- 4. Sous Update Application, cliquer le bouton Browse et naviguer jusqu'à l'emplacement du fichier, sélectionner l'application et cliquer Open.
- 5. Cliquer le bouton Install.
- 6. Cliquer le bouton CONTINUE jusqu'au message Update Application.

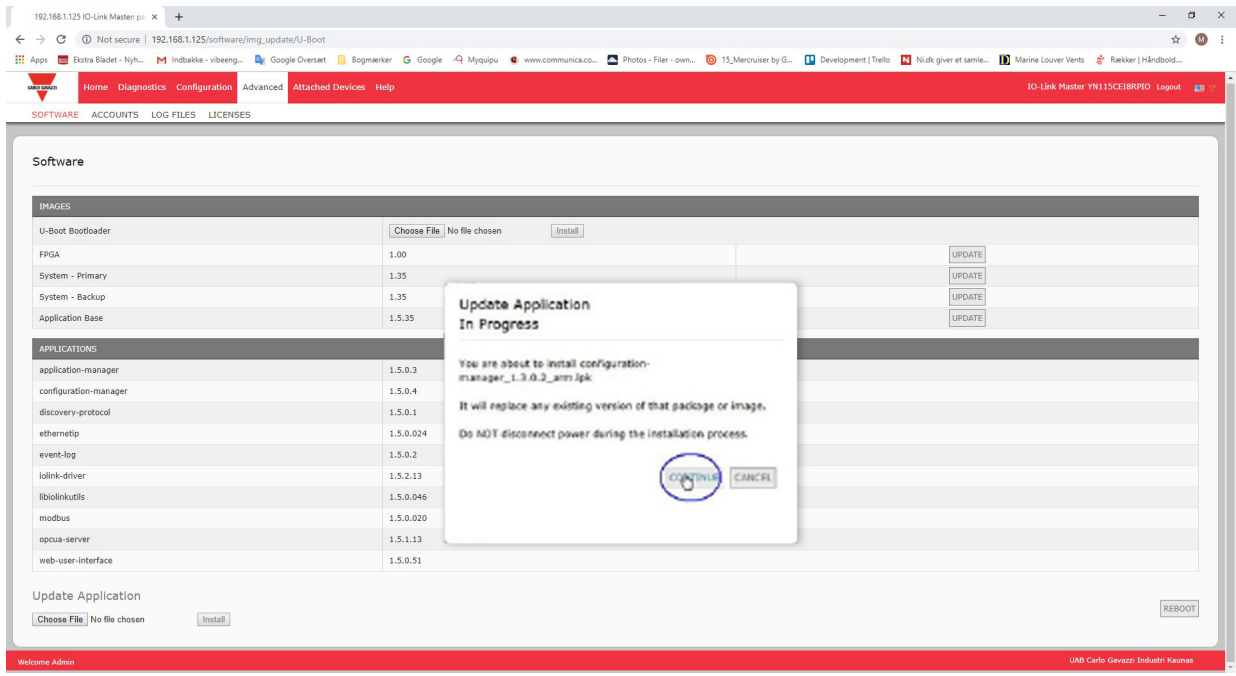

7. Cliquer OK pour fermer le message Update application Successful.

# <span id="page-29-0"></span>**6. Configuration des ports IO-Link**

Ce chapitre évoque la configuration des ports qui inclut les opérations suivantes.

- Préparation de la configuration des ports
- Configuration IO-Link, page 32
- Réglage des paramètres Ethernet/IP, page 37
- Réglage des paramètres Modbus/TCP, page 45
- Réglage des paramètres OPC UA, page 50

Selon l'environnement de votre IO-Link Master, il se peut que vous n'ayez pas à modifier de nombreuses options par défaut.

### **6.1. Préparation de la configuration des ports**

Avant de commencer à configurer les ports, vous souhaiterez peut-être vérifier que le périphérique connecté fonctionne.

- 1. Si nécessaire, se connecter au IO-Link Master.
- 2. Cliquer Diagnostics| IO-Link Diagnostics.
- 3. Vérifier État du port et IOLink State (état des ports et état IOLink).

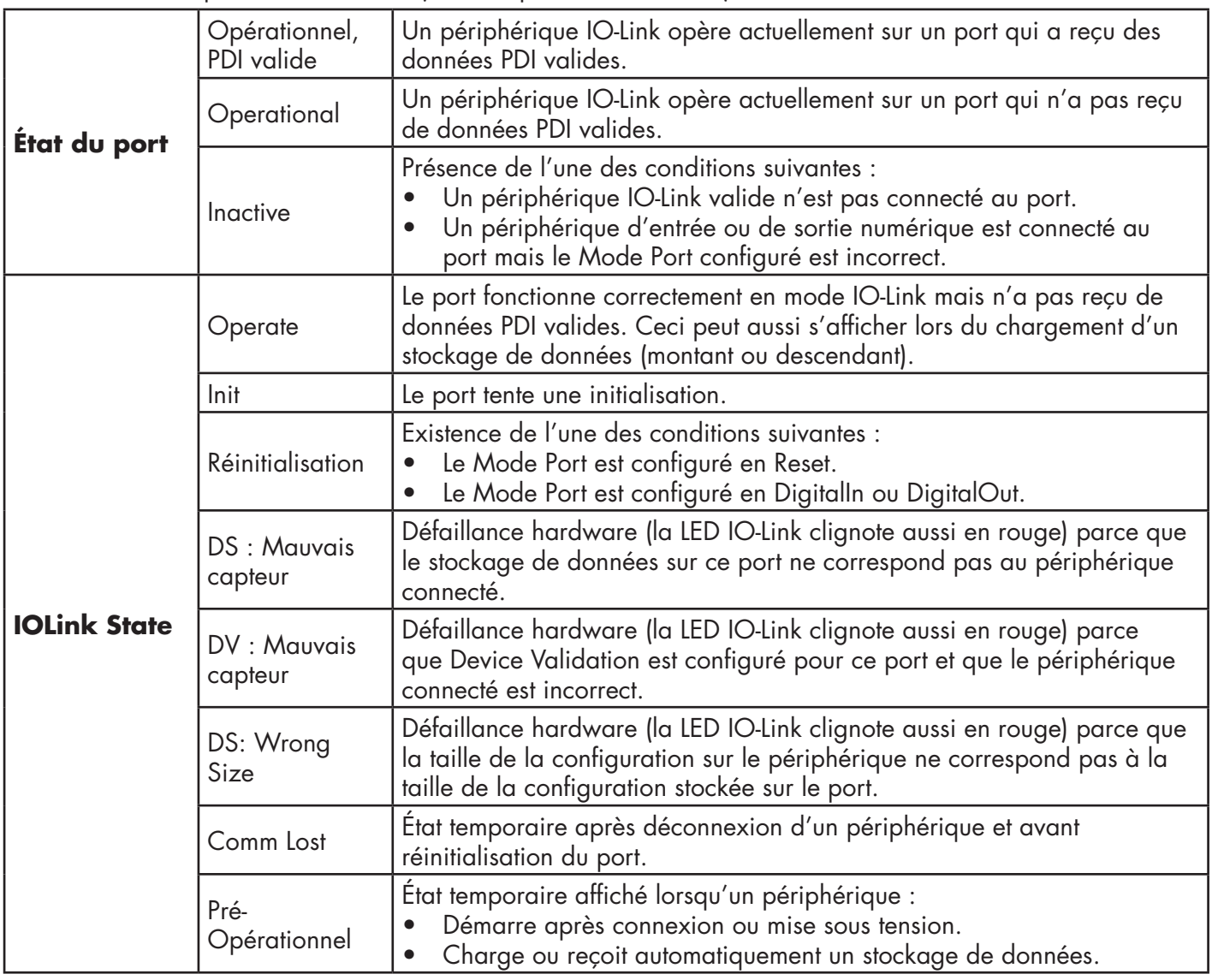

*Nota : Si un périphérique d'entrée ou de sortie numérique est connecté à un port IO-Link, il y absence de données valides jusqu'à ce que le Mode Port réglé soit correct.*

- 4. Vérification de la version IO-Link du périphérique.
	- Un champ vide indique l'absence de périphérique IO-Link valide, ce qui peut signifier que le périphérique est numérique et que le port n'a pas été configuré pour une entrée ou pour une sortie numérique.
- Le champ affiche la version IO-Link du périphérique.
- 5. En option, vérifier les points suivants et déterminer s'il faut modifier le temps de cycle minimal configuré (Configured Minimum Cycle Time).
	- Temps Effectif d'un Cycle
	- Temps Minimal d'un Cycle de Périphérique
	- Temps de Cycle Minimal Configuré

Le Temps de Cycle Minimal Configuré correspond à la durée minimale pendant laquelle IO-Link Master autorise un port à fonctionner. Le Temps Effectif d'un Cycle se négocie entre un IOLM et le périphérique ; sa durée est au minimum égale au Temps de Cycle Minimal Configuré le plus long et au Temps de Cycle Minimal du Périphérique.

6. Constater que le champ Auxiliary Input Bit Status (État binaire de l'entrée auxiliaire) affiche On, si le périphérique est connecté en DI (Broche 2 avec connecteurs M12).

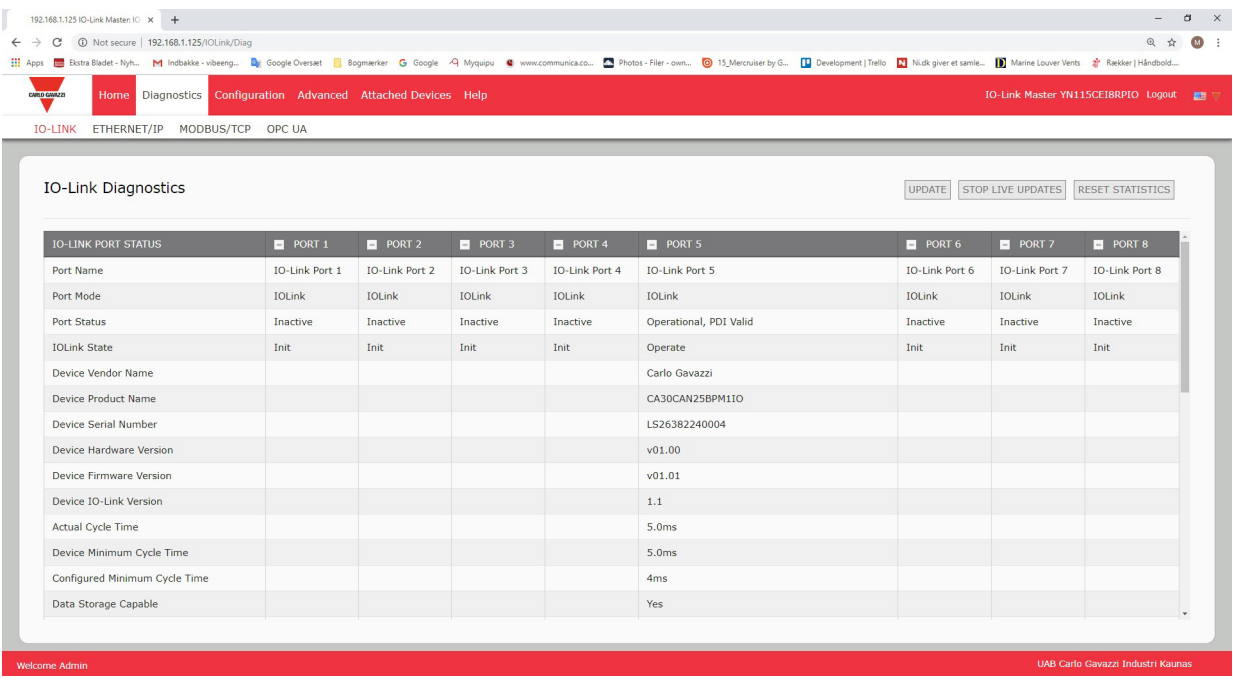

Pour plus amples détails concernant la page diagnostique IO-Link, consulter l'aide système ou voir 11.1 IO-Link page 82.

### <span id="page-31-0"></span>**6.2. Page Configuration de IO-Link**

Pour régler les paramètres des ports IO-Link, utiliser la page Configuration | IO-Link settings. Lorsqu'un périphérique IO-Link est connecté à un port, il commence à fonctionner sans besoin de configuration quelconque. Le IOLM et le périphérique IO-Link connecté négocient automatiquement le temps de cycle minimal. Si une application le requiert, l'utilisateur peut régler un temps de cycle minimal spécifique.

Cette page fournit des fonctionnalités spéciales : Data Storage, Device Validation et Data Validation.

*Nota : Le stockage de données, la validation de périphériques et la validation de données sont discutées au Chapitre 9. Utilisation des fonctionnalités IOLM, page 66.*

Ce paragraphe évoque les points suivants :

- Modification des paramètres des ports IO-Link, Page 33.
- Paramètres de réglage IO-Link, Page 34.

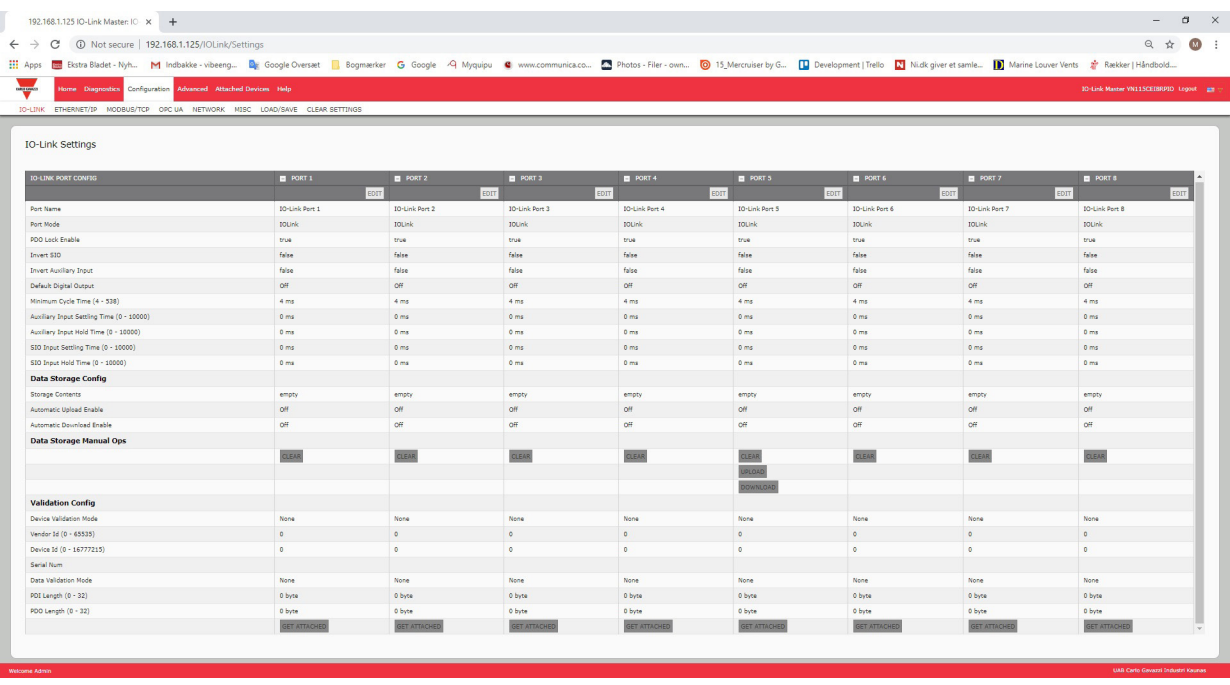

*Nota : Cette image illustre un IOLM YN115, qui fournit des ports E/S numériques dédiés et une Page Configuration.*

### <span id="page-32-0"></span>**6.2.1. Modification des paramètres des ports IO-Link**

Utiliser cette procédure pour régler les paramètres IO-Link de chaque port IO-Link.

Si un périphérique IO-Link est connecté à un port, aucune configuration n'est requise pour le fonctionnement.

Si un périphérique d'entrée ou de sortie numérique est connecté, il est nécessaire de modifier le Mode du Port.

- 1. Si nécessaire, ouvrir l'interface Web de IO-Link Master avec le navigateur Web en utilisant l'adresse IP.
- 2. Cliquer Configuration | IO-Link Settings.
- 3. Cliquer le bouton EDIT correspondant au(x) port(s) à configurer.

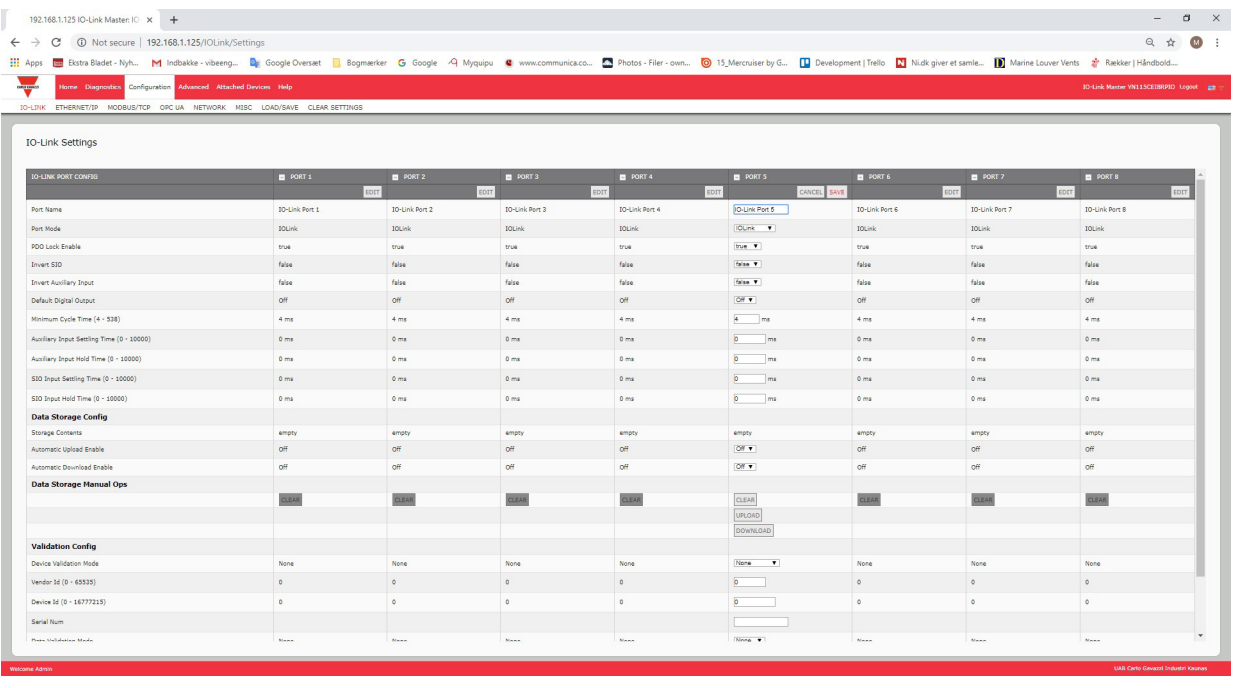

*Nota : Illustration d'un IO-Link à 8 ports dont le Port 6 est actuellement configuré en IO-Link.*

*Nota : Cliquer chaque bouton EDIT et ouvrir tous les ports pour en configurer rapidement les paramètres.* 4. Effectuer les sélections adéquates pour le périphérique que vous avez connecté à ce port. Pour le mode du port, assurez-vous de sélectionner l'option DigitalIn pour un périphérique d'entrée numérique et DigitalOut pour un périphérique de sortie numérique.

IOLM négocie le Temps de Cycle Minimal ; il est donc inutile de paramétrer un temps de cycle sauf si vous avez besoin d'un temps de cycle spécifique.

En cas de besoin de définitions ou de valeurs d'options, utiliser le système d'aide ou consulter la section suivante (Paramètres de réglage IO-Link).

*Nota : Ne pas activer Automatic Download ni tenter ensuite de configurer un périphérique. En effet, Automatic Download rétablit les paramètres aux valeurs stockées dans IOLM. Le stockage de données, la validation de périphériques et la validation de données sont discutés au Chapitre 9. Utilisation des fonctionnalités IOLM, page 66.*

5. Cliquer le bouton SAVE de chaque port.

6. Revenir à la page IO-Link Diagnostics et vérifier que vos modifications sont effectives.

*Nota : À présent, le Port 6 indique qu'il fonctionne en périphérique d'entrée numérique valide et que les noms des ports amis s'affichent.* 

# <span id="page-33-0"></span>**6.2.2. Paramètres de réglage IO-Link**

La page Configuration | IO-Link Settings supporte les options suivantes.

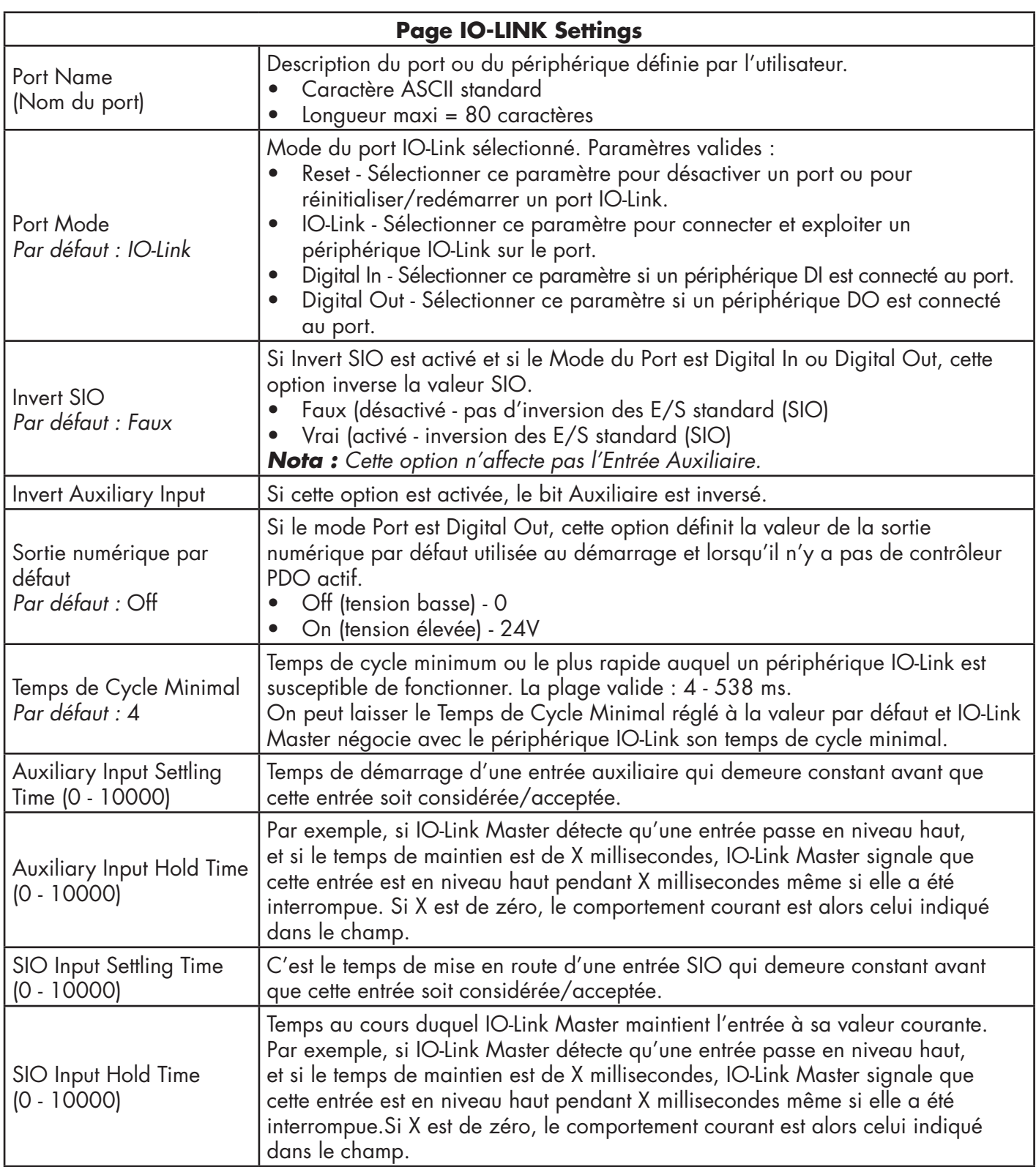

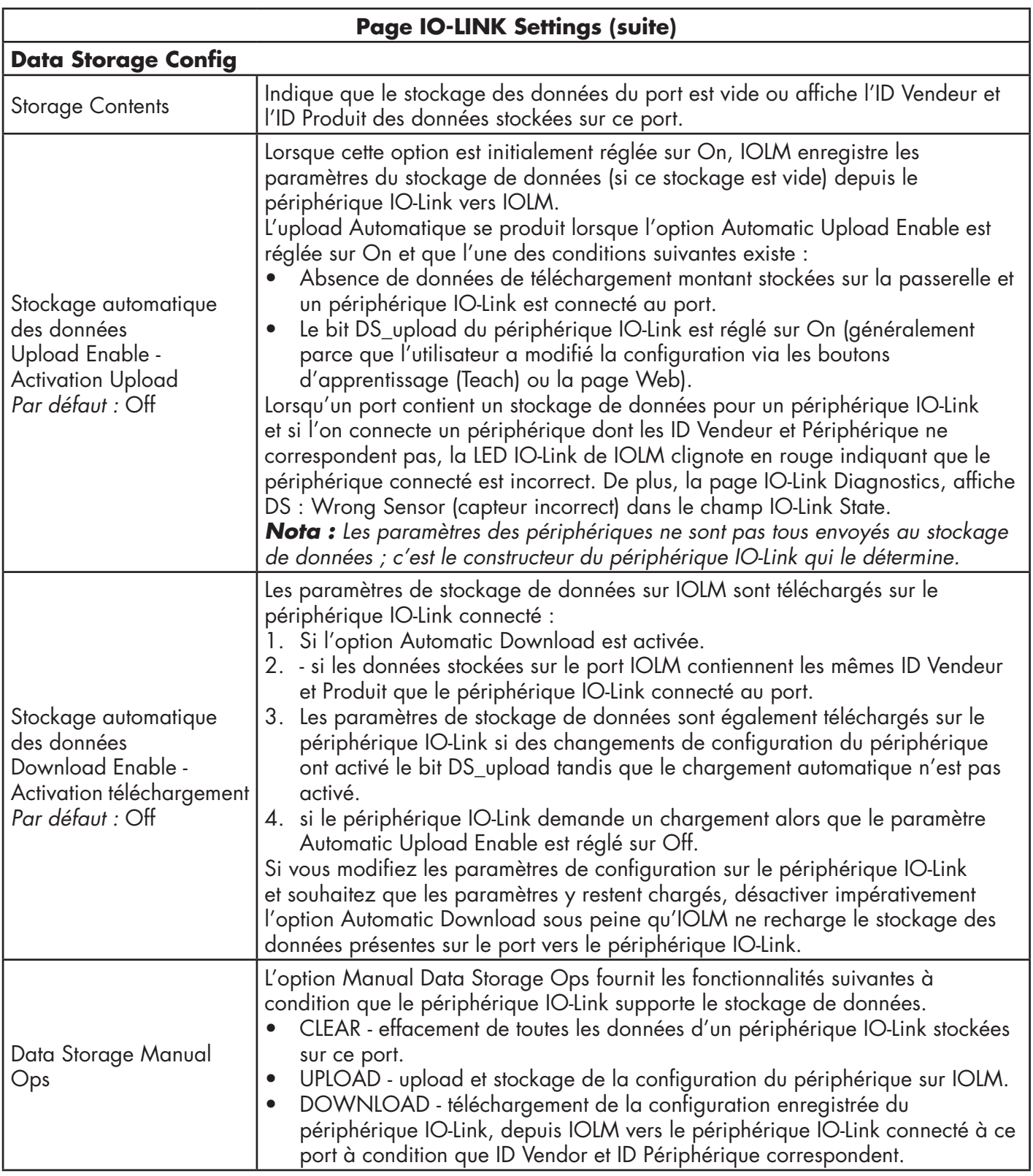

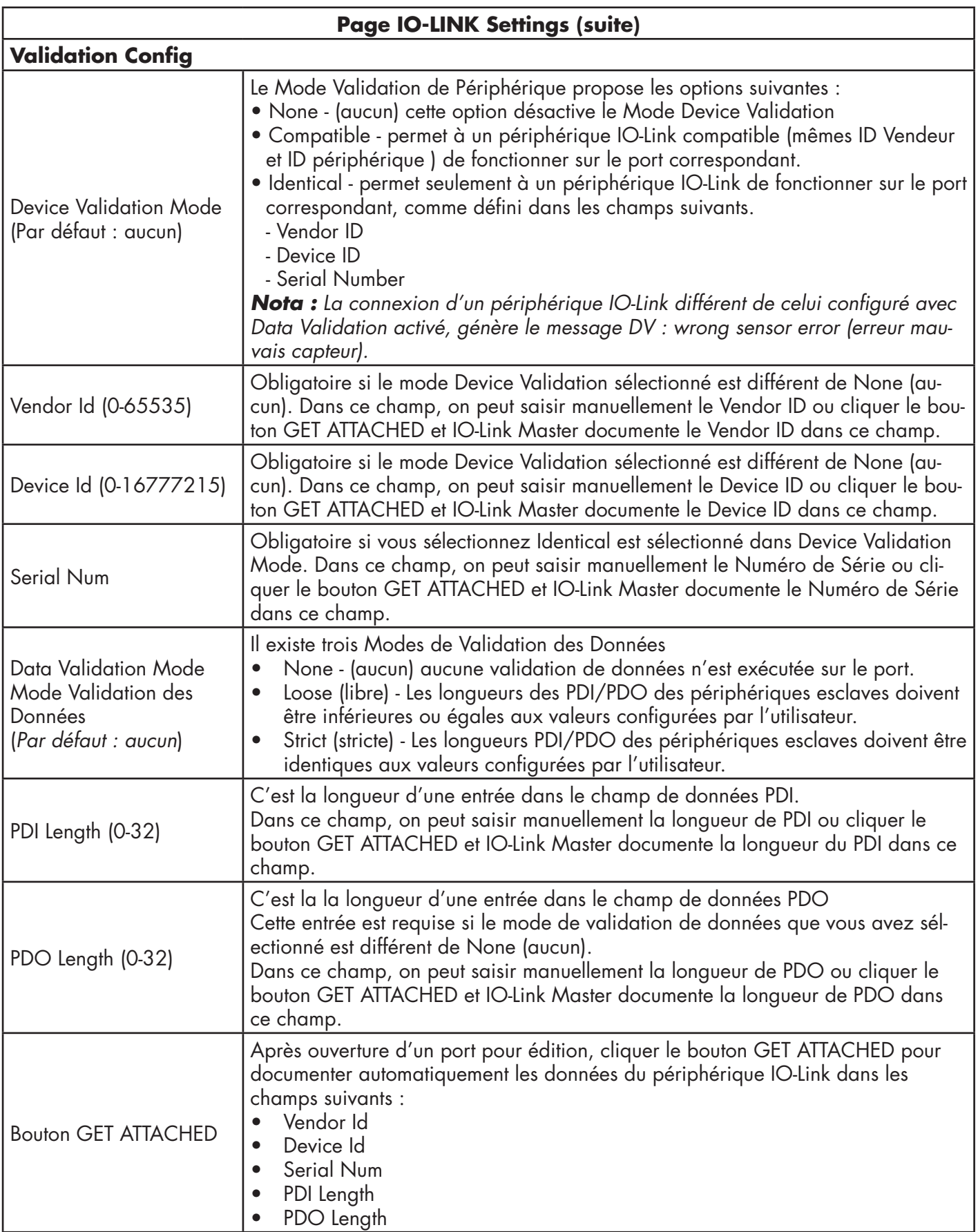
# **6.3. Page Ethernet/IP Settings Configuration**

Utiliser la page Ethernet/IP Settings Ethernet/IP pour configurer les options Ethernet/IP.

Des informations complémentaires figurent dans les sections suivantes :

- Chapter 11. La page 92, Interface Ethernet/IP, fournit une synthèse des fonctionnalités, des définitions des types de données, termes et définitions et méthodes de transfert de données.
- Chapter 12. Dans les fonctionnalités de la page 98 sont décrits les blocs de données process, la gestion des événements et la gestion des ISDU.
- Chapter 13. Les définitions des objets Ethernet/IP au protocole CIP de la page 117 concernent les définitions du CIP (common industrial protocol) spécifique du vendeur.
- Chapter 14. ControlLogix Family Exemple de programmes Page 143 conçus pour fournir les fonctionnalités d'exploitation de base des automates programmables.
- Chapter 15. SLC/PLC-5/MicroLogix Interface, Page 163, liste les besoins et informations relatives aux messages PLC-5 et SLC et aux accès PDI et PDO par messages PCCC.
- Chapter 16. Les fichiers EDS page 169 fournissent des instructions d'installation pour ajouter les fichiers EDS à RSLinx. Cette section inclut les sujets suivants :
- Editing Ethernet/IP Settings, page 38.
- Ethernet/IP Settings Parameters, page 39.

*Nota : Avec les automates programmables ControlLogix, IO-Link Master peut fonctionner directement au déballage du produit.* 

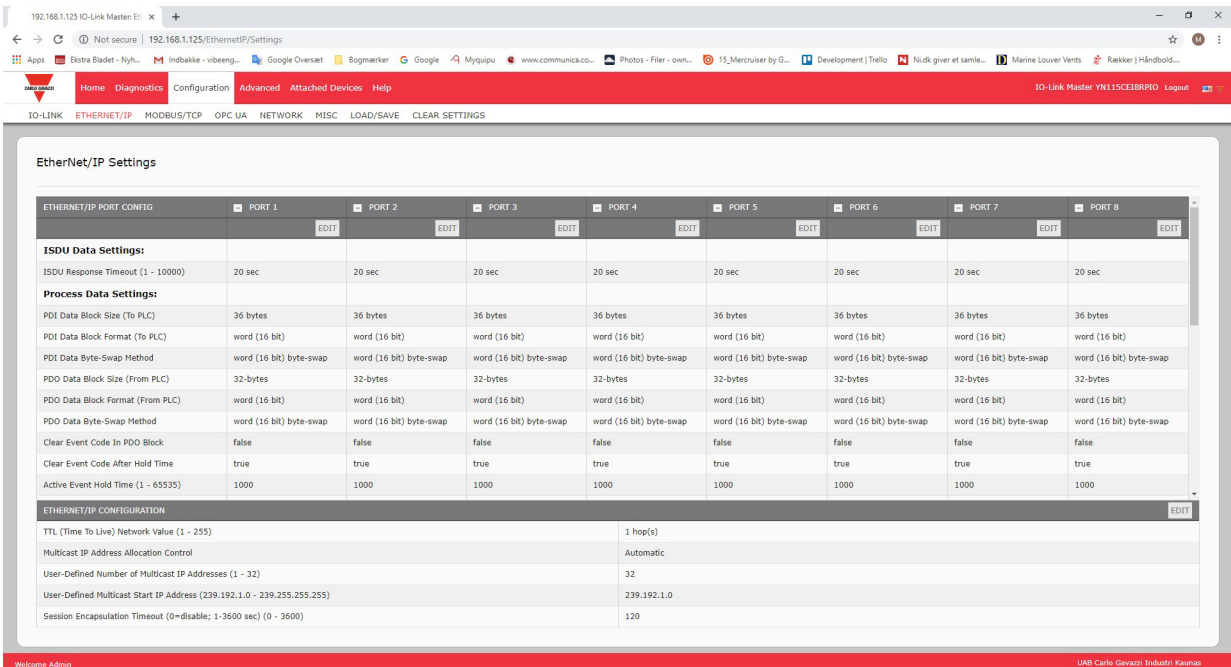

*Nota : Illustration d'une copie d'écran partielle ; naviguer dans la table des paramètres pour visionner tous les réglages disponibles.* 

### **6.3.1. Modification des paramètres Ethernet/IP**

Utiliser cette procédure pour configurer les paramètres Ethernet/IP de chaque port.

1. Si nécessaire, ouvrir l'interface Web de IO-Link Master avec le navigateur Web en utilisant l'adresse IP.

- 2. Cliquer Configuration | Ethernet/IP.
- 3. Cliquer le bouton EDIT pour chaque port à configurer.

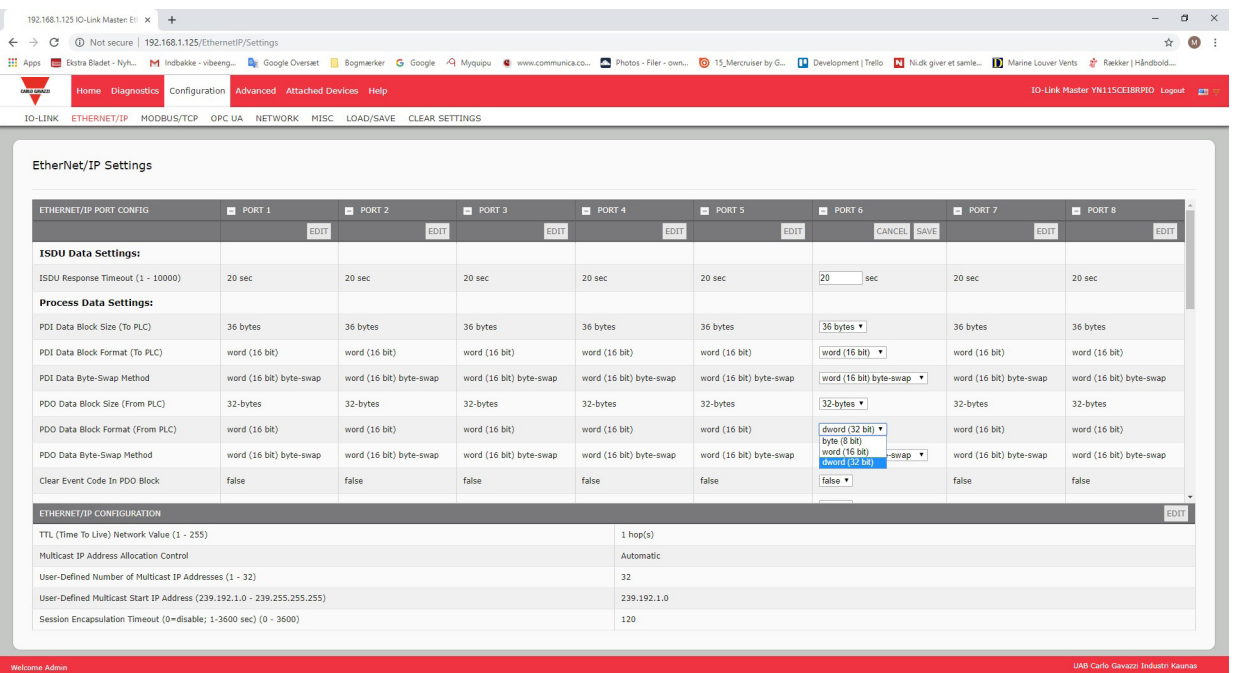

*Nota : Cliquer chaque bouton EDIT pour ouvrir tous les ports et configurer rapidement les paramètres des ports.*

4. Effectuer les sélections adéquates pour le périphérique connecté au port.

Utiliser le système d'aide en cas de besoin de définitions ou de valeurs pour les options ou, consulter la section suivante Réglage des paramètres Ethernet/IP.

5. Naviguer en haut de page et cliquer le bouton SAVE. Assurez-vous que le port affiche à présent le bouton EDIT.

## **6.3.2. Réglage des paramètres Ethernet/IP**

La page Configuration | IO-Link Settings supporte les options suivantes.

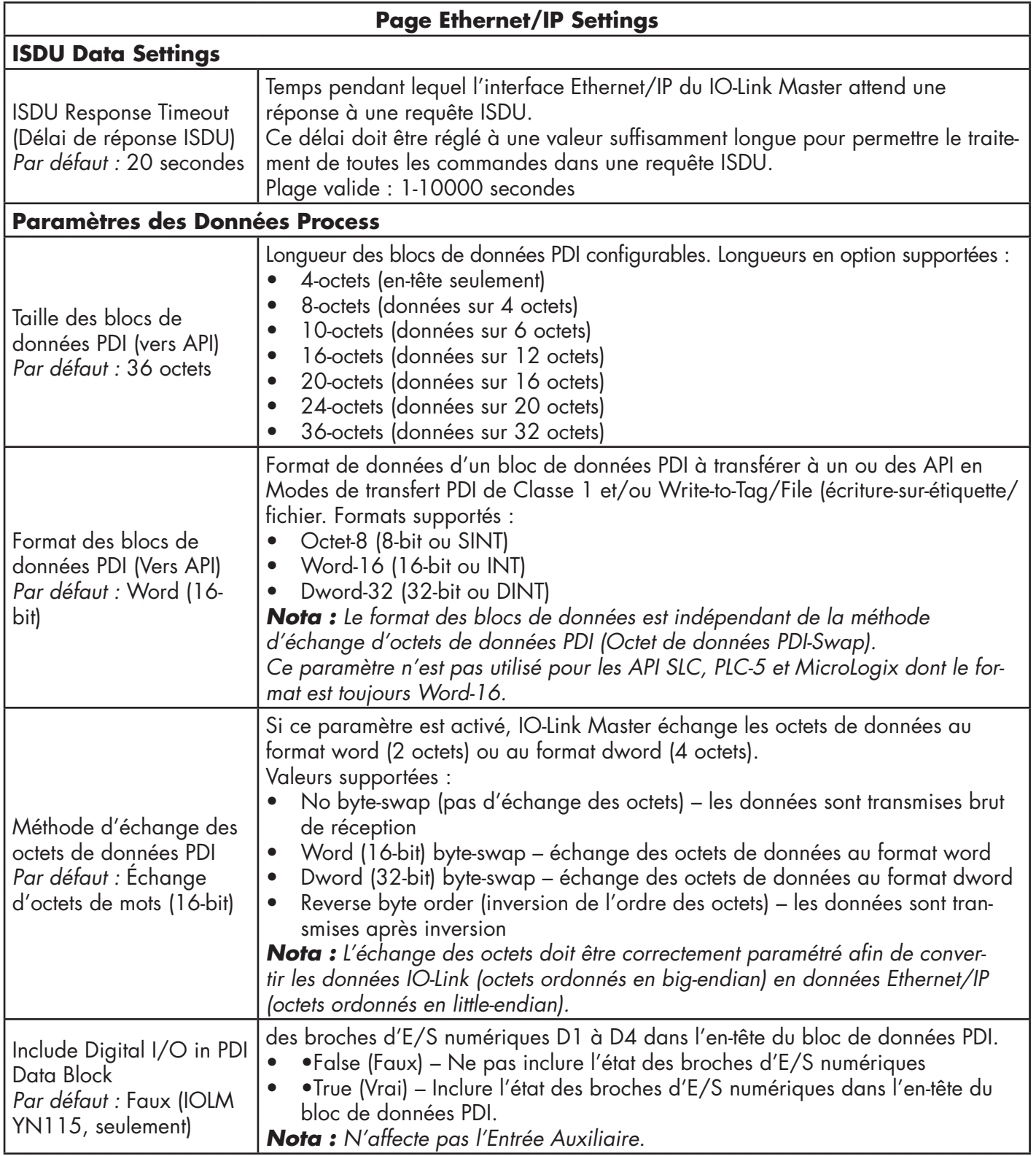

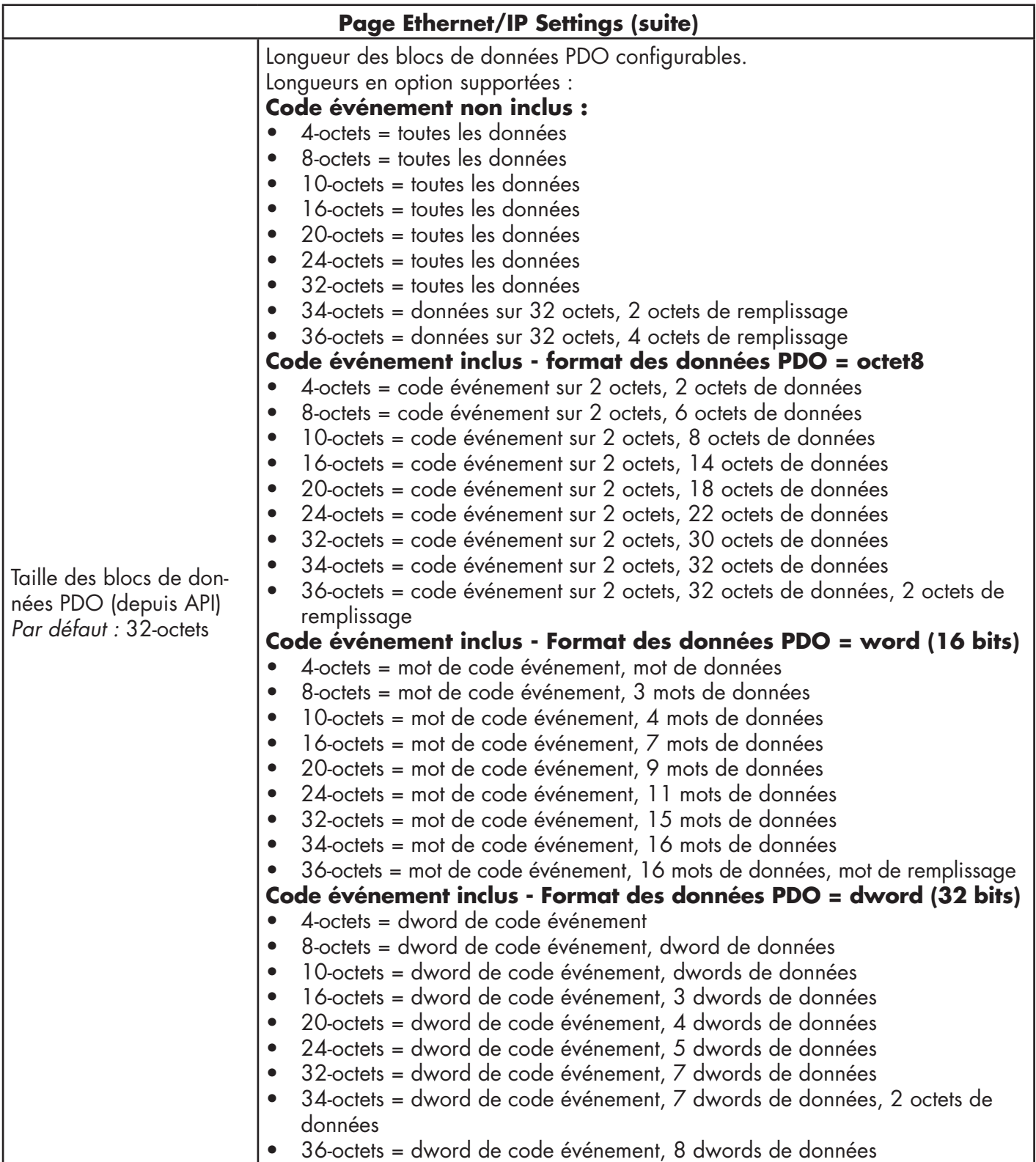

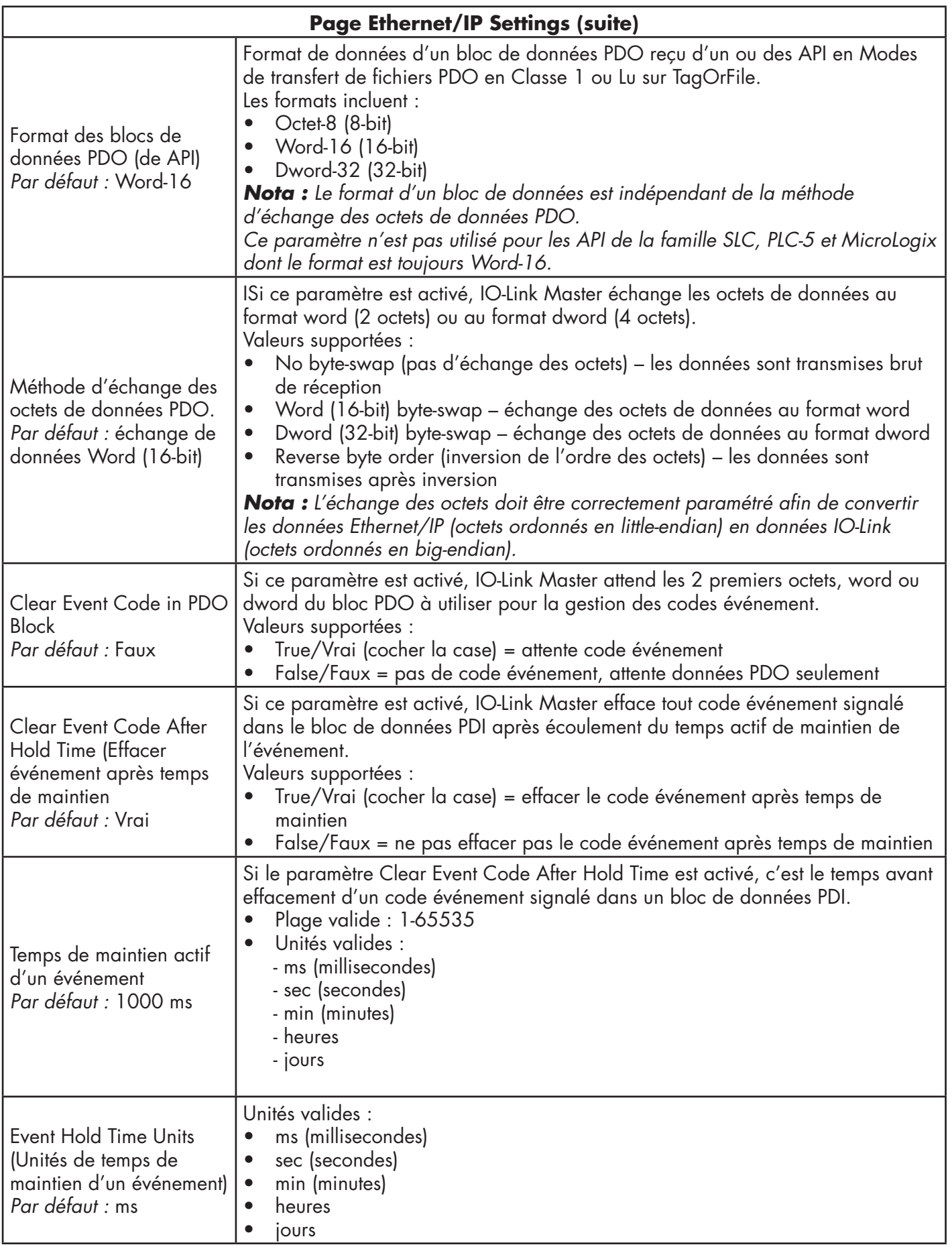

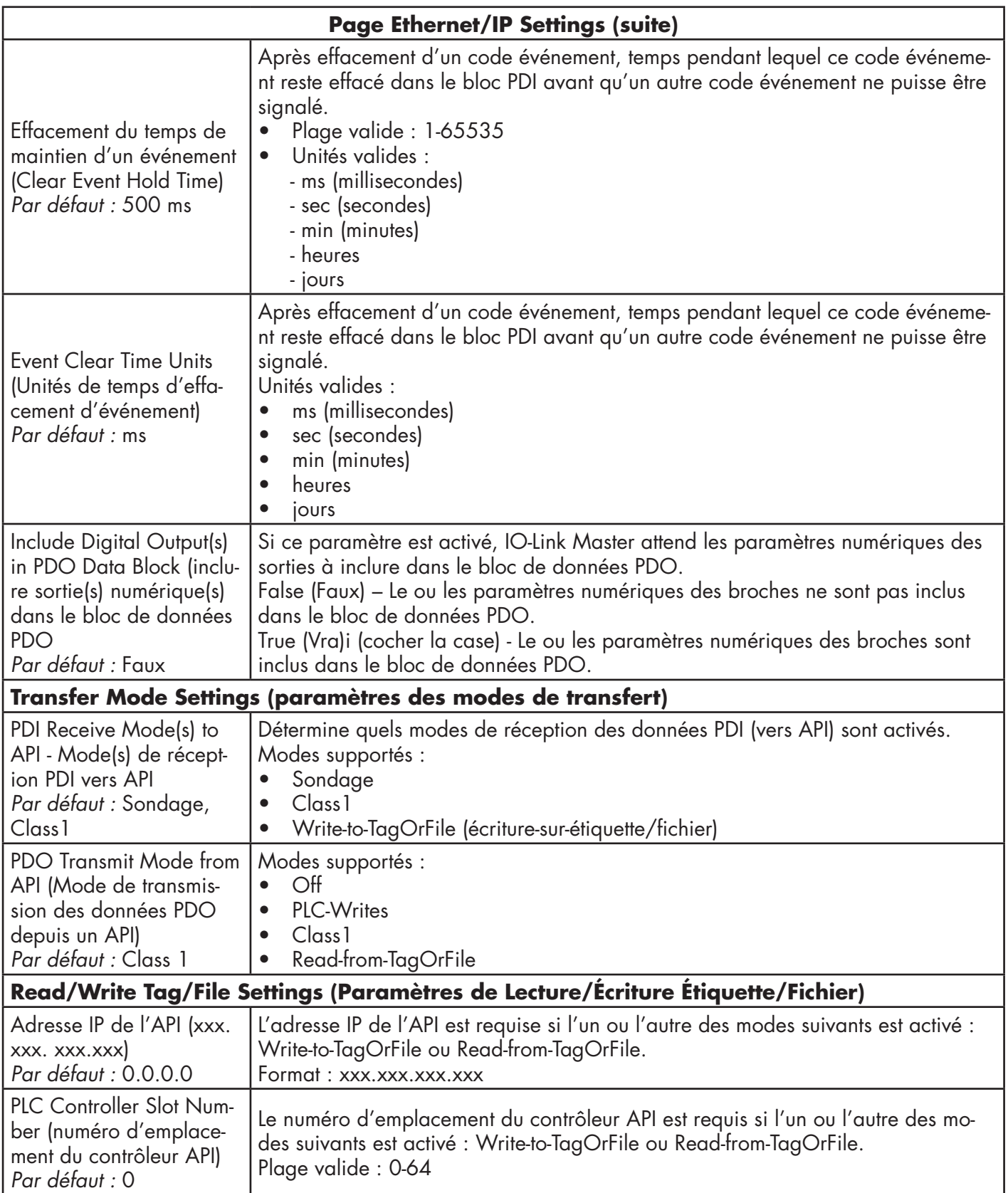

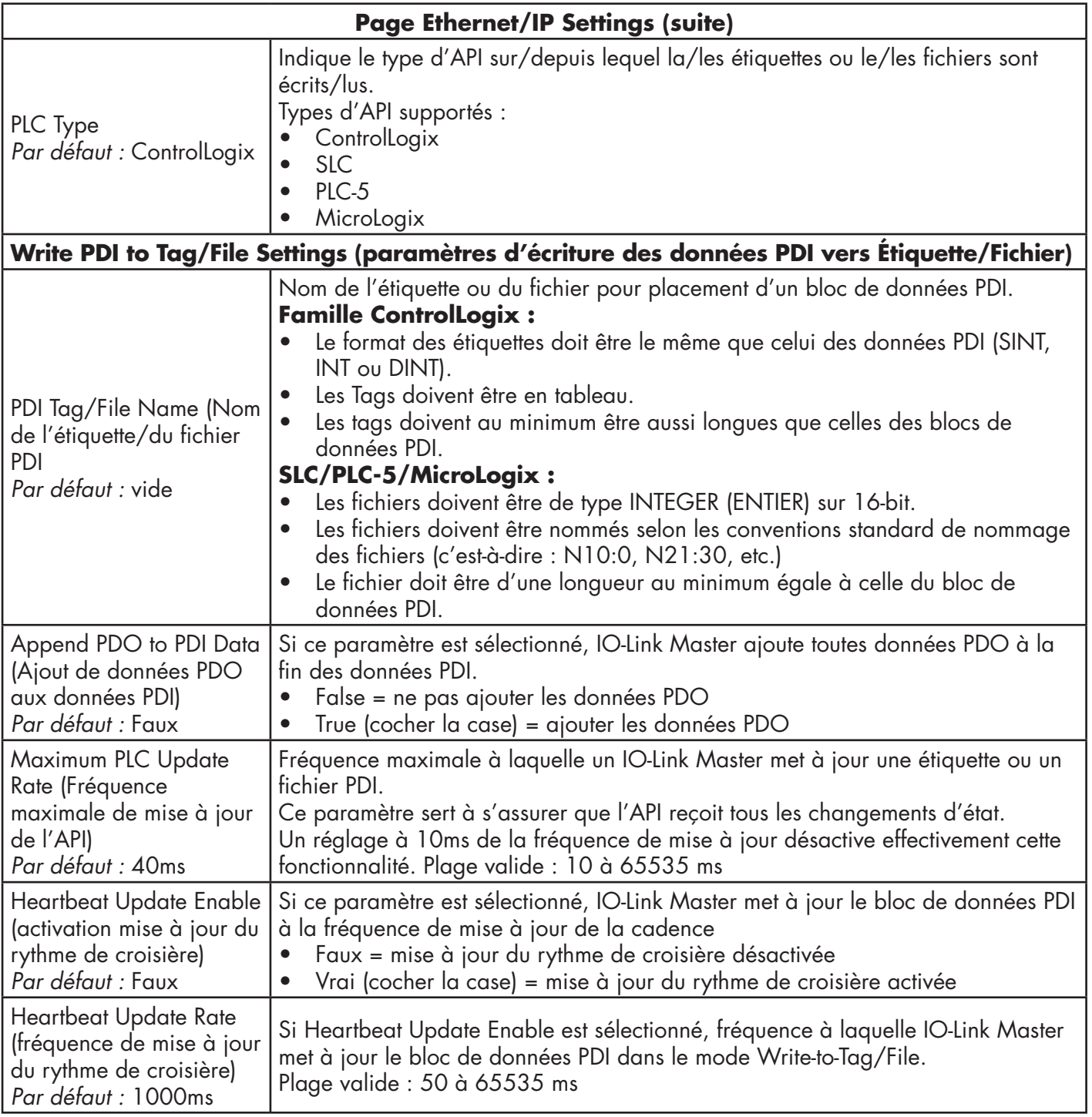

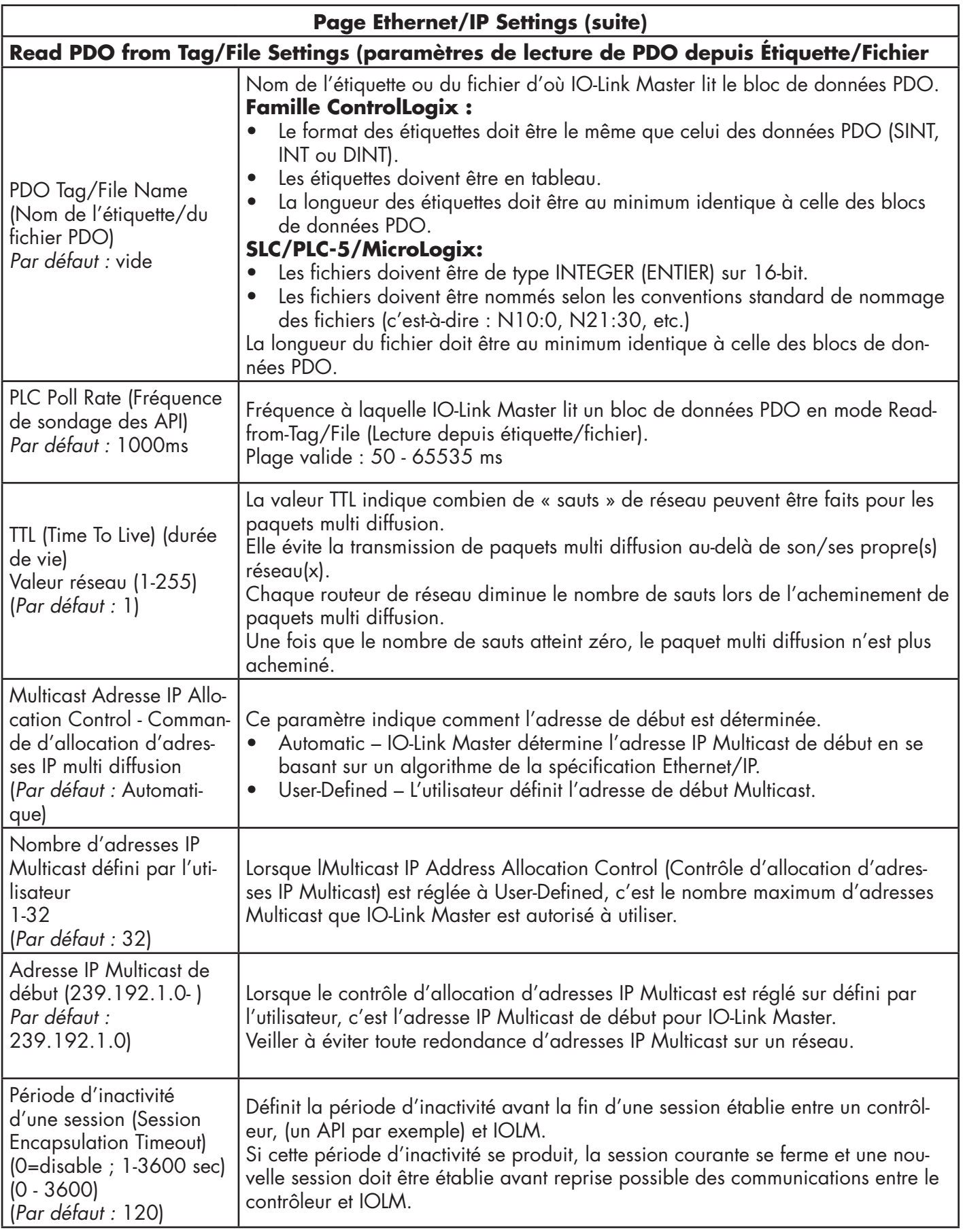

# **6.4. Page de configuration des paramètres Modbus/TCP**

Utiliser la page Configuration | Modbus/TCP Settings pour configurer Modbus/TCP avec un IO-Link Master. D'autres informations relatives au réseau Modbus figurent dans les chapitres suivants :

- Chapter 12. Description des fonctionnalités, page 98
- Chapter 17. Interface Modbus/TCP, page 170. Cette section inclut les sujets suivants :
- Modification des paramètres Modbus/TCP, Page 46.
- Paramètres de réglage Modbus/TCP, Page 47.

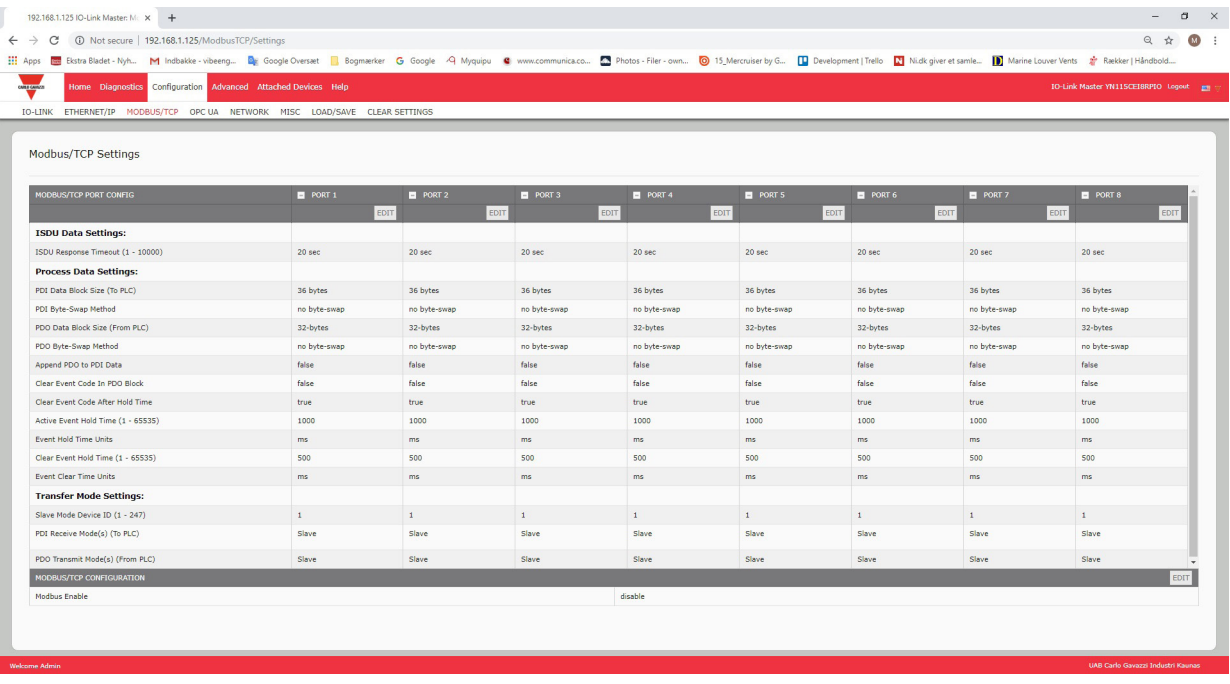

*Nota : Modbus est désactivé par défaut. Pour utiliser Modbus, cliquer le bouton EDIT et sélectionner Enable.*

### **6.4.1. Modification des paramètres Modbus/TCP**

- 1. Si nécessaire, ouvrir l'interface Web de IO-Link Master avec le navigateur Web en utilisant l'adresse IP.
- 2. Cliquer Configuration | Modbus/TCP.
- 3. Cliquer le bouton EDIT correspondant au port à configurer.

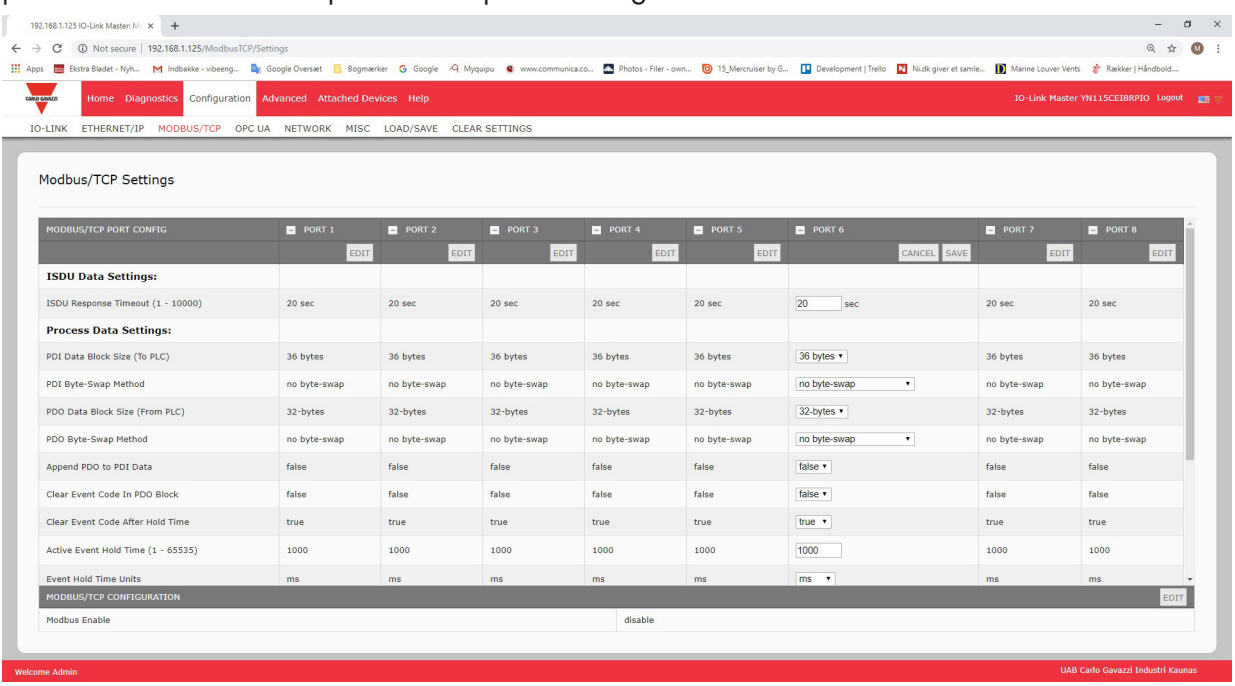

*Nota : Cliquer chaque bouton EDIT et ouvrir tous les ports pour en configurer rapidement les paramètres.*

- 4. Effectuer les sélections adéquates pour le périphérique que vous allez connecter à ce port. Utiliser le système d'aide en cas de besoin de définitions ou de valeurs pour les options ou de paramètres de réglage Modbus/ TCP, page 78.
- 5. Naviguer en haut de page et cliquer le bouton SAVE. Assurez-vous que le port affiche à présent le bouton EDIT. Si le port affiche les boutons SAVE et CANCEL, cela indique que l'un des paramètres contient une valeur incorrecte. Si nécessaire, naviguer en bas de la page, effectuer les corrections nécessaires et cliquer SAVE.

## **6.4.2. Paramètres de réglage Modbus/TCP**

Le tableau suivant contient des informations détaillées concernant la page des Paramètres Modbus/TCP.

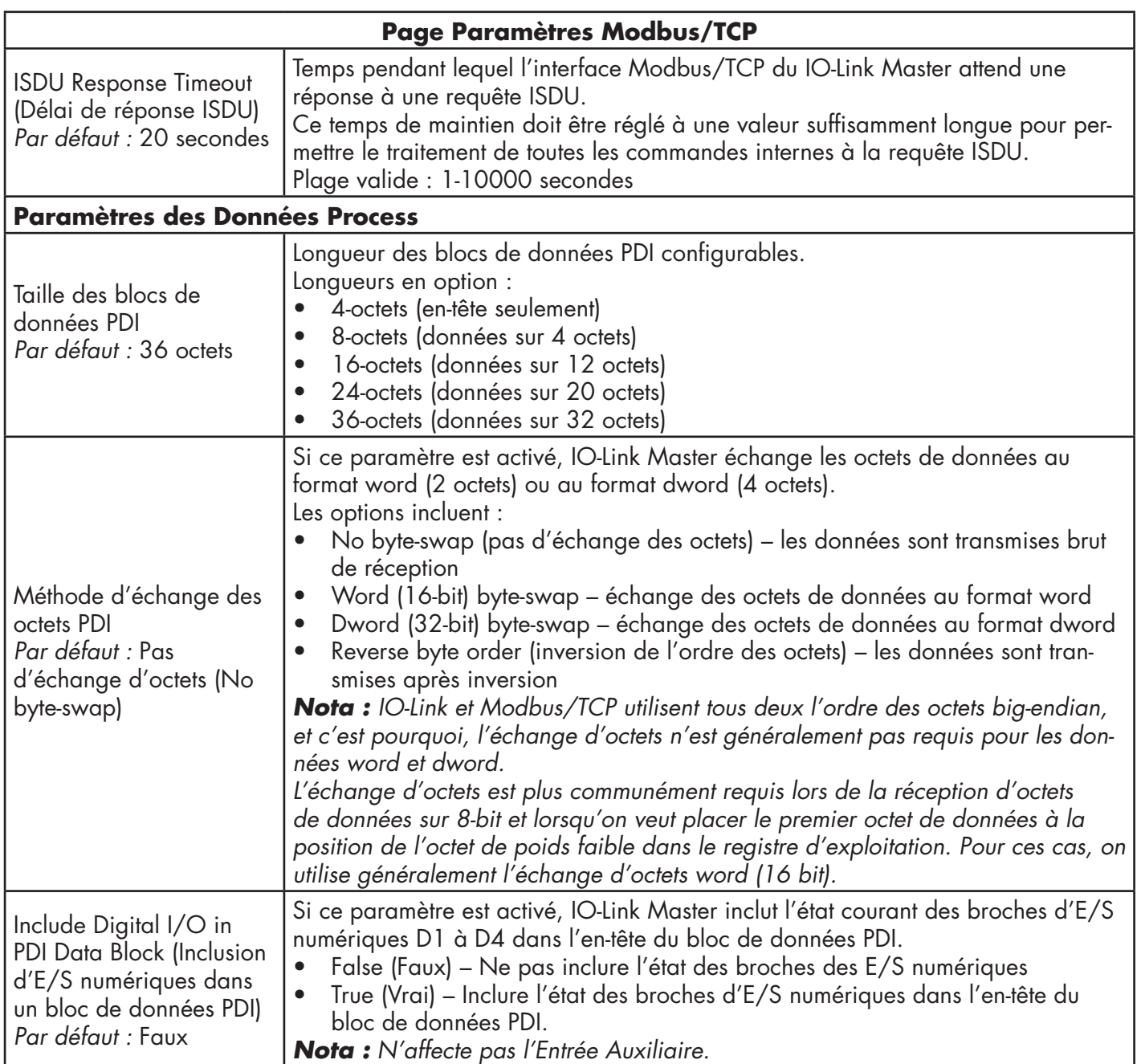

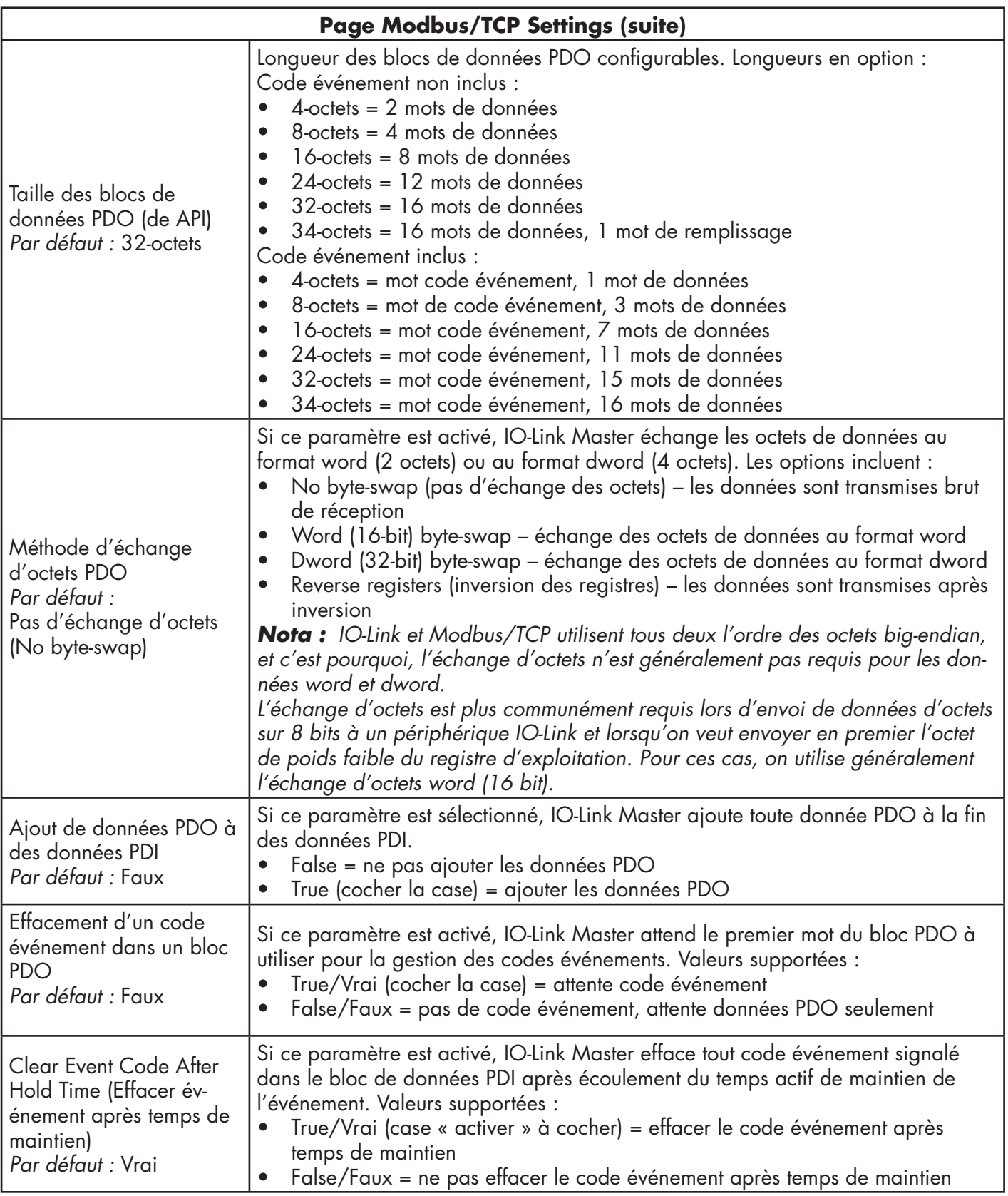

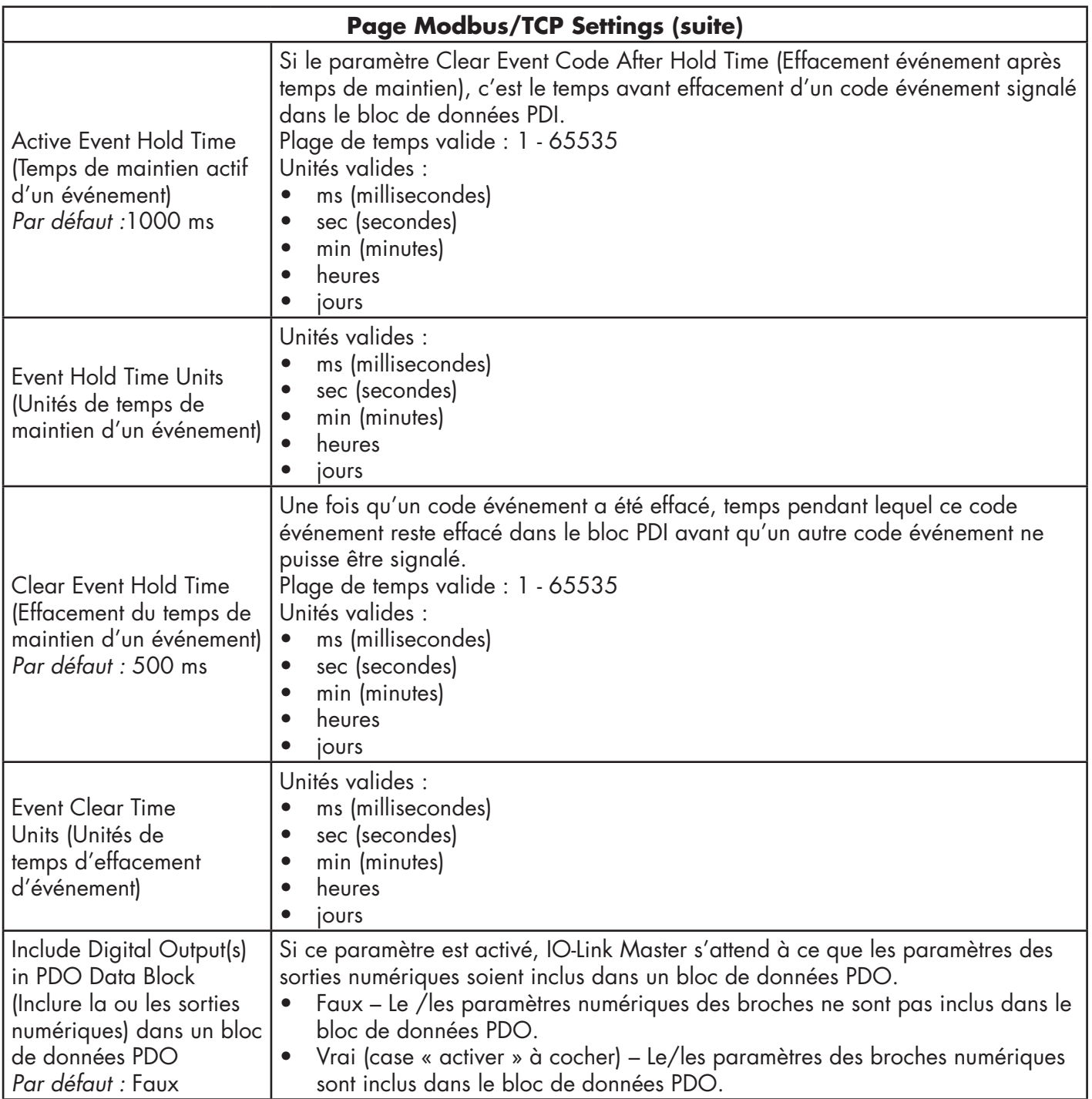

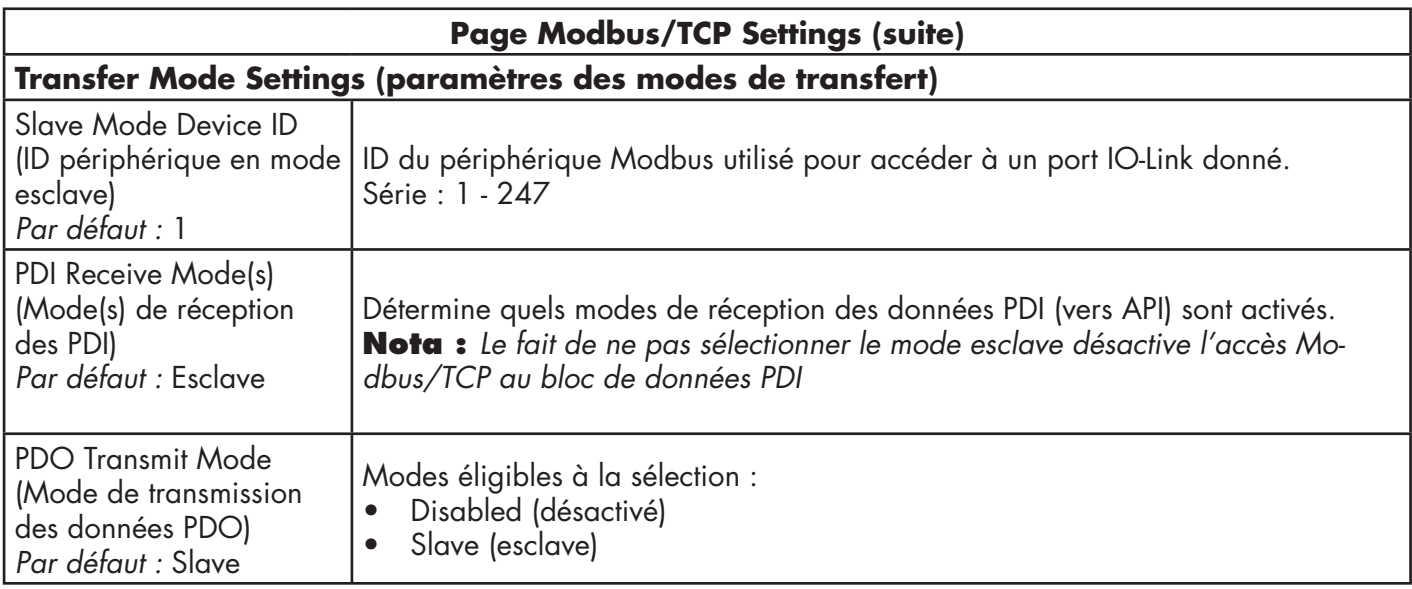

# **6.5. Page de configuration des paramètres OPC UA**

Utiliser la page Configure | OPC UA Settings pour configurer OPC UA avec un IOLM. **Nota :** toutes les versions ne supportent pas OPC UA.

Cette section inclut les sujets suivants :

- Modification des paramètres OPC UA, page 51
- Paramètres de réglage OPC UA, page 51.

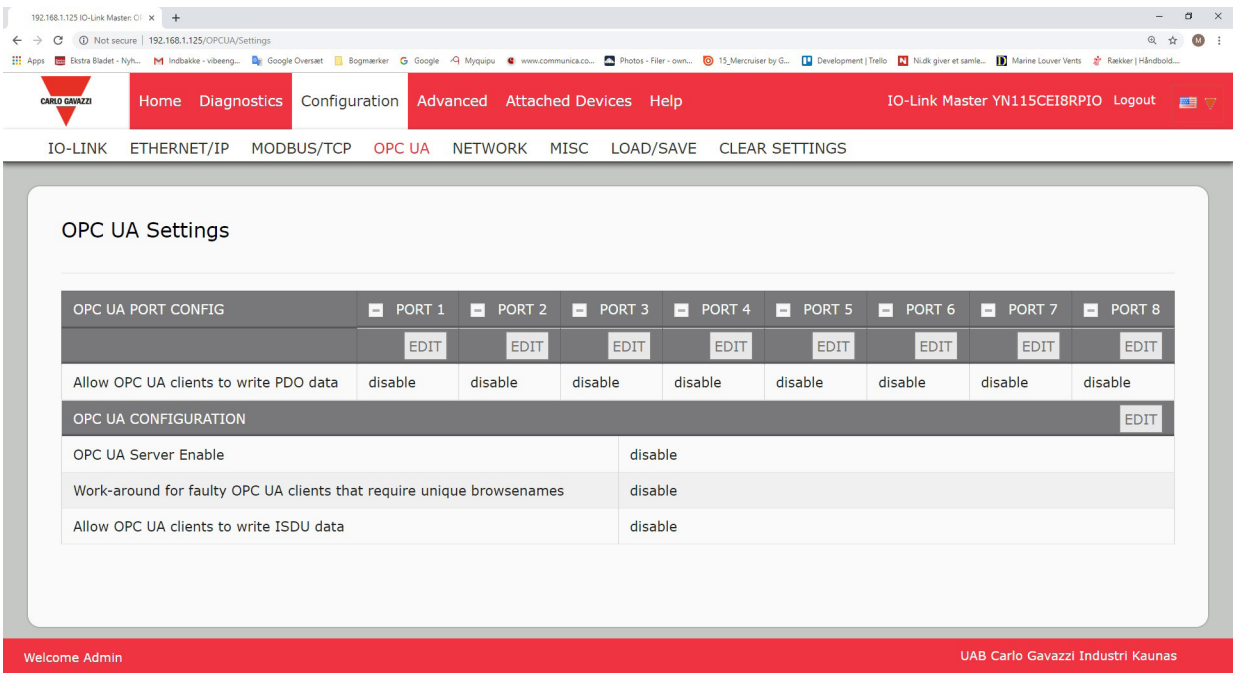

*Nota : OPC UA est désactivé par défaut.*

### **6.5.1. Modification des paramètres OPC UA**

Utiliser cette procédure pour modifier les paramètres OPC UA.

1. Si nécessaire, ouvrir l'interface Web de IO-Link Master avec le navigateur Web en utilisant l'adresse IP.

- 2. Cliquer Configuration | OPC UA.
- 3. Cliquer le bouton EDIT.

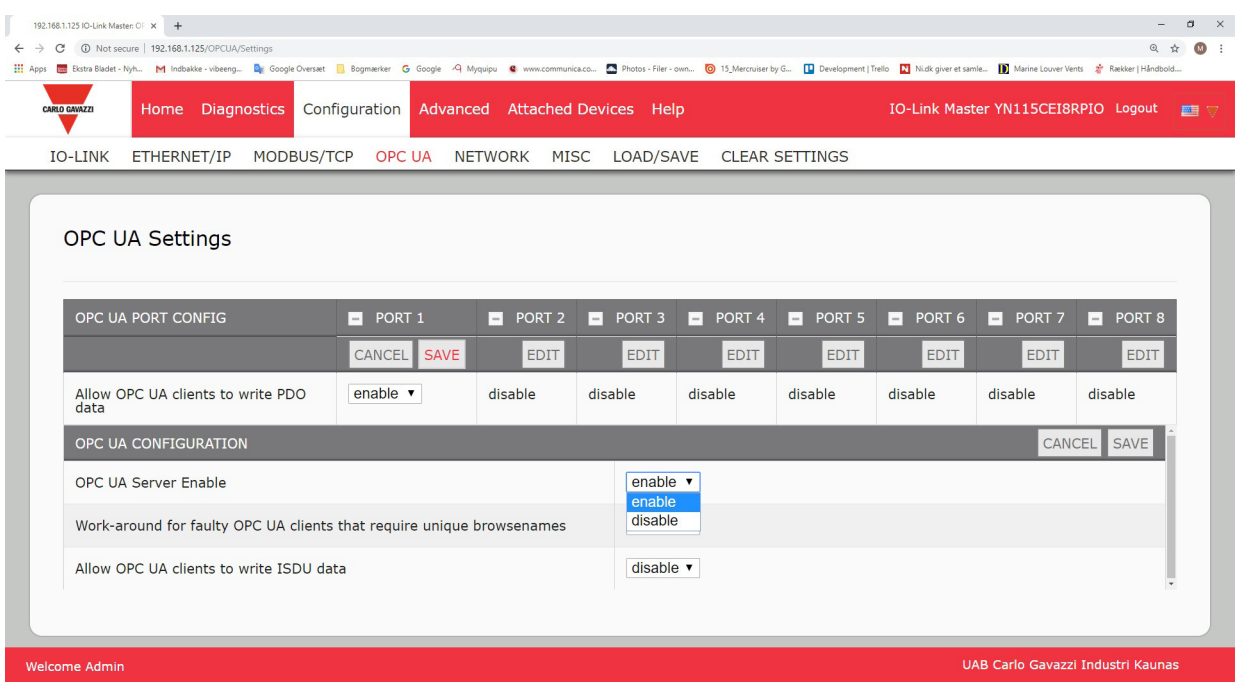

- 4. Effectuer les sélections adéquates en fonction de votre environnement. Utiliser le système d'aide en cas de besoin de définitions ou de valeurs pour les options ou voir 6.5.2 Paramètres de réglage OPC UA, page 51.
- 5. Cliquer le bouton SAVE.

### **6.5.2. Paramètres de réglage OPC UA**

Le tableau suivant fournit des informations détaillées sur la page OPC UA Setting.

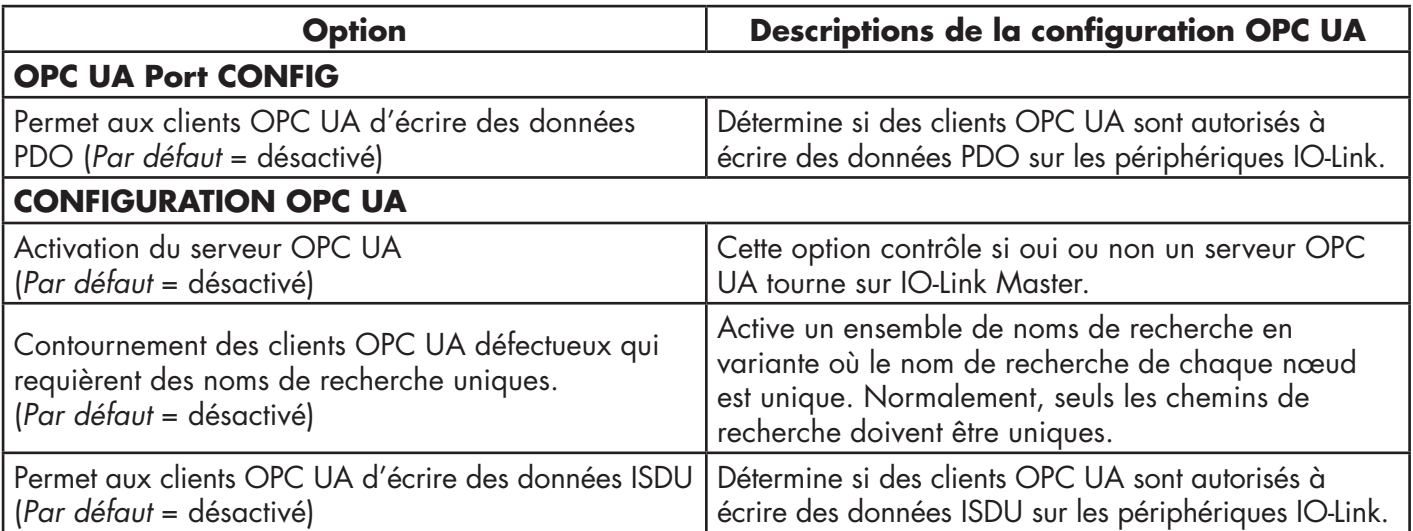

# **7. Chargement et gestion des fichiers IODD**

Plusieurs pages Attached Devices (Périphériques Connectés) permettent de comprendre la gestion des descripteurs (IODD) des périphériques IO-Link.

- Page IO-Link Device Description Files (Descripteurs de périphériques IO-Link) Charge les descripteurs dans IOLM depuis le constructeur de périphériques IO-Link.
- Page IO-Link Device Configuration Summary, page 66. Vérifier que les fichiers corrects ont été chargés pour chaque périphérique IO-Link ou, utiliser la page pour extraire des informations : vitesse de transmission, mode SIO et numéro de périphérique.
- Les pages Port sont détaillées au Chapitre 8. Configuration de périphérique IO-Link, page 58.

# **7.1. Page Descripteurs de périphériques IO-Link (IODD)**

Utiliser la page Descripteurs de périphériques IO-Link pour mettre à jour (chargement) et supprimer des descripteurs de périphériques (IODD) associés à un IOLM donné. De plus, on peut vérifier le fichier xml des IODD en cliquant IODD FILENAME dans le tableau après chargement du fichier IODD.

*Nota : Vous aurez besoin de télécharger les fichiers IODD adéquats depuis le site du constructeur de votre périphérique IO-Link.*

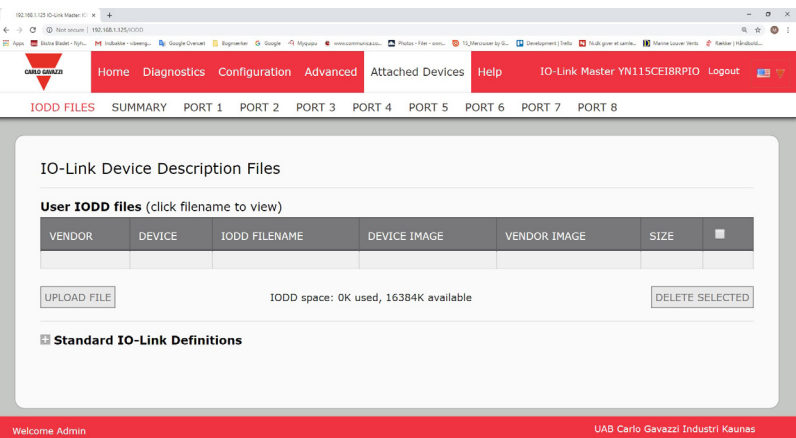

IOLM fournit 15790K d'espace de stockage pour les fichiers IODD. IOLM inclut les fichiers IODD par défaut suivants qui ne peuvent être supprimés.

- IODD-StandardDefinitions1.0.1.xml
- IODD-StandardUnitDefinitions1.0.1.xml
- IODD-StandardDefinitions1.1.xml
- IODD-StandardUnitDefinitions1.1.xml

*Nota : Vous pouvez utiliser la fonction Configuration | Save/Load pour sauvegarder vos fichiers IODD. Vous pouvez sauvegarder le fichier de configuration depuis un IOLM où sont installés des fichiers IODD puis, charger ce fichier de configuration dans un autre IOLM pour charger rapidement les fichiers IODD.*

# **7.1.1. Préparation des fichiers IODD à charger**

Après téléchargement des fichiers IODD d'un périphérique IODD depuis un capteur IO-Link ou un constructeur d'actionneur, vous devrez peut-être dézipper le fichier et localiser le fichier xml adéquat pour le périphérique.

- Certains fichiers IODD zippés contiennent les fichiers xml et les images d'un seul produit. Ce type de fichier zip peut être chargé immédiatement sur un IOLM.
- Certains fichiers IODD zip contiennent les fichiers de plusieurs produits. Si vous chargez ce type de fichier IODD zippé, IOLM charge d'abord le premier fichier xml et les fichiers-images associés qui peuvent correspondre ou non au périphérique IO-Link connecté au port. Si vous devez zipper les fichiers adéquats, les informations suivantes peuvent s'avérer utiles :
	- Dézipper l'archive et localiser le fichier xml nécessaire pour votre périphérique IO-Link.
	- Ouvrir le fichier xml et rechercher le ID produit qui identifie le périphérique IO-Link.
	- Zipper le fichier xml avec les images supports. Plusieurs méthodes permettent de localiser les images supports.
		- Localiser les images adéquates en utilisant le fichier xml.
		- Charger le fichier xml seulement : IOLM vous indique les fichiers manquants. Utiliser la fonction UPDATE pour charger les images manquantes.
- Zipper le fichier xml avec toutes les images ; IOLM ignore (et ne charge pas) tout fichier inutilisé et indique les fichiers qui n'ont pas été chargés.
- *Nota : Les fichiers images ne sont pas requis pour la configuration des périphériques IO-Link.*
- Uploading IODD Zip Files
- Chargement de fichiers IODD zippés. Chargement de fichiers .xml ou de fichiers supports, page 54

### **7.1.2. Chargement de fichiers IODD zippés**

La procédure suivante permet de charger des fichiers IODD zippés

- 1. Cliquer Attached Devices et IODD FILES.
- 2. Cliquer le bouton UPLOAD FILE.
- 3. Cliquer le bouton CHOOSE FILE et naviguer jusqu'à l'emplacement du fichier.
- 4. Sélectionner le fichier zip, cliquer le bouton Open puis le bouton UPLOAD.

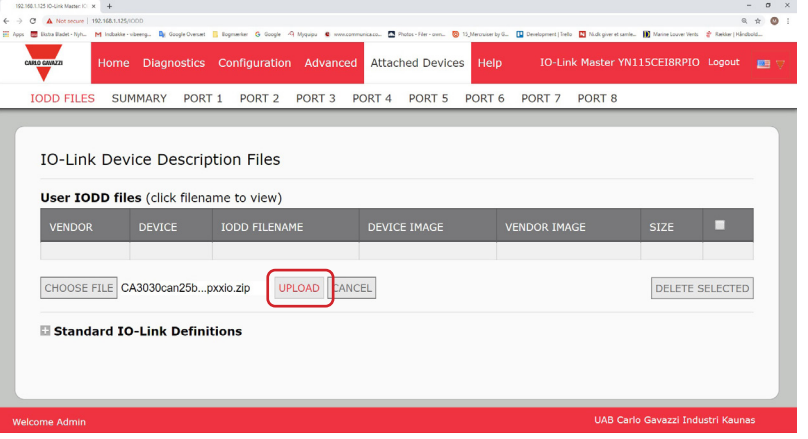

#### 5.Si nécessaire, cliquer OK.

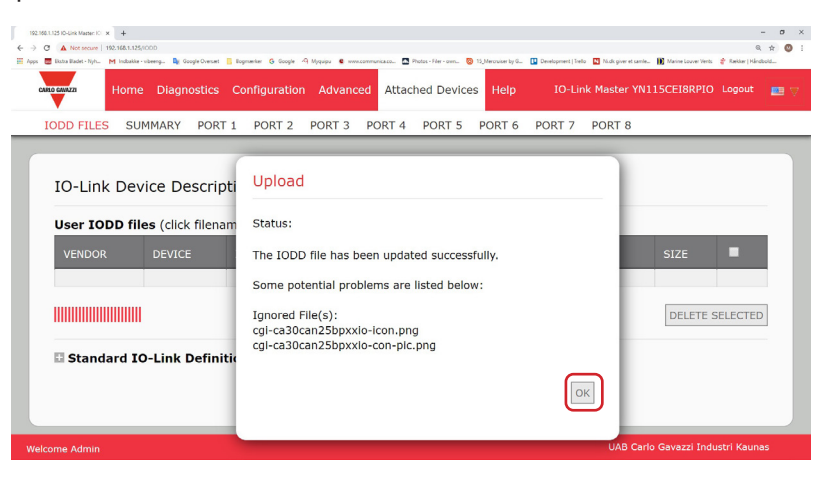

*Nota : Seules les images référencées dans le fichier xml se chargent dans IOLM, les fichiers restants sont ignorés.* 6. Au besoin, consulter le fichier xml en cliquant IODD FILENAME dans le tableau.

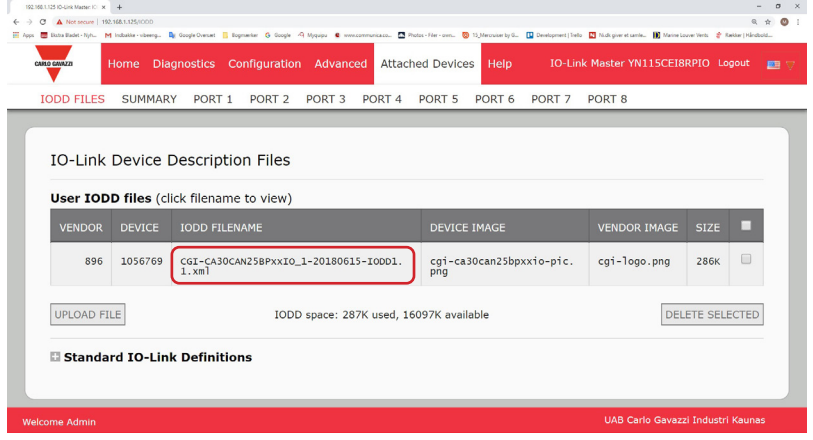

7. Cliquer l'hyperlien en haut de la page si vous souhaitez consulter le fichier xml dans le navigateur.

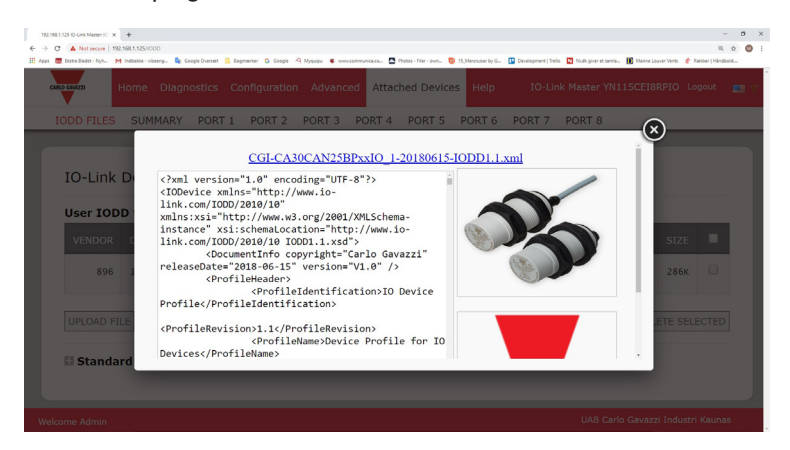

8. En option, utiliser la page Summary et vérifier que le fichier xml chargé est correct, page 57

### **7.1.3. Chargement des fichiers .xml ou des fichiers supports**

La procédure suivante permet de charger des fichiers xml ou des fichiers images associés.

- 1. Cliquer Attached Devices et IODD FILES.
- 2. Cliquer le bouton UPLOAD FILE.
- 3. Cliquer le bouton CHOOSE FILE et naviguer jusqu'à l'emplacement du fichier.
- 4. Sélectionner le fichier xml ou le fichier image et cliquer Open.

*Nota : Le fichier xml file doit être chargé avant que IOLM charge les fichiers images associés.* 5. Cliquer le bouton UPLOAD.

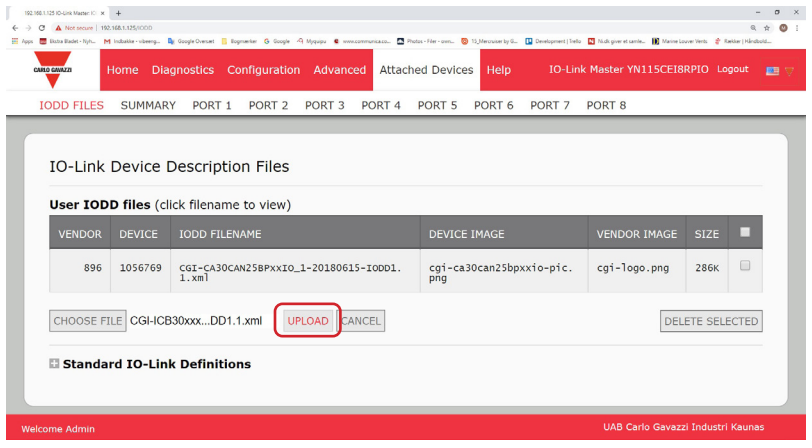

*Nota : IOLM vous indique les fichiers manquants. Les fichiers manquants n'affectent pas le fonctionnement de la page IODD Port mais l'image et le logo de la société du constructeur du périphérique IO-Link ne s'affichent pas.*

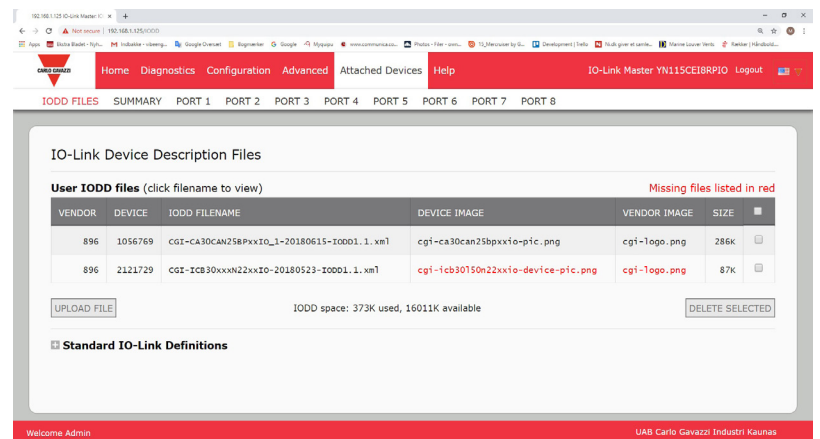

- 6. En option, charger les fichiers images comme suit :
- a. Dans le tableau, sélectionner la rangée contenant le fichier xml en cliquant sur la case.
- b. Cliquer le bouton UPLOAD FILE.

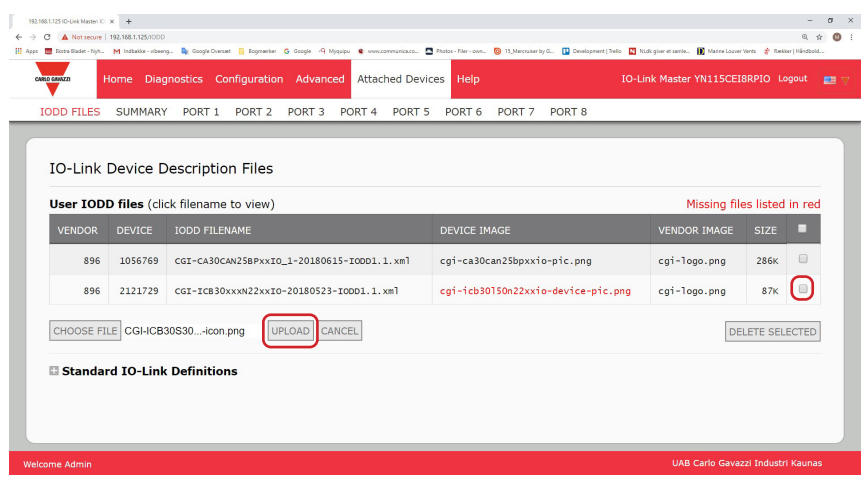

- c. Cliquer le bouton Choose File et naviguer jusqu'à l'emplacement du fichier.
- d. Sélectionner le fichier et cliquer Open.
- e. Cliquer le bouton UPLOAD.
- f. En option, utiliser la page Summary et vérifier que le fichier xml chargé est correct, page 57

### **7.1.4. Consultation et sauvegarde des fichiers IODD**

- Utiliser la procédure suivante pour voir le contenu d'un fichier IODD.
- 1. Si nécessaire, cliquer Attached Devices et IODD Files.
- 2. Si nécessaire, cliquer Attached Devices et IODD Files. Cliquer IODD FILENAME dans le tableau à consulter. Une fenêtre apparaît, affichant le contenu du fichier IODD.
- 3. En option, cliquer l'hyperlien du nom de fichier en haut de la fenêtre pour voir le fichier formaté ou si vous voulez enregistrer une copie du fichier à un autre emplacement.

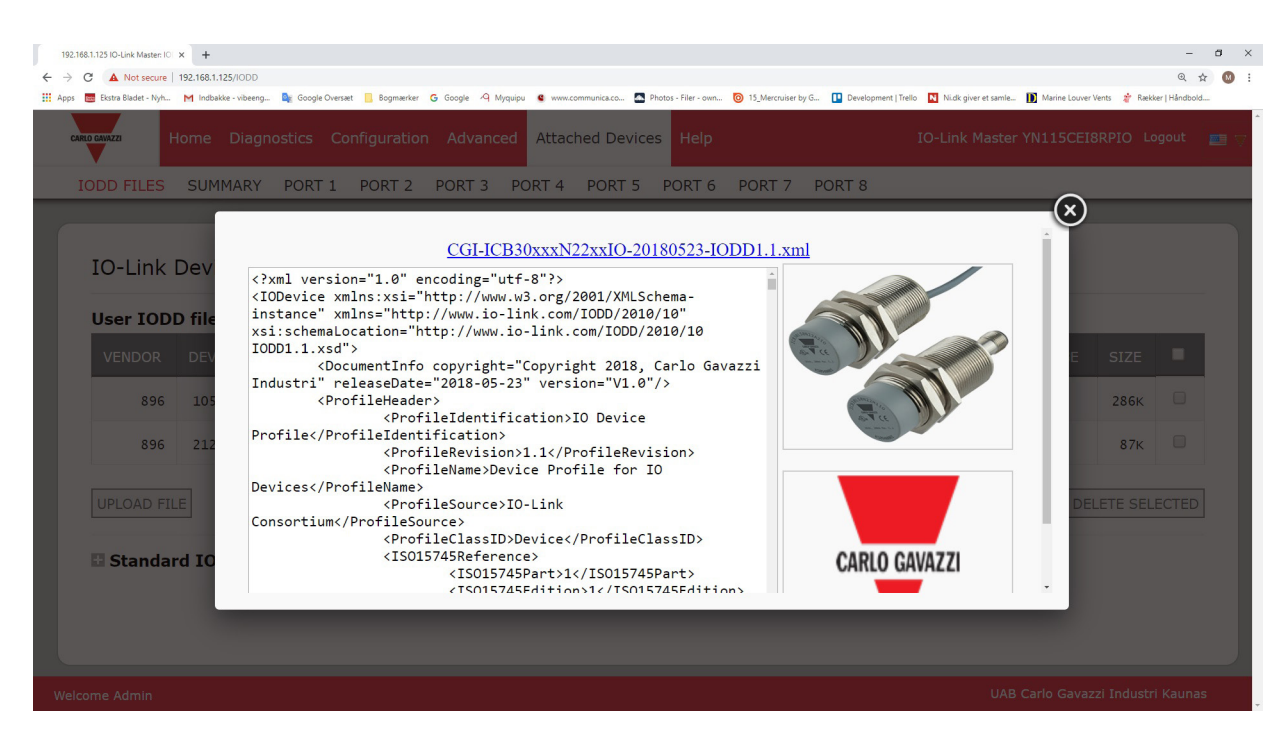

### **7.1.5. Suppression de fichiers IODD**

Utiliser la procédure suivante pour supprimer un ensemble de fichiers IODD d'un module IOLM. 1. Si nécessaire, cliquer Attached Devices et IODD Files.

- 2. Cocher la rangée correspondant au fichier IODD à supprimer.
- 3. Cliquer le bouton DELETE SELECTED

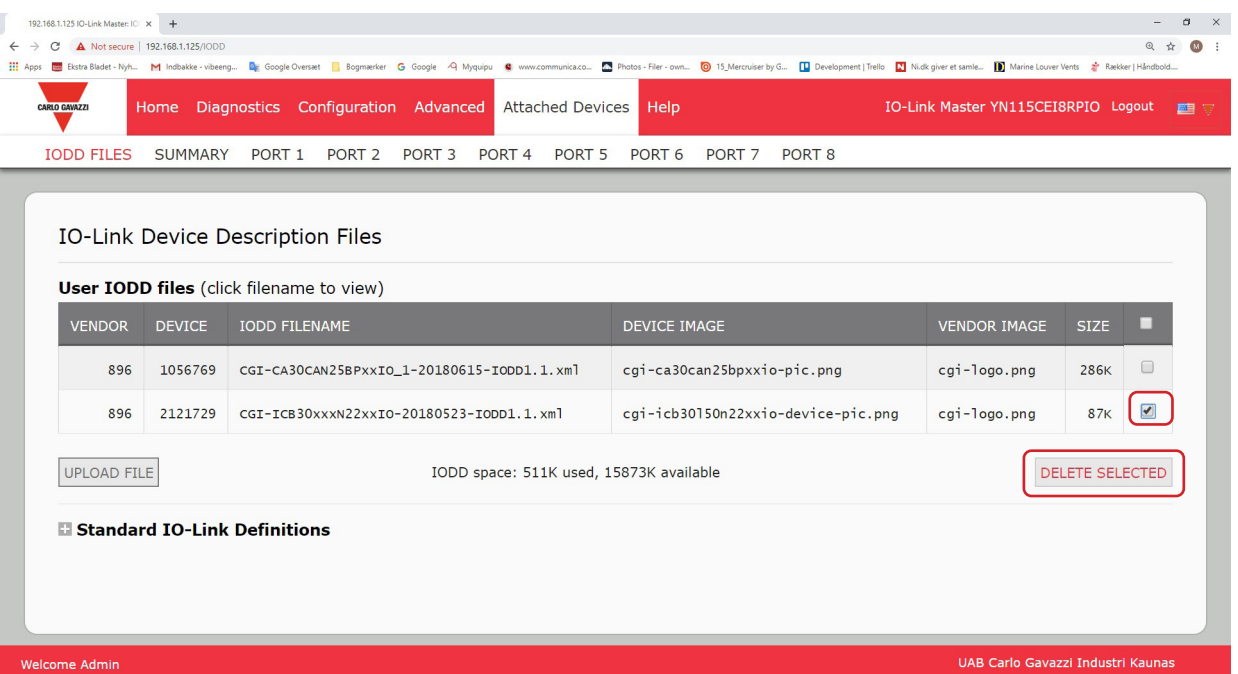

4. Cliquer CONTINUE jusqu'au message Delete files (supprimer les fichiers) ?

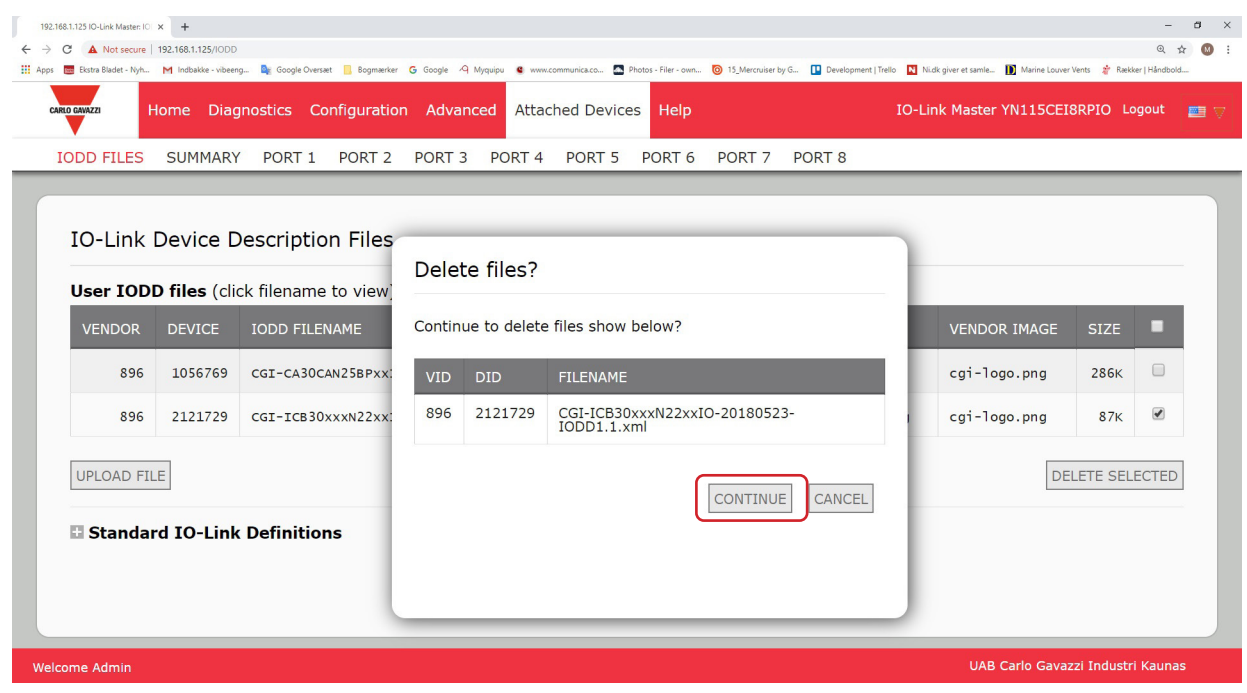

# **7.2. Page Synthèse de la Configuration des périphériques IO-Link**

La page Synthèse de Configuration des périphériques IO-Link fournit des informations basiques sur la configuration (profil) des périphériques pour les ports où sont connectés des périphériques IO-Link valides. La page Configuration Summary extrait les informations résidant sur le périphérique IO-Link du constructeur. Le nom de fichier qui apparaît dans le champ IODD Name d'un port, indique qu'un fichier IODD valide est associé à ce périphérique. Un champ vide indique qu'un fichier IODD valide n'a pas été chargé. Pour consulter les informations complètes d'un fichier IODD port par port, cliquer le bouton MORE à côté du port concerné ou cliquer PORT menu selection dans la barre de navigation.

Accéder à la IO-Link Device Configuration Summary, comme suit.

- 1. Cliquer Attached Devices
- 2. Cliquer SUMMARY.

*Nota : Plusieurs minutes sont nécessaires au chargement complet de la page IO-Link Device Configuration Summary tandis que chaque périphérique est interrogé.* 

3. Cliquer le bouton MORE ou le port correspondant dans la barre de navigation pour configurer les paramètres d'un périphérique IO-Link spécifique. Voir Chapitre 8. Configuration de périphériques IO-Link, page 58 pour plus amples détails.

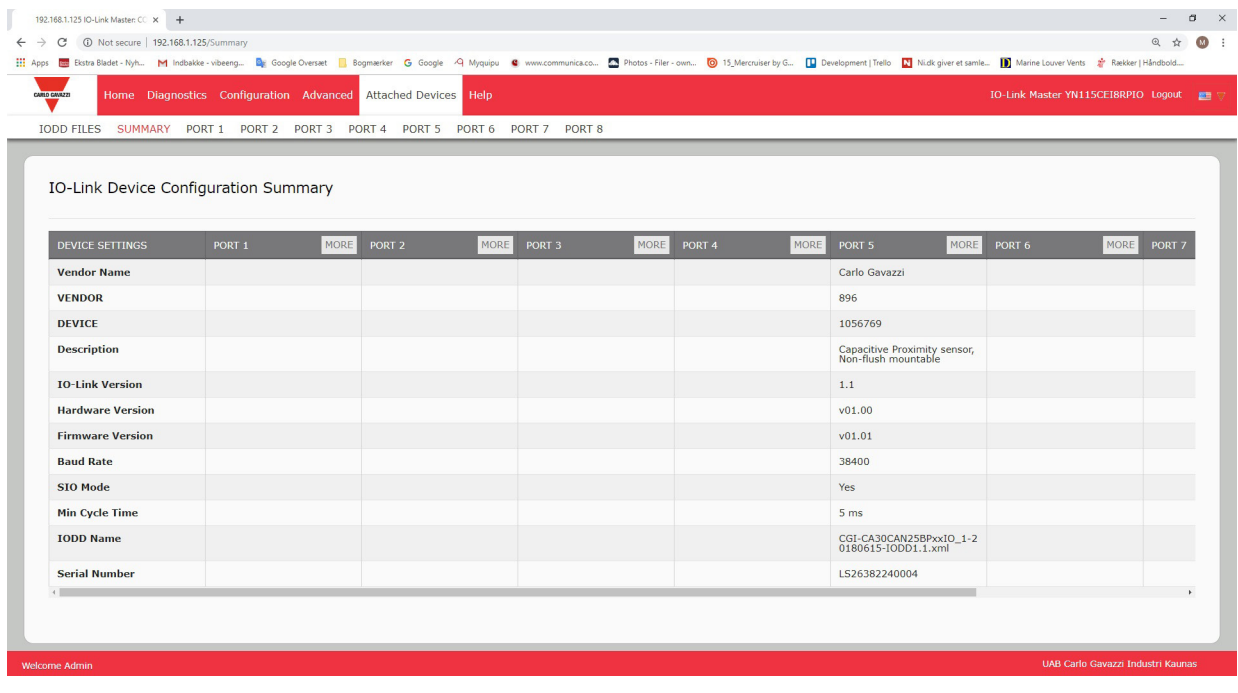

# **8. Configuration de périphériques IO-Link**

Dans ce chapitre, les pages Attached Devices | Port expliquent comment modifier les paramètres de périphériques IO-Link.

*Nota : En option, utiliser les méthodes traditionnelles suivantes : Interfaces API ou HMI/SCADA, selon votre protocole de configuration de périphériques IO-Link.*

## **8.1. Aperçu des Pages Ports**

Utiliser la page Attached Devices | Port d'un port pour vérifier et modifier aisément la configuration de périphériques IO-Link ou pour consulter les données process.

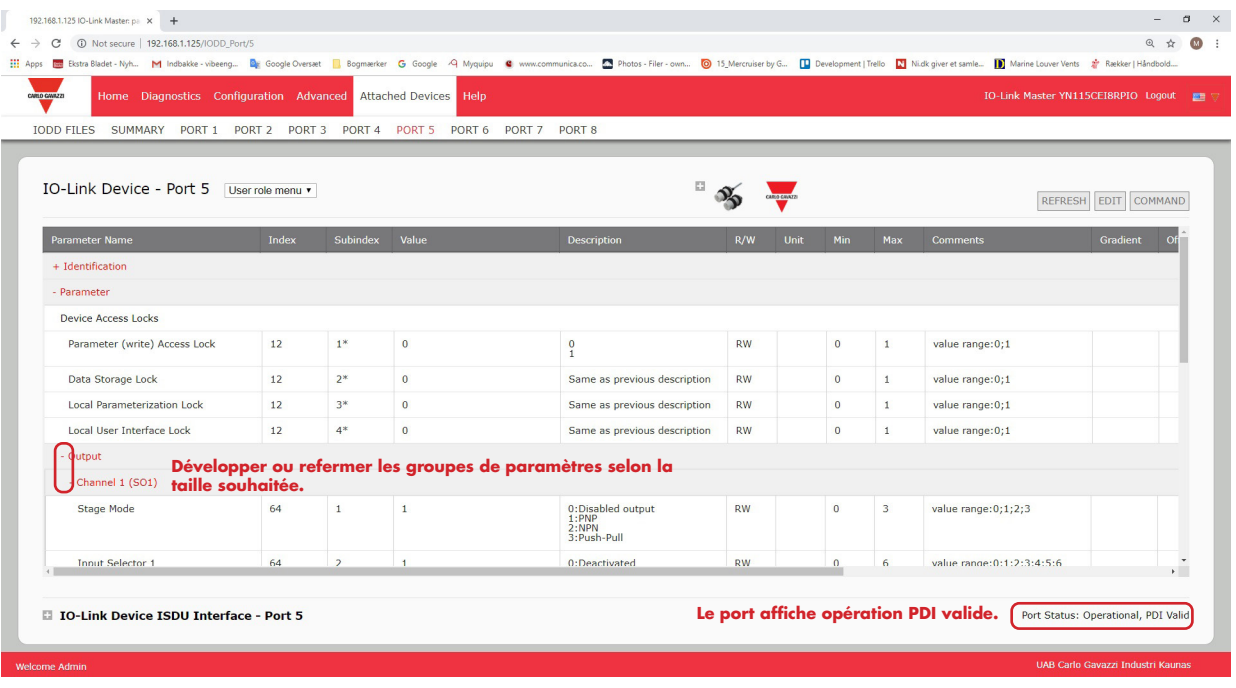

La page Port propose deux méthodes pour configurer des périphériques IO-Link.

- IO-Link Device Port table (GUI) (Table des ports de périphériques IO-Link), qui dépend du fichier IODD adéquat chargé dans IOLM depuis le constructeur de périphériques IO-Link. Pour utiliser la table des ports de périphériques IO-Link, voir paragraphes suivants :
	- Modification des paramètres Table des Périphériques IO-Link Ports, page 61
	- Restauration des paramètres d'usine des périphériques IO-Link, page 62
- IO-Link Device ISDU Interface Port ; cette méthode est utilisable avec ou sans fichier IODD chargé. Consulter les informations suivantes pour utiliser la méthode IO-Link Device ISDU Interface - Port :
	- Les numéros d'index des blocs ISDU et de sous-index ISDU étant obligatoires, consulter le manuel opérateur du constructeur de périphériques IO-Link Device pour utiliser l'interface ISDU des périphériques IO-Link. - Modification des paramètres - interface ISDU de périphériques IO-Link - Port, page 63

La table IO-Link Device Port fournit des informations détaillées sur les index et sous-index.

Tous les index ne comportent pas de sous-index.

Dans l'image suivante, l'index 61 a 3 sous-index, le sous-index 1 sur 16 bits, le sous-index 2 sur 8 bits et le sous-index 3 sur 16 bits.

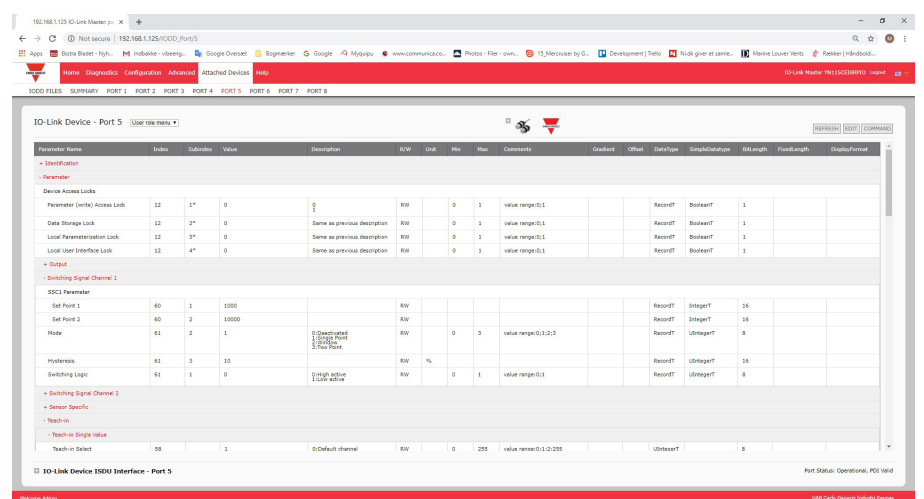

- Si le fichier IODD est conforme aux spécifications IO-Link, l'astérisque à côté de RW signifie que le paramètre n'est pas inclus dans Data Storage.
- Si un sous-index comporte un astérisque dans l'interface graphique, cela indique que ce sous-index n'est pas sous-indexable. Cette information peut être utile lorsqu'on utilise l'interface ISDU d'un périphérique IO-Link ou en programmation de votre API.

Cet exemple indique que l'index 109 contient 10 sous-index. Lorsqu'on fait un GET sur l'index 109 via l'interface ISDU, les résultats sont les suivants :

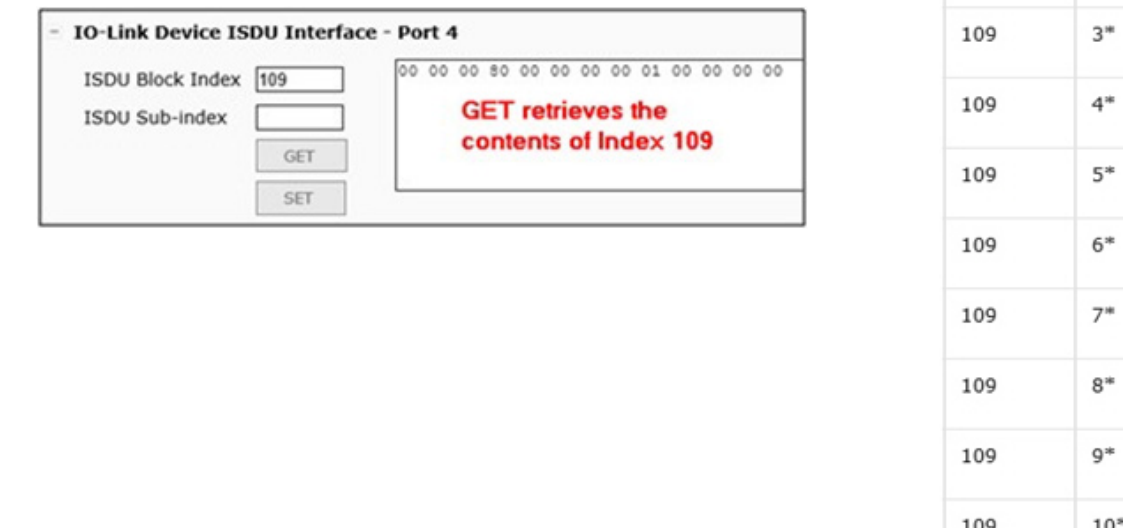

#### L'interface graphique utilisateur affiche les informations suivantes concernant l'index 109.

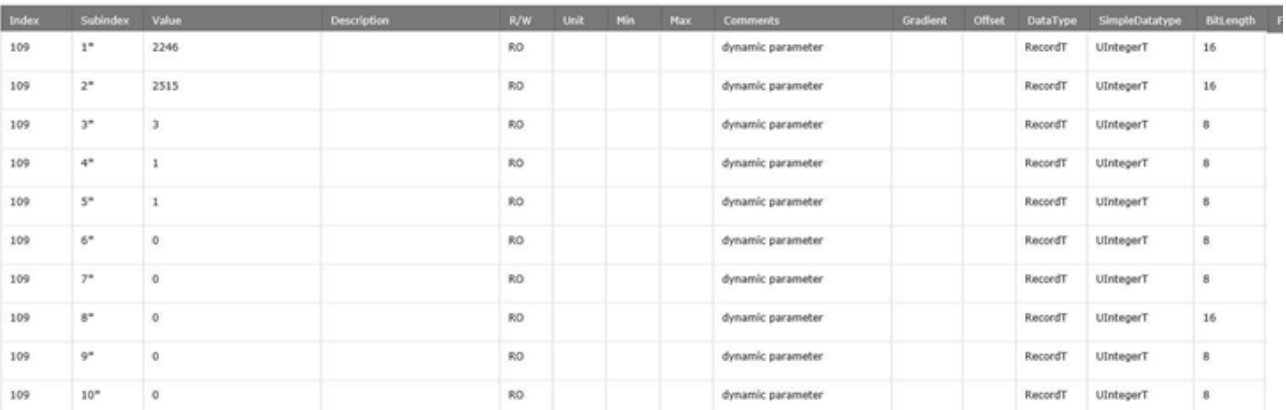

109

 $2*$ 

Ces informations peuvent s'illustrer comme suit :

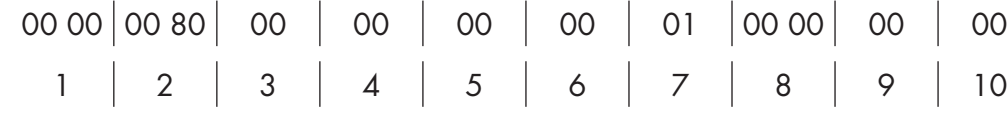

Accéder à la page Process Data, en sélectionnant Process Data dans la liste déroulante à côté du numéro de port.

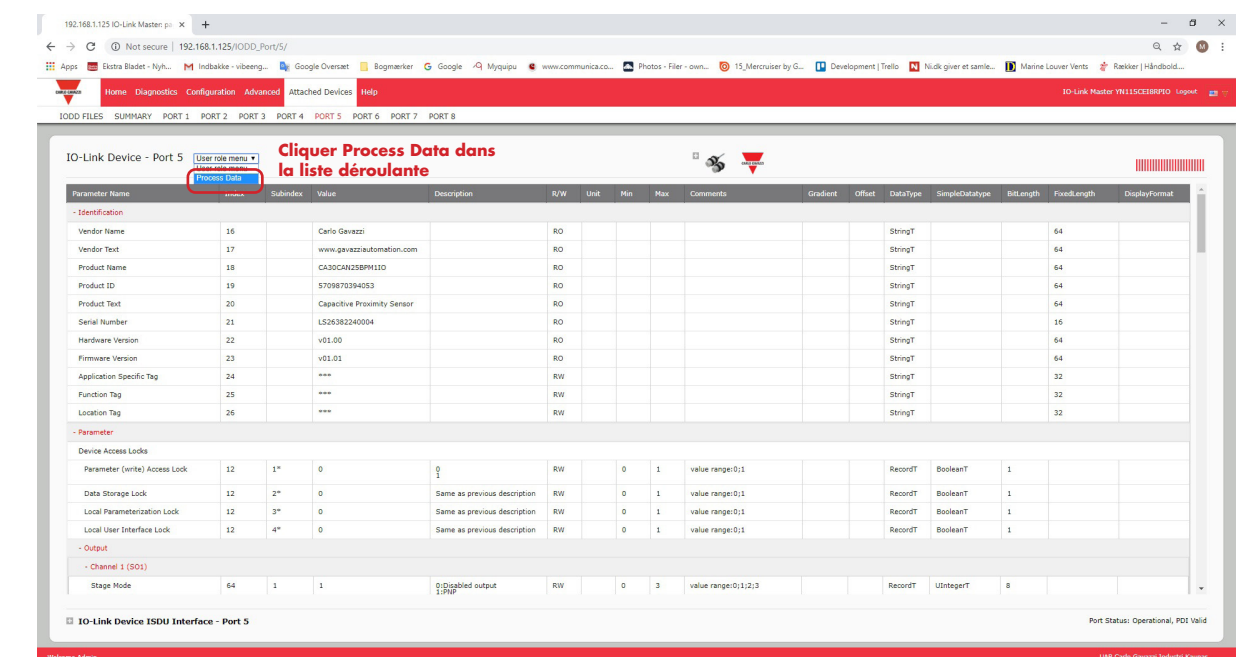

Écran type d'une Page Process Data.

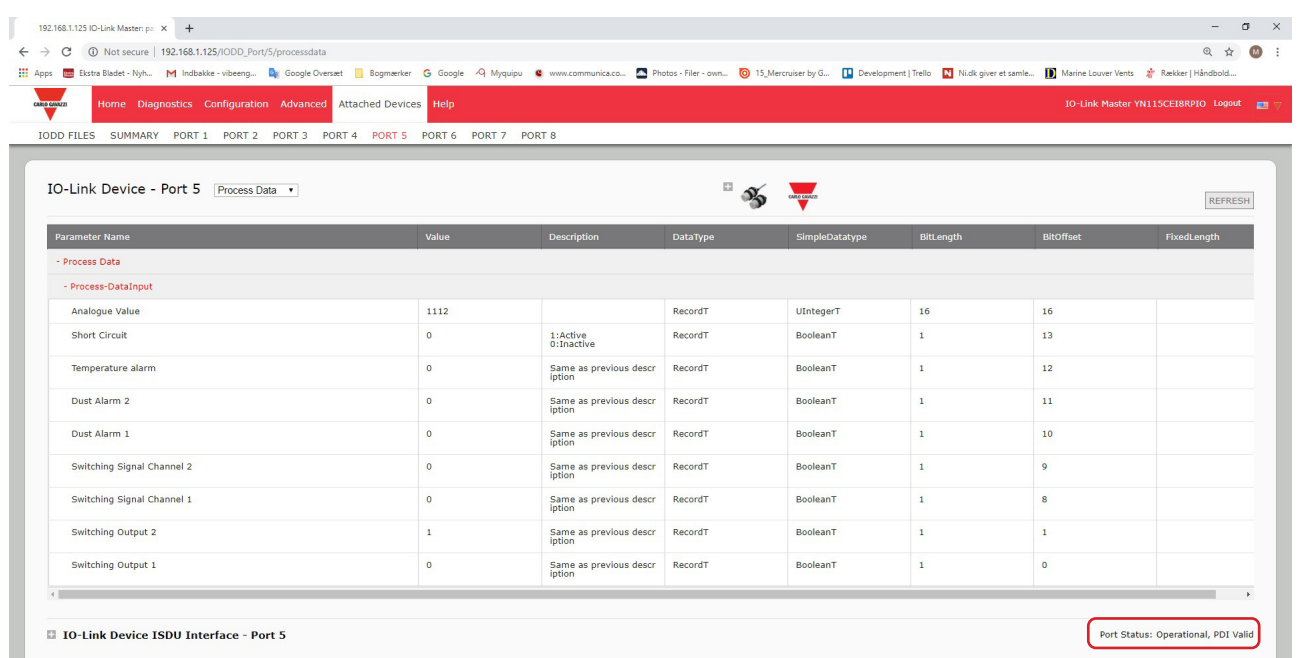

Si le fichier IODD correct n'a pas été chargé ou si le périphérique IO-Link ne supporte pas PDO, l'utilisateur reçoit ce message.

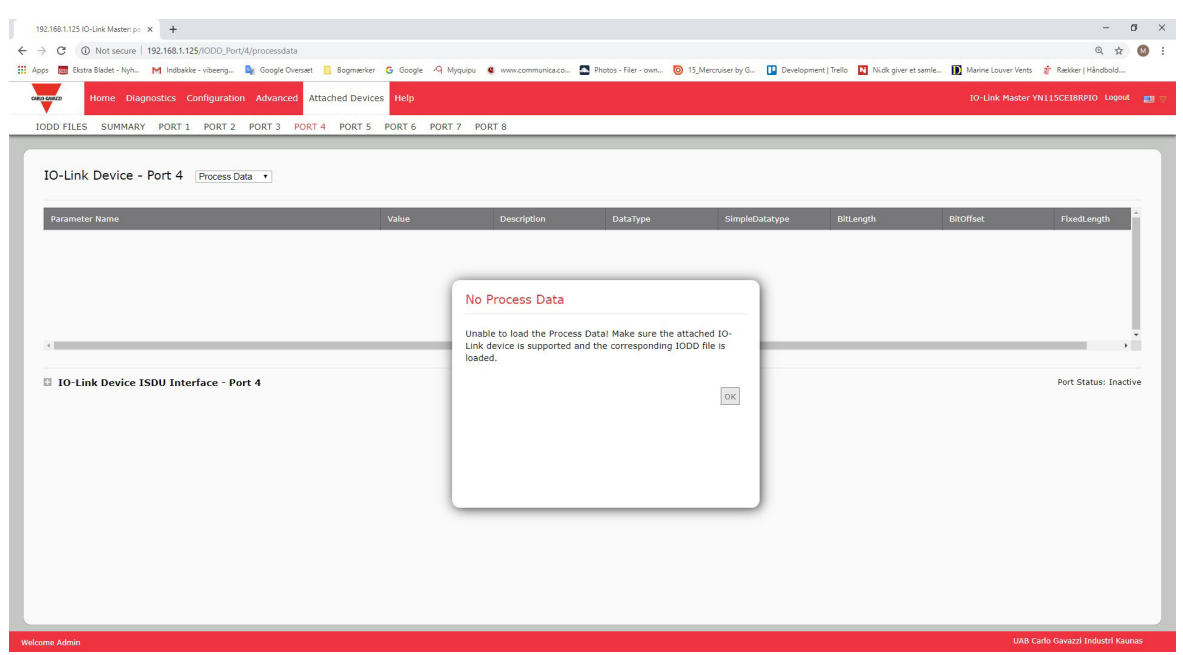

# **8.2. Modification des paramètres - Table des Périphériques IO-Link - Table des Ports**

Modifier les paramètres des périphériques IO-Link, en utilisant la table des ports de périphériques IO-Link, comme suit. *Nota :* Vous souhaiterez éventuellement vérifier que l'option Download Enable for Data Storage de la page Configuration

- | IO-Link Settings N'est PAS réglée à On, car cela pourrait générer des résultats incertains sur le port correspondant.
- 1. Si vous n'avez pas fait cette vérification, charger le fichier IODD depuis le constructeur du périphérique IO-Link (Chapitre 7, Chargement et gestion des fichiers IODD, page 52).
- 2. Accéder à la page Ports adéquate en cliquant Attached Devices puis, cliquer le numéro de port à configurer.
- 3. Cliquer le bouton EDIT une fois que toutes les informations du périphérique sont documentées dans la table.
- 4. Naviguer dans la table et modifier les paramètres conformément à votre environnement.

*Nota : Selon le constructeur de périphériques IO-Link, il se peut qu'un fichier IODD ne contiennent pas tous les paramètres des périphériques IO-Link. Si vous devez modifier un paramètre qui n'apparait pas dans la table IO-Link Device - Port, vous pouvez vous reporter au manuel de l'opérateur des périphériques IO-Link et utiliser l'interface IO-Link Device ISDU pour modifier les paramètres.*

Éventuellement, si le paramètre ne peut être sélectionné dans une liste déroulante, vous devrez peut-être naviguer vers la droite de la table pour voir les valeurs applicables des paramètres.

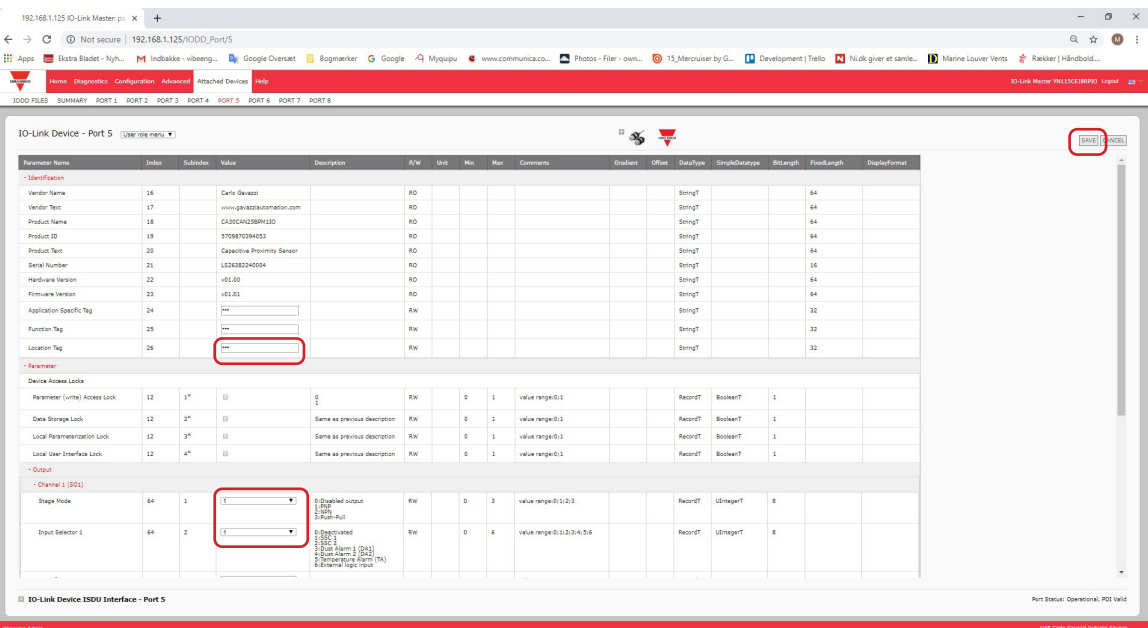

5. Après modification des paramètres, cliquer le bouton SAVE.

# **8.3. Restauration des paramètres d'usine des périphériques IO-Link**

Si vous souhaitez restaurer les paramètres d'usine d'un périphérique IO-Link, le fichier IODD fournit généralement cette possibilité depuis le constructeur de périphériques IO-Link. Utiliser l'exemple suivant pour réinitialiser un périphérique IO-Link.

- 1. Cliquer le bouton COMMAND et localiser le bouton Restore Factory.
- 2. Cliquer le bouton Restore Factory ou Load Factory Settings (restaurer ou charger les paramètres d'usine). *Nota : Le nom du bouton est déterminé par le constructeur du périphérique IO-Link.*

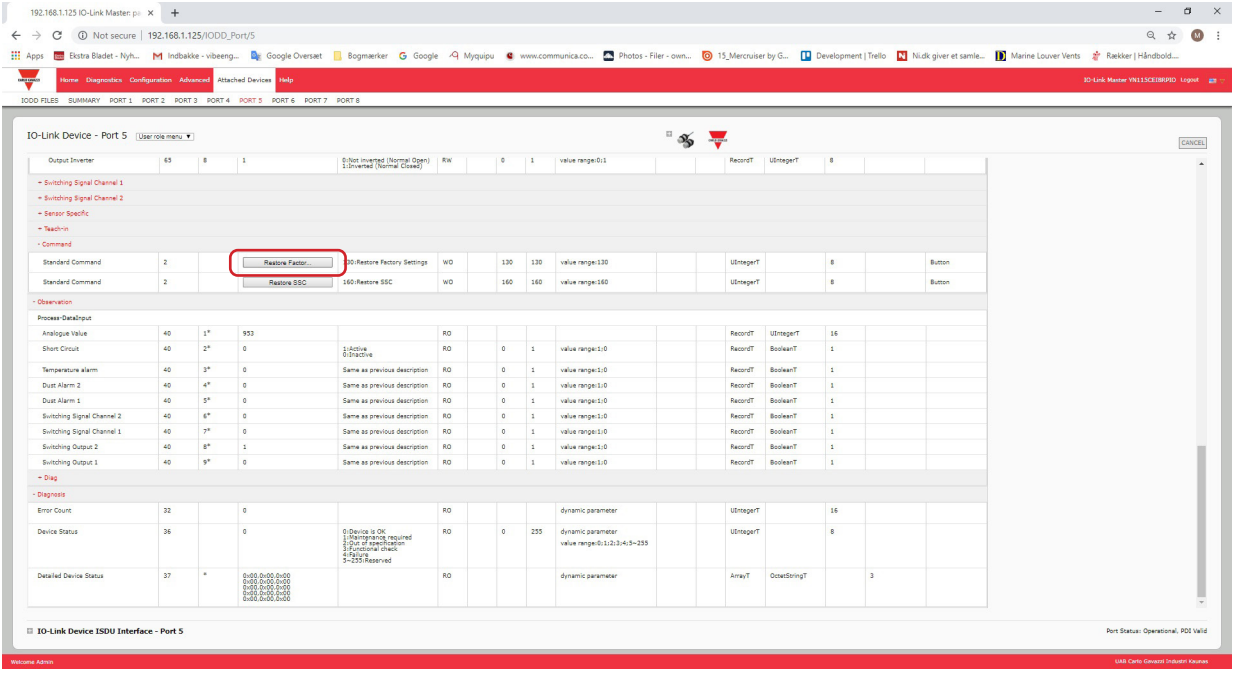

3.Cliquer OK lorsque le message Refresh apparaît.

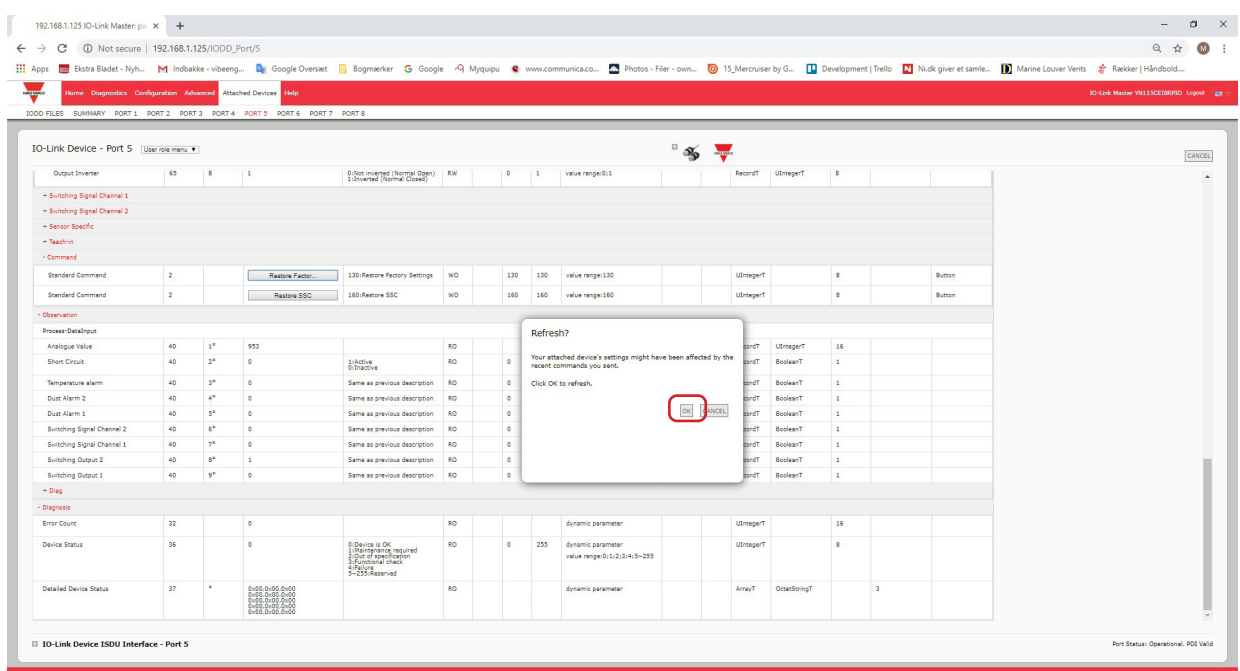

# **8.4. Modification des paramètres - interface ISDU de périphériques IO-Link - Port**

L'interface ISDU de périphériques IO-Link suit les instructions suivantes :

- Si nécessaire, convertir les nombres hexadécimaux des index ISDU en nombres décimaux ; vous devez entrer la valeur décimale de l'index du bloc ISDU et les numéros de sous-index ISDU.
- Entrer impérativement la valeur hexadécimale des paramètres de périphériques IO-Link.

Si les fichiers IODD adéquats ont été chargés, vous pouvez utiliser la table O-Link Device - Port pour déterminer les numéros d'index et les valeurs acceptables pour chaque paramètre.

*Nota : Selon le constructeur d'un périphérique IO-Link, un fichier IODD peut ne pas contenir tous les paramètres de périphériques IO-Link.*

Si vous devez modifier un paramètre qui n'apparait pas dans la table IO-Link Device - Port, vous pouvez vous reporter au manuel de l'opérateur des périphériques IO-Link.

Si le fichier IODD d'un périphérique IO-Link n'a pas été chargé, consulter le manuel de l'opérateur des périphériques IO-Link pour déterminer les index ISDU.

### **8.4.1. Généralités**

Les informations de base suivantes concernent l'usage des commandes et les réponses lorsqu'on utilise l'interface ISDU.

- Entrer impérativement la valeur décimale de l'index du bloc ISDU et du sous-index ISDU.
- Le bouton GET extrait le paramètre en valeur hexadécimale depuis le périphérique IO-Link. Éventuellement, vous souhaiterez extraire les valeurs afin de déterminer la longueur des données.

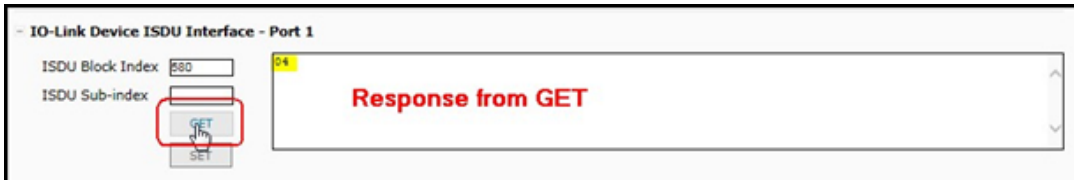

• Le bouton SET envoie la valeur au périphérique IO-Link.

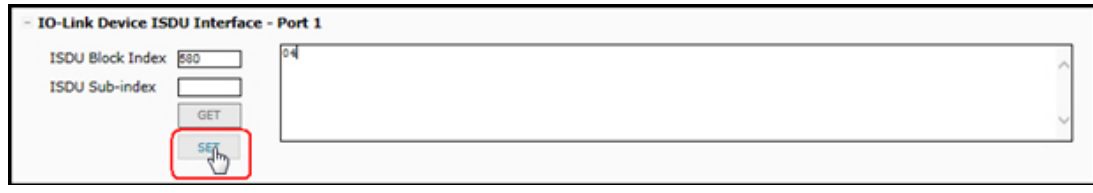

• Si le paramètre a été modifié avec succès, IO-Link Master répond : commande exécutée.

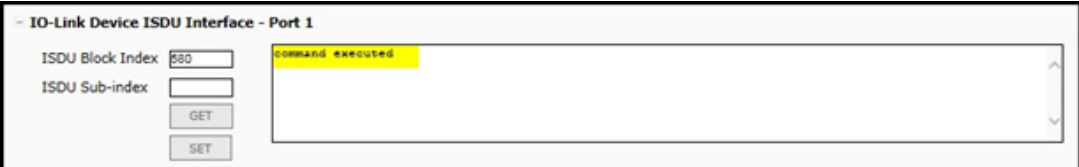

• Ce message signifie que le périphérique IO-Link définit l'entrée en tant que paramètre invalide.

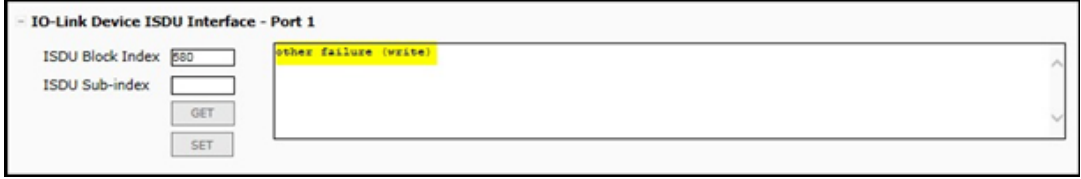

• Ce message indique que le périphérique IO-Link ne peut lire ni l'index ni le sous-index spécifiés pour le bloc ISDU.

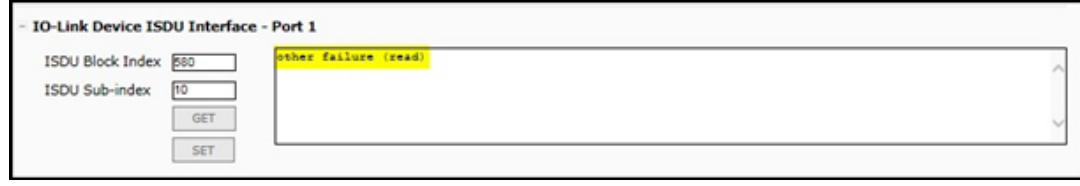

### **8.4.2. Utilisation de l'interface**

Modifier les paramètres des périphériques IO-Link, en utilisant l'interface IO-Link ISDU - Port.

*Nota : Vous souhaiterez éventuellement vérifier que l'option Download Enable for Data Storage de la page Configuration | IO-Link Settings N'est PAS réglée à On, car cela pourrait générer des résultats incertains sur le port correspondant.*

1. Cliquer le signe + à côté de IO-Link Device ISDU Interface pour ouvrir l'interface.

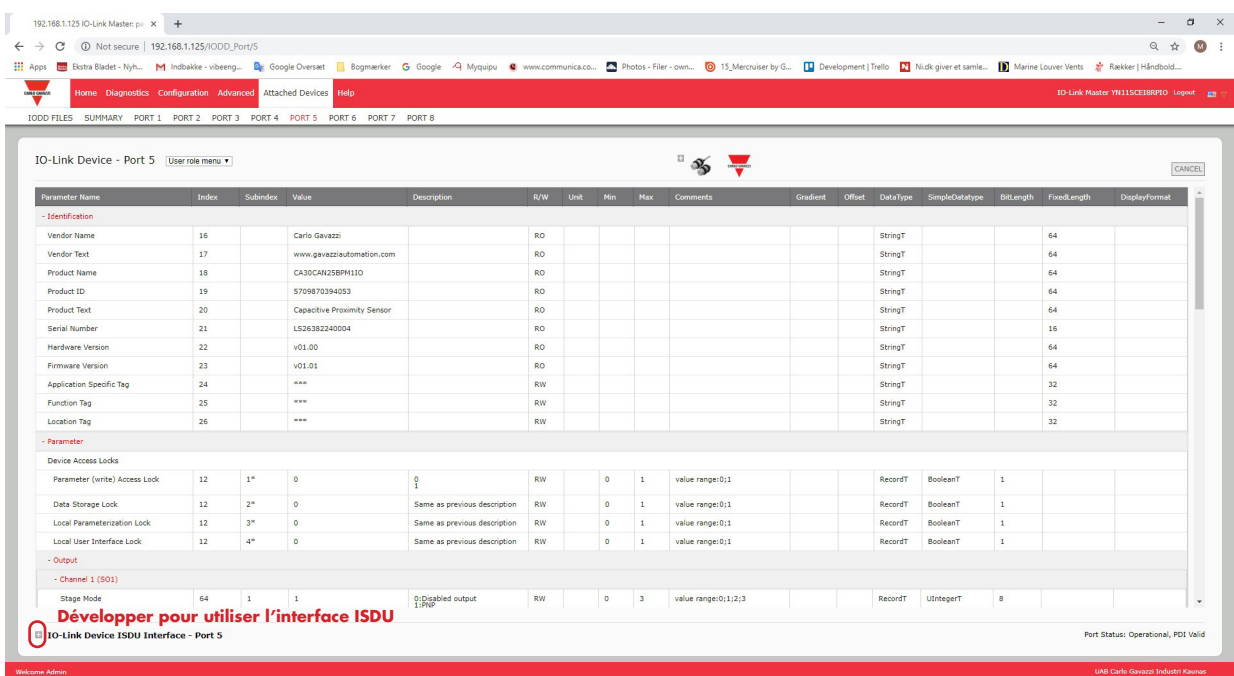

- 2. Entrer l'index (en nombre décimal) du bloc ISDU à modifier.
- 3. Le cas échéant, entrer le sous-index ISDU (en nombre décimal).
- 4. Modifier le paramètre (hex) et cliquer le bouton SET.

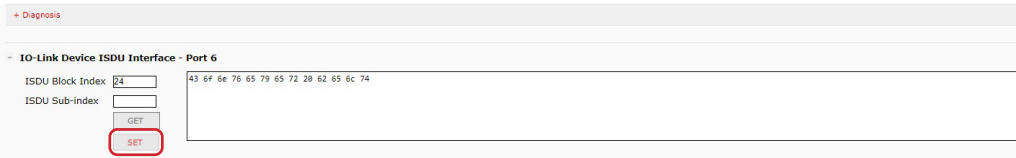

- 5. Vérifier que le système renvoie le message « commande exécutée ».
- 6. Si le fichier IODD est chargé, cliquer éventuellement le bouton REFRESH pour vérifier vos modifications.

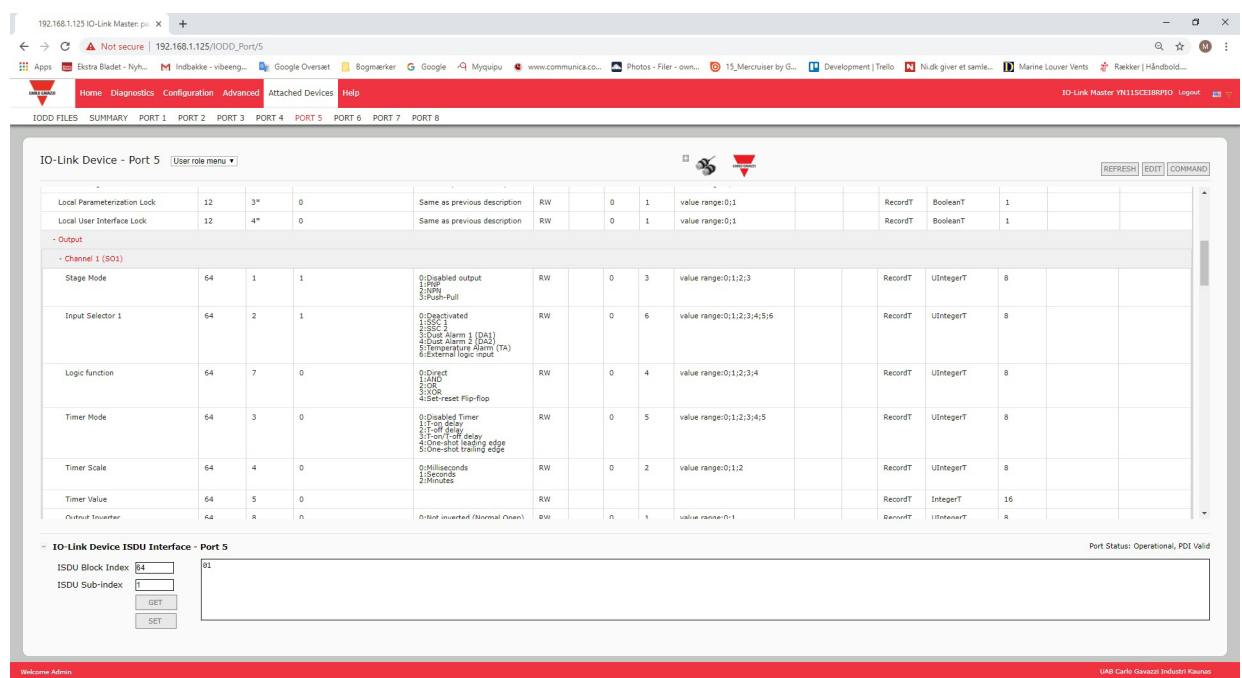

# **9. Utilisation des fonctionnalités IOLM**

Cette section évoque l'utilisation des fonctionnalités suivantes :

- 9.1. Paramètres des comptes d'utilisateurs et mots de passe
- 9.2. Stockage des données, voir page 77 stockage automatique et stockage manuel de données pour télécharger ou charger des paramètres de périphériques IO-Link v1.1
- 9.3. Validation de périphériques : la page 73 supporte la validation de périphériques identiques ou compatibles pour dédier un ou des ports à des périphériques IO-Link spécifiques.
- 9.4. Validation de données, page 73, supporte une validation stricte ou libre des données pour vérifier l'intégrité des données
- 9.5. Fichiers de configuration IOLM, page 75, supporte une méthode pour sauvegarder les fichiers de configuration ou charger la même configuration sur plusieurs modules IOLM.
	- 9.6. Configuration de paramètres divers : la page 77 fournit les options suivantes :
	- 9.6.1. Utilisation de l'option Menu Bar Hover Shows Submenu (Survoler la Barre de Menus pour afficher le Sous Menu), page 77
	- 9.6.2. Page Enable PDO Write From Attached Devices Port (Activation de l'écriture PDO depuis le port de périphériques connectés), page 78
	- 9.6.3. IO-Link Test Event Generator (Générateur d'évènements de test IO-LINK), page 79
- 9.7. La page Clearing Settings (Effacement de paramètres), page 81 permet de réinitialiser IOLM aux valeurs d'usine par défaut.

# **9.1. Setting User Accounts and Passwords**

IOLM est livré d'usine sans mot de passe. Pour comprendre comment les autorisations sont accordées, consulter le tableau suivant.

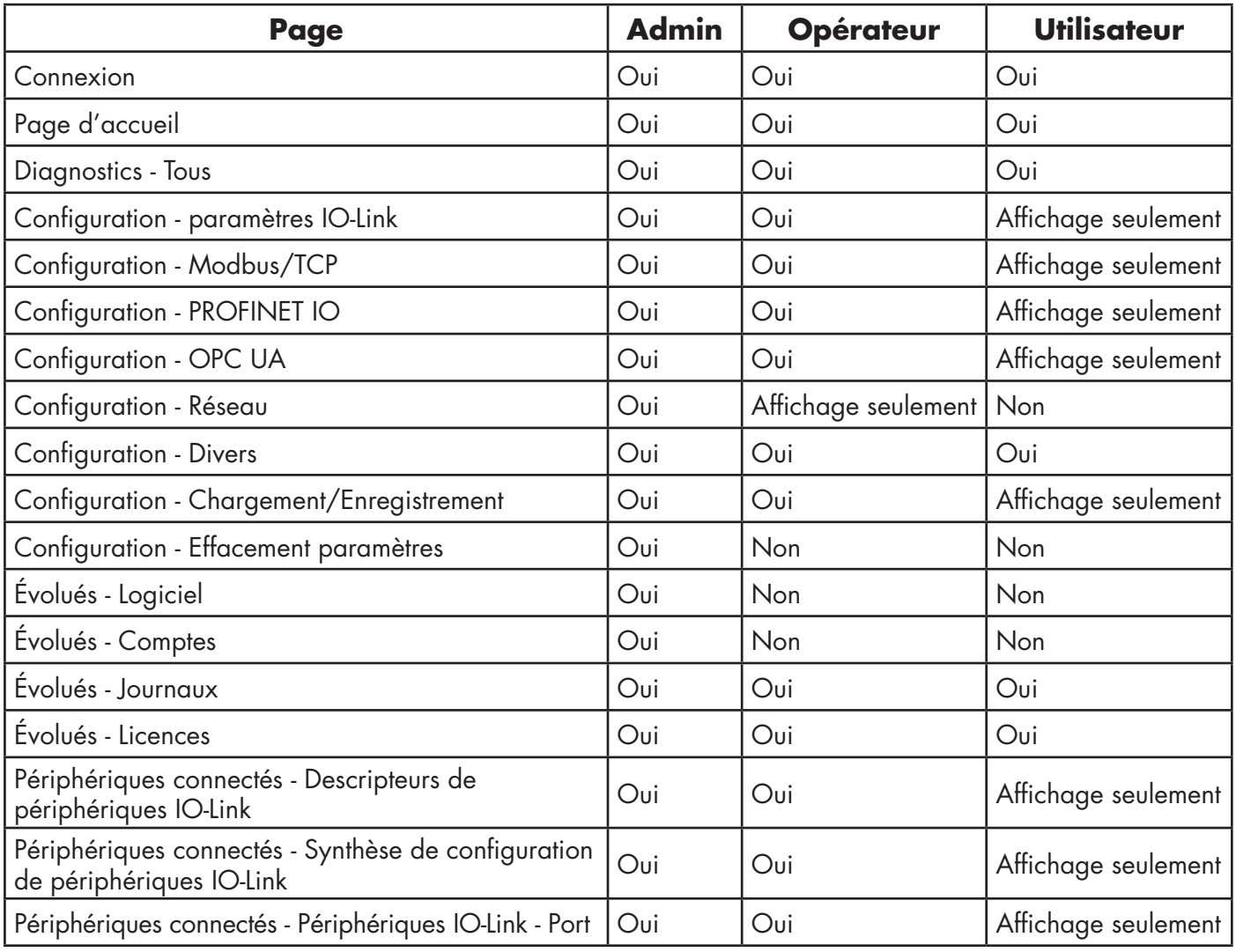

Utiliser cette procédure pour configurer les mots de passe d'un module IOLM.

- 1. Ouvrir le navigateur et saisir l'adresse IP du IOLM.<br>2. Cliquer Advanced | ACCOUNTS.
- Cliquer Advanced | ACCOUNTS.

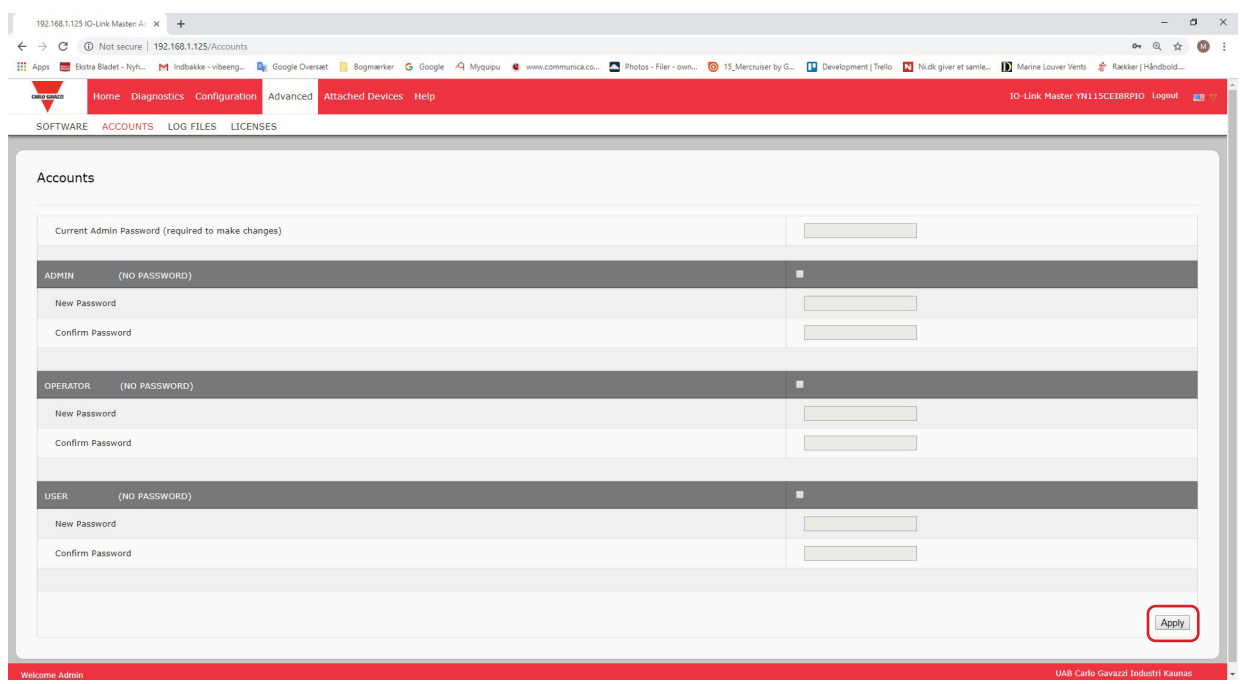

- 3. Cliquer la case ADMIN.
- 4. Le cas échéant, saisir l'ancien mot de passe dans la boîte de texte Old Password.
- 5. Saisir le nouveau mot de passe dans la boîte de texte New Password.
- 6. Saisir à nouveau le mot de passe dans la boîte de texte Confirm Password.<br>7. En option, cliquer la case Operator, saisir un nouveau mot de passe, et le se
- 7. En option, cliquer la case Operator, saisir un nouveau mot de passe, et le saisir à nouveau dans la boîte de texte Confirm Password.
- 8. En option, cliquer la case User, saisir le nouveau mot de passe, et le saisir à nouveau dans la boîte de texte Confirm Password.
- 9. Cliquer Apply.
- 10. Fermer la nouvelle fenêtre qui affiche la bannière Password Saved (mot de passe enregistré).

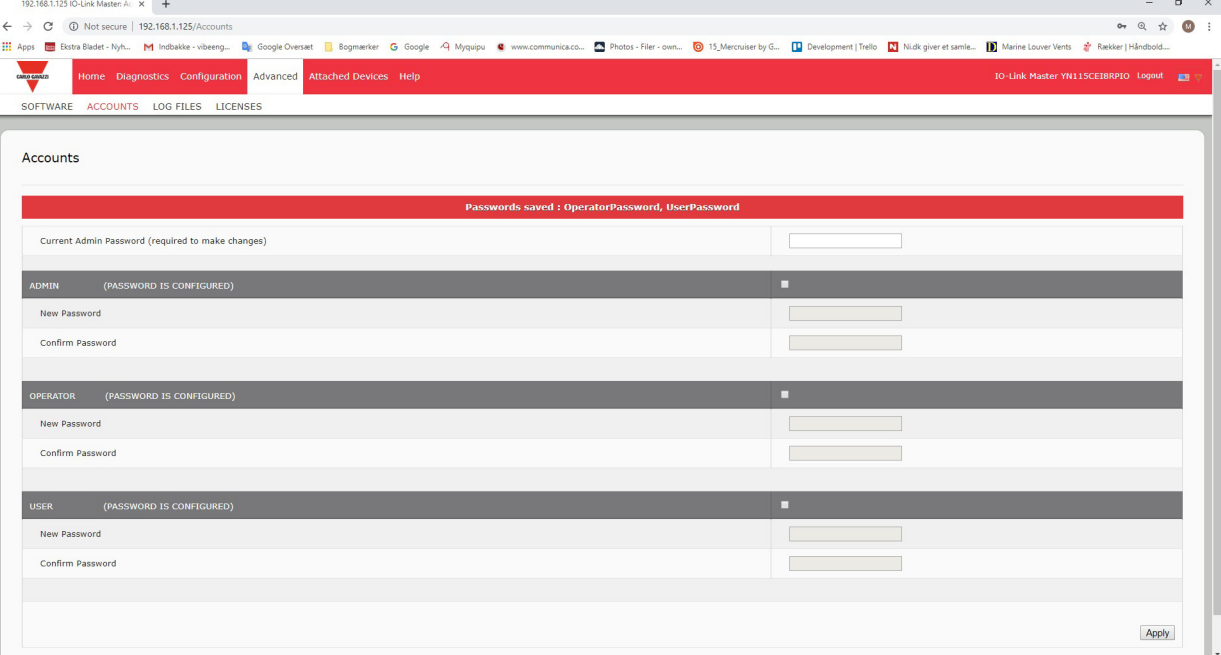

- 11. Cliquer le bouton Log out en haut de la barre de navigation.
- 12. Ouvrir à nouveau l'interface Web en sélectionnant le type d'utilisateur adéquat dans la liste déroulante et saisir le mot de passe.

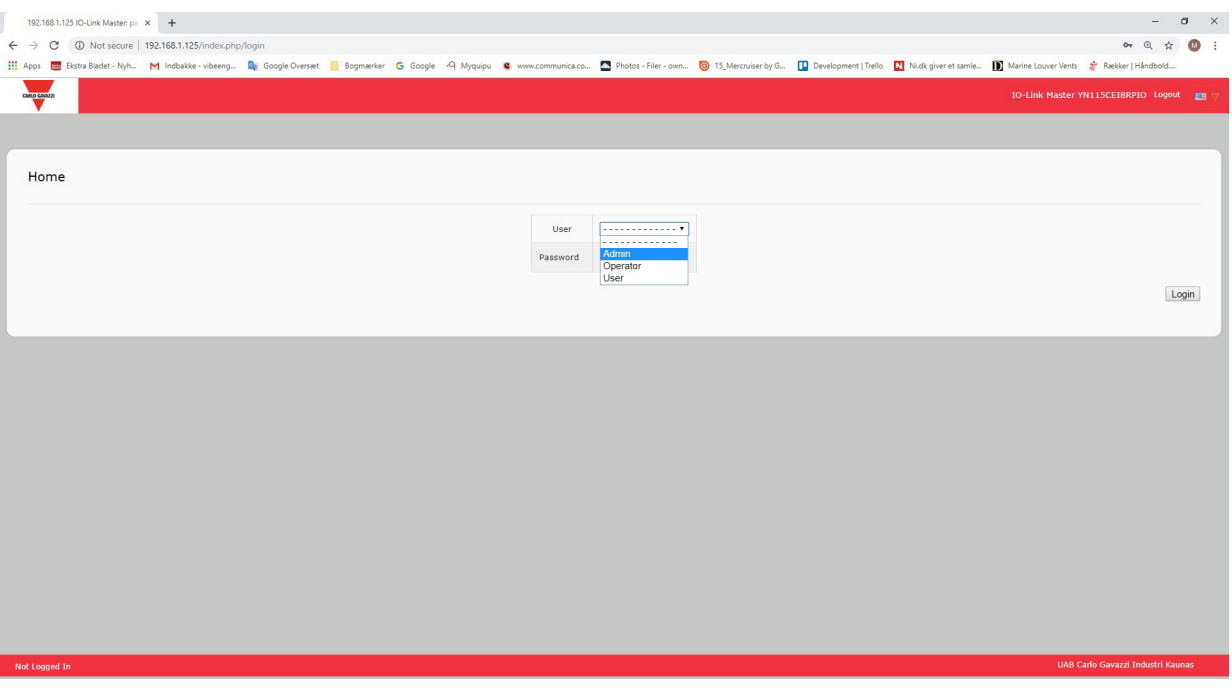

# **9.2. Stockage des données**

Les périphériques IO-Link v1.1 supportent généralement le stockage de données. Stockage de données signifie que l'on peut charger des paramètres depuis un périphérique IO-Link vers un IOLM et/ou en télécharger d'un IOLM vers un périphérique IO-Link. Cette fonctionnalité peut être utilisée pour :

- Remplacer rapidement et aisément un périphérique IO-Link défectueux
- Configurer plusieurs périphériques IO-Link avec les mêmes paramètres, aussi rapidement qu'il le faut pour connecter/déconnecter un périphérique IO-Link.

Pour déterminer si un périphérique IO-Link (v1.1) supporte le stockage de données, vérifier l'un des points suivants :

- Page IO-Link Diagnostics vérifier si le champ Data Storage Capable affiche Yes.
- Page IO-Link Configuration vérifier si les boutons UPLOAD et DOWNLOAD s'affichent sous le groupe Data Storage Manual Ops (Options manuelles de stockage de données). Si seul le bouton CLEAR s'affiche, le périphérique sur le port ne supporte pas le stockage de données.

### **9.2.1. Chargement du stockage des données vers un IOLM**

Le constructeur de périphériques IO-Link détermine les paramètres à sauvegarder pour le stockage des données. Ne pas oublier de configurer le périphérique IO-Link avant d'activer le stockage des données, sauf en cas d'utilisation du stockage de données pour sauvegarder la configuration du périphérique par défaut. Deux méthodes permettent de charger le stockage de données via la page Configuration | IO-Link :

• Automatic Upload Enable - Si un port est réglé avec cette option (On), IOLM enregistre les paramètres de stockage des données (si le stockage de données est vide) du périphérique IO-Link vers IOLM. Si cette option est activée et si un autre périphérique IO-Link (Vendor ID et Device ID différents) est connecté, la page diagnostic IO-Link affiche DS: Wrong Sensor dans le champ IOLink State et la LED du port IO-Link clignote en rouge pour signaler un défaut hardware.

L'Upload Automatique se produit lorsque l'option Automatic Upload Enable est réglée sur On et que l'une des conditions suivantes existe :

- Absence de données de chargement stockées sur la passerelle et un périphérique IO-Link est connecté au port.
- Le bit DS upload du périphérique IO-Link est réglé à On (généralement parce que l'utilisateur a modifié la configuration via les boutons d'apprentissage ou la page Web). *Nota : Les paramètres des périphériques ne sont pas tous envoyés au stockage de données. Le constructeur du périphérique IO-Link détermine quels paramètres sont envoyés au stockage de données.*
- Data Storage Manual Ops : UPLOAD la sélection du bouton UPLOAD enregistre le stockage des données d'un périphérique IO-Link vers IOLM. Le contenu du stockage de données ne change pas sauf s'il est à nouveau chargé ou effacé. Un autre périphérique IO-Link avec Vendor ID et Device ID différents peut être connecté au port sans provoquer un défaut hardware.

### **9.2.2. Téléchargement d'un stockage de données vers un périphérique IO-Link**

Deux méthodes permettent de télécharger un stockage de données via la page Configuration | IO-Link Device :

- Automatic Download Enable le téléchargement automatique est activé lorsque cette option est réglée à On et en présence de l'une des conditions suivantes :
- Le périphérique IO-Link d'origine est déconnecté et il y a un périphérique IO-Link connecté dont les données de configuration sont différentes des données de configuration enregistrées.
- Le périphérique IO-Link demande un chargement et le paramètre Automatic Upload Enable est réglé à Off. *Nota : Ne pas activer simultanément Automatic Upload et Download ; les résultats sont incertains au sein desconstructeurs de périphériques IO-Link.*
- Data Storage Manual Ops : DOWNLOAD La sélection du bouton DOWNLOAD télécharge le stockage de données depuis un port donné vers un périphérique IO-Link.

Si un périphérique IO-Link avec Vendor ID et Device ID différents est connecté au port et s'il y a tentative de téléchargement manuel, IOLM signale un défaut hardware.

### **9.2.3. Configuration automatique de périphériques**

Effectuer les opérations suivantes pour utiliser un port IOLM afin de configurer plusieurs périphériques IOLM avec les mêmes paramètres de configuration.

- 1. Si nécessaire, configurer un périphérique IO-Link selon les exigences de l'environnement.
- 2. Cliquer Configuration | IO-Link.
- 3. Cliquer le bouton EDIT correspondant au port pour lequel vous souhaitez enregistrer des données sur IOLM.
- 4. Cliquer le bouton UPLOAD.
- 5. Cliquer le bouton CONTINUE jusqu'au message Continue upload the data storage on IO-Link Master port number (Poursuivre le chargement du stockage des données sur le port \[numéro] du IO-Link Master)

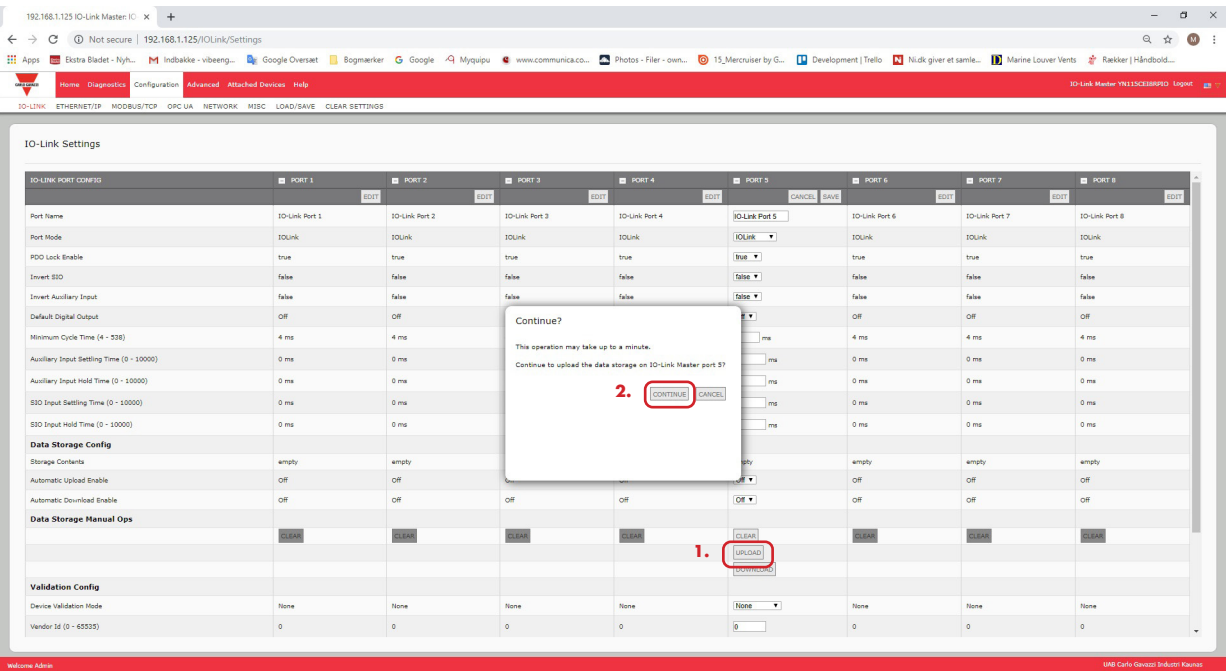

6. Lorsque le message Data storage upload successful s'affiche sur le port \[numéro], cliquer le bouton OK. 7. Régler l'option Automatic Download Enable à On.

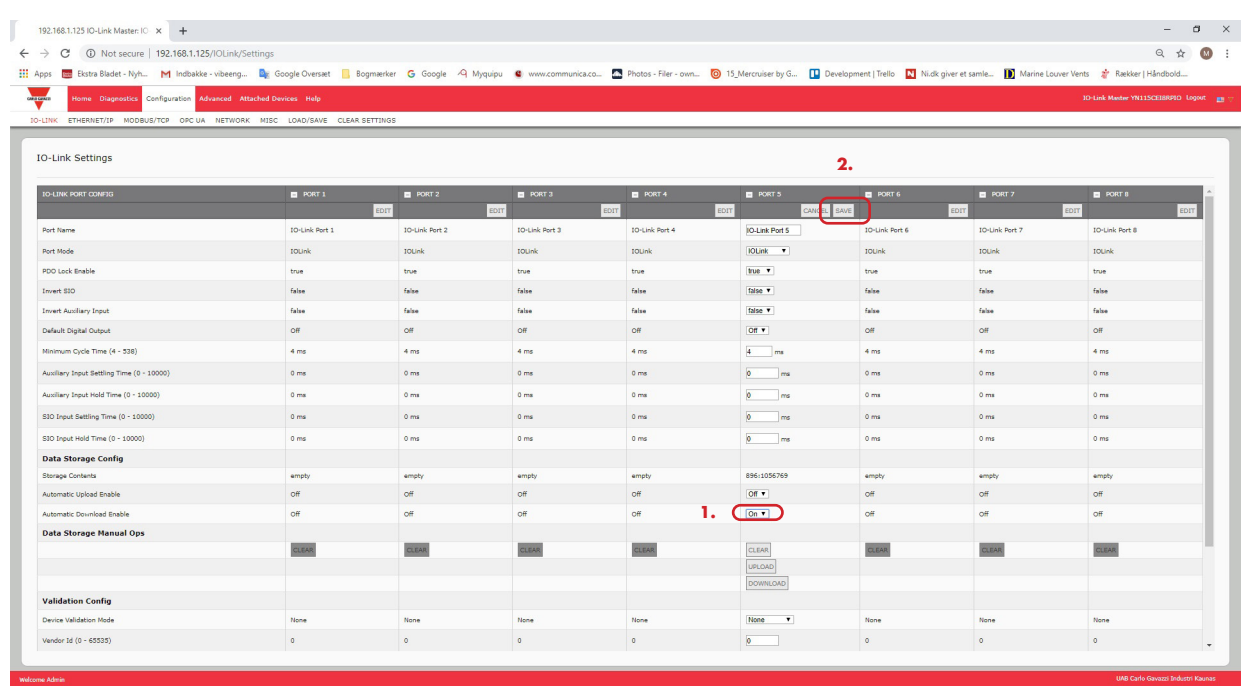

- 8. Cliquer SAVE.
- 9. Cliquer Diagnostics | IO-Link.
- 10. Remplacer le périphérique IO-Link sur ce port par le périphérique IO-Link à configurer automatiquement.
- 11. Constater que le périphérique IO-Link affiche l'état opérationnel du port et l'état IO-Link adéquat.
- 12. Répéter les opérations 10 et 11 pour autant de périphériques que vous souhaitez configurer.

### **9.2.4. Sauvegarde automatique de la configuration d'un périphérique**

La procédure suivante indique comment utiliser le stockage de données pour sauvegarder automatiquement la configuration d'un périphérique IO-Link. Ne pas oublier qu'en ajustant des paramètres via les boutons Apprentissage, la mise à jour ou non de ces valeurs dans le stockage des données demeure à la guise du constructeur de périphériques IO-Link. En cas de doute, vous pourrez toujours utiliser la fonction manual UPLOAD pour capturer les paramètres les plus récents.

- 1. Cliquer Configuration | IO-Link.
- 2. Cliquer le bouton EDIT correspondant au port pour lequel vous souhaitez stocker des données sur IOLM.
- 3. Dans la liste déroulante, régler l'option Automatic Data Storage Upload Enable à On.

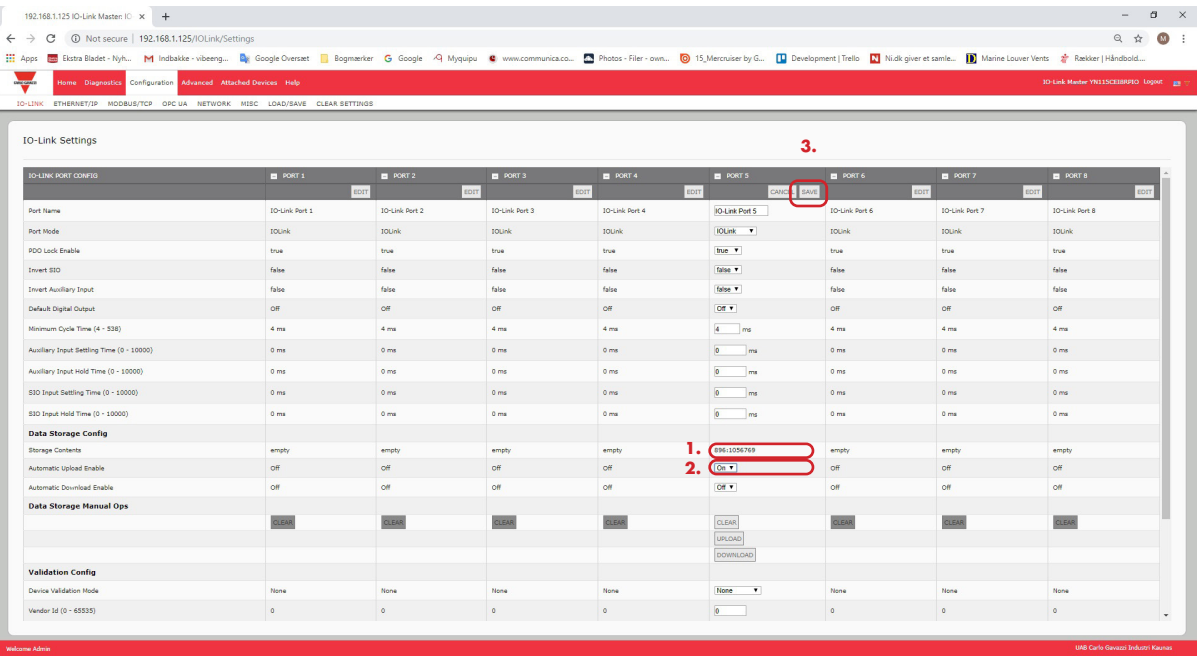

#### 4. Cliquer SAVE.

Après actualisation de la page Configuration | IO-Link, le champ Storage Contents affiche les Vendor ID et Device ID. De plus, la page IO-Link Diagnostics, affiche Upload-Only dans le champ Automatic Data Storage Configuration.
## **9.3. Validation de périphériques**

La validation de périphériques est supportée par de nombreux périphériques IO-Link. Le Mode Validation de Périphériques propose les options suivantes :

- None (aucun) cette option désactive le Mode Device Validation
- Compatible permet à un périphérique IO-Link compatible (mêmes Vendor ID et Device ID) de fonctionner sur le port correspondant.
- Identical permet seulement à un périphérique IO-Link (mêmes Vendor ID et Device ID) de fonctionner sur le port correspondant.

Utiliser cette procédure pour configurer la validation de périphérique.

- 1. Cliquer Configuration | IO-Link Settings.
- 2. Cliquer le bouton EDIT.
- 3. Régler le Mode de Validation en sélectionnant Compatible ou Identical.
- *Nota : La validation d'un périphérique réglé à Identical requiert un numéro de série de périphérique pour fonctionner.*
- 4. Cliquer le bouton GET ATTACHED ou documenter manuellement Vendor ID, Device ID et numéro de série. Si le périphérique n'a pas de numéro de série, ne pas sélectionner Identical parce que IOLM requiert un numéro de série pour identifier un périphérique spécifique.

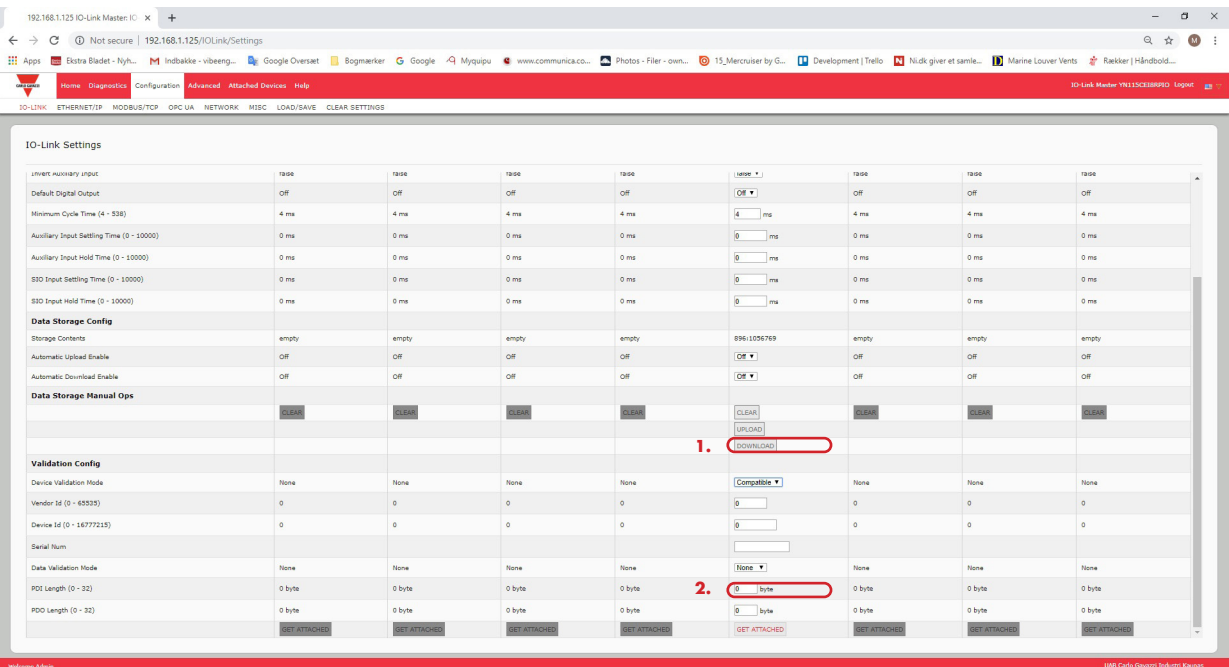

5. Cliquer le bouton SAVE. Si un périphérique erroné ou incompatible est connecté à un port, la LED du port IO-Link clignote en rouge et aucune activité IO-Link n'a lieu sur ce port jusqu'à résolution du problème. De plus, la page IO-Link Diagnostics, affiche les informations suivantes.

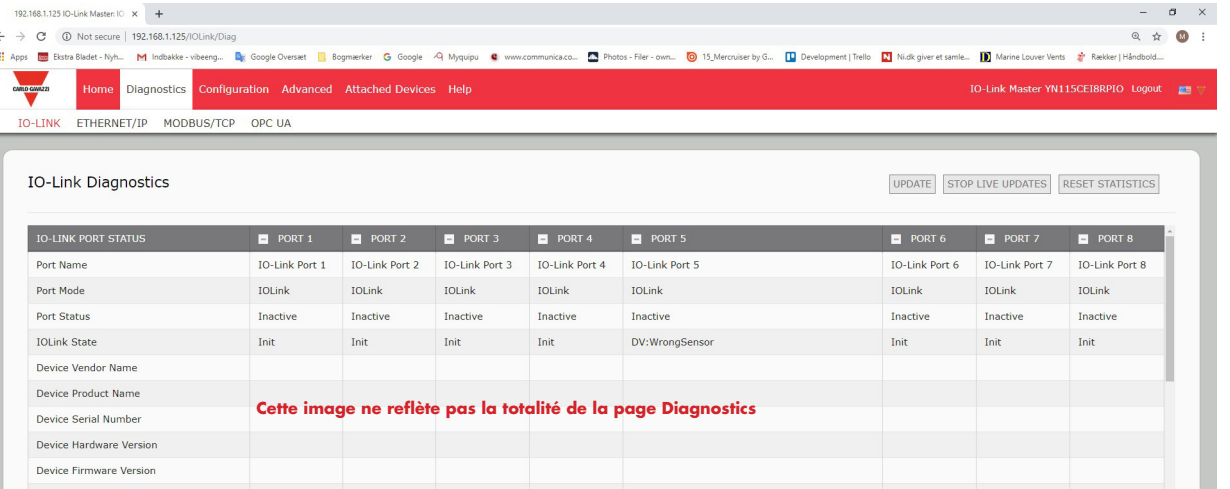

# **9.4. Validation des données**

Utiliser cette procédure pour configurer la validation des données.

- 1. Cliquer Configuration | IO-Link Settings.
- 2. Cliquer le bouton EDIT correspondant au port dont on veut configurer la validation des données.
- 3. Sélectionner Loose or Strict (libre ou strict) pour permettre la validation des données.
	- Loose (libre) Les longueurs PDI/PDO des périphériques esclaves doivent être inférieures ou égales aux valeurs configurées par l'utilisateur.
	- Strict (strict) Les longueurs PDI/PDO des périphériques esclaves doivent être identiques aux valeurs configurées par l'utilisateur.
- 4. Cliquer le bouton GET ATTACHED ou documenter manuellement la longueur PDI et PDO.

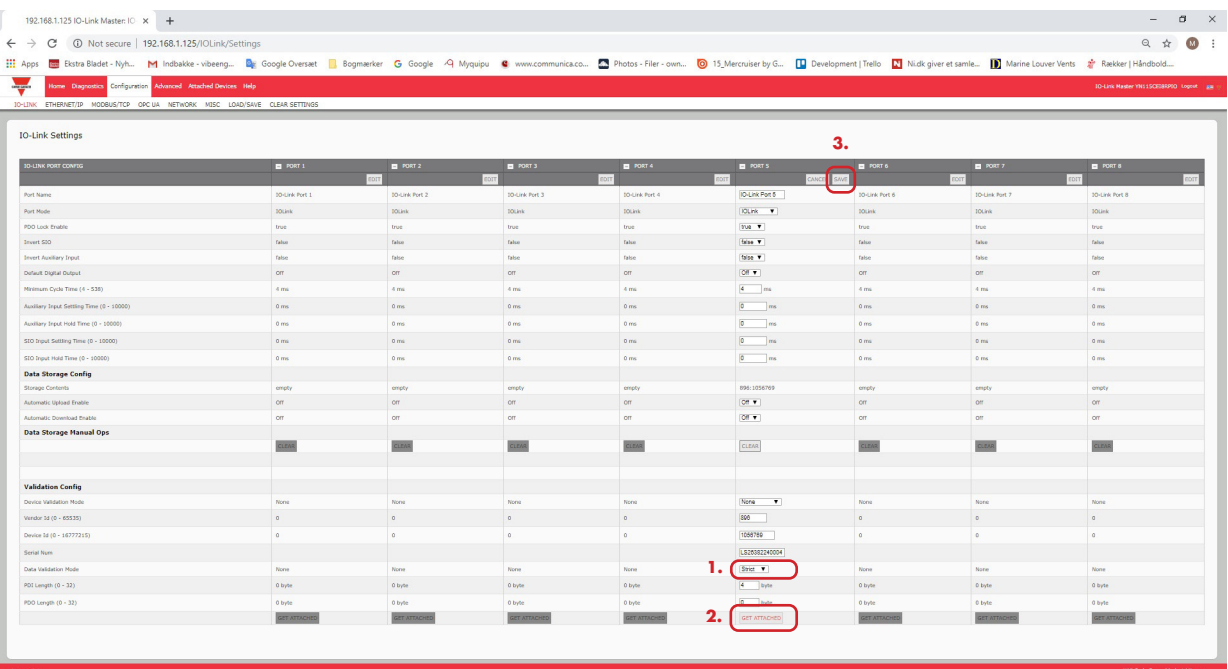

5. Cliquer le bouton SAVE.

En cas d'échec de la validation des données, la LED du port IO-Link clignote en rouge et la page IO-Link Diagnostics affiche une erreur.

## **9.5. Fichiers de configuration IOLM**

L'utilisation de l'interface Web permet de sauvegarder ou de charger les fichiers de configuration IOLM.

Utiliser l'une des procédures suivantes pour sauvegarder ou charger des fichiers de configuration.

- Sauvegarde des fichiers de configuration (Interface Web), page 75
- Chargement des fichiers de configuration (Interface Web), page 76

#### **9.5.1. Sauvegarde des fichiers de configuration (Interface Web)**

Utiliser cette procédure pour sauvegarder les fichiers de configuration IOLM.

Les fichiers de configuration incluent tous les paramètres des ports, les paramètres réseau et les mots de passe cryptés.

- 1. Cliquer Configuration | Load/Save.
- 2. Cliquer le bouton SAVE.

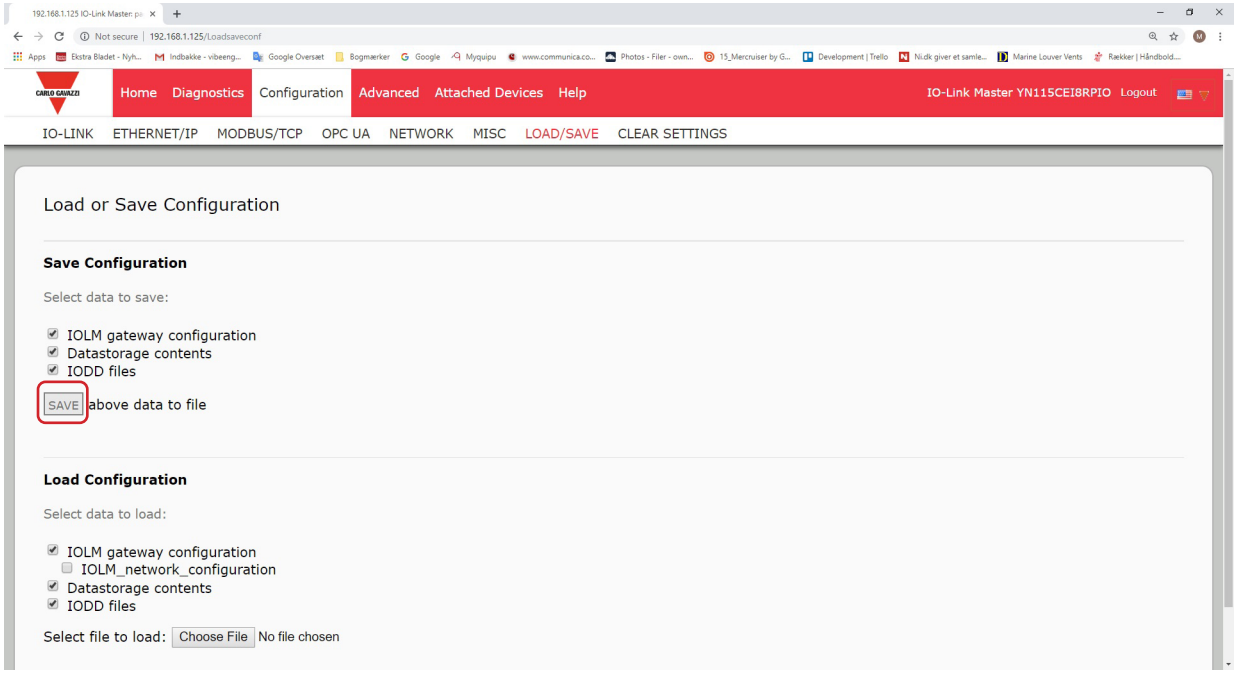

3. Cliquer l'option enregistrer sous (save as) et naviguer jusqu'à l'emplacement où vous souhaitez stocker le fichier de configuration.

#### **9.5.2. Chargement des fichiers de configuration (Interface Web )**

Utiliser cette procédure pour sauvegarder les fichiers de configuration sur IOLM.

- 1. Cliquer Configuration | Load/Save.
- 2. Cliquer le bouton Browse et localiser le fichier de configuration (extension .dcz).
- 3. Cliquer le bouton LOAD

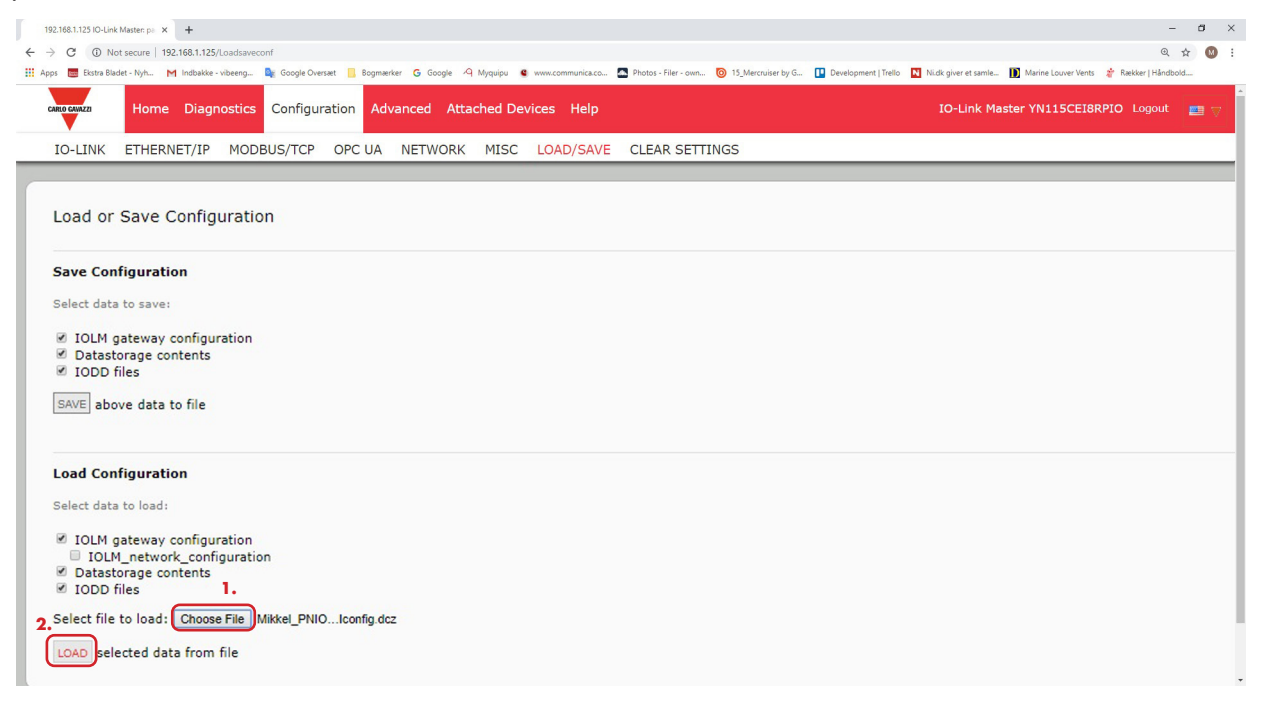

4. Cliquer le bouton OK pour fermer le message Configuration Uploaded qui indique quels paramètres de configuration ont été chargés.

## **Configuration de paramètres divers**

La page Miscellaneous Settings (paramètres divers) inclut les options suivantes :

• • Le passage de la souris sur la barre de menus affiche un sous menu

Cette option affiche les sous menus d'une catégorie lorsqu'on passe la souris sur le nom de cette catégorie.

Par exemple si l'on passe la souris sur Advanced, le système affiche les sous menus SOFTWARE, ACCOUNTS, LOG FILES, et LICENSES Vous pouvez cliquer sur n'importe quel sous menu et éviter ainsi d'ouvrir le menu par défaut d'une catégorie.

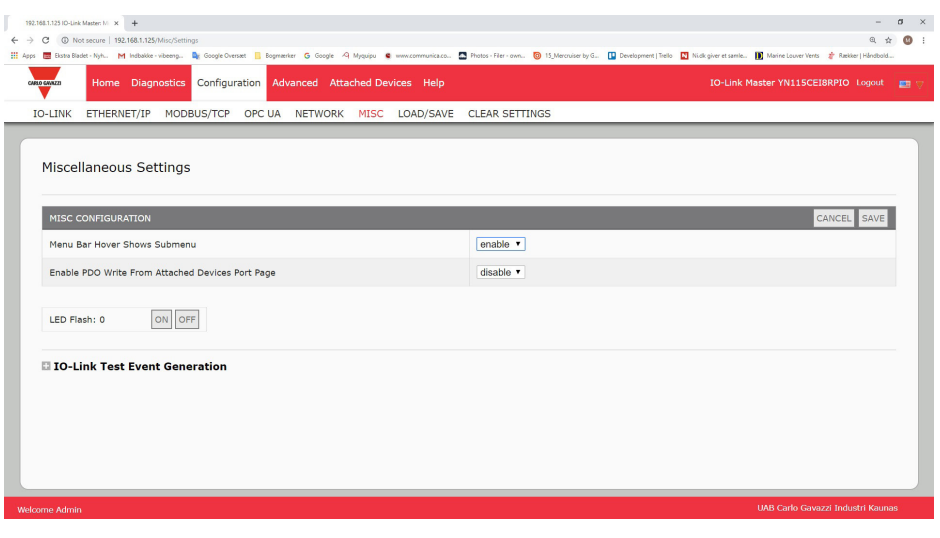

• Page PDO Write From Attached Devices Port (Activation écriture PDO depuis un port de périphériques connectés). Lorsque ce paramètre est activé, l'utilisateur peut écrire des données PDO vers des IO-Link esclaves depuis la page Attached Devices | Port dans l'interface Web utilisateur. Voir 9.6.2. Activation écriture PDO depuis le port des périphériques connectés et page 78 pour plus amples détails.

*Nota : Le paramètre PDO write ne permet pas l'écriture si IOLM a une connexion API. Ce paramètre ne doit jamais être activé dans un environnement de production.*

• Clignotement des LED.

On peut forcer les LED des ports IO-Link à clignoter et permettre ainsi de pister et identifier aisément un module particulier.

- Cliquer le bouton ON pour activer la fonctionnalité LED tracker sur IOLM.
- Les LED continuent de clignoter jusqu'à désactivation de la fonction LED tracker.
- Cliquer le bouton OFF pour désactiver la fonction LED tracker.

#### **9.6.1. Utilisation de l'option Menu Bar Hover Shows Submenu**

Utiliser cette procédure pour activer l'option Menu Bar Hover Shows Submenu. Si l'on active cette fonctionnalité, on affiche les sous menus d'une catégorie lorsqu'on passe la souris sur le nom de cette catégorie.

Par exemple si l'on passe la souris sur Advanced, le système affiche les sous menus SOFTWARE, ACCOUNTS, LOGFILES, et LICENSES. Vous pouvez cliquer sur n'importe quel sous menu et éviter ainsi d'ouvrir le menu par défaut d'une catégorie.

- 1. Cliquer Configuration | MISC.
- 2. Cliquer le bouton EDIT.
- 3. Cliquer Enable à côté de l'option Menu Bar Hover Shows Submenu.
- 4. Cliquer SAVE.

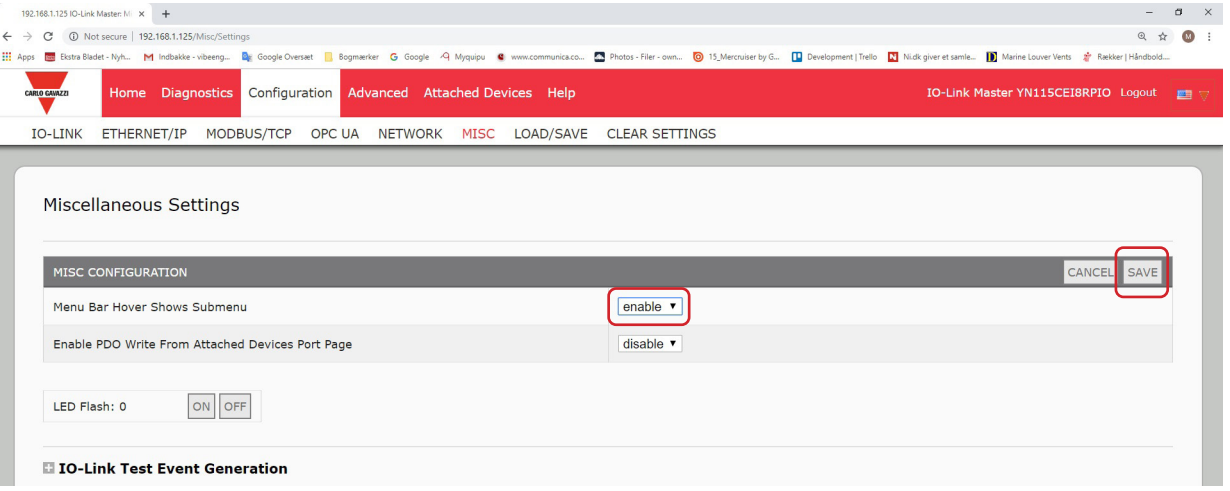

#### **9.6.2. Page Activation écriture PDO depuis ports de périphériques connectés**

Cette fonctionnalité s'adresse à un type d'IOLM pour des besoins de démonstration hors production. Vous pouvez activer cette fonctionnalité pour vous familiariser avec IO-Link ou pour la mise en service d'un système où vous souhaitez pouvoir tester ou vous familiariser avec des périphériques. Cette fonctionnalité permet à l'utilisateur d'interagir avec un périphérique PDO qui n'a pas de connexionAPI.

Vous devez avoir paramétré un IO-Link Master et vous y être connecté au moyen d'un mot de passe administrateur. *Nota : Le paramètre PDO write ne permet pas l'écriture si IOLM a une connexion API. Ce paramètre ne doit jamais être activé dans un environnement de production.*

Utiliser cette procédure pour activer l'écriture PDO depuis la page Attached Devices | Port.

- 1. Si nécessaire, se connecter au IOLM en utilisant un compte administrateur.
- 2. Cliquer Configuration | MISC.
- 3. Cliquer le bouton EDIT.
- 4. Cliquer Enable à côté de l'option Enable PDO Write From Attached Devices Port Page.
- 5. Cliquer le bouton SAVE.
- 6. Si l'environnement généré n'est pas instable, cliquer le bouton CONTINUE.

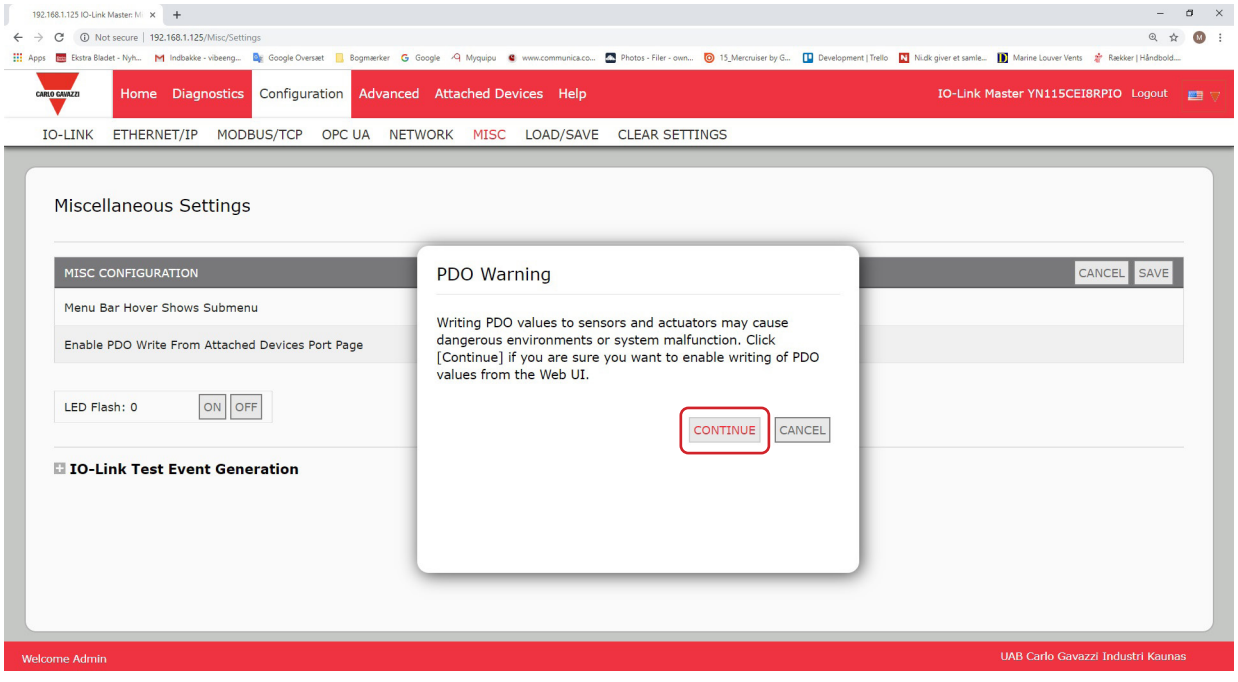

#### **9.6.3. Générateur d'évènements de test IO-LINK**

Vous pouvez utiliser IO-Link Test Event Generator (Générateur d'évènements de test IO-LINK) pour envoyer des messages à un port IOLM. Les événements générés s'affichent dans la page Diagnostics | IO-Link Settings sous le champ Last Events et dans le journal des événements système (syslog). Cette fonction permet de tester un port et vérifier qu'il fonctionne correctement en entrée et en sortie.

1. Cliquer Configuration | MISC.

2. Développer le Générateur d'évènements de test IO-LINK

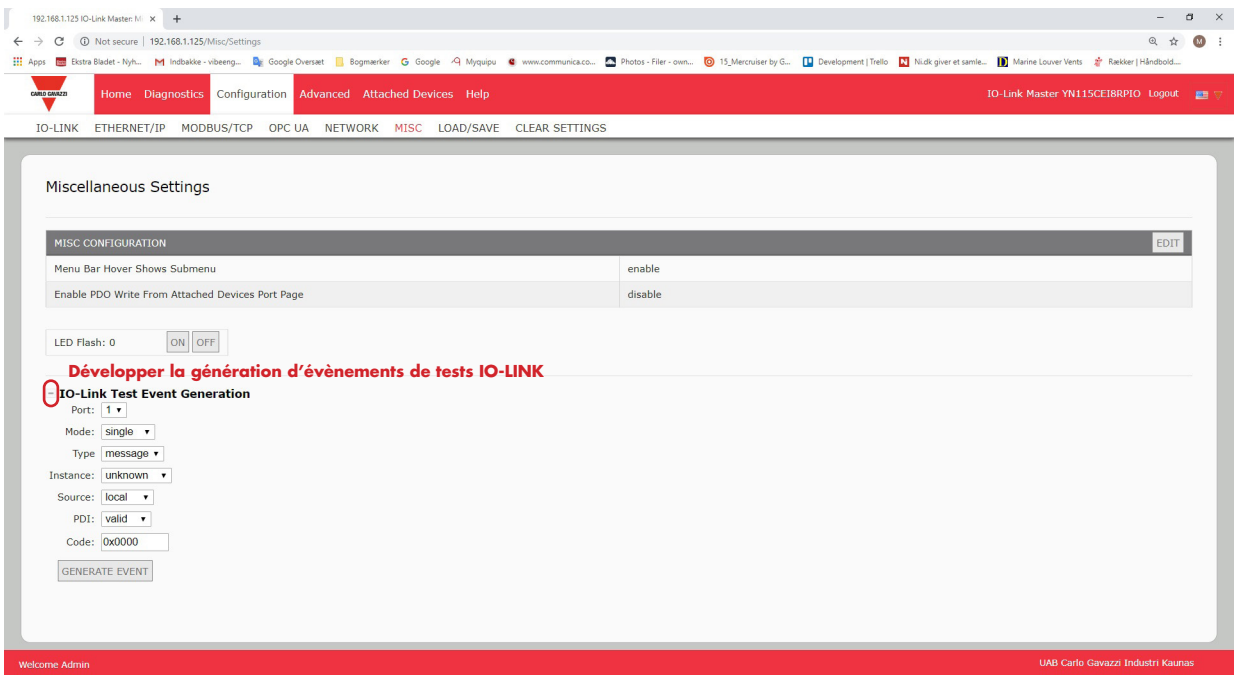

3. Sélectionner le port et le type d'événement à tester.

Utiliser le tableau suivant pour déterminer le type d'événement que vous souhaitez générer.

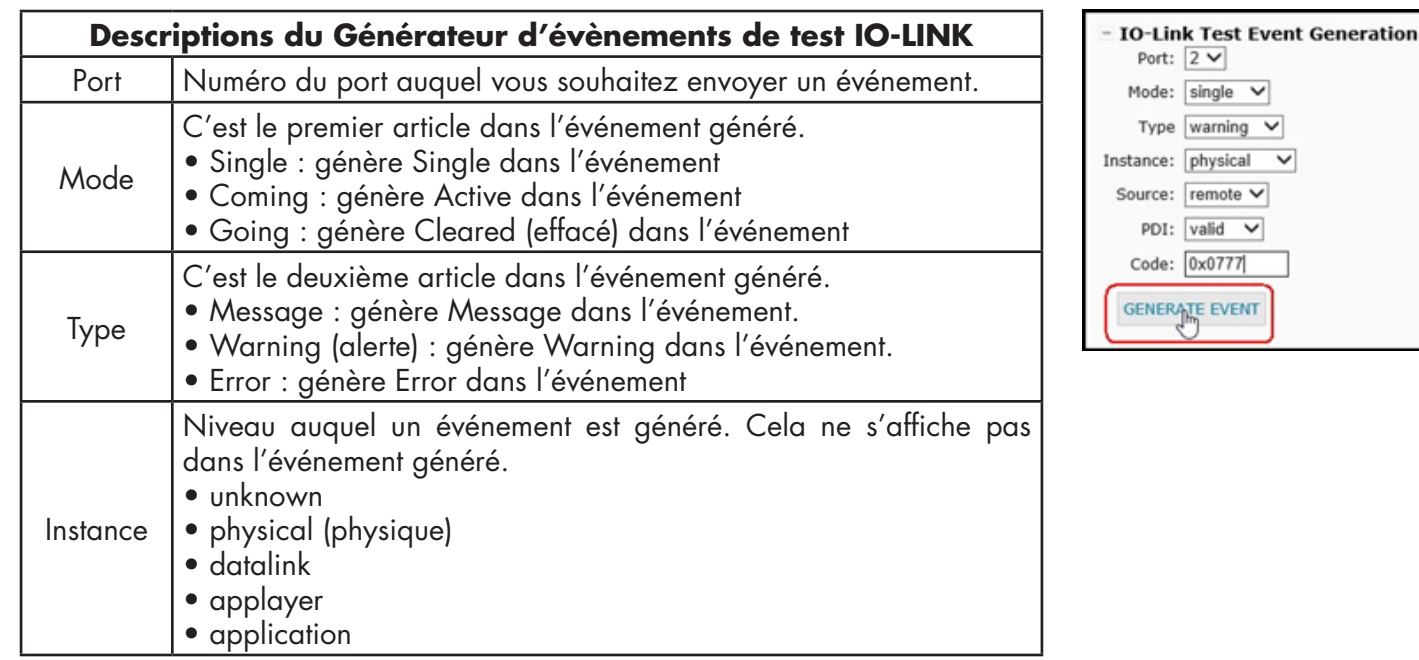

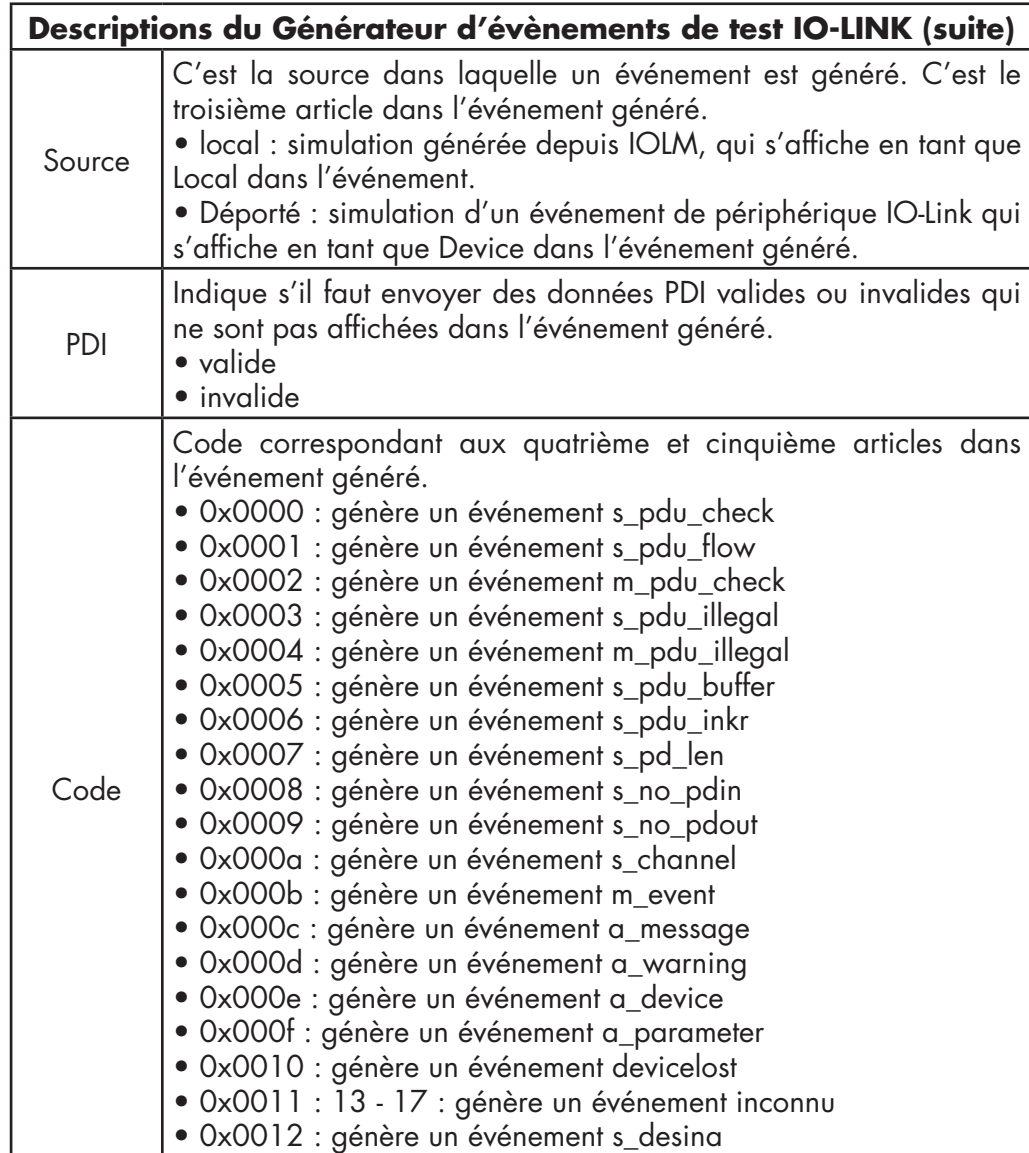

4. Cliquer Diagnostics et naviguer vers le bas jusqu'à Last Events.

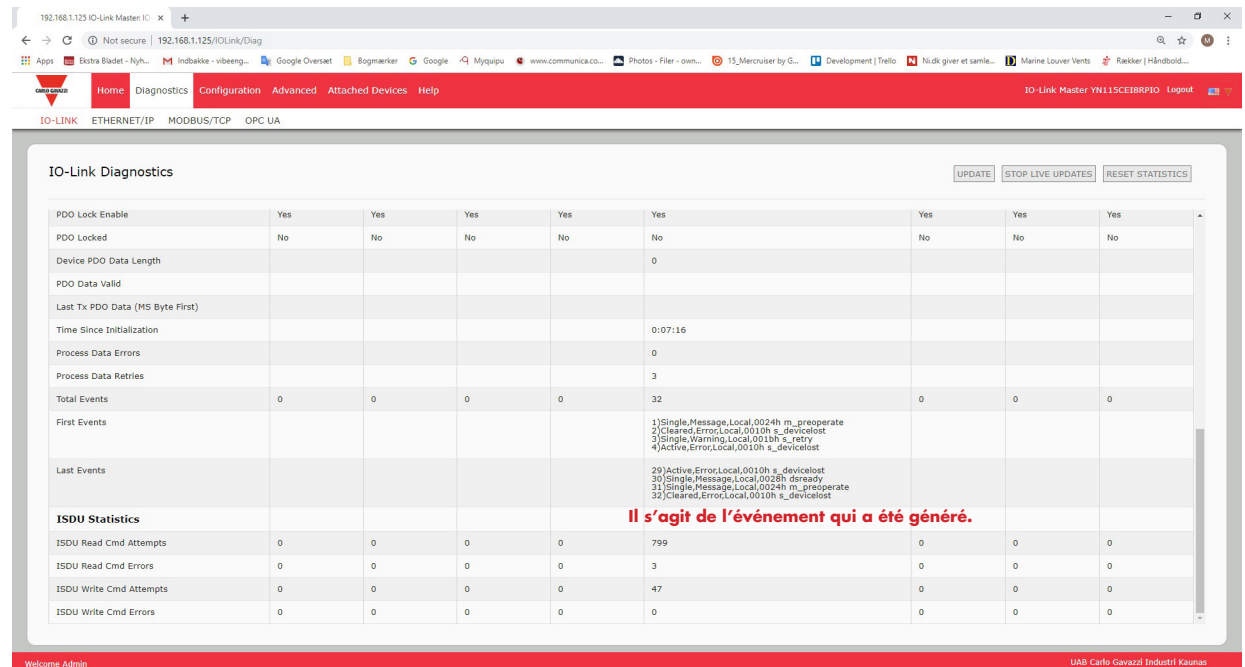

# **9.7. Effacement des paramètres**

On peut restaurer les réglages d'usine par défaut d'un IOLM et on peut choisir de restaurer ou non ces valeurs par défaut :

- Fichiers IODD chargés
- Stockage des données IO-Link
- Hostname, network settings (DHCP/Static, adresse IP statique, masque de réseau statique, et passerelle IP statique). Utiliser la procédure suivante pour restaurer les valeurs d'usine par défaut d'un IOLM.
- 1. Cliquer Configuration | Clear Settings (Configuration | Effacer paramètres).

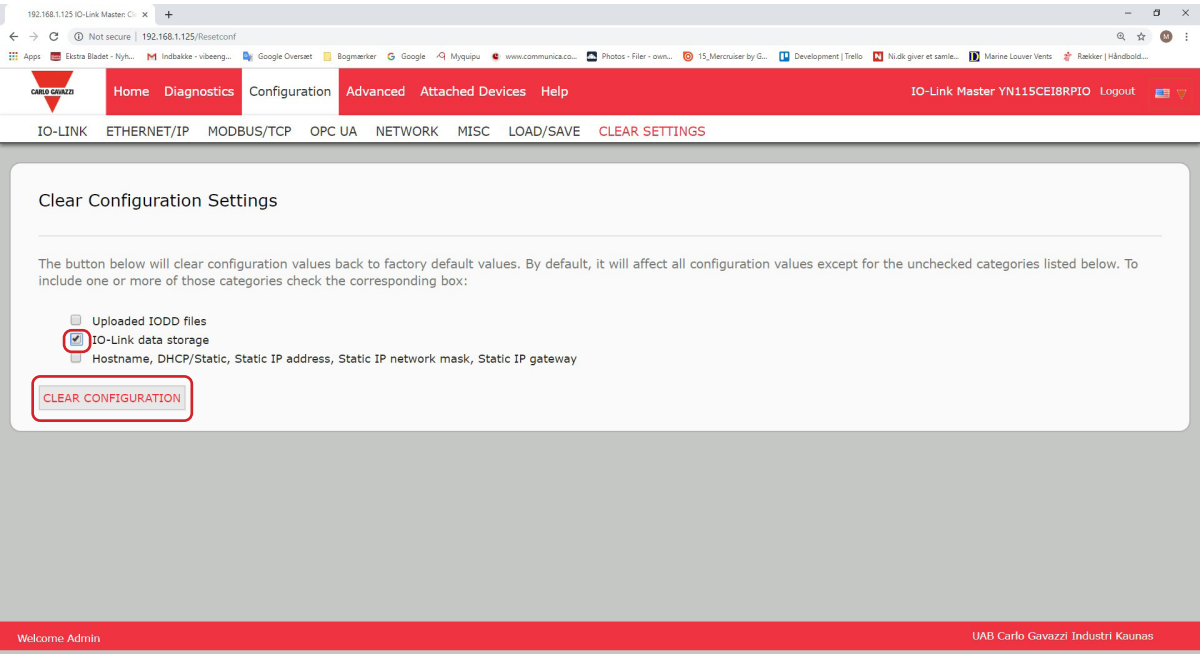

2. Cliquer le bouton OK jusqu'à affichage du message Done Configuration Cleared (Effectué : configuration effacée).

# **10. Utilisation des pages Diagnostics**

Ce chapitre fournit des informations sur les pages Diagnostics

- Diagnostic des ports IO-Link, Page 82
- Diagnostic Ethernet/IP, Page 85
- Diagnostic Modbus/TCP, Page 88
- Page Diagnostic OPC UA, Page 91

### **10.1. Diagnostics des ports IO-Link**

Utiliser la page IO-Link Diagnostics pour déterminer l'état de la configuration IO-Link.

| 192.168.1.125/IOLink/Diag<br>C                                                 |                           |                           |                 |                |                                                                                                    |                 |                          | @ ☆                                     |
|--------------------------------------------------------------------------------|---------------------------|---------------------------|-----------------|----------------|----------------------------------------------------------------------------------------------------|-----------------|--------------------------|-----------------------------------------|
|                                                                                |                           |                           |                 |                | Estra Bladet - Nyh M Indbakke - vibeeng De Google Overset   Bogmerker G Google A Myquipu C www.communicaco 2 Photos - Filer - own @ 15 Mercruiser by G   D Development   Trello   Nick giver et samle   D Ma |                 |                          |                                         |
| Home Diagnostics Configuration Advanced Attached Devices Help<br>CARLO GAVAZZI |                           |                           |                 |                |                                                                                                    |                 |                          | IO-Link Master YN115CEI8RPIO Logout Fig |
| ETHERNET/IP MODBUS/TCP OPC UA<br><b>IO-LINK</b>                                |                           |                           |                 |                |                                                                                                    |                 |                          |                                         |
|                                                                                |                           |                           |                 |                |                                                                                                    |                 |                          |                                         |
| <b>IO-Link Diagnostics</b>                                                     |                           |                           |                 |                |                                                                                                    |                 | <b>STOP LIVE UPDATES</b> | <b>RESET STATISTICS</b>                 |
|                                                                                |                           |                           |                 |                |                                                                                                    |                 |                          |                                         |
| <b>IO-LINK PORT STATUS</b>                                                     | PORT 1                    | PORT 2                    | PORT 3          | PORT 4         | PORT 5                                                                                                    | PORT 6          | PORT 7                   | PORT 8                                  |
| Port Name                                                                      | IO-Link Port 1            | IO-Link Port 2            | IO-Link Port 3  | IO-Link Port 4 | IO-Link Port 5                                                                                                    | IO-Link Port 6  | <b>IO-Link Port 7</b>    | IO-Link Port 8                          |
| Port Mode                                                                      | <b>IOLink</b>             | <b>IOLink</b>             | <b>IOLink</b>   | <b>IOLink</b>  | <b>IOLink</b>                                                                                                    | <b>IOLink</b>   | <b>IOLink</b>            | <b>IOLink</b>                           |
| <b>Port Status</b>                                                             | Inactive                  | Inactive                  | Inactive        | Inactive       | Operational, PDI Valid                                                                                                    | Inactive        | Inactive                 | Inactive                                |
| <b>IOLink State</b>                                                            | Init                      | Init                      | Init            | Init           | Operate                                                                                                    | Init            | Init                     | Init                                    |
| Device Vendor Name                                                             |                           |                           |                 |                | Carlo Gavazzi                                                                                                    |                 |                          |                                         |
| <b>Device Product Name</b>                                                     |                           |                           |                 |                | CA30CAN25BPM1IO                                                                                                    |                 |                          |                                         |
| Device Serial Number                                                           |                           |                           |                 |                | LS26382240004                                                                                                    |                 |                          |                                         |
| Device Hardware Version                                                        | This does not display the |                           |                 |                | V01.00                                                                                                    |                 |                          |                                         |
| Device Firmware Version                                                        |                           | complete Diagnostics page |                 |                | V01.01                                                                                                    |                 |                          |                                         |
| Device IO-Link Version                                                         |                           |                           |                 |                | 1.1                                                                                                    |                 |                          |                                         |
| Actual Cycle Time                                                              |                           |                           |                 |                | 5.0 <sub>ms</sub>                                                                                                    |                 |                          |                                         |
| Device Minimum Cycle Time                                                      |                           |                           |                 |                | 5.0 <sub>ms</sub>                                                                                                    |                 |                          |                                         |
| Configured Minimum Cycle Time                                                  |                           |                           |                 |                | 4ms                                                                                                    |                 |                          |                                         |
| Data Storage Capable                                                           |                           |                           |                 |                | Yes                                                                                                    |                 |                          |                                         |
| Automatic Data Storage Configuration                                           | Disabled                  | Disabled                  | <b>Disabled</b> | Disabled       | <b>Disabled</b>                                                                                                    | <b>Disabled</b> | <b>Disabled</b>          | Disabled                                |
| Auxiliary Input (AI) Bit Status                                                | Off                       | Off                       | Off             | Off            | On                                                                                                    | Off             | Off                      | Off                                     |
|                                                                                |                           |                           |                 |                | $\ddot{a}$                                                                                                    |                 |                          |                                         |

 *Nota : Cette copie d'écran ne reflète pas la totalité de la page Diagnostics IO-Link.* 

Le tableau suivant fournit des informations sur la page des Diagnostics IO-Link.

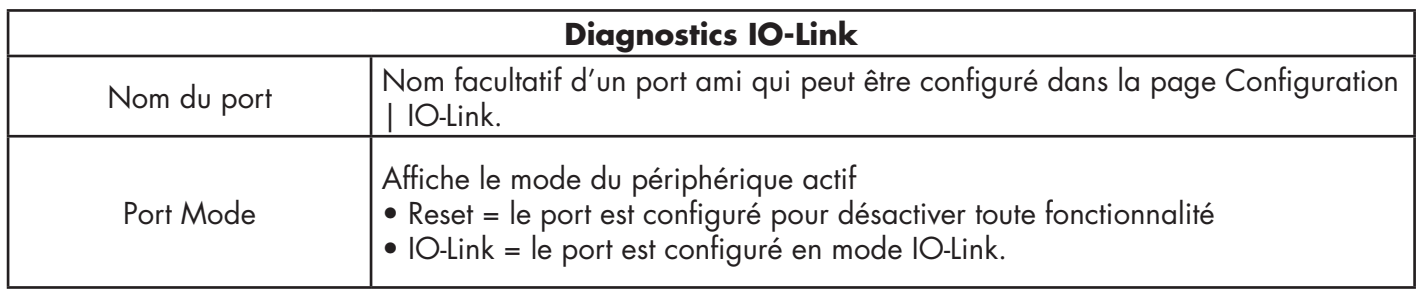

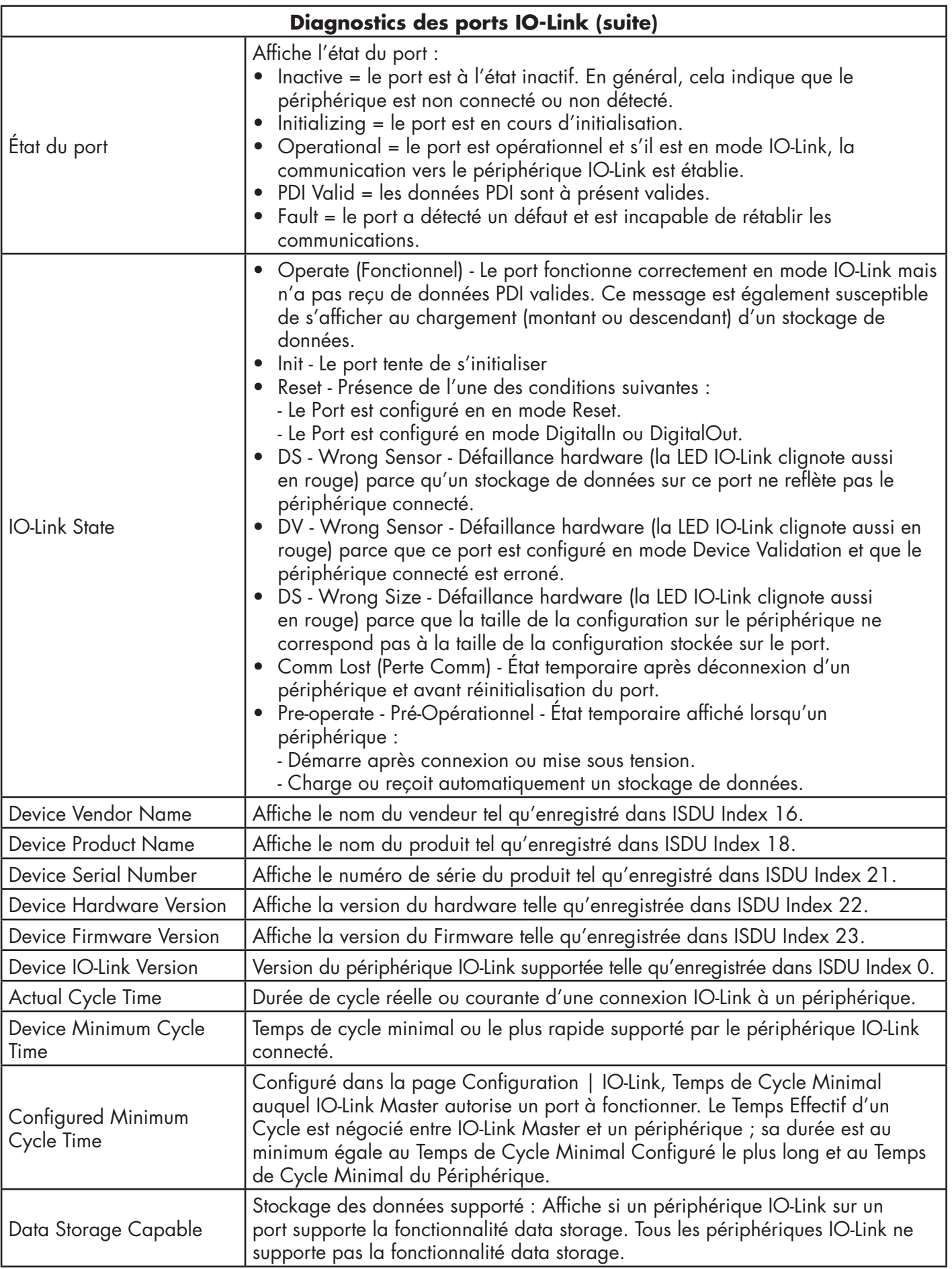

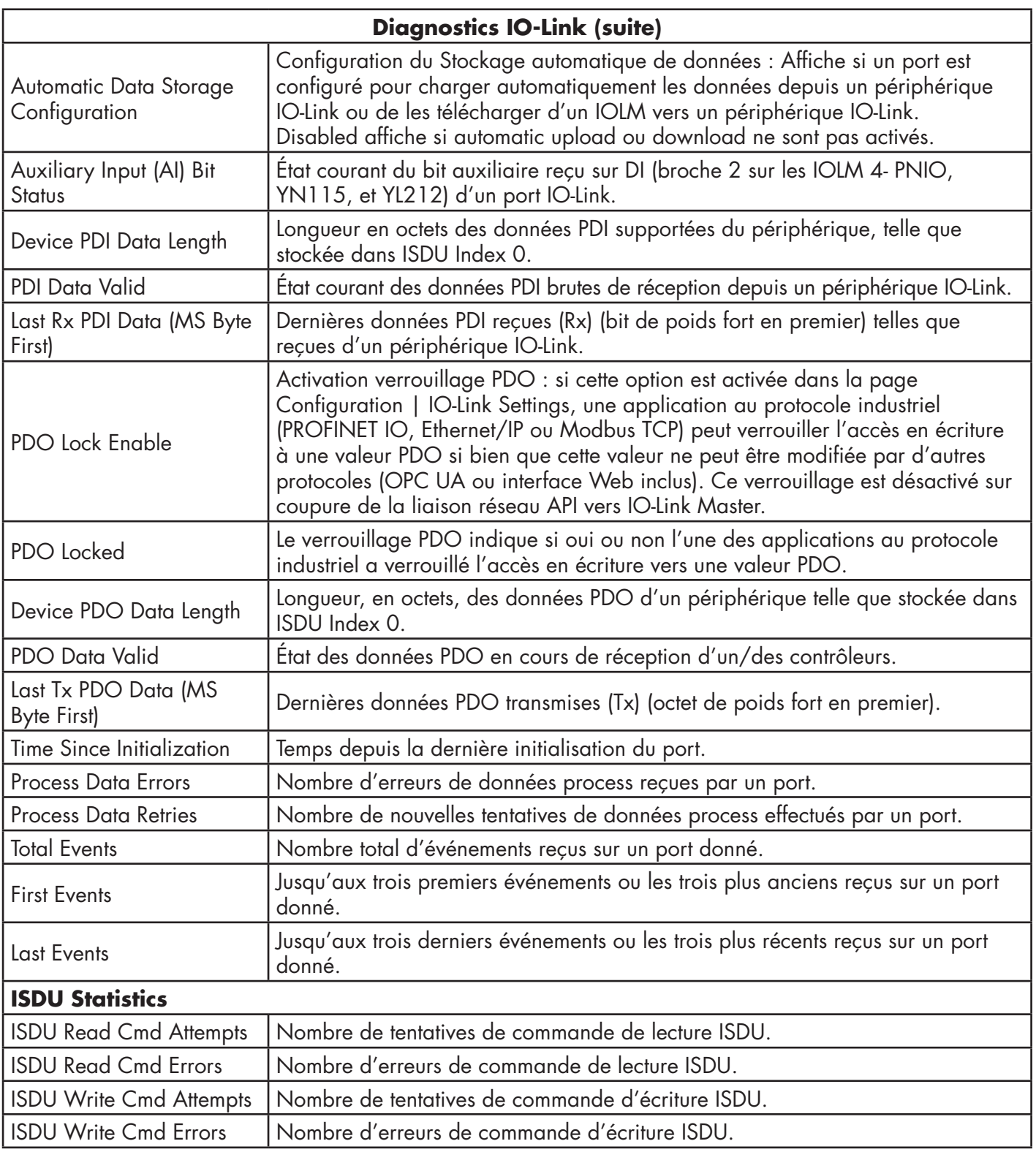

## **10.2. Diagnostics Ethernet/IP**

La page Ethernet/IP Diagnostics peut s'avérer utile pour tenter de localiser des défauts de communication Ethernet/IP et les problèmes de ports rattachés à une configuration Ethernet/IP.

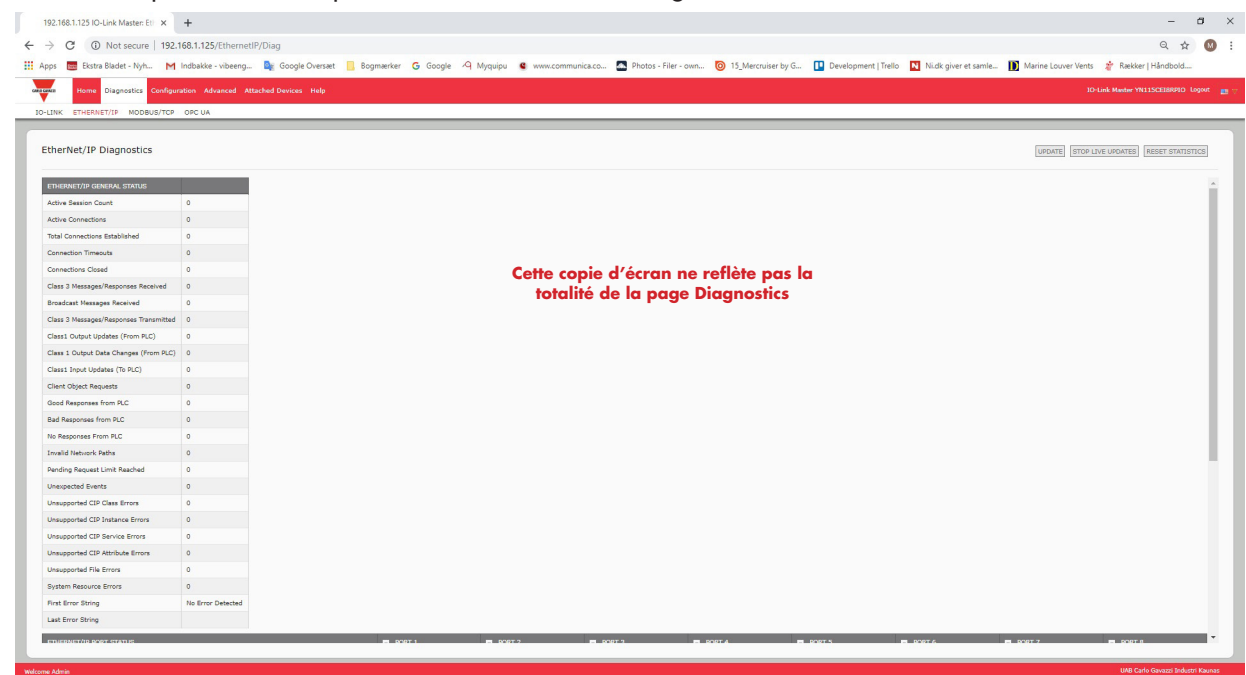

Le tableau suivant fournit des informations relatives à la page Diagnostics Ethernet/IP.

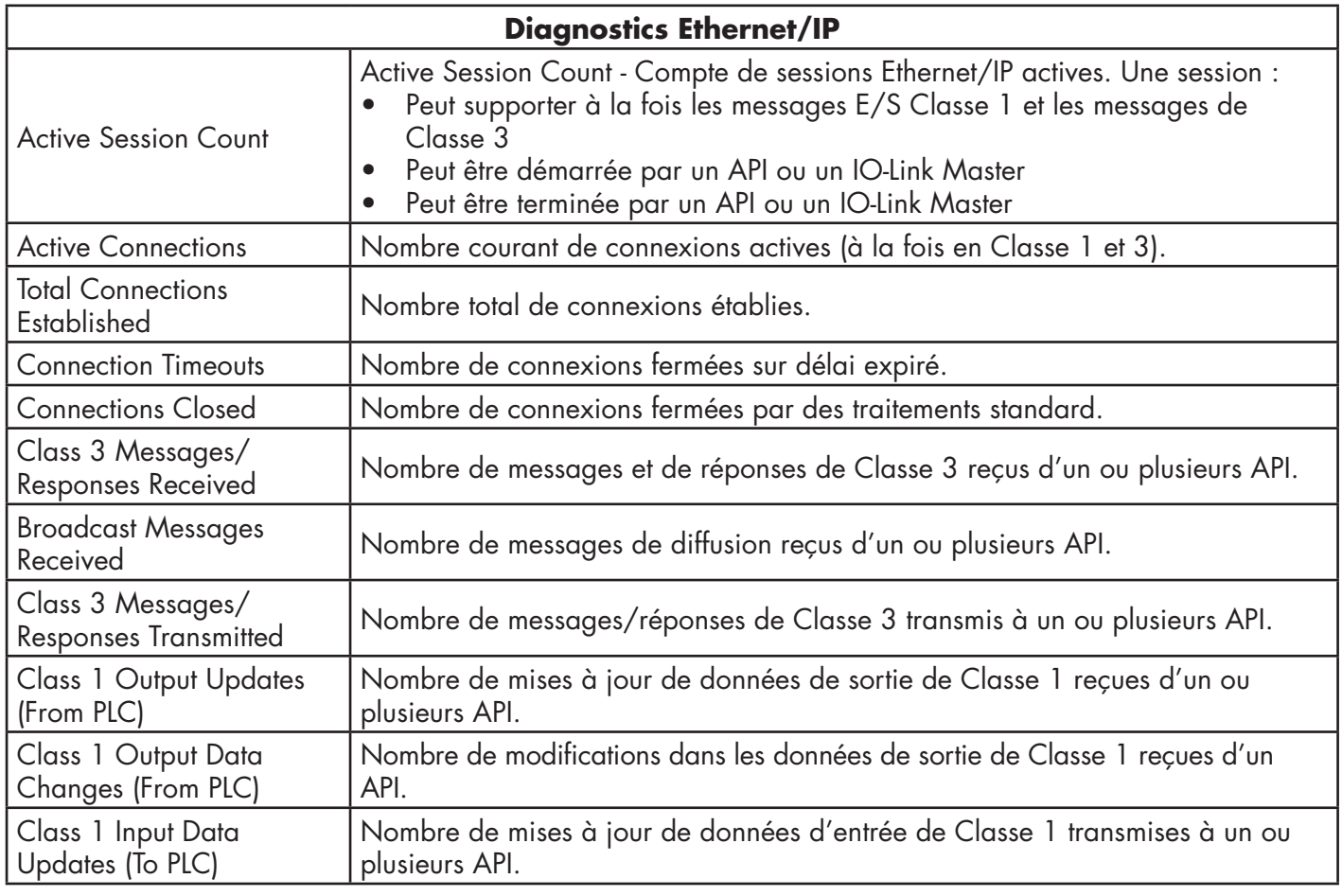

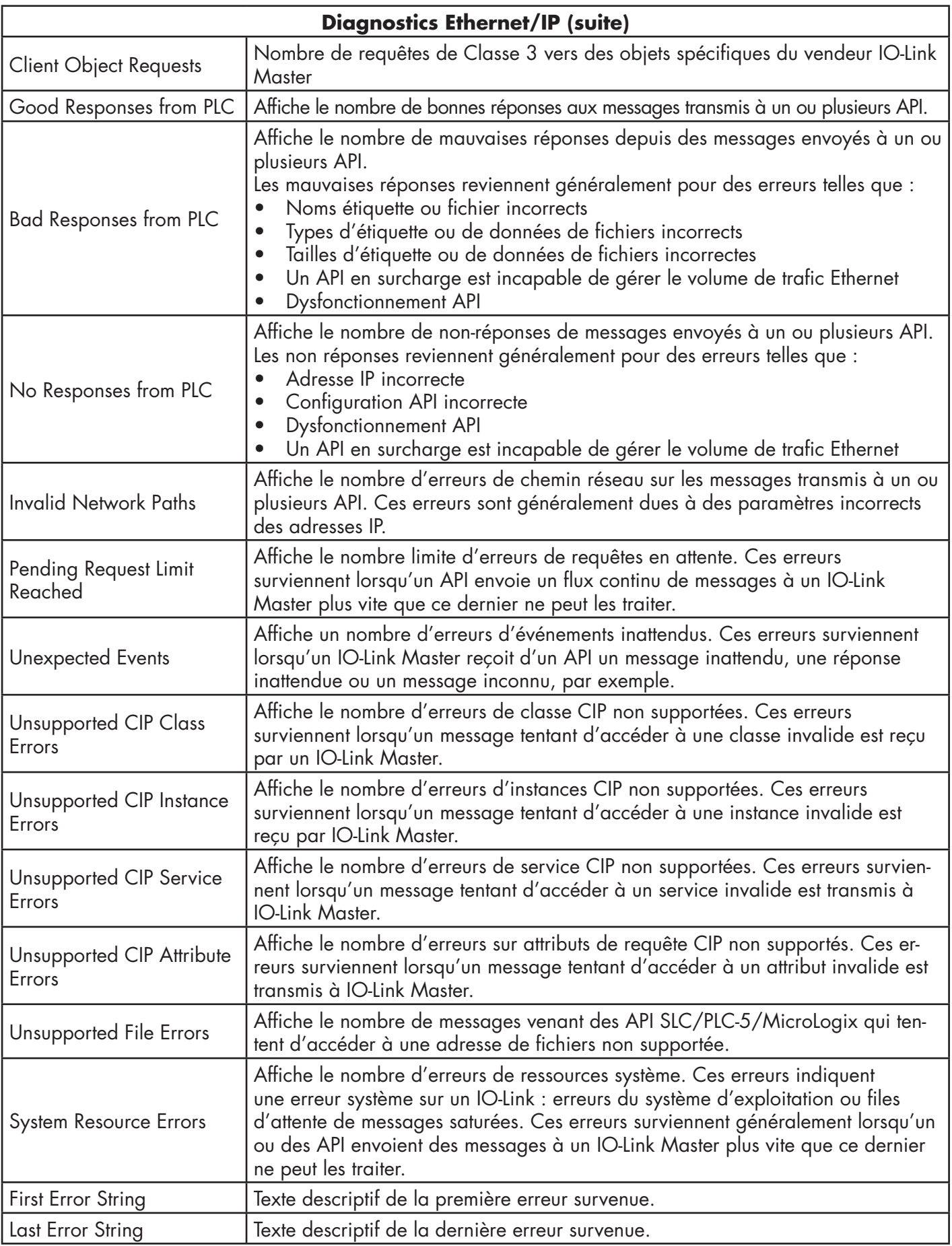

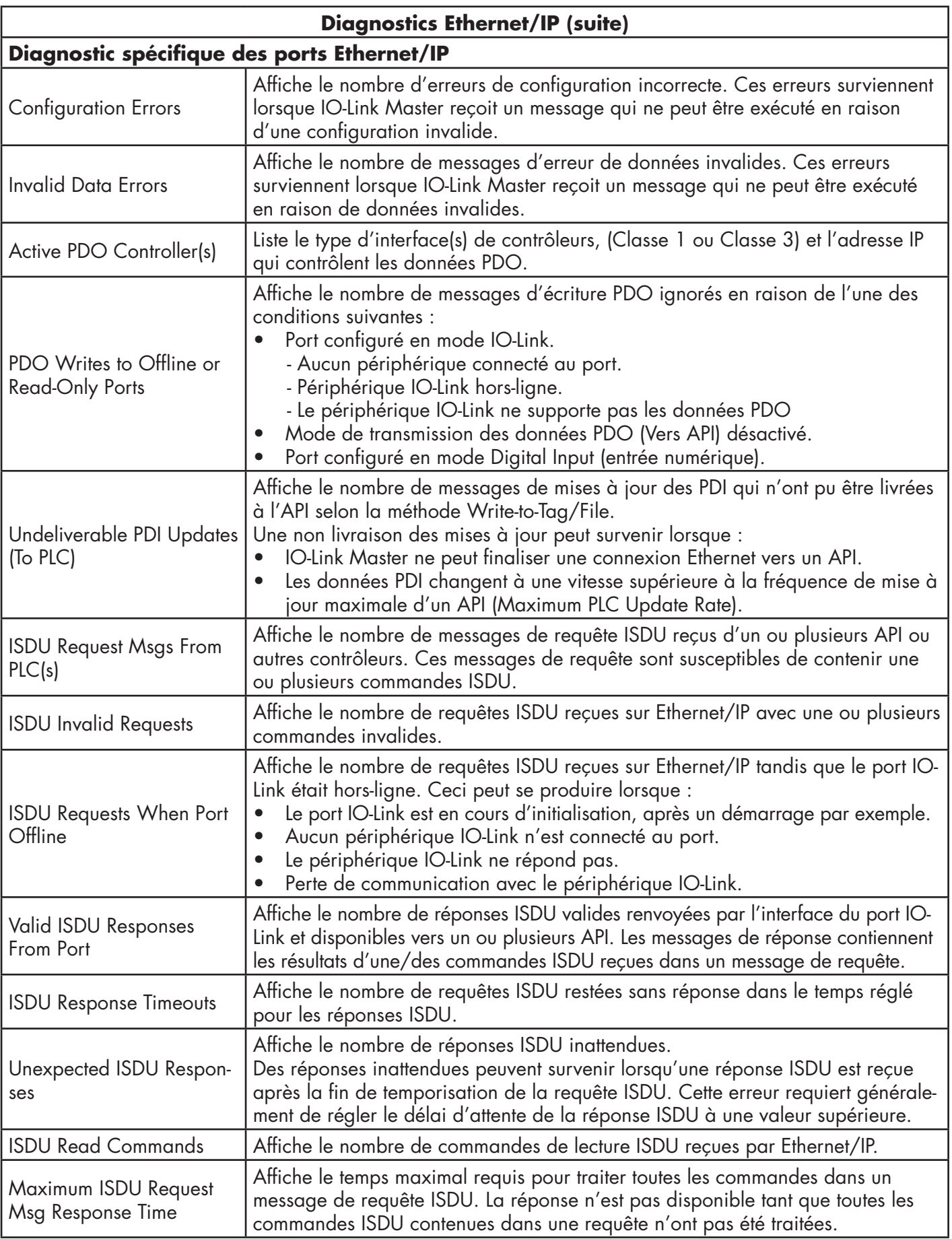

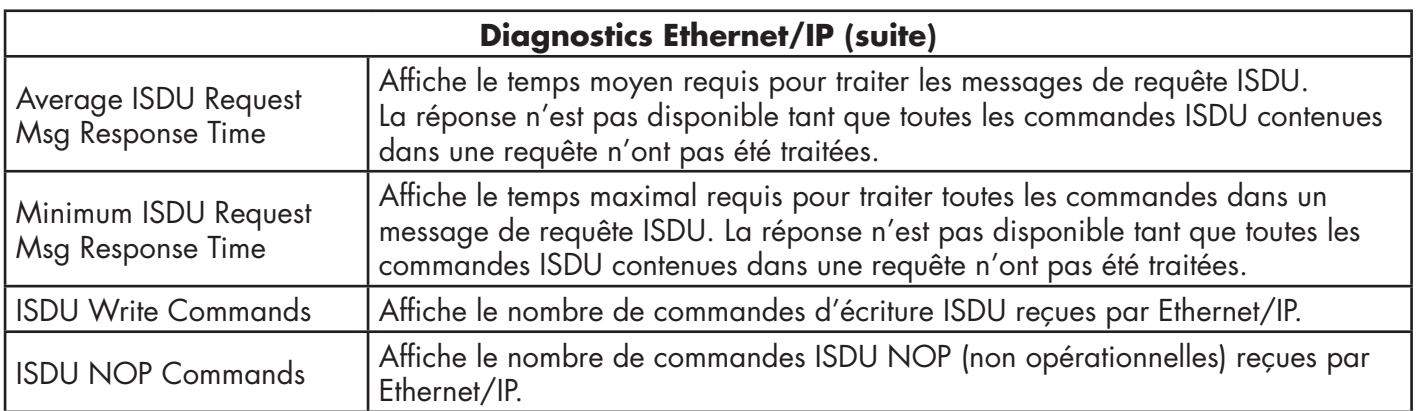

# **10.3. Diagnostics Modbus/TCP**

La page Modbus/IP Diagnostics peut être utile pour tenter de localiser des défauts de communication Modbus/ IP ou les problèmes de ports concernant la configuration Modbus/IP.

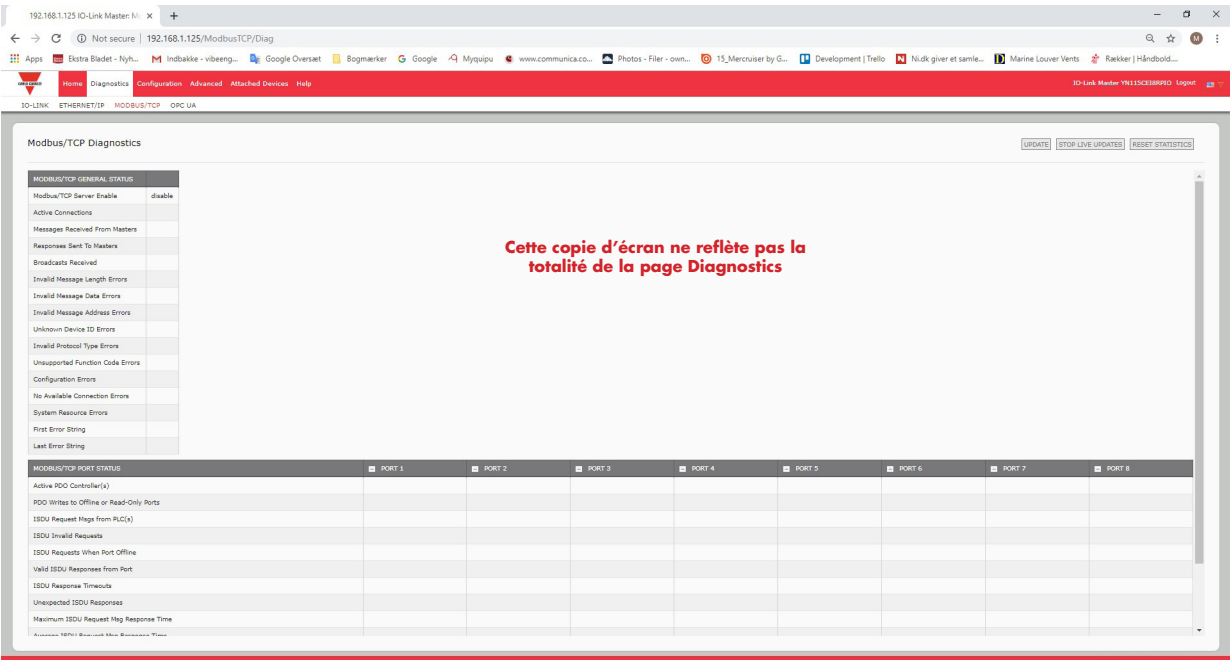

Le tableau suivant fournit des informations sur la page Diagnostics Modbus/TCP.

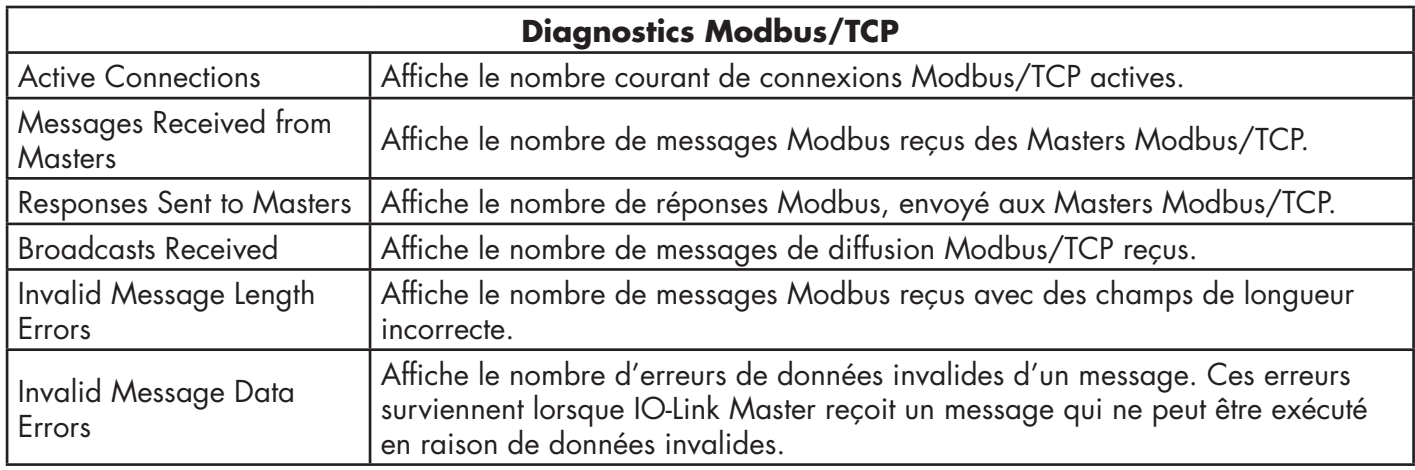

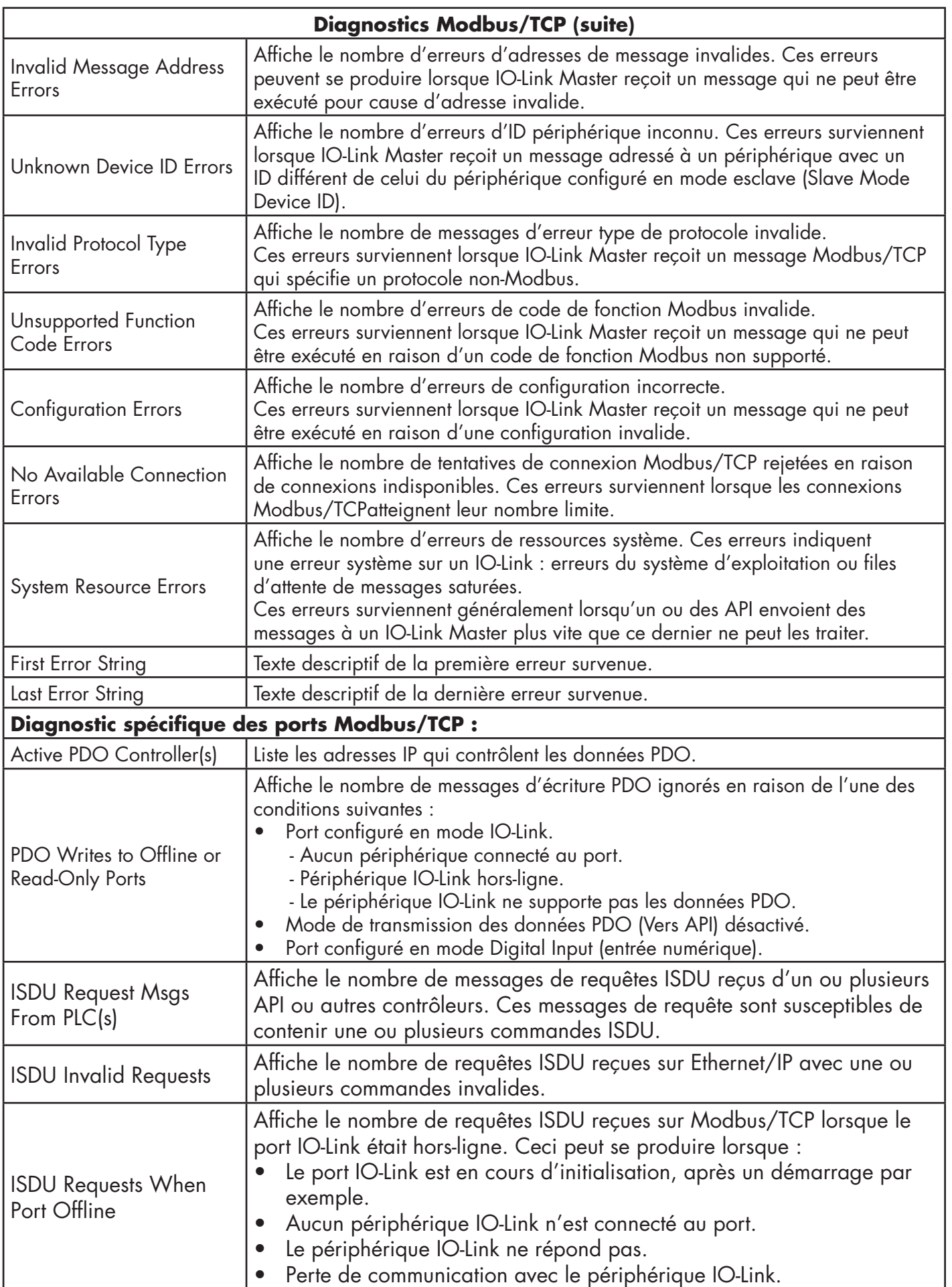

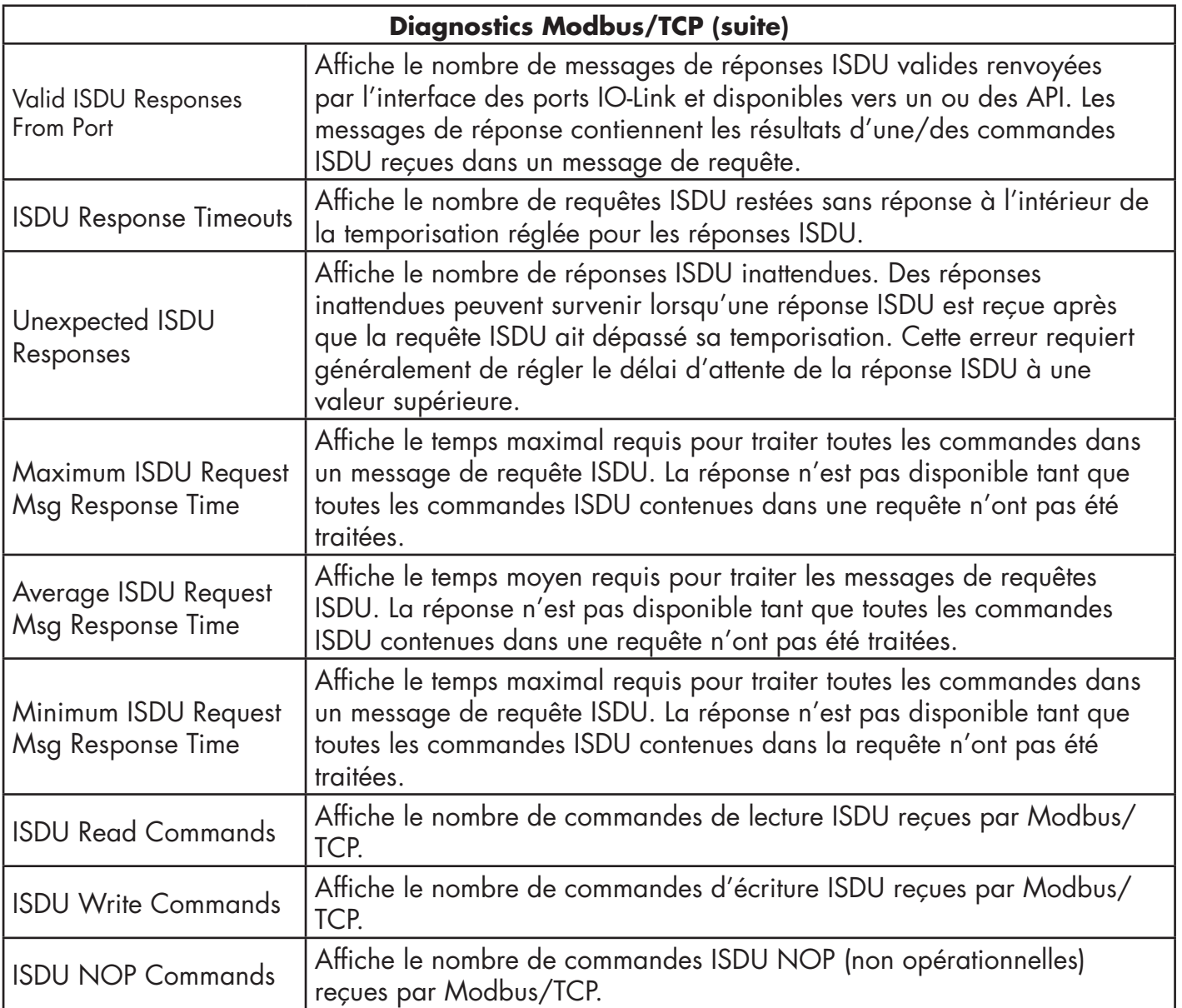

# **10.4. Page Diagnostics OPC UA**

La Page Diagnostics OPC UA affiche l'état OPC UA :

- Que la fonctionnalité OPC UA soit activée ou désactivée
- Le nombre de connexions TCP

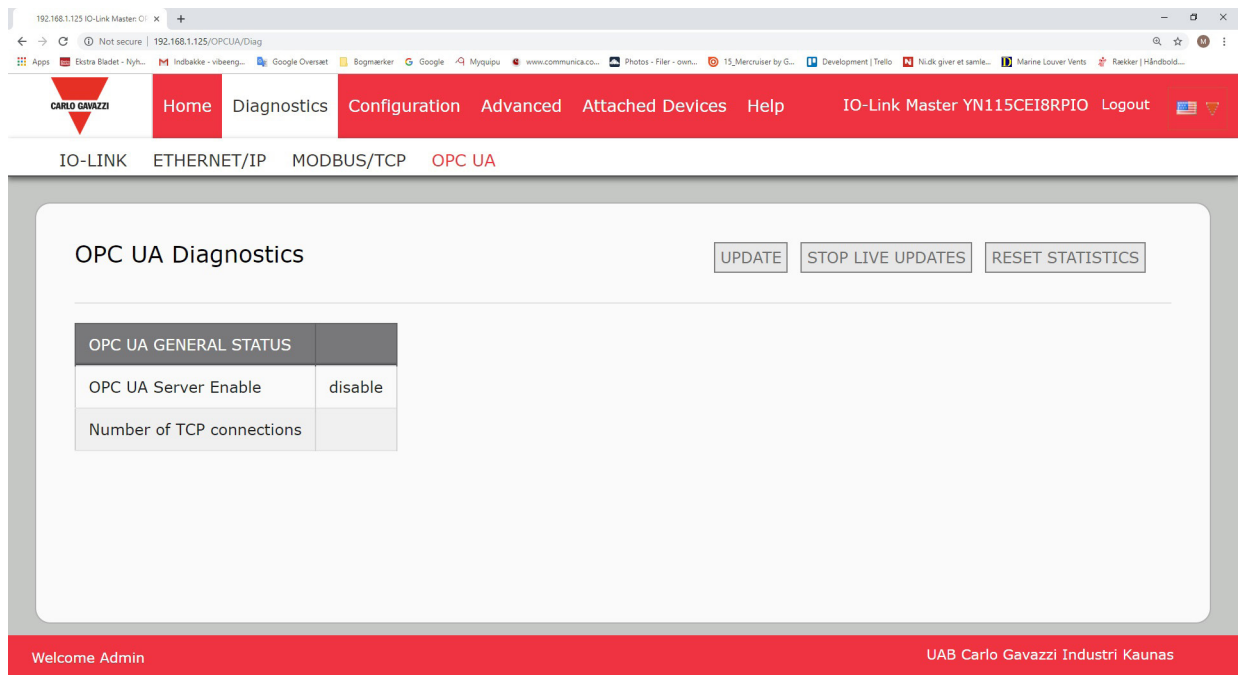

# **11. Interface Ethernet/IP**

## **11.1. Introduction**

Cette section décrit l'interface Ethernet/IP fournie par IOLM.

Ces interfaces permettent de rapatrier des informations d'état des ports et des périphériques, des données process d'entrée et de sortie et d'accéder aux blocs de données ISDU (SPDU) des périphériques IO-Link.

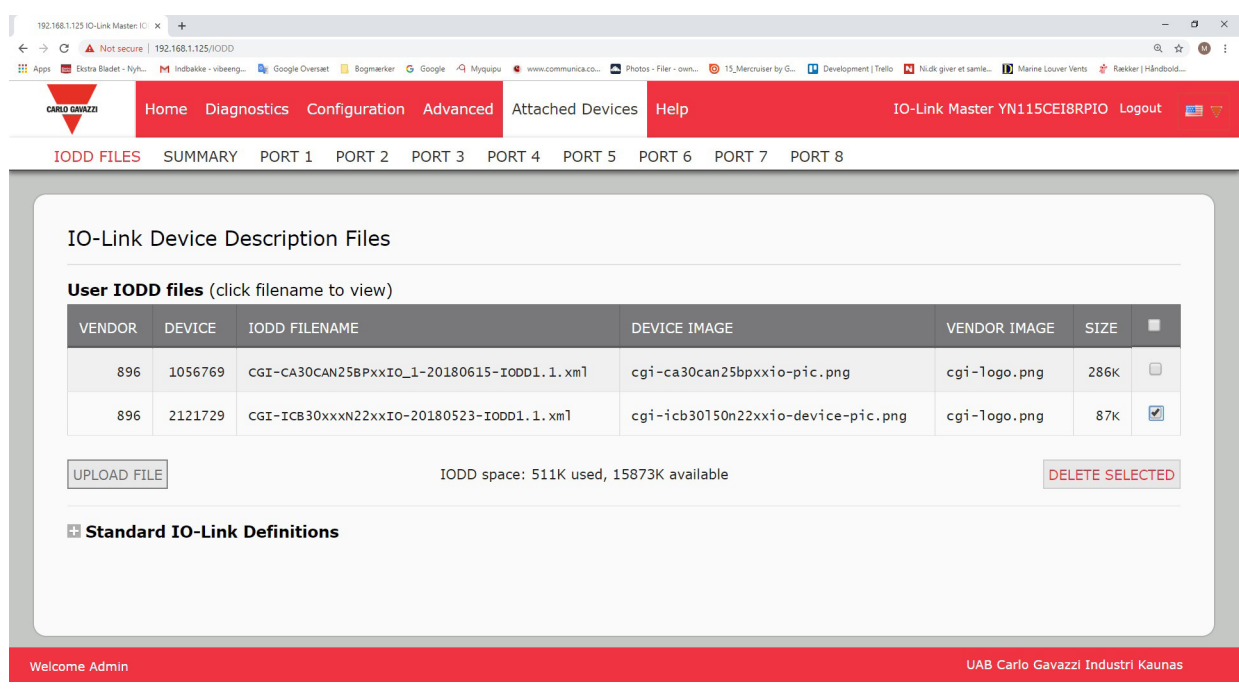

*Nota : Indexed Service Data Unit (ISDU) (module de données de service indexées) parfois désigné module de données de protocole de service. Pour plus amples informations relatives à la gestion des ISDU, consulter la section 12.3 page 107.* 

## **11.1.1. Synthèse des fonctionnalités**

L'Interface Ethernet/IP comprend :

- Blocs de données process d'entrée qui incluent :
	- État de communication des ports
	- État de validité des PID
	- État de l'entrée auxiliaire du connecteur IO-Link (DI sur IOLM YN115 et broche 2 sur YL212)
	- Le code de l'événement actif (zéro en l'absence d'événement actif)
	- Données process d'entrée reçues d'un port. Il peut s'agir des données suivantes :
		- En mode IO-Link : Données process d'entrée d'un périphérique IO-Link
		- En mode I/O Input : état du bit d'entrée
		- En mode I/O Output mode : état du bit de sortie (option configurable)
- Blocs de données process de sortie qui incluent :
	- Code d'événement actif à effacer (option configurable)
	- Données process de sortie à envoyer à un port. Il peut s'agir :
		- En mode IO-Link : données process de sortie d'un périphérique IO-Link
		- En mode I/O Output : état du bit de sortie
- Interface ISDU (ISDU) interface :
	- fournit des fonctionnalités de lecture/écriture, simples et imbriquées par groupe
	- Requiert l'utilisation d'instructions MSG
	- Fournit des fonctionnalités par messages bloquants et non bloquants
	- Les réponses par messages bloquants ne sont pas renvoyées tant que toutes les commandes ISDU ne sont pas complétées.
- Les messages non bloquants sont renvoyés immédiatement. L'API doit alors faire une requête de l'état des réponses à la/aux commandes ISDU jusqu'à renvoi d'une réponse valide.
- Pages configuration et diagnostics en base Web :
	- Configuration et diagnostics de l'interface IO-Link
	- Configuration et diagnostics de l'interface Ethernet/IP
- Support de l'interface Ethernet/IP pour les API des familles ControlLogix, SLC, MicroLogix et PLC-5.
- Interface esclave Modbus/TCP.
- Exemples de programmes d'aide aux programmeurs des API.

#### **11.1.2. Définitions des types de données**

Les définitions des types de données suivantes sont applicables.

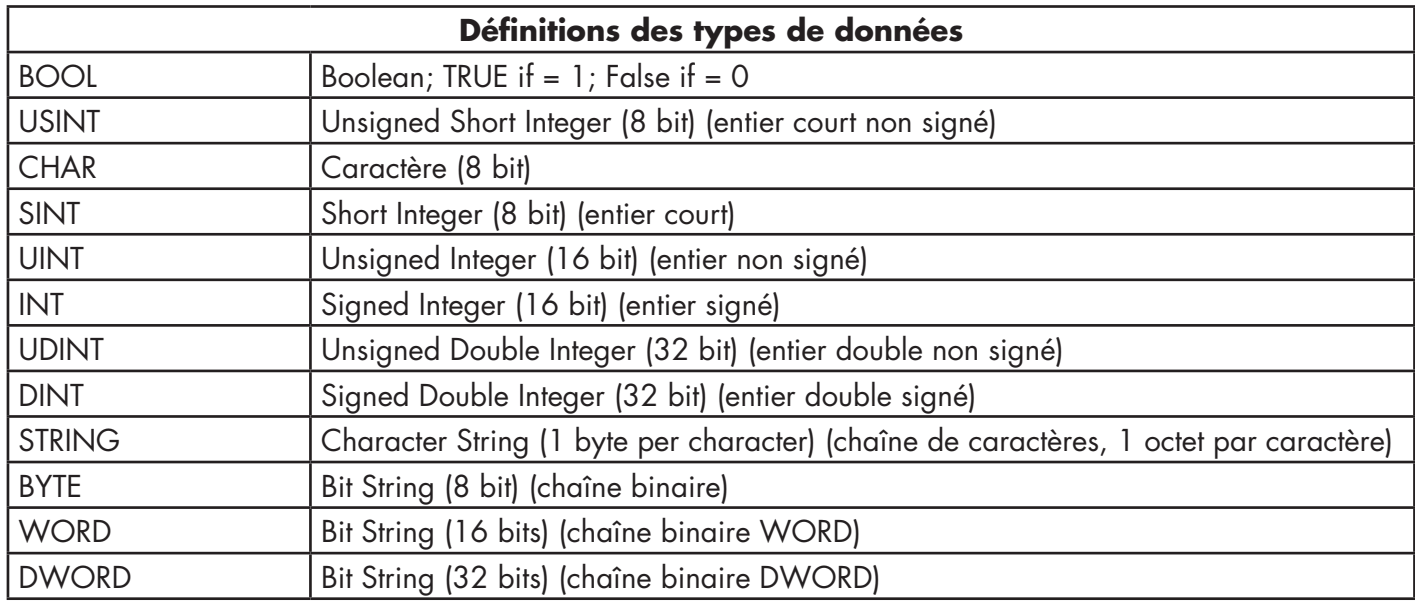

## **11.1.3. Termes et définitions**

Cette section utilise les termes et définitions suivantes

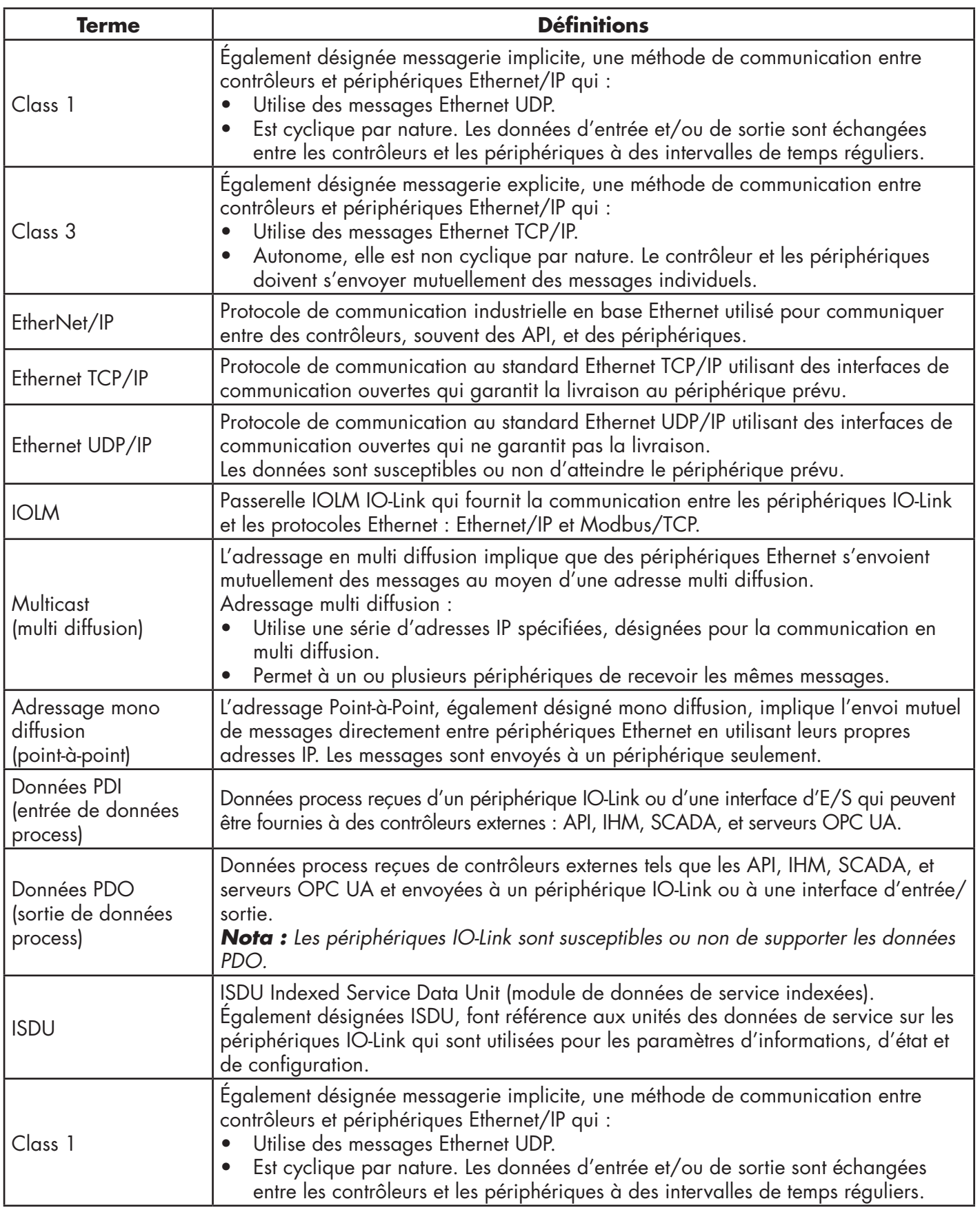

## **11.2. Méthodes de transfert de données**

IOLM fournit une gamme de méthodes de transfert de données process et un certain nombre d'options pour personnaliser la gestion des données process.

- Méthodes de réception des données process, page 95
- Méthodes de transmission des données process, page 96

#### **11.2.1. Méthodes de réception des données process**

IOLM supporte les méthodes de réception des données process suivantes :

- Sondage-Données des requêtes API, page 95
- Write-to-Tag/File (Écriture sur Étiquette/Fichier) IOLM écrit les données directement dans la mémoire de l'API page 95
- Connexion de Classe 1 (Entrée Seulement) API et IOLM utilisent une connexion d'E/S, page 96

#### *11.2.1.1. Sondage - Données des requêtes API*

Également désignée Mode Esclave pour certains protocoles industriels, la méthode de sondage requiert du contrôleur de requérir des données via des messages IOLM. IOLM ne répond pas jusqu'à ce qu'il ait reçu une requête de données.

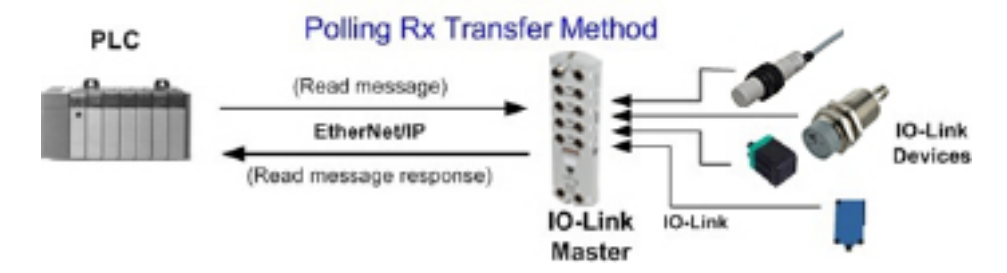

#### *11.2.1.2. Write-to-Tag/File - IOLM écrit les données directement dans la mémoire de l'API*

 Également désigné Mode Master pour certains protocoles industriels, la méthode Write-to-Tag/File requiert de IOLM d'envoyer des messages qui écrivent les données directement dans une étiquette ou un fichier sur l'API. IOLM envoie immédiatement les données modifiées à l'API et en option, peut être configuré pour envoyer également les messages de mises à jour de « santé » à intervalles réguliers.

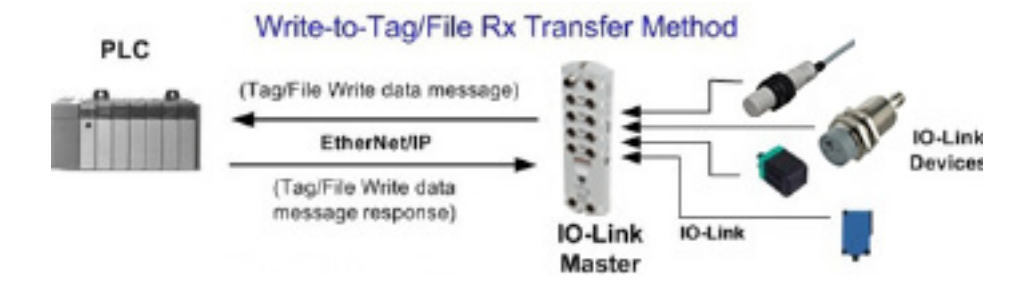

#### *11.2.1.3. Connexion de Classe 1 (Entrée Seulement) - API et IOLM utilisent une connexion d'entrée/sortie*

Également désigné Mode E/S pour certains protocoles industriels, la méthode de connexion de Classe 1 requiert de IOLM et d'un API de se connecter entre eux via une connexion d'E/S. Pour Ethernet/IP, une connexion UDP doit d'abord être créée. Une fois la connexion établie, IOLM envoie en continu des données d'entrée à l'API à une fréquence configurablepar l'API.

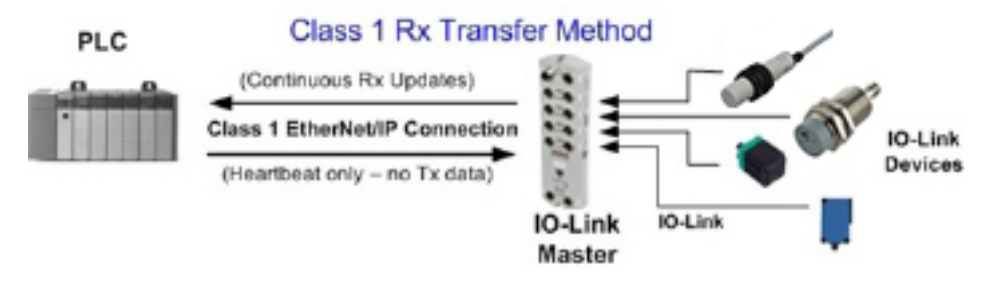

#### **11.2.2. Méthodes de transmission des données process**

IOLM supporte les méthodes de transmission des données process suivantes :

- PLC-Writes (Écritures API), page 96.
- Read-from-Tag/File-IOLM Lit les données en mémoire de l'API, page 96
- Connexion Class 1 (entrée et sortie) API et IOLM utilise une connexion E/S, page 97

#### *11.2.2.1. PLC-Writes*

Également désigné Mode Esclave pour certains protocoles industriels, la méthode Ecriture API requiert de l'API d'envoyer des données à IOLM via des messages d'écriture.

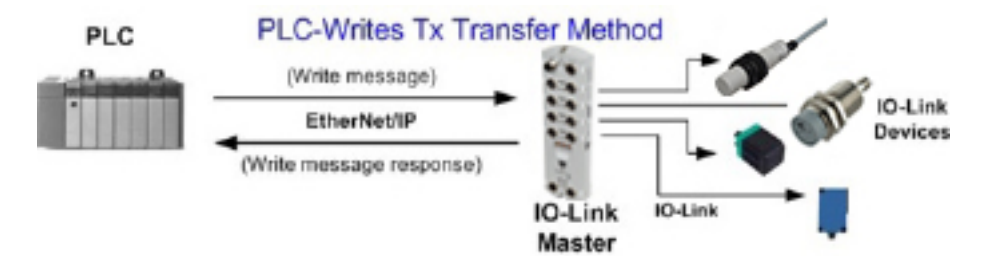

#### *11.2.2.2. Read-from-Tag/File-IOLM lit les données en mémoire de l'API*

Également désigné Mode Master pour certains protocoles industriels, la méthode Read-from-Tag/File requiert de IOLM de lire des données dans une étiquette ou un fichier sur l'API. Dans cette méthode, IOLM demande des données depuis le PLC à des intervalles configurables.

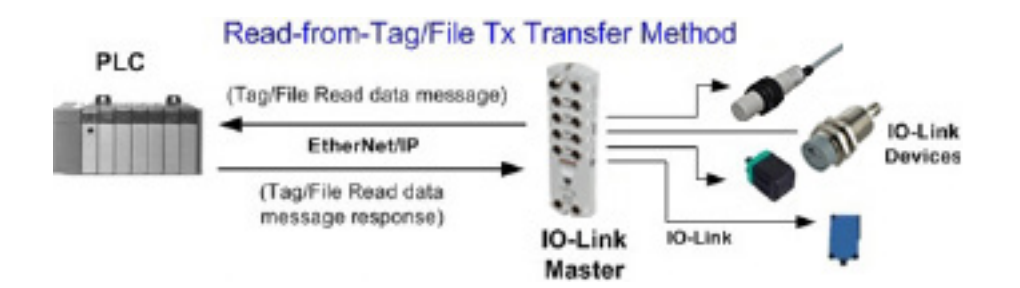

#### *11.2.2.3. Connexion de Classe 1 (Entrée et Sortie) - API et IOLM utilisent une connexion d'entrée/sortie*

Également désigné Mode E/S pour certains protocoles industriels, la méthode de connexion de Classe 1 requiert de IOLM et de l'API de se connecter entre eux via une connexion d'E/S. Pour Ethernet/IP, une connexion UDP doit d'abord être créée. Une fois la connexion établie, API et IOLM échangent en continu des données d'entrée à une fréquence configurable.

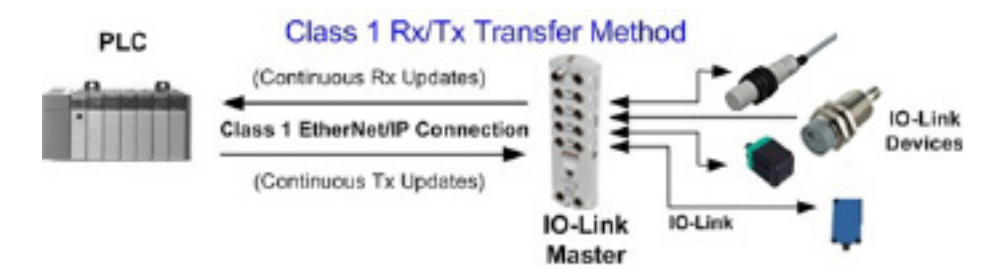

# **12. Descriptions des fonctionnalités**

Les éléments discutés dans le chapitre suivant concernent les protocoles Ethernet/IP et Modbus/TCP :

- Descriptions des blocs de données process
- Gestion des événements, page 104
- Gestion ISDU, page 107

### **12.1. Descriptions des blocs de données process**

Cette section décrit les éléments suivants

- Description des blocs de données process d'entrée
- Description des blocs de données process de sortie, page 101

#### **12.1.1. Description des blocs de données process d'entrée**

Le format des blocs de données process d'entrée dépend du format des données PDI configurées. Les tableaux suivants décrivent un bloc de données process d'entrée dans les formats possibles.

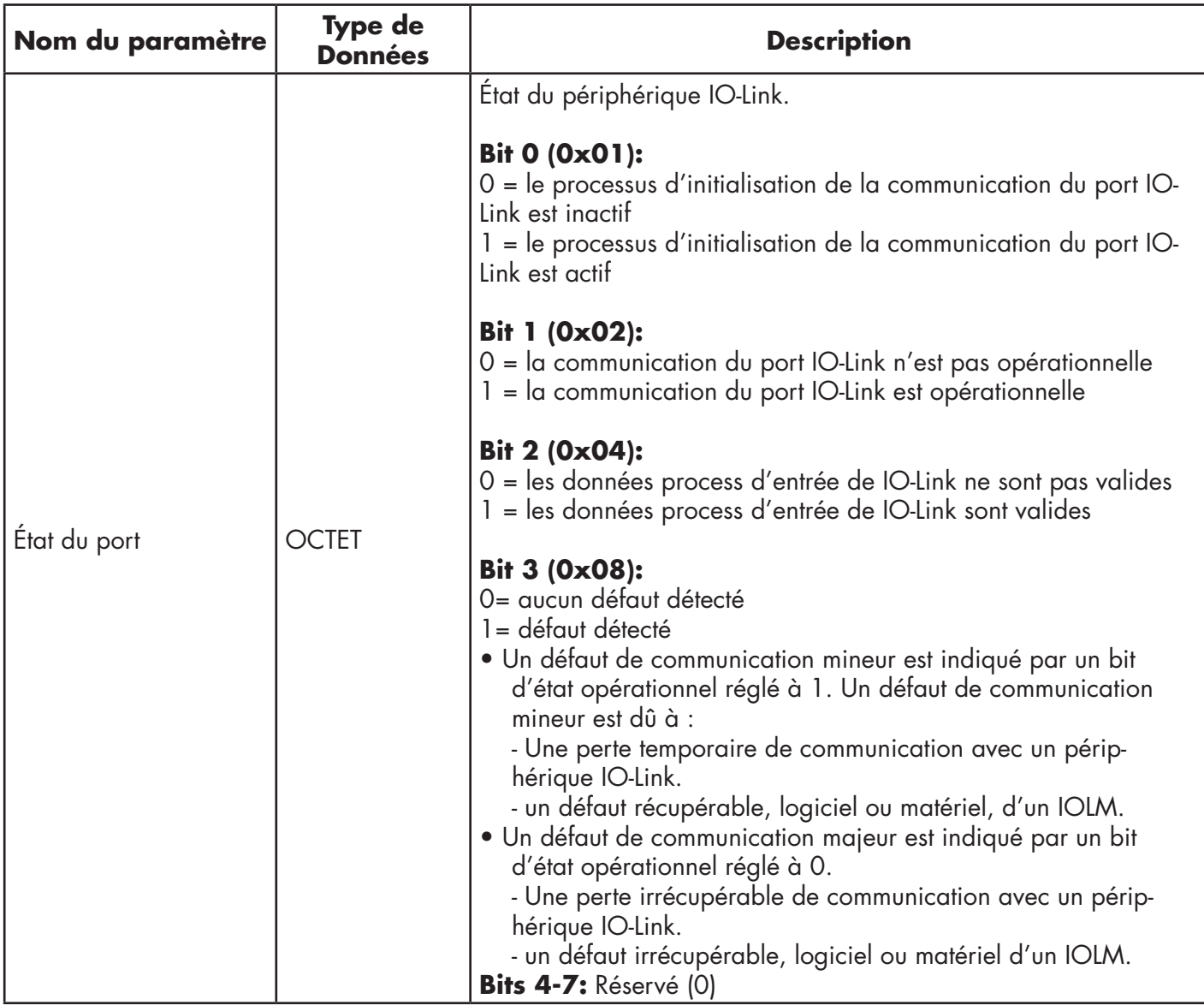

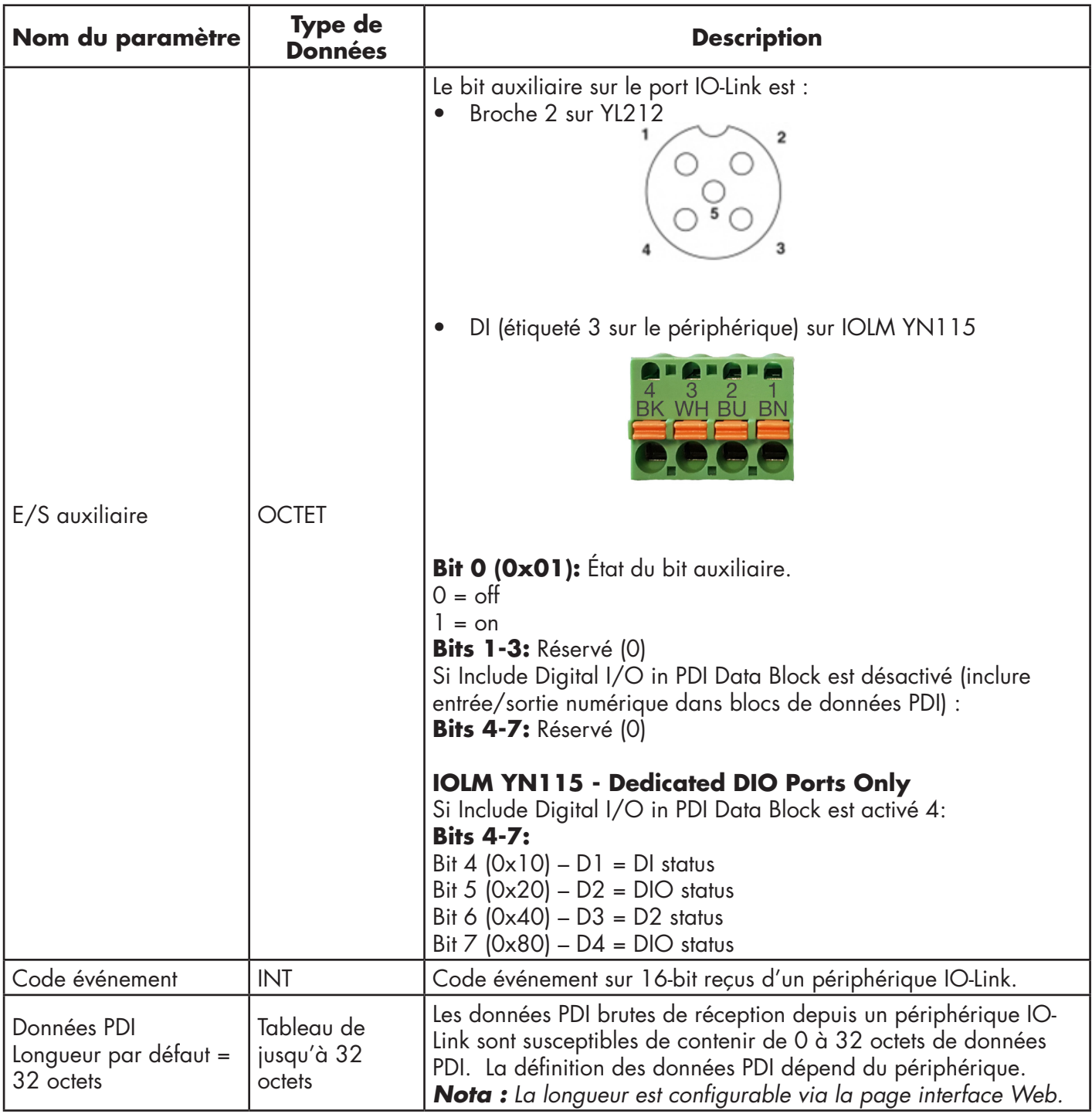

#### *12.1.1.1. Bloc de données process d'entrée - Format de données sur 8 bits*

Des informations détaillées sur un bloc de données process d'entrée au format de données sur 8 bits, figurent au tableau suivant.

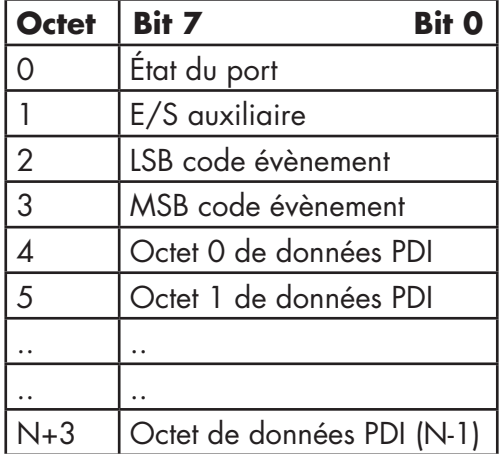

#### *12.1.1.2. Bloc des données process d'entrée - Format de données sur 16 bits*

Des informations détaillées sur un bloc de données process d'entrée au format de données sur 16 bits, figurent au tableau suivant.

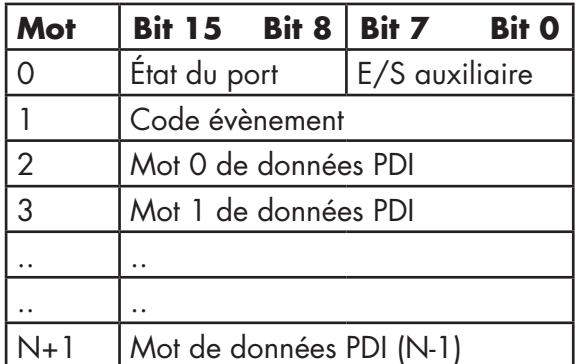

### *12.1.1.3. Bloc de données process d'entrée - Format de données sur 32 bits*

Des informations détaillées sur un bloc de données process d'entrée au format de données sur 32 bits, figurent au tableau suivant.

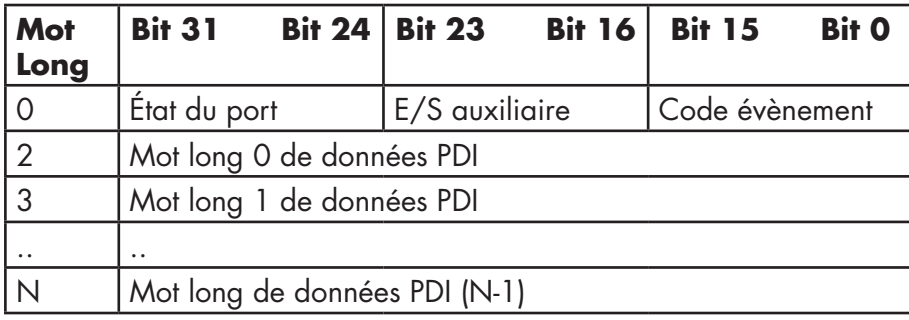

### **12.1.2. Descriptions d'un bloc de données process de sortie**

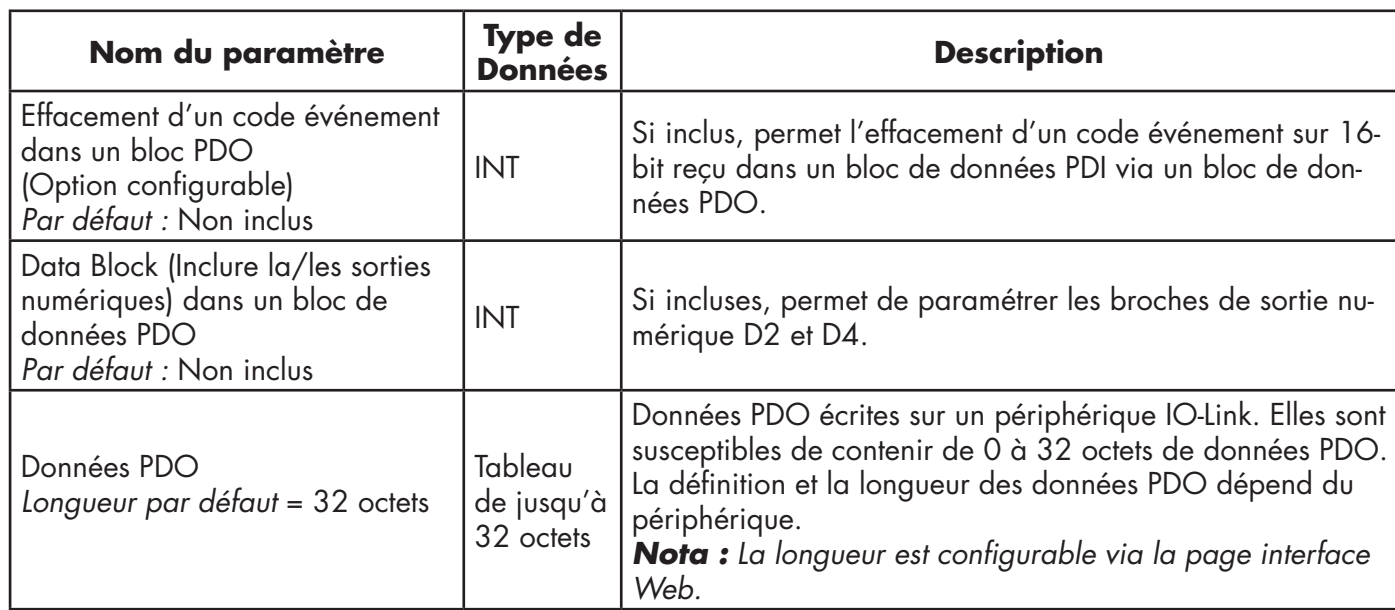

Le contenu d'un bloc de données process de sortie est configurable.

#### *12.1.2.1. Bloc de données process de sortie - Format de données sur 8 bits (SINT)*

Sans l'une ou l'autre option sélectionnée (soit Clear Event Code in PDO Block soit Include Digital Output(s) in PDO Data Block) :

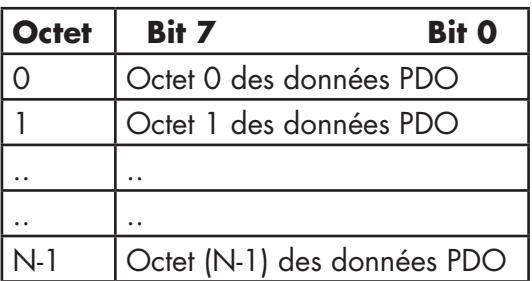

Si l'option Clear Event Code in PDO Block est sélectionnée et sans que l'option Include Digital Output(s) in PDO Data Block ne soit sélectionnée :

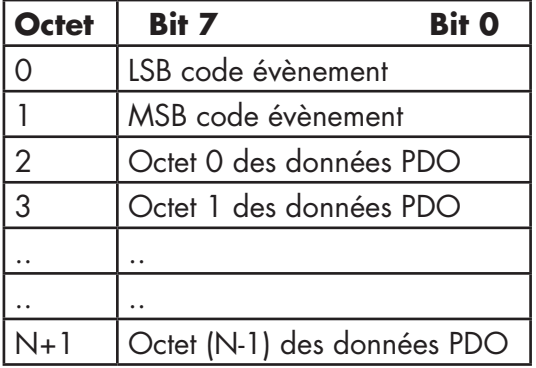

Avec les options Clear Event Code in PDO Block et Include Digital Output(s) in PDO Data Block toutes deux sélectionnées :

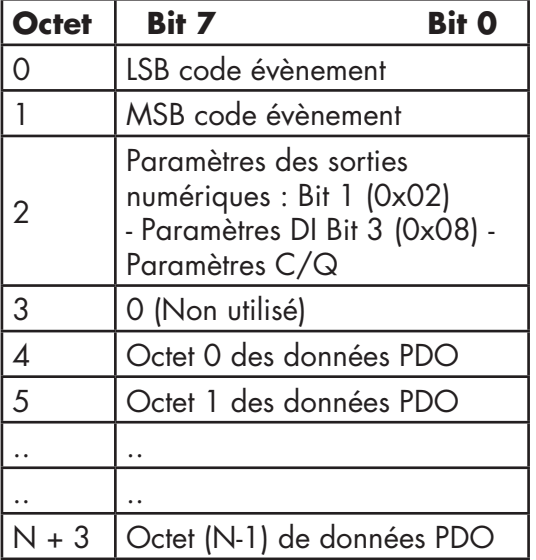

#### **12.1.2.2. Bloc de données process de sortie - Format de données sur 16 bits (INT)**

Sans l'une ou l'autre option sélectionnée (Clear Event Code in PDO Block ou Include Digital Output(s)) in PDO Data Bloc :

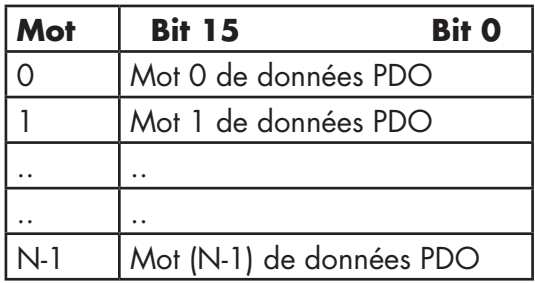

Avec l'option Clear Event Code in PDO Block sélectionnée sans l'option Include Digital Output(s) in PDO data block sélectionnée :

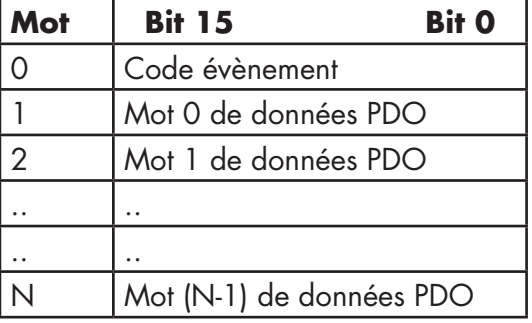

Avec les options Clear Event Code in PDO Block et Include Digital Output(s) in PDO data block toutes deux sélectionnées :

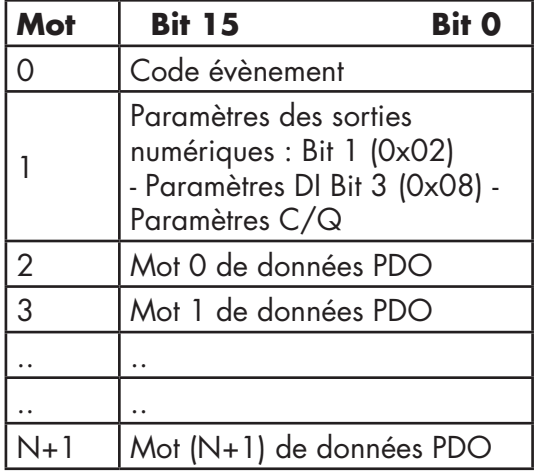

## *12.1.2.3. Bloc de données process de sortie - Format de données sur 32 bits (DINT)*

Sans l'une ou l'autre option sélectionnée (Clear Event Code in PDO Block ou Include Digital Output(s) in PDO Data Block) :

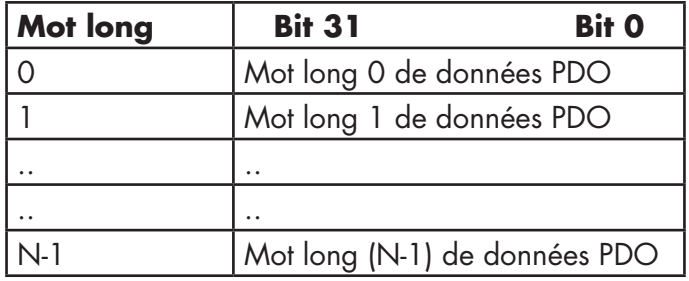

Avec l'option Clear Event Code in PDO Block sélectionnée sans l'option Include Digital Output(s) in PDO data block sélectionnée :

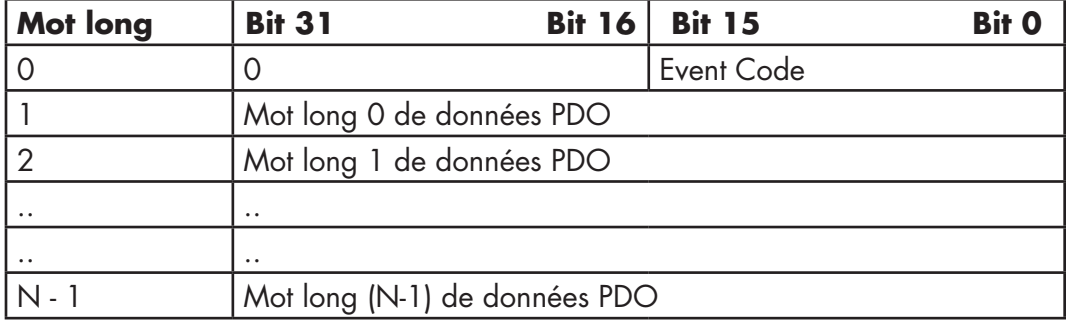

Avec les options Clear Event Code in PDO Block et Include Digital Output(s) in PDO Data Block toutes deux sélectionnées :

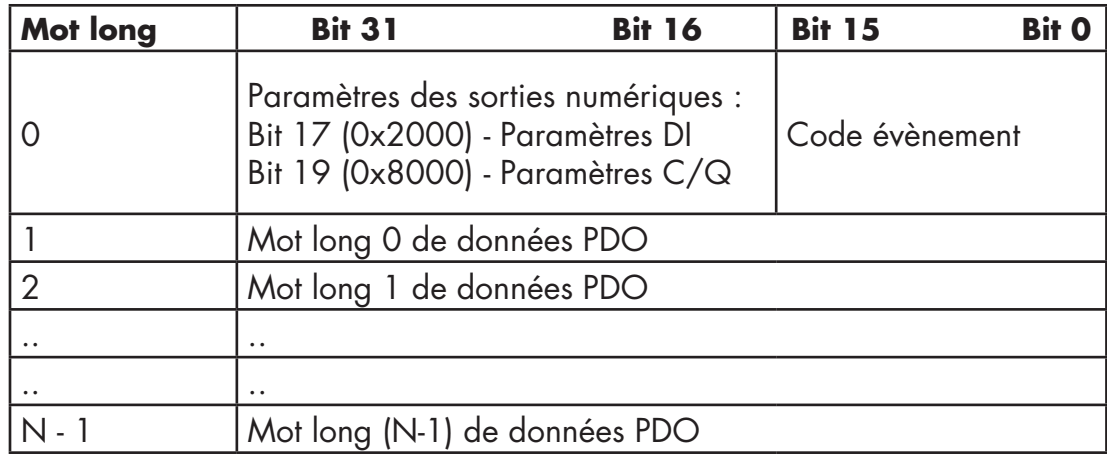

# **12.2. Gestion des événements**

La gestion des événements IOLM a été conçue pour fournir des mises à jour en temps réel des codes événements reçus directement depuis un périphérique IO-Link. Un code événement IO-Link :

- Est inclus dans le second mot sur 16 bits d'un bloc de données process d'entrée (PDI).
- L'événement actif est indiqué par une valeur de non zéro.
- L'inactivité ou l'absence d'événement est indiquée par une valeur de zéro.
- Deux méthodes sont prévues pour effacer un événement :
	- Option Activation de l'Effacement d'un événement après temps de maintien.
		- IOLM conserve ou met en attente le code événement actif dans le bloc de données PDI jusqu'à écoulement du temps du maintien de l'activité d'un événement (Active Event Hold Time).
		- IOLM efface alors le code événement dans le bloc de données PDI et attend la fin du temps de maintien avant effacement de l'événement (Clear Active Event Hold Time) avant d'inclure un autre code événement dans le bloc de données PDI.
		- Option Enable the Clear Event In PDO Block (Activation de l'effacement d'événement dans un bloc de données PDO).
		- IOLM surveille le bloc PDO reçu d'un API.
		- IOLM attend la première entrée d'un bloc PDO pour indiquer le code événement à effacer.
		- S'il y a un code événement actif dans un bloc PDI et si les blocs PDO et PDI contiennent le même code événement, le code événement est effacé dans le bloc PDI.
		- IOLM efface alors le code événement dans le bloc PDI et attend la fin du temps de maintien (Clear Event Hold Time) avant d'inclure un autre code événement dans le bloc PDI.

• On peut utiliser les deux méthodes séparément ou ensemble pour commander l'effacement des événements. Les paragraphes suivants illustrent le processus d'effacement d'événements pour diverses configurations d'événements.

#### **12.2.1. Processus d'effacement d'un événement après temps de maintien**

Le diagramme suivant illustre le processus d'effacement d'un événement après temps de maintien.

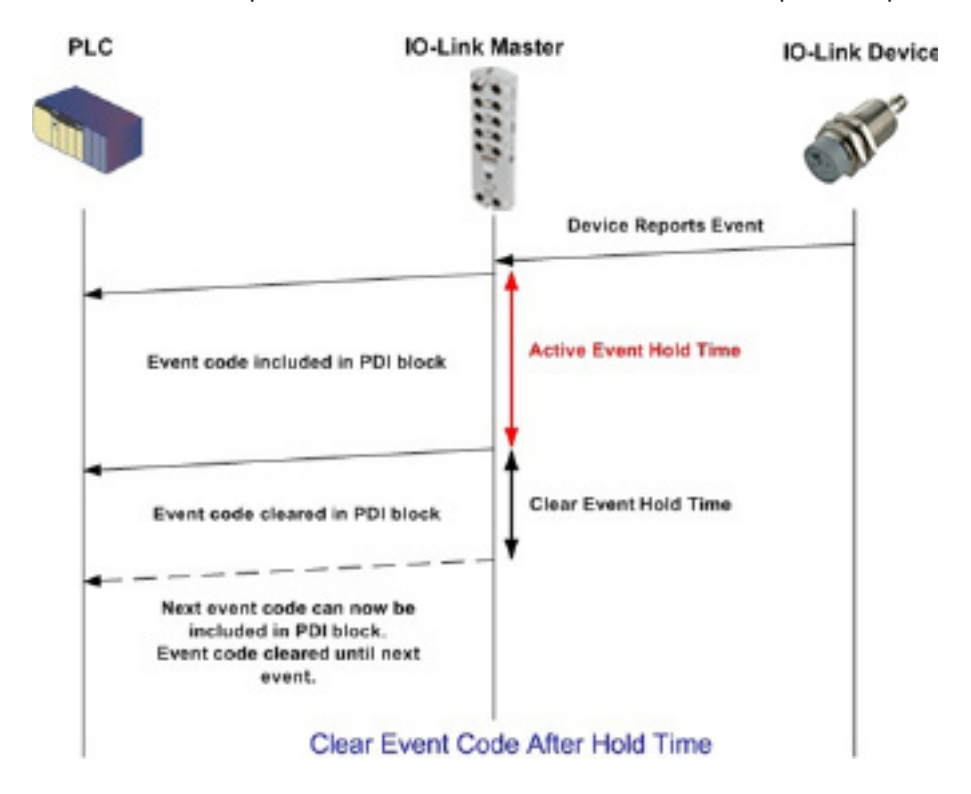

#### **12.2.2. Processus d'effacement d'un événement dans les blocs PDO**

Le diagramme suivant illustre le processus d'effacement d'événements dans les blocs PDO.

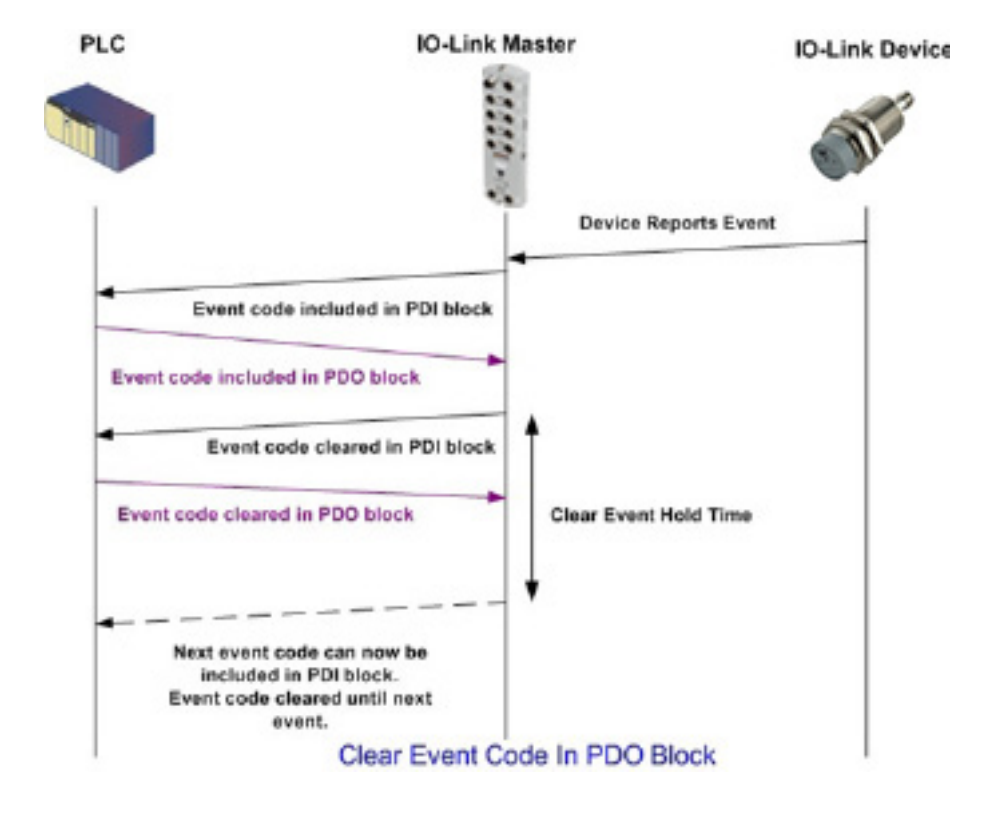

#### **12.2.3. Effacement d'un code événement dans un Block PDO et effacement d'événements après temps de maintien - Block PDO en Premier**

Le diagramme suivant illustre l'effacement d'un code événement dans un Block PDO et le processus d'effacement d'un événement après temps de maintien - Block PDO en Premier.

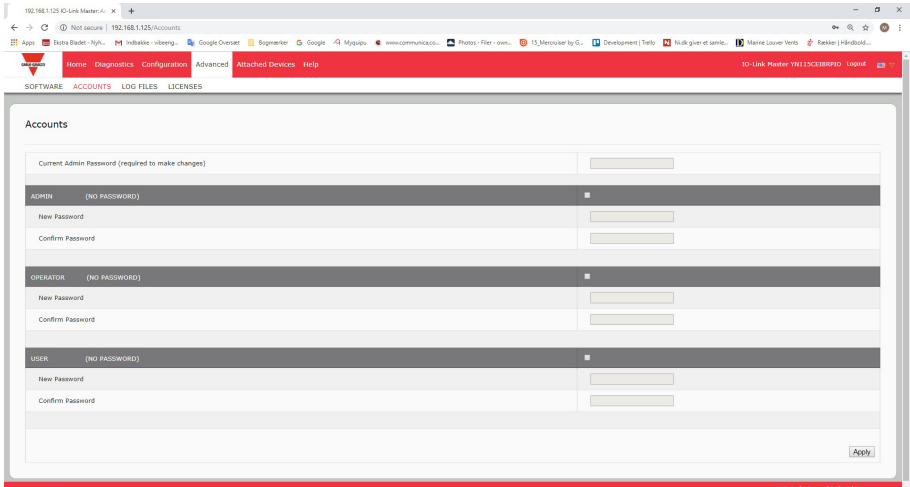

#### **12.2.4. Effacement d'un code événement dans un bloc PDO et traitement de l'effacement d'un événement après temps de maintien - Temps de maintien expiré**

Le diagramme suivant illustre le traitement de l'effacement d'un code évènement dans un block PDO et l'effacement de l'événement après expiration du temps de maintien.

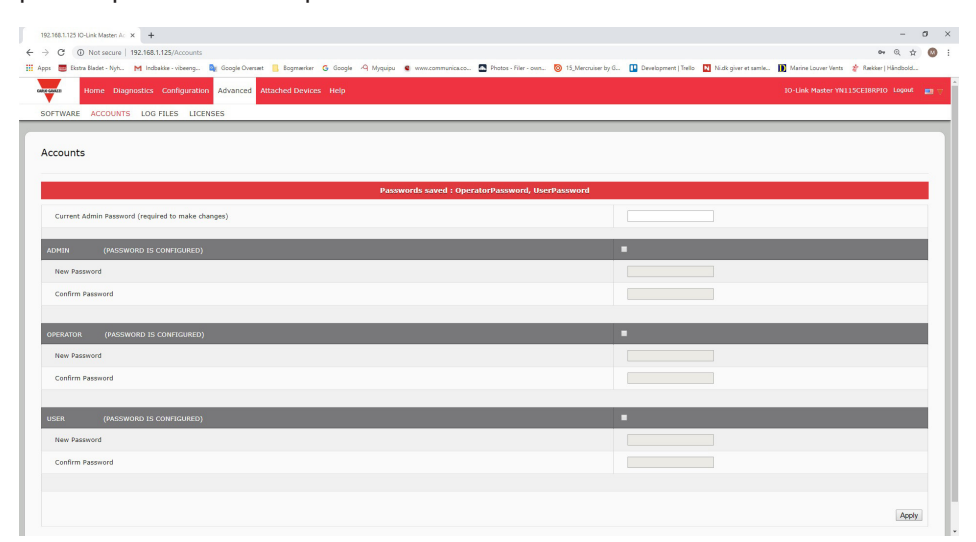

## **12.3. Gestion ISDU**

IOLM fournit une interface ISDU très flexible utilisée par tous les protocoles industriels supportés.

L'interface ISDU contient :

- Une requête ISDU susceptible de contenir une ou plusieurs commandes individuelles de lecture et/ou d'écriture ISDU.
- Des fonctionnalités d'échange d'octets, basées sur une commande ISDU individuelle.
- Des structures de commande de taille variable permettant d'accéder à une large gamme de tailles de blocs ISDU.
- Une seule requête ISDU est susceptible de contenir autant de commandes individuelles de lecture et/ou d'écriture ISDU que le permet la charge utile d'un protocole industriel. Par exemple, si un protocole industriel fournit des charges utiles de jusqu'à 500 octets en lecture/écriture, une requête ISDU peut alors contenir plusieurs commandes de longueurs diverses pouvant totaliser une longueur de jusqu'à 500 octets.
- La famille ControlLogix des API Ethernet/IP fournit des méthodes de requêtes ISDU, à la fois bloquantes et non bloquantes.
	- IOLM implémente des requêtes ISDU bloquantes en ne répondant pas à un message de requête ISDU jusqu'à ce que toutes les commandes aient été traitées.
	- IOLM implémente des requêtes ISDU non bloquantes :
		- En répondant à un message de requête ISDU immédiatement après réception et vérification de la requête ISDU.
		- En obligeant un API à surveiller l'état d'une requête ISDU au moyen de messages de lecture. IOLM ne renvoie pas un état complété tant que toutes les commandes ISDU n'ont pas été traitées.

#### **12.3.1. Structure d'une requête/réponse ISDU**

Les requêtes ISDU sont susceptibles de contenir une seule commande ou plusieurs commandes imbriquées. Ce paragraphe traite les points suivants :

- Requête d'une commande ISDU simple
- Structure d'une commande ISDU multiple, page 109

#### *12.3.1.1. Requête d'une commande ISDU simple*

Le diagramme suivant illustre la requête d'une commande ISDU simple.

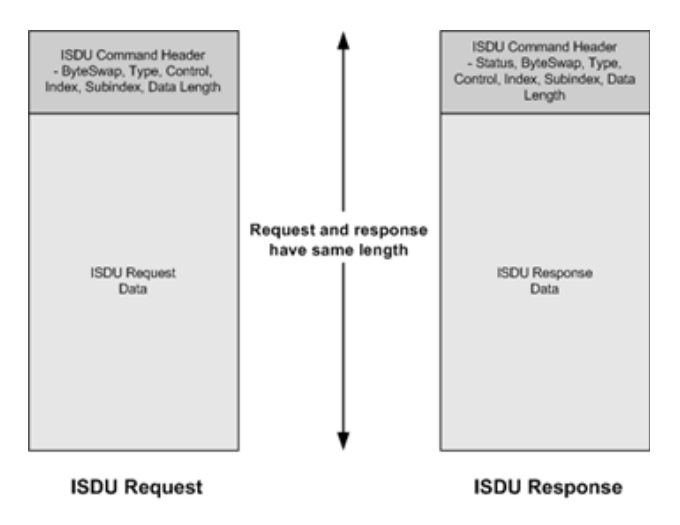

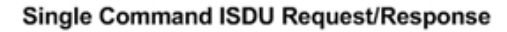
### *12.3.1.2. Structure de commandes multiples ISDU*

Les requêtes ISDU avec commandes multiples peuvent comporter des commandes d'une même taille de données ou des commandes avec des tailles de données différentes.

Les deux exemples suivants représentent des requêtes ISDU avec commandes multiples.

- Commandes ISDU de même taille de données, page 109
- Commandes ISDU avec tailles de données différentes, page 110

### *Requête/réponse ISDU à commandes multiples, de même longueur de zone de données.*

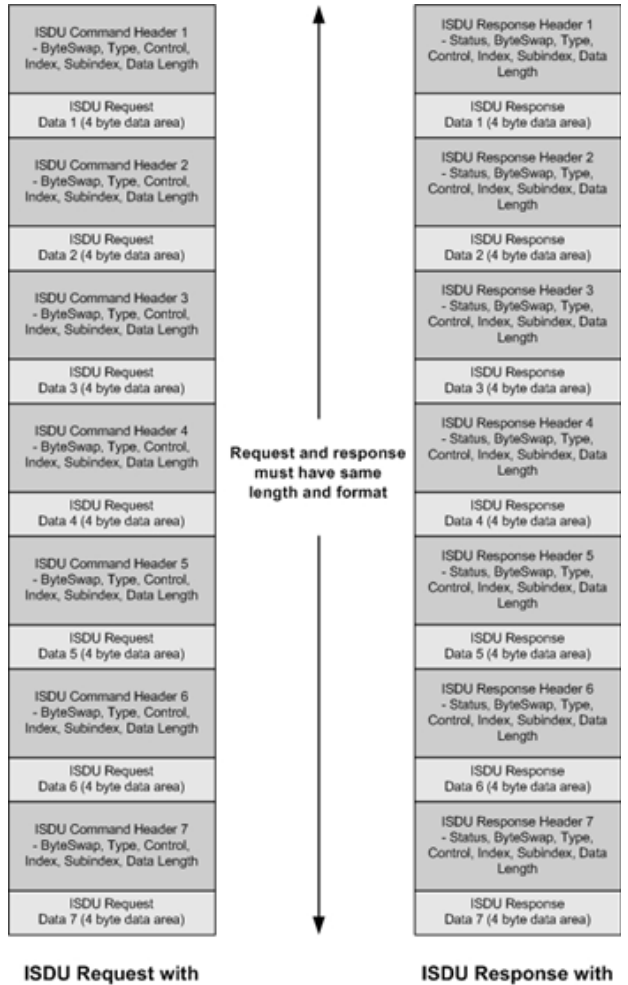

**ISDU Response with Nested Responses** 

Example - Multiple Command ISDU Request/Response of Same Data Area Length

**Nested Commands** 

### *Requête/réponse ISDU à commandes multiples, de longueur de zone de données différentes*

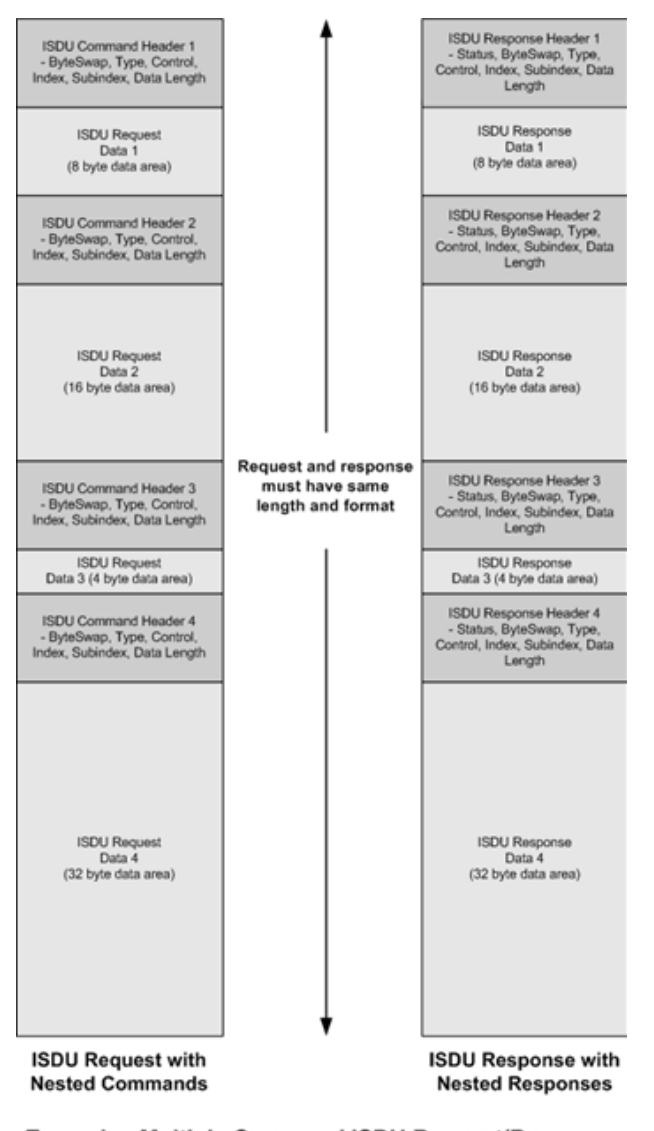

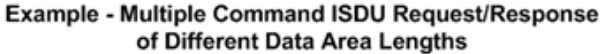

## **12.3.2. Format d'un message de requête ISDU - De API vers IOLM**

 Les commandes de lecture et d'écriture ISDU ont le même format de données du message. Chaque message de requête ISDU comprend une ou plusieurs commandes. La/les commandes peuvent être constituées soit d'une série de commandes imbriquées soit d'une seule commande de lecture.

*Nota : Une liste de commandes ISDU imbriquées se termine soit par un champ de contrôle de 0 (une seule/ dernière opération) soit par la fin des données du message.* 

### *12.3.2.1. Format d'une commande de requête ISDU standard*

Ce tableau illustre le format standard d'une commande de requête ISDU avec les API ControlLogix.

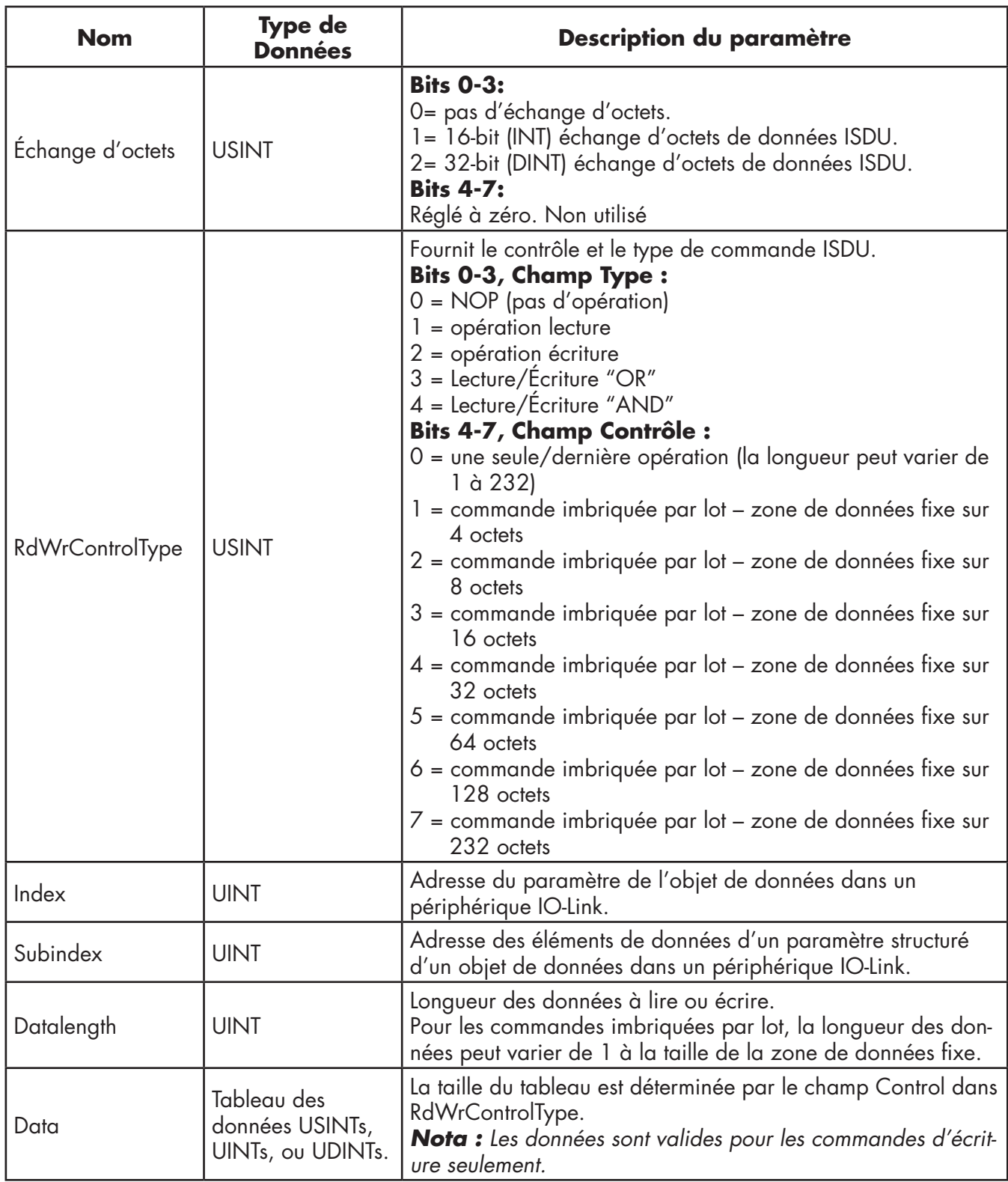

Rév.02 - 03.2023 | MAN IO-Link Master EtherNet/IP FRA | © 2023 | CARLO GAVAZZI Industri

## *12.3.2.2. Format d'une commande de requête ISDU avec un entier (Mot de 16 bit)*

Ce tableau illustre le format d'une commande de requête ISDU avec un entier (Mot de 16 bit) avec les API SLC, MicroLogix, PLC-5, ou Modbus/TCP.

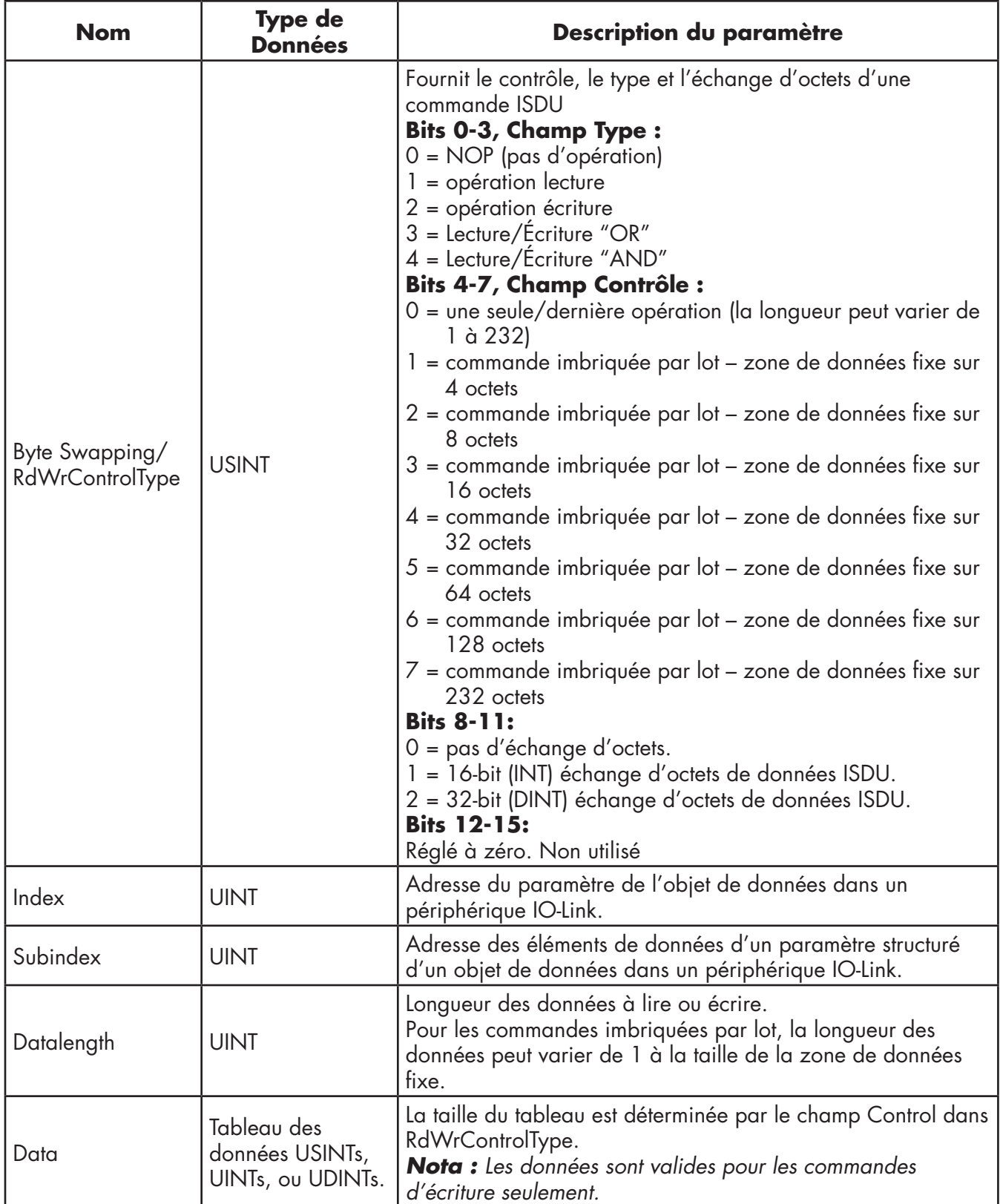

## **12.3.3. Format d'un message de réponse ISDU**

Les réponses ISDU ont le même format de données que celui des requêtes, à la seule exception que l'état de la commande n'est pas renvoyé. Chaque message de réponse ISDU comprend une ou plusieurs réponses à une commande simple et/ou à des commandes imbriquées reçues dans la requête.

## *12.3.3.1. Format d'une commande de réponse ISDU standard*

Ce tableau illustre le format standard de la commande d'une requête ISDU avec les API ControlLogix.

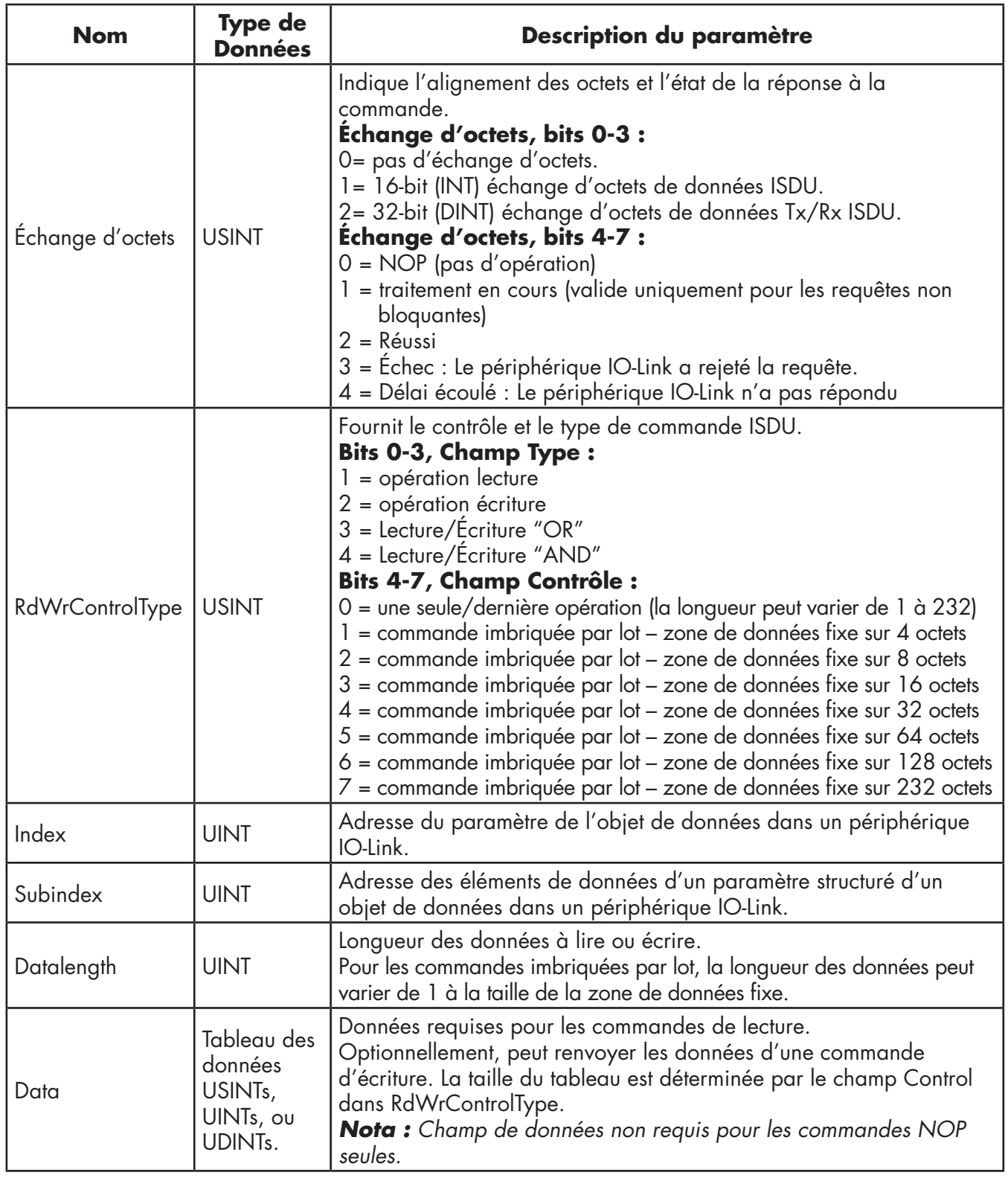

## *12.3.3.2. Format d'une commande de réponse ISDU avec un entier (Mot de 16 bit)*

Le tableau suivant affiche le format d'une réponse ISDU avec un entier (Mot de 16 bit) avec les API SLC, MicroLogix, PLC-5, ou Modbus/TCP.

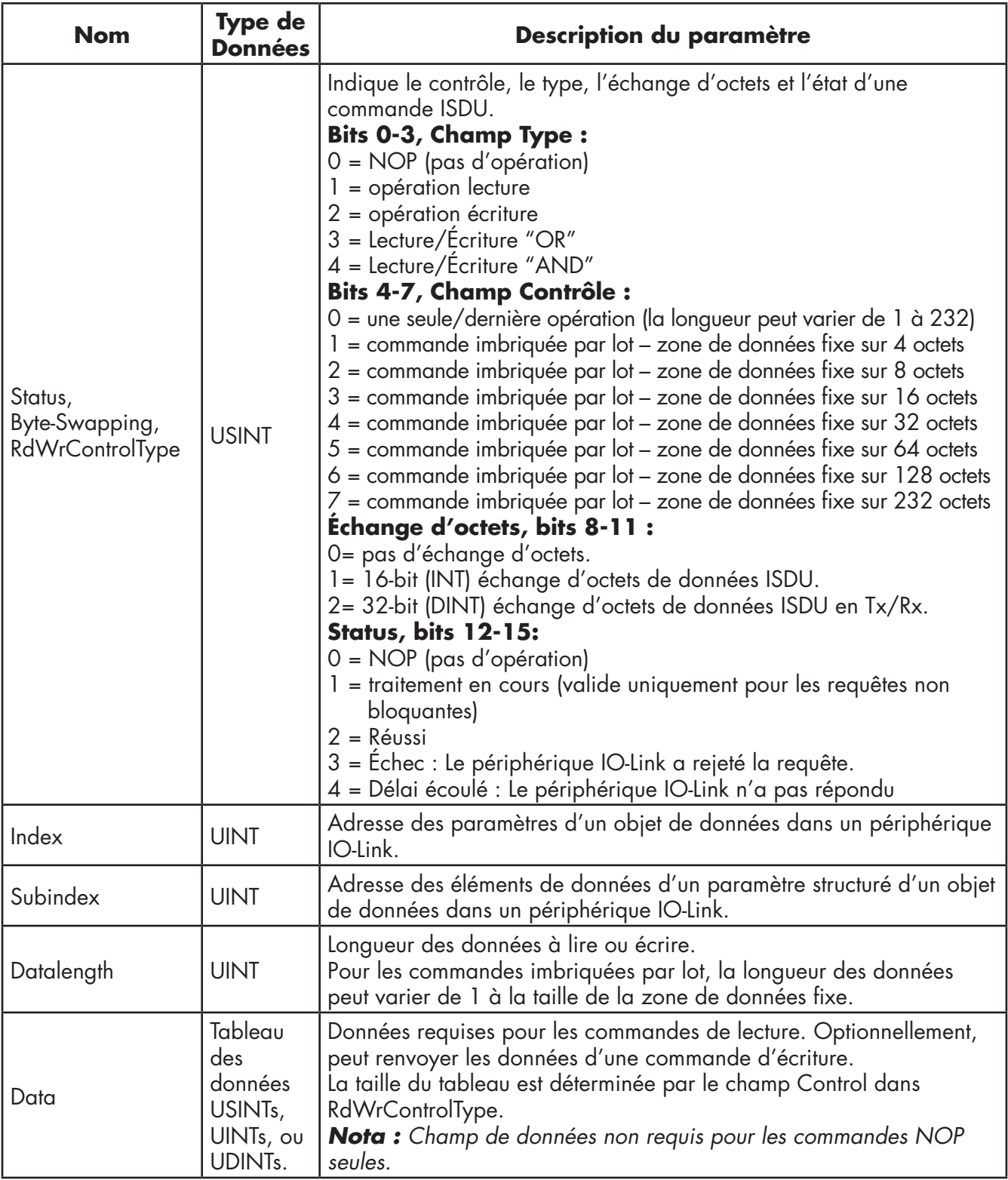

### **12.3.4. Méthodes bloquantes et non bloquantes ISDU**

IOLM supporte à la fois les requêtes ISDU bloquantes et non bloquantes : Le fonctionnement de chaque mode est illustrédans les diagrammes suivants.

#### *12.3.4.1. Commande bloquante simple*

Le diagramme suivant illustre la méthode d'une commande bloquante simple.

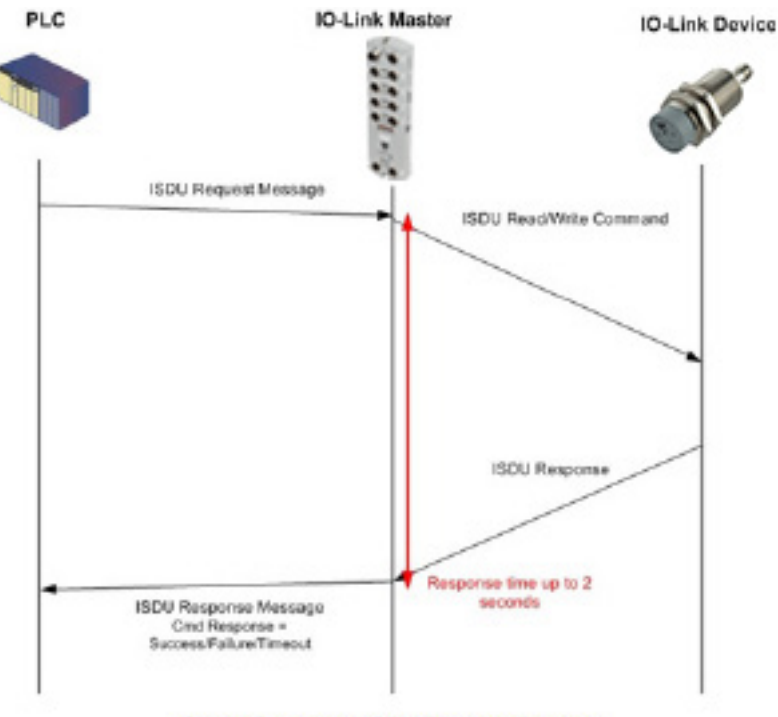

Single Command ISDU Blocking Process

### *12.3.4.2. Commande bloquante multiple*

Le diagramme suivant illustre la méthode de blocage à commandes multiples.

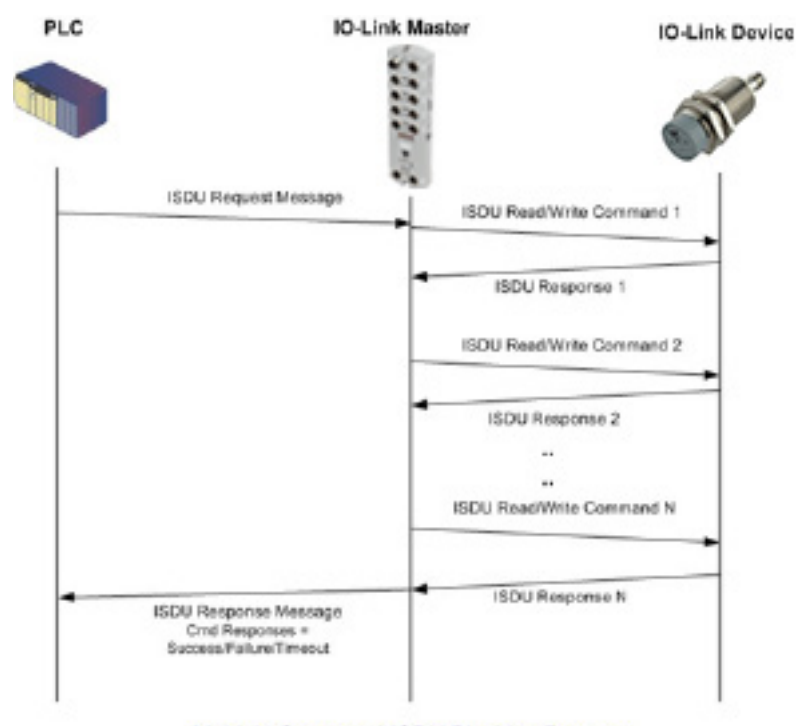

Multiple Command ISDU Blocking Process

### *12.3.4.3. Commande non bloquante simple*

Le diagramme suivant illustre la méthode d'une commande non bloquante simple.

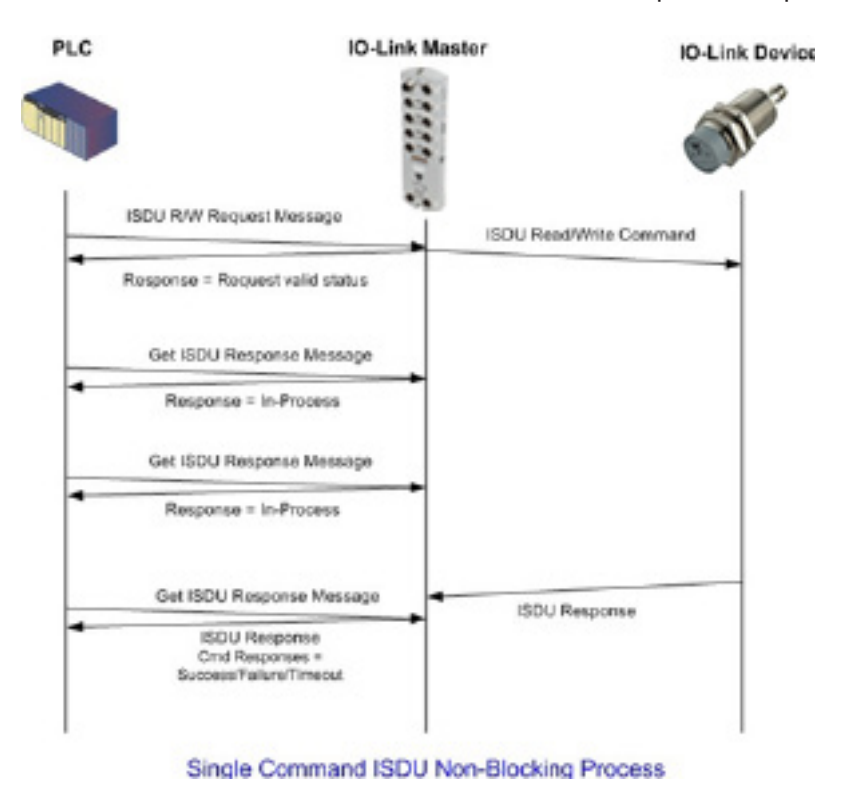

### *12.3.4.4. Commande non bloquante multiple*

Le diagramme suivant illustre la méthode d'une commande non bloquante multiple.

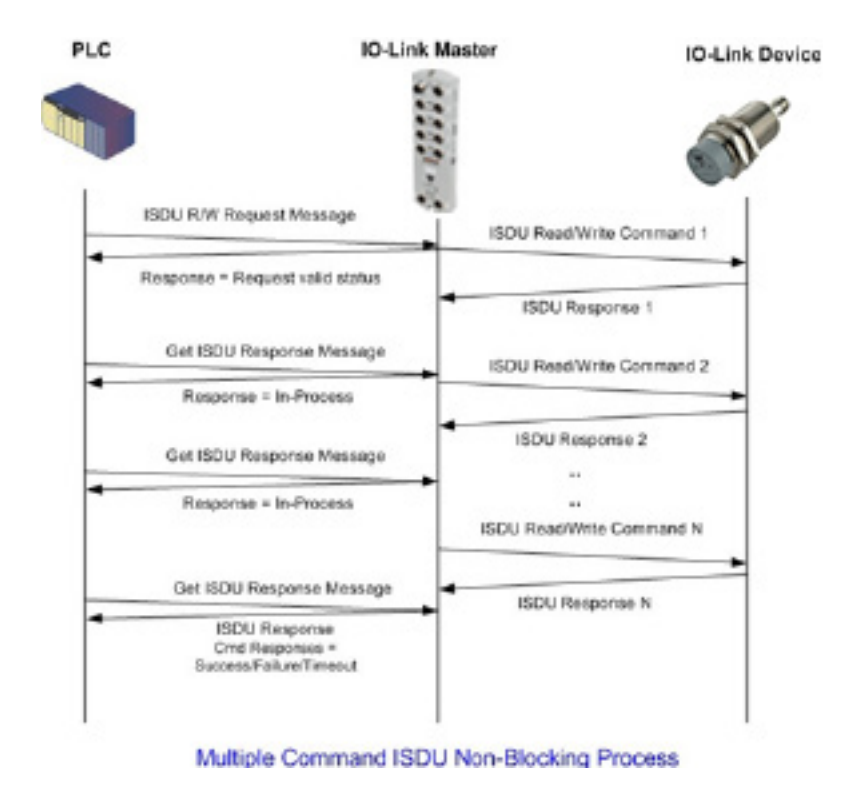

# **13. Definitions d'objets Ethernet/IP CIP**

Les définitions des Objets CIP spécifiques du vendeur sont supportées par IOLM comme suit :

- Définition de l'objet informations ports IO-Link (71 hex)
- Définition (72 hex) de l'objet transfert de données PDI (entrée de données process), page 122
- Définition (73 hex) de l'objet transfert de données PDO (sortie de données process), page 123
- Définition (74 hex) de l'objet lecture/écriture ISDU, page 124

Les Définition des Objets CIP spécifiques du vendeur sont supportées par IOLM comme suit :

- Identity Object/Objet Identité (01 hex, 1 Instance), page 126
- Message Router Object/Objet routeur message (02 hex), page 128
- Connection Manager Object/Objet Gestionnaire des connexions (06 hex), page 129
- Objet Port/Objet Port (F4 hex Instance 1), page 130
- TCP Object/Objet TCP (F5 hex Instance 1), page 132
- Ethernet Link Object/Objet lien Ethernet (F6 hex Instance 1), page 134
- PCCC Object/Objet PCCC (67 hex Instance 1), page 136

## **13.1. Définition de l'objet informations ports IO-Link (71 hex)**

L'objet informations ports IO-Link définit les attributs par lesquels un API peut requérir les informations standard d'un périphérique, stockées dans les blocs ISDU d'un périphérique IO-Link.

### **13.1.1. Attributs de classe**

Le tableau suivant affiche les attributs de classe pour la définition de l'objet informations des ports IO-Link (71 hex).

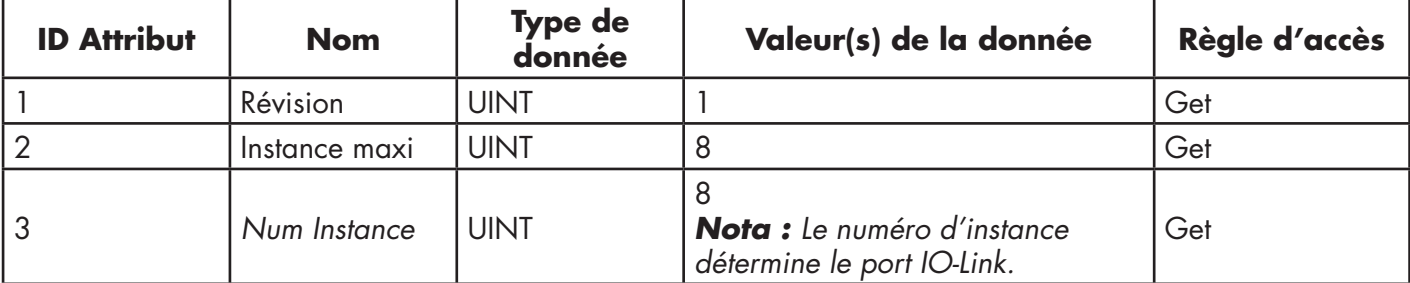

## **13.1.2. Attributs d'instances**

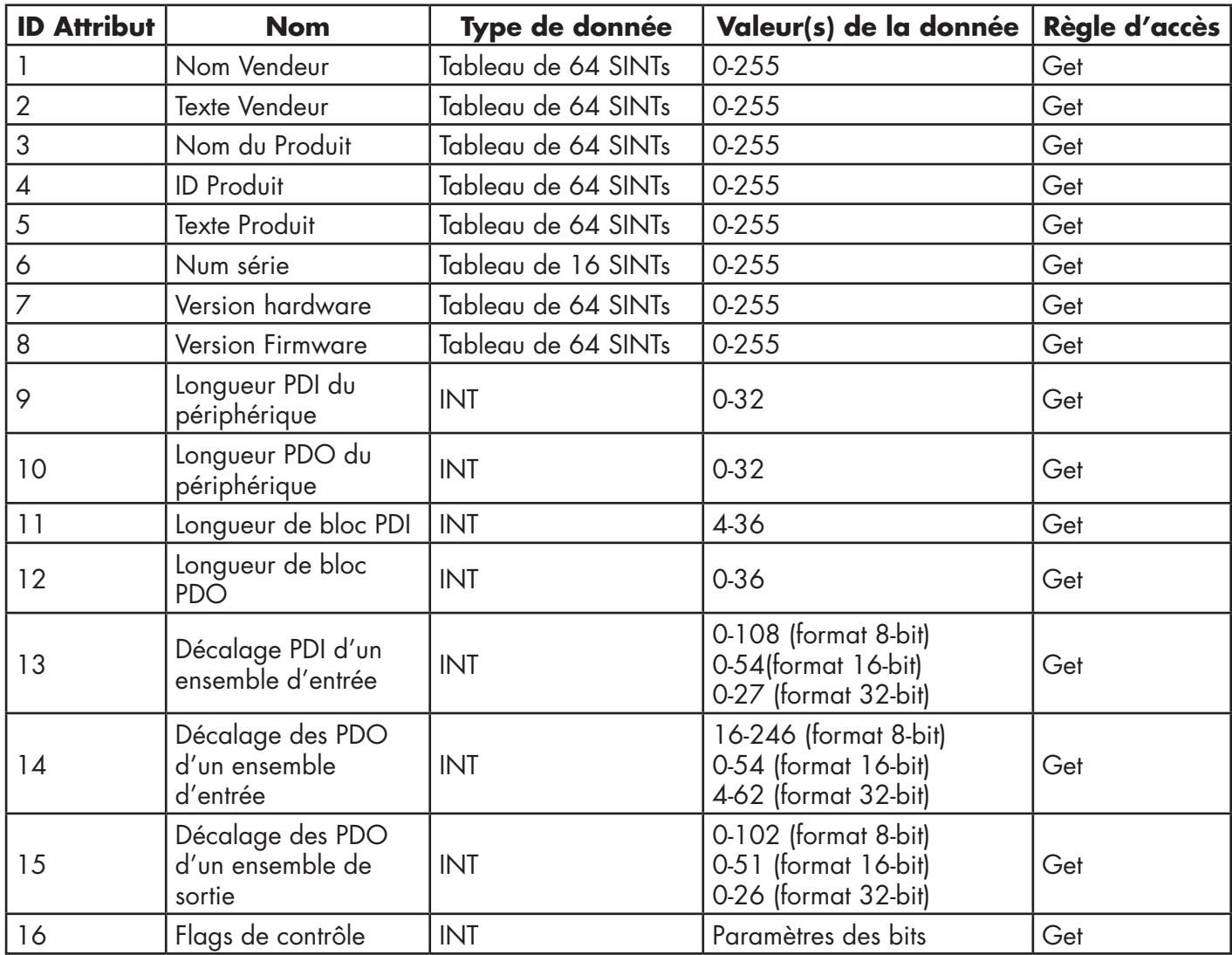

Le tableau suivant affiche les attributs d'instances pour la définition de l'objet informations des ports IO-Link (71 hex).

### **13.1.3. Services communs**

Le tableau suivant affiche les Services communs pour la définition de l'objet informations des ports IO-Link (71 hex).

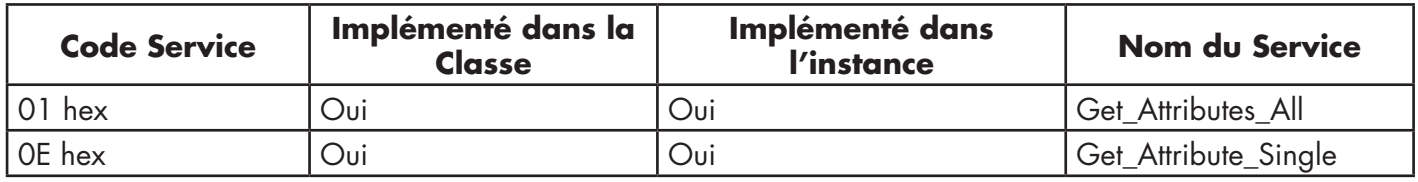

## **13.1.4. Définitions des attributs d'instances**

Ces attributs fournissent l'accès aux blocs standards d'information ISDU sur les périphériques IO-Link. Ces ISDU sont lus lors de l'initialisation d'un périphérique IO-Link puis, fournit une fois que le périphérique IO-Link est opérationnel.

## *13.1.4.1. Attribut 1 - Nom Vendeur*

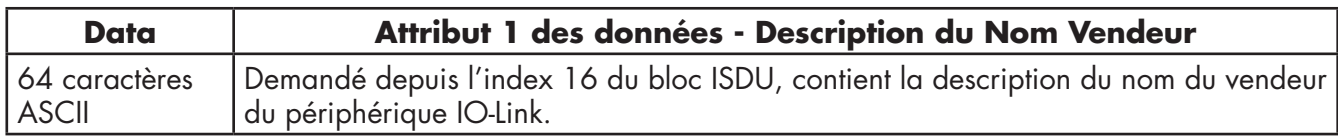

### *13.1.4.2. Attribut 2 - Texte Vendeur*

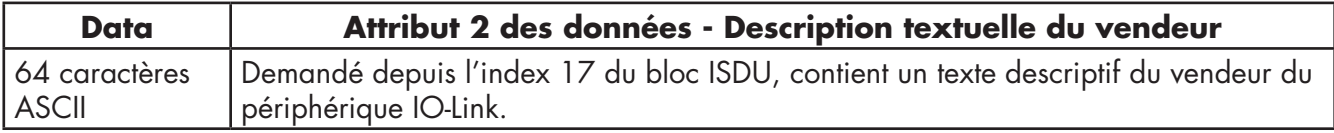

### *13.1.4.3. Attribut 3 - Nom du Produit*

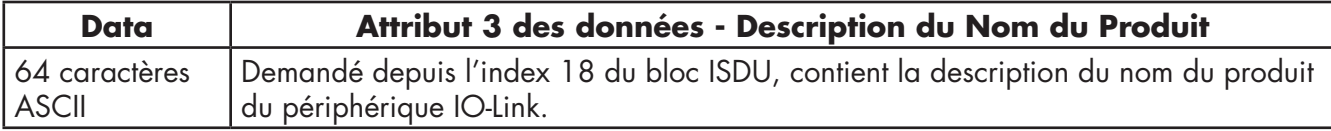

### *13.1.4.4. Attribut 4 - ID Produit*

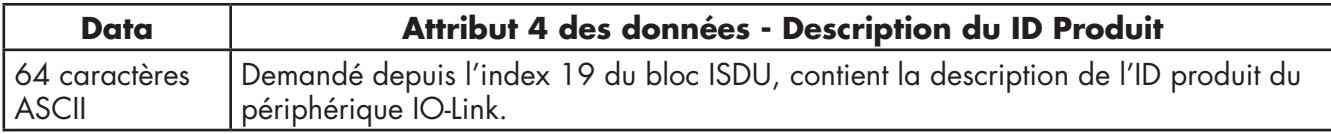

### *13.1.4.5. Attribut 5 - Texte Produit*

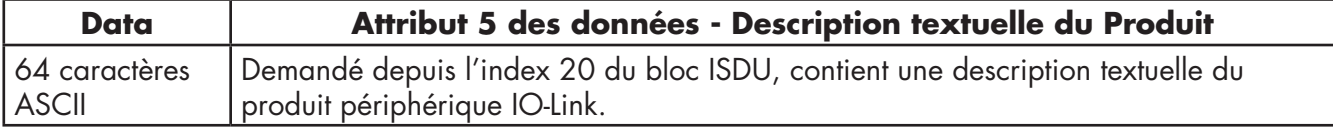

## *13.1.4.6. Attribut 6 - Numéro de série*

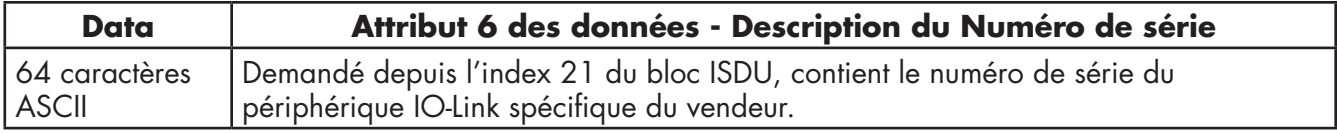

## *13.1.4.7. Attribut 7 - Révision Hardware*

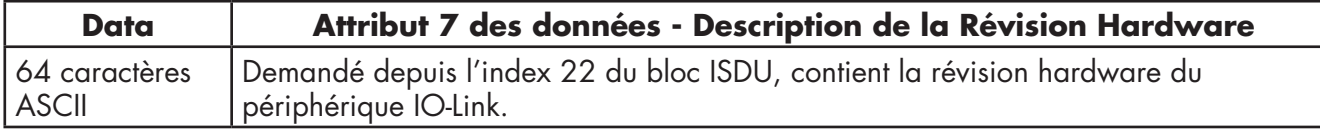

### *13.1.4.8. Attribut 8 - Révision Firmware*

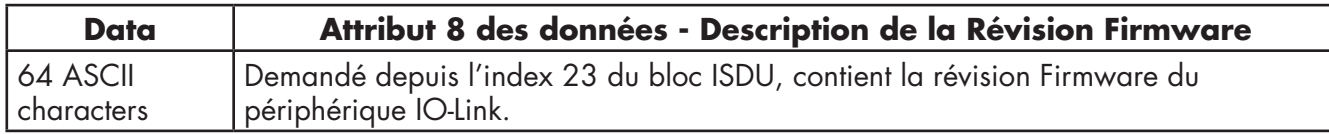

## *13.1.4.9. Attribut 9 - Longueur PDI du périphérique*

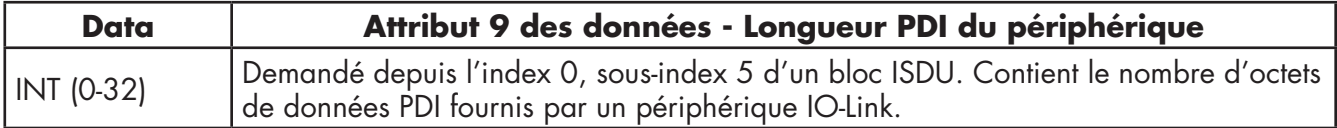

## *13.1.4.10. Attribut 10 - Longueur PDO du périphérique*

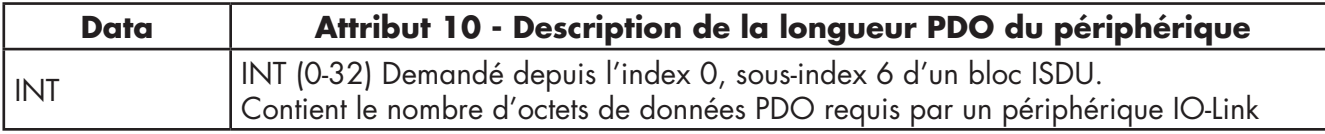

## *13.1.4.11. Attribut 11 - Longueur d'un bloc de données PDI*

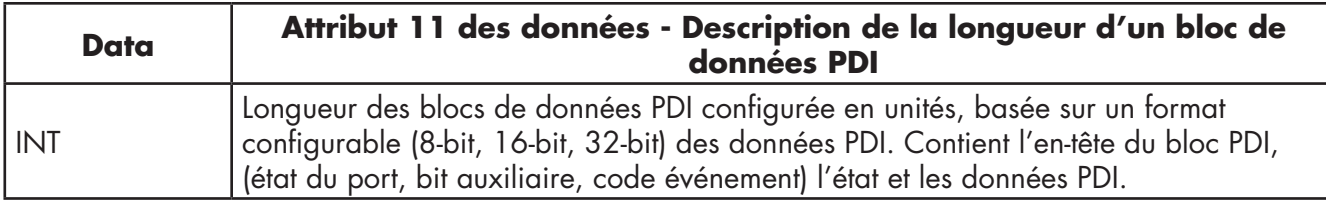

## *13.1.4.12. Attribut 12 - Longueur d'un bloc de données PDO*

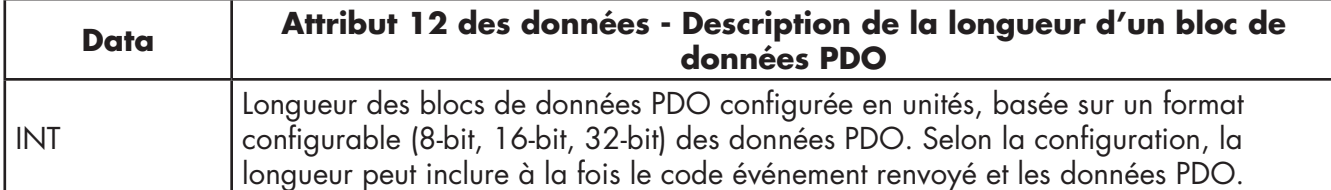

## *13.1.4.13. Attribut 13 - Décalage de l'entrée PDI d'un ensemble d'entrée*

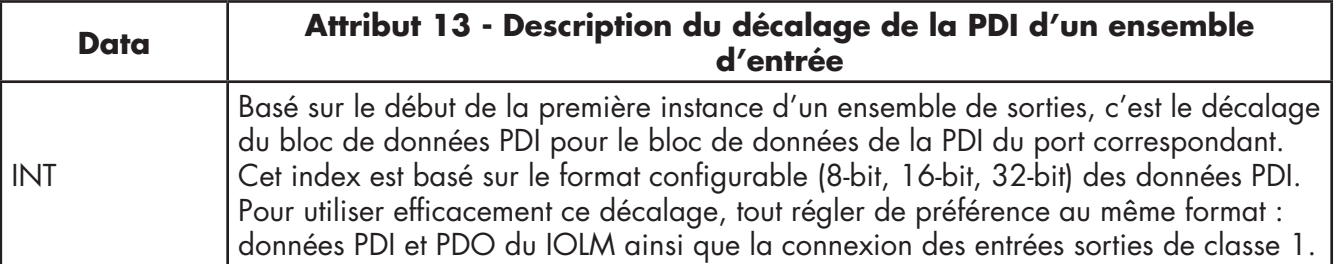

*13.1.4.14. Attribut 14 - Décalage de la sortie PDO d'un ensemble d'entrée*

| <b>Data</b> | Attribut 14 des données - Description du décalage de la sortie PDO<br>d'un ensemble d'entrée                                                                                                    |  |  |  |  |  |  |
|-------------|----------------------------------------------------------------------------------------------------|--|--|--|--|--|--|
| I int       | Basé sur le début de la première instance d'un ensemble de sorties, c'est le décalage<br>du bloc de données PDO pour le bloc de données de la PDO du port correspondant.<br>Cet index est basé sur un format configurable (8-bit, 16-bit, 32-bit) des données PDO.<br>Pour utiliser efficacement ce décalage, tout régler de préférence au même format :<br>données PDI et PDO du IOLM ainsi que la connexion des entrées sorties de classe 1. |  |  |  |  |  |  |

## *13.1.4.15. Attribut 15 - Décalage de la PDO d'un ensemble de sortie*

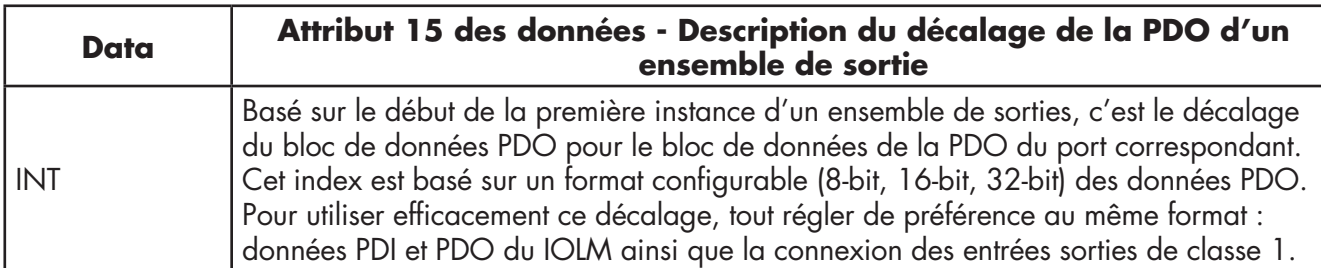

## *13.1.4.16. Attribut 16 - Drapeaux de contrôle*

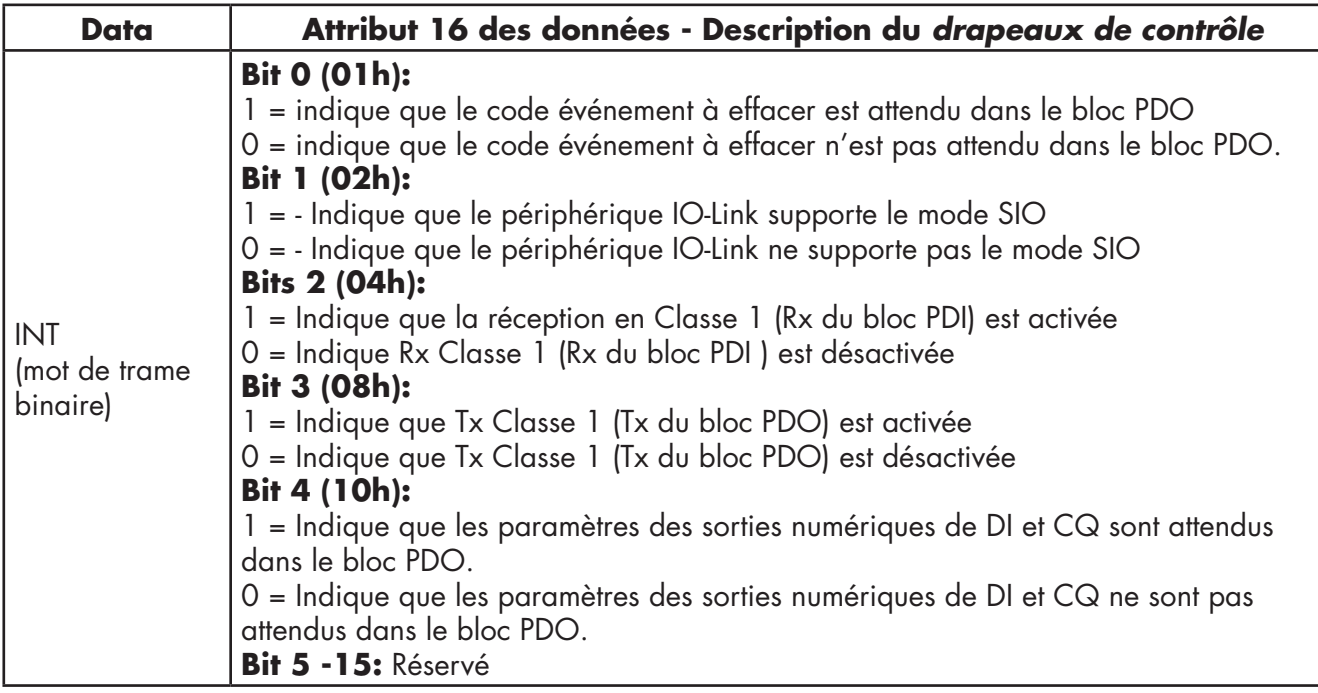

## **13.2. Définition (72 hex) de l'objet transfert de données PDI (entrée de données process)**

L'objet transfert de données PDI définit les attributs par lesquels un API peut requérir un bloc de données PDI depuis IOLM.

### **13.2.1. Attributs de classe**

Le tableau suivant affiche les attributs de classe de la définition pour l'objet transfert de données PDI (72 hex).

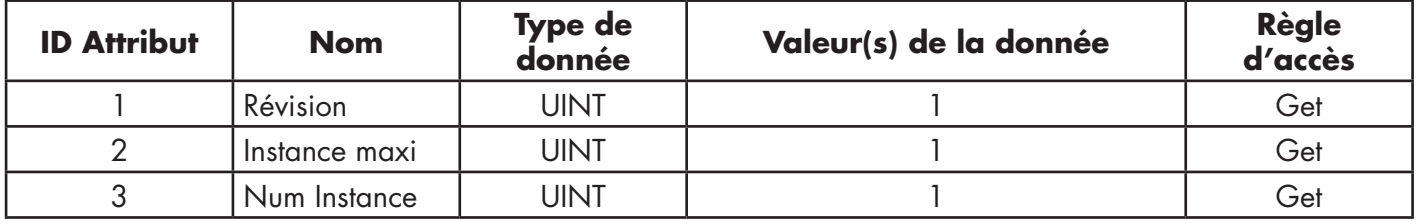

### **13.2.2. Attributs d'instances**

Le tableau suivant affiche les attributs d'instance pour la définition de l'objet transfert de données PDI (72 hex).

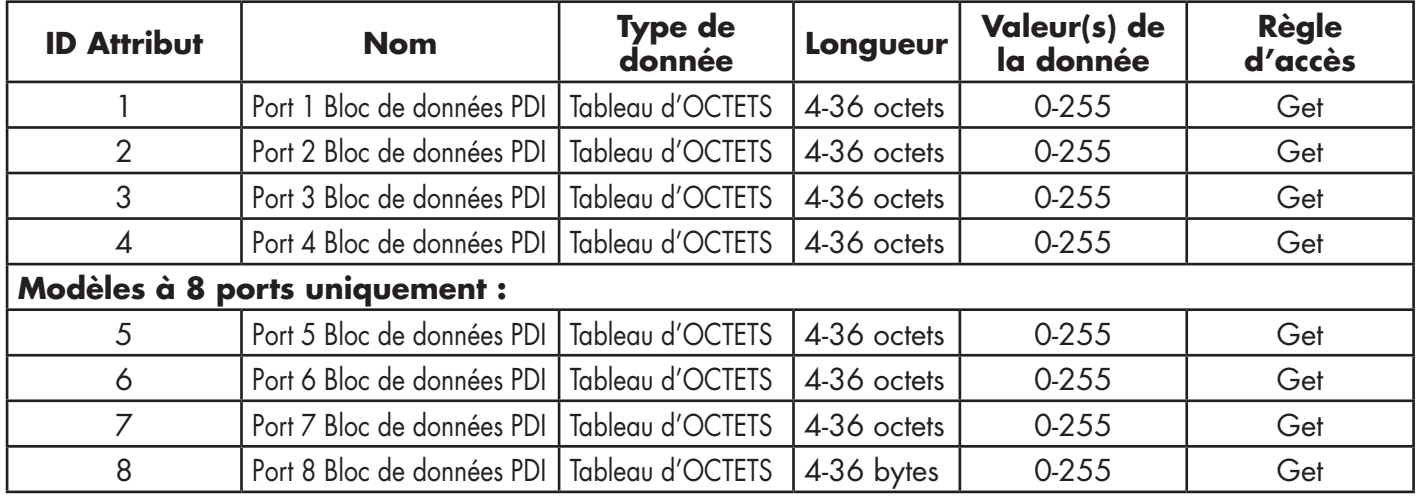

### **13.2.3. Services communs**

Le tableau suivant affiche les services communs de la définition pour l'objet transfert de la PDI (72 hex).

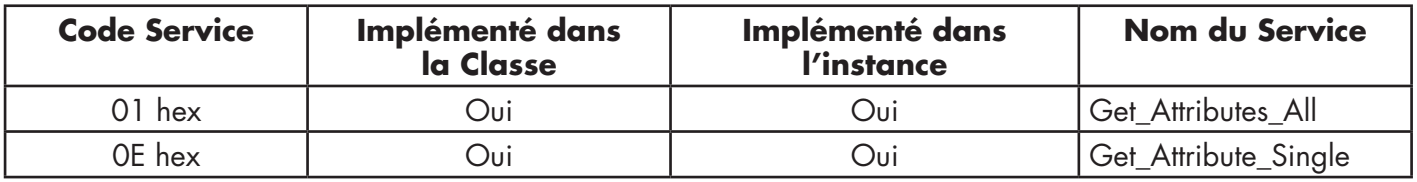

### **13.2.4. Définitions des attributs d'instances - Attributs 1 à 4 - Blocks de données PDI**

Ces attributs donnent accès aux blocs de données PDI.

- Les requêtes Get Attribute Single (requête d'un seul attribut) renvoient le bloc de données PDI d'un port spécifique.
- Les requêtes Get Attribute All (demande de tous les attributs) renvoient tous les blocs de données PDI depuis le Master IOLM.

Toutes les données PDI sont renvoyées au format PDI configuré (8-bit, 16-bit or 32-bit). Voir 14.2. Définition (72 hex) de l'objet de transfert de données PDI (entrée de données process) : voir explication détaillée d'un Bloc de données PDI, page 122.

## **13.3. Définition (73 hex) de l'objet de Transfert de données PDO (sortie de données process)**

L'objet transfert de données PDO définit les attributs par lesquels un API peut :

- requérir un bloc de données PDO depuis IOLM.
- Écrire un bloc de données PDO vers IOLM.

## **13.3.1. Attributs de classe**

Le tableau suivant affiche les attributs de classe de la définition pour l'objet transfert de données PDO (73 hex).

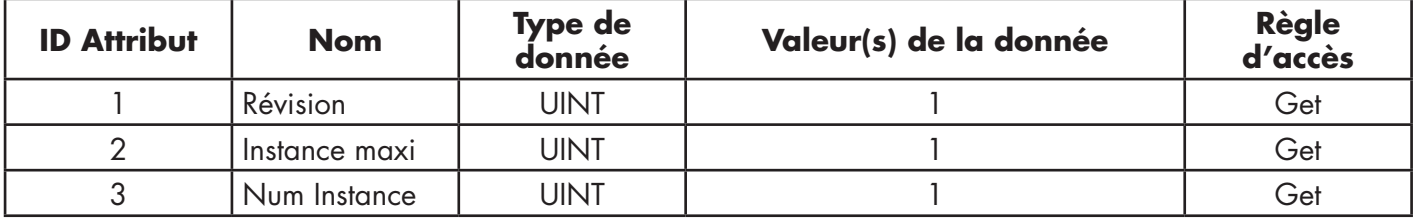

### **13.3.2. Attributs d'instances**

Le tableau suivant affiche les attributs d'instance pour la définition de l'objet transfert de données PDO (73 hex).

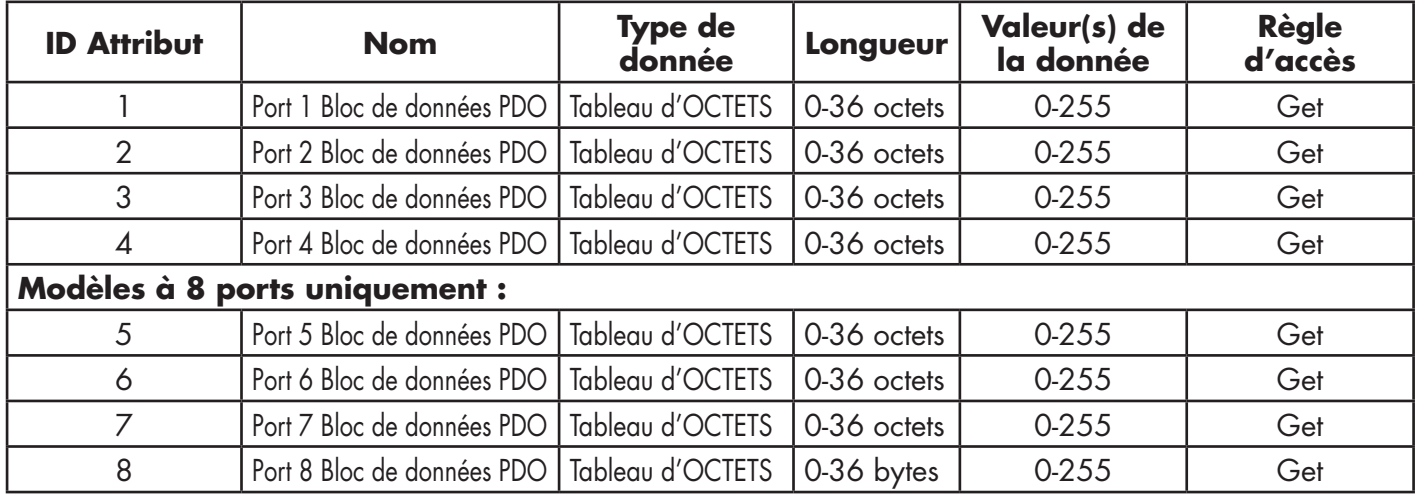

### **13.3.3. Services communs**

Le tableau suivant affiche les services communs de la définition pour l'objet transfert de données PDO (73 hex).

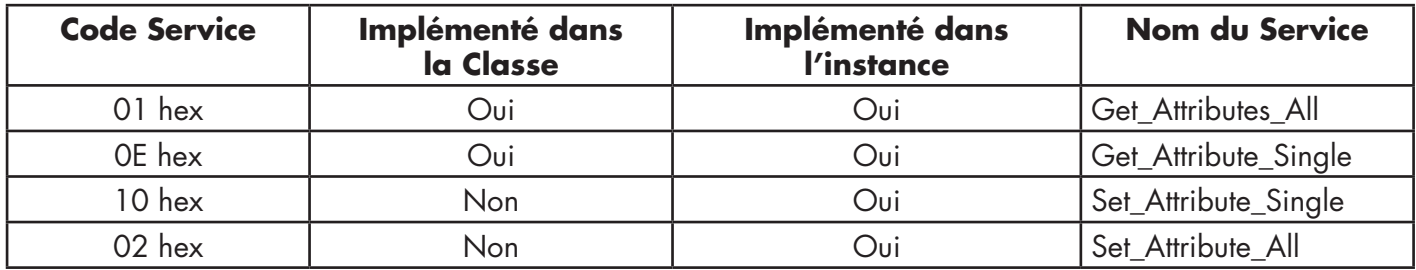

#### **13.3.4. Définitions des attributs d'instances - Attributs 1 à 4 - Blocs de données PDO** Ces attributs donnent accès aux blocs de données PDO.

Les requêtes Get Attribute Single (demande d'un seul attribut) renvoient le bloc de données PDI d'un port spécifique.

- Les requêtes Get Attribute All (demande de tous les attributs) renvoient tous les blocs de données depuis le Master IOLM.
- Set Attribute Single permet d'écrire les données PDO sur un port IO-Link sur IOLM.
- Set Attribute All permet d'écrire les données PDO sur tous les ports IO-Link sur IOLM.

Toutes les données PDO sont reçues et renvoyées au format PDO configuré (8-bit, 16-bit or 32-bit). Voir 14.3. Définition (73 hex) de l'objet transfert de données PDO (sortie de données process), voir explication détaillée d'un Bloc de données PDO page 123.

## **13.4. Définition (74 hex) de l'objet lecture/écriture ISDU**

L'objet lecture/écriture ISDU définit les attributs par lesquels un API peut :

- Envoyer une requête ISDU contenant une ou plusieurs commandes de lecture et/ou écriture ISDU via IOLM.
- Requérir une ou des réponses depuis IOLM.
- Envoyer des requêtes ISDU à la fois bloquantes et non bloquantes.

La fonctionnalité ISDU est décrite en détail au chapitre Gestion ISDU.

### **13.4.1. Attributs de classe**

Le tableau suivant affiche les attributs de classe pour la définition de l'objet lecture et/ou écriture ISDU (74 hex).

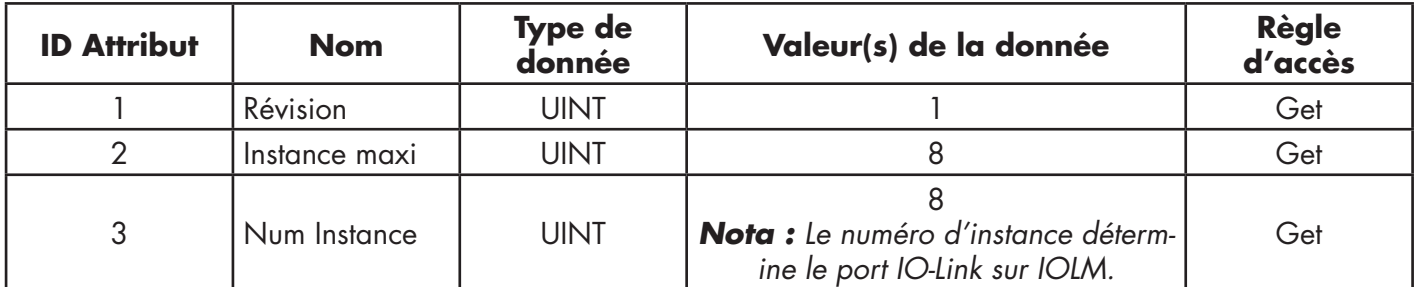

### **13.4.2. Attributs d'instances**

Le tableau suivant affiche les attributs d'instance pour la définition de l'objet transfert de données PDO (73 hex).

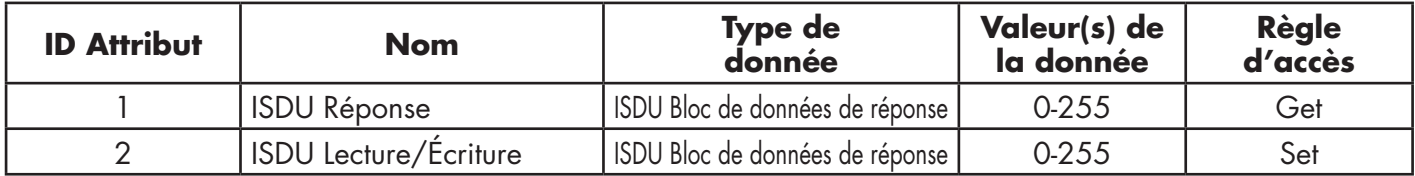

### **13.4.3. Services communs**

Le tableau suivant affiche les services communs pour la définition de l'objet lecture/écriture ISDU (74 hex).

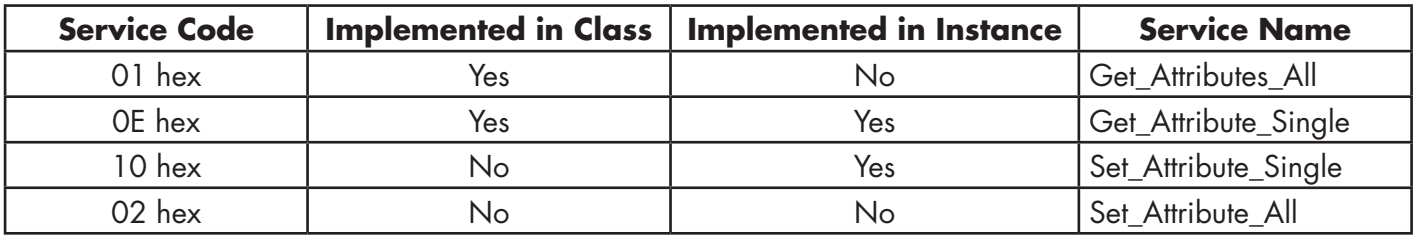

## **13.4.4. Object Specific Services**

The following table shows the Object Specific Services for the ISDU Read/Write Object Definition (74 hex).

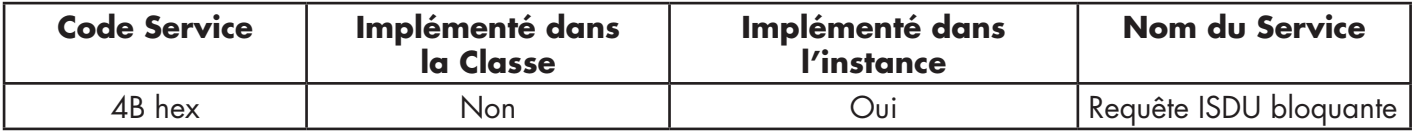

Le service Requête ISDU bloquante permet à une instruction de message d'envoyer une requête ISDU et de recevoir une réponse. L'utilisation de ce service rend actif un message est pendant plusieurs secondes.

### **13.4.5. Définitions des attributs d'instances**

Les attributs suivants fournissent accès aux blocs ISDU sur les périphériques IO-Link.

### *13.4.5.1. Attribut 1 - Réponse lecture/écriture ISDU (Non-Bloquante seulement)*

Les messages Get Attribute Single (demande d'un seul attribut) renvoient une réponse ISDU pour un port spécifique via IOLM. Il se peut que la réponse doive être lue plusieurs fois jusqu'à réception d'une réponse Réussite, Échec ou Délai expiré.

### *13.4.5.2. Attribut 2 - Requête de lecture/écriture ISDU (Non-Bloquante seulement)*

Les messages Set Attribute Single peuvent envoyer des requêtes ISDU de type lecture/écriture aux périphériques IO-Link via IOLM. Un message de requête ISDU n'a besoin d'être envoyé qu'une seule fois pour chaque requête de lecture/écriture ISDU.

## **13.5. Objet Identité (01hex, 1 Instance)**

Identity Object fournit l'identifiant et des informations générales à propos d'un IOLM.

### **13.5.1. Attributs de classe**

Le tableau suivant affiche les attributs de classe pour la définition d'un Objet Identité (01 hex, Instance 1).

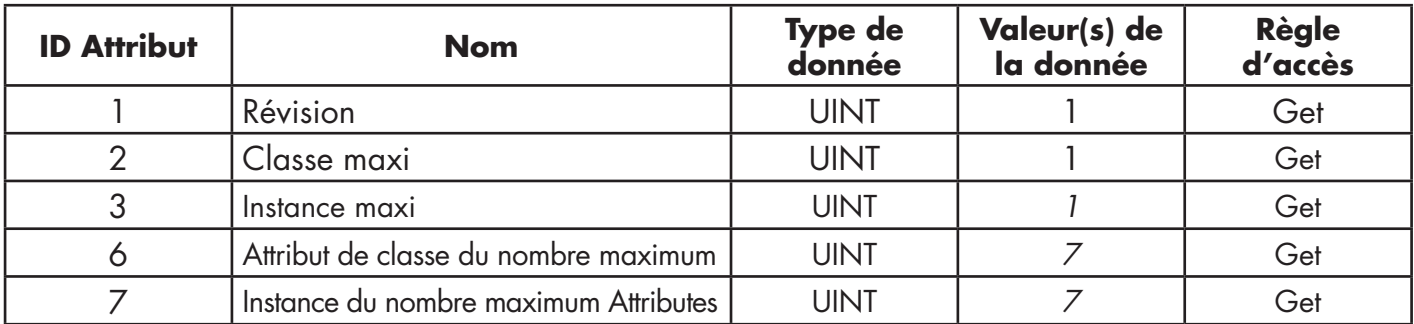

## **13.5.2. Attributs d'instances**

Le tableau suivant affiche les attributs d'instance pour la définition de l'Objet Identité (01 hex, Instance 1).

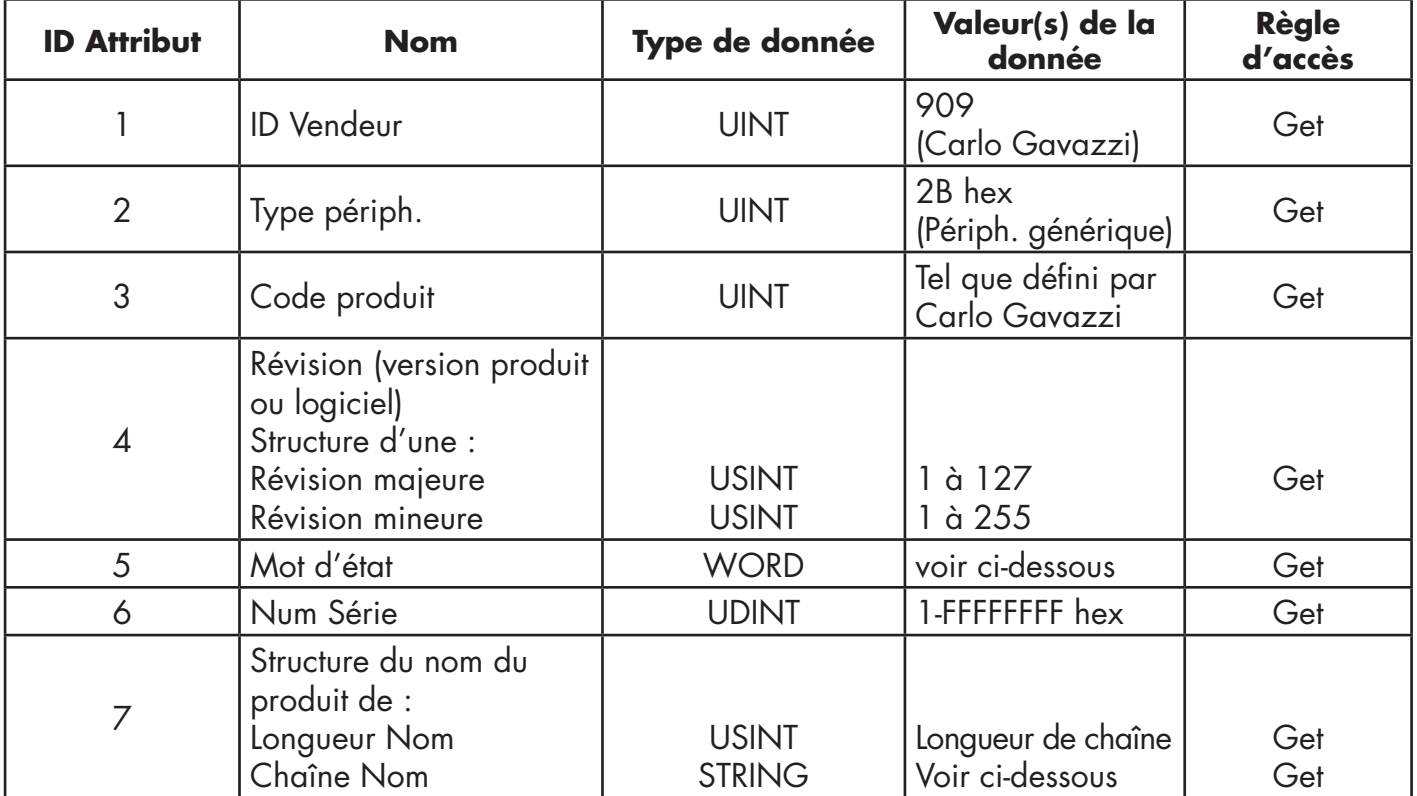

## **13.5.3. Mot d'état**

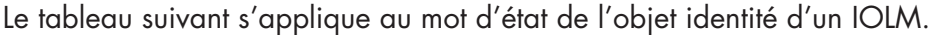

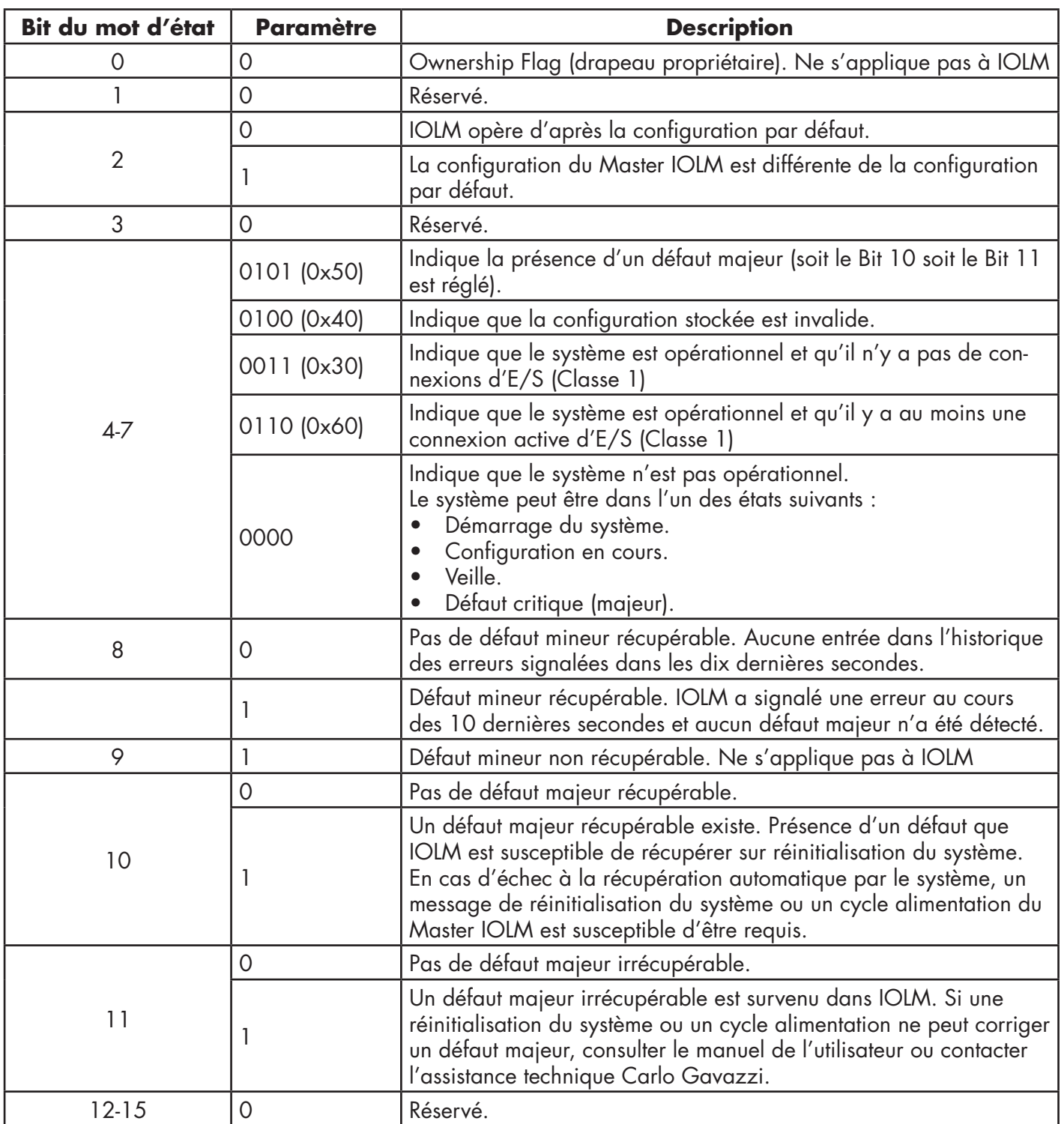

### **13.5.4. Services communs**

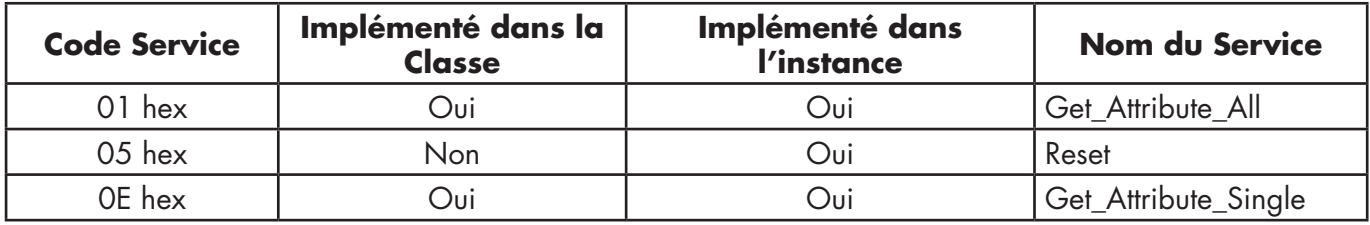

# **13.6. Objet Routeur de Messages (02 hex)**

L'Objet Routeur de Messages fournit un point de connexion de messagerie permettant à un client d'adresser un service vers tout objet ou instance résidant dans un périphérique physique.

### **13.6.1. Attributs de classe**

Le tableau suivant affiche les attributs de classe de l'Objet Routeur de Messages (02 hex).

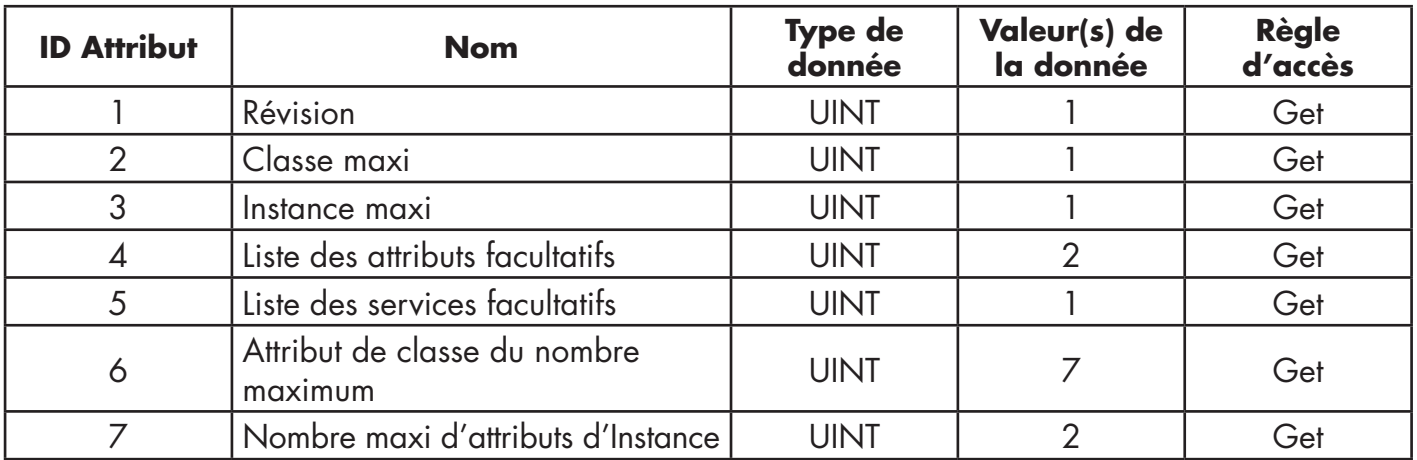

### **13.6.2. Attributs d'instances**

e tableau suivant affiche les attributs d'instance de l'Objet Routeur de Messages (02 hex).

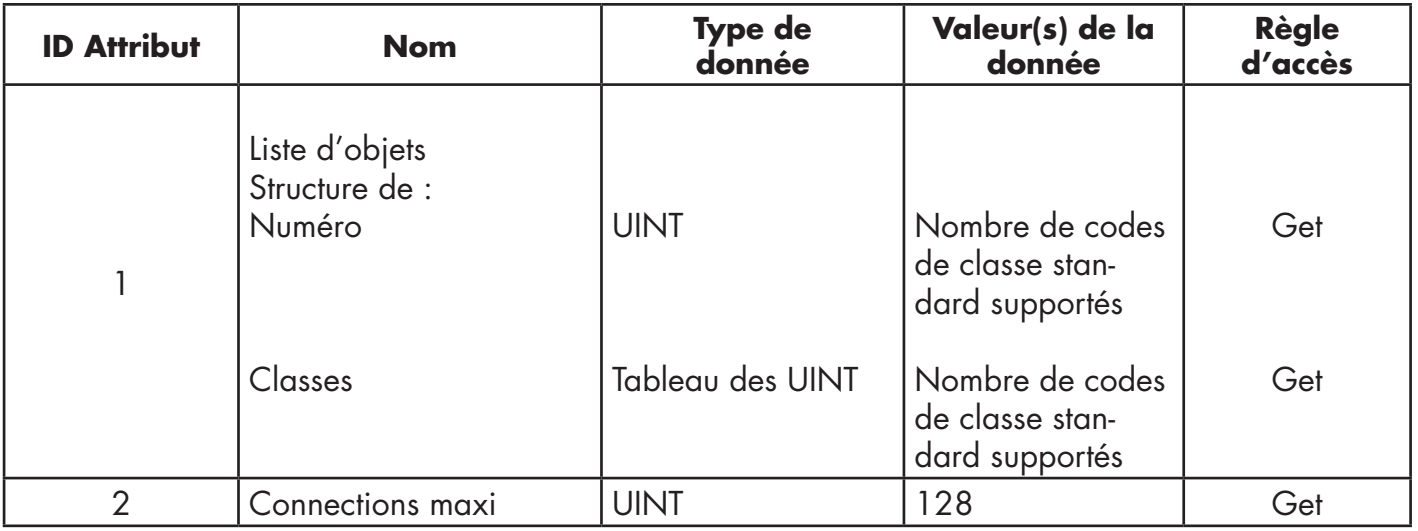

### **13.6.3. Services communs**

Le tableau suivant affiche les services communs de l'Objet Routeur de Messages (02 hex).

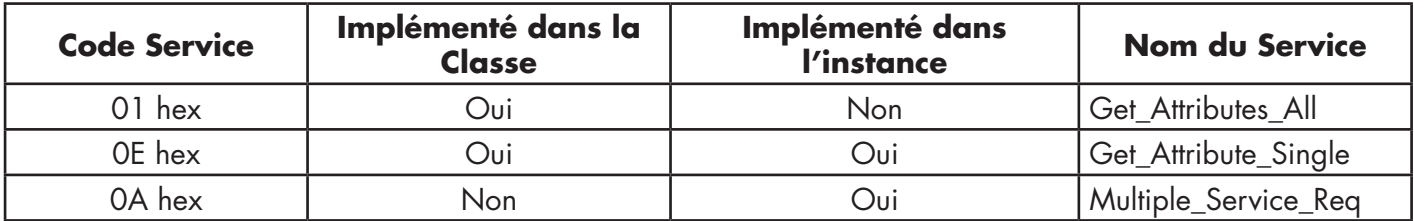

## **13.7. Objet gestionnaire des connexions (06 hex)**

Cet objet fournit des services pour des communications avec et sans connexion. Cet objet n'a pas d'attributs supportés.

### **Attributs de classe**

Le tableau suivant affiche les attributs de classe de la définition de l'Objet gestionnaire des connexions (06 hex).

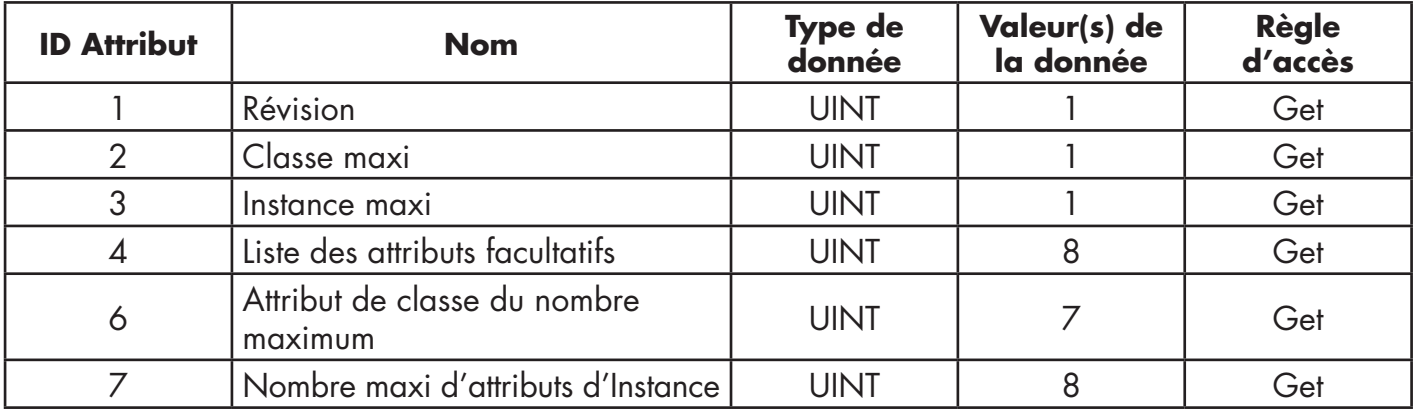

## **13.7.2. Attributs d'instances (06 hex)**

Le tableau suivant affiche les attributs d'instance de l'Objet Routeur de Messages (06 hex).

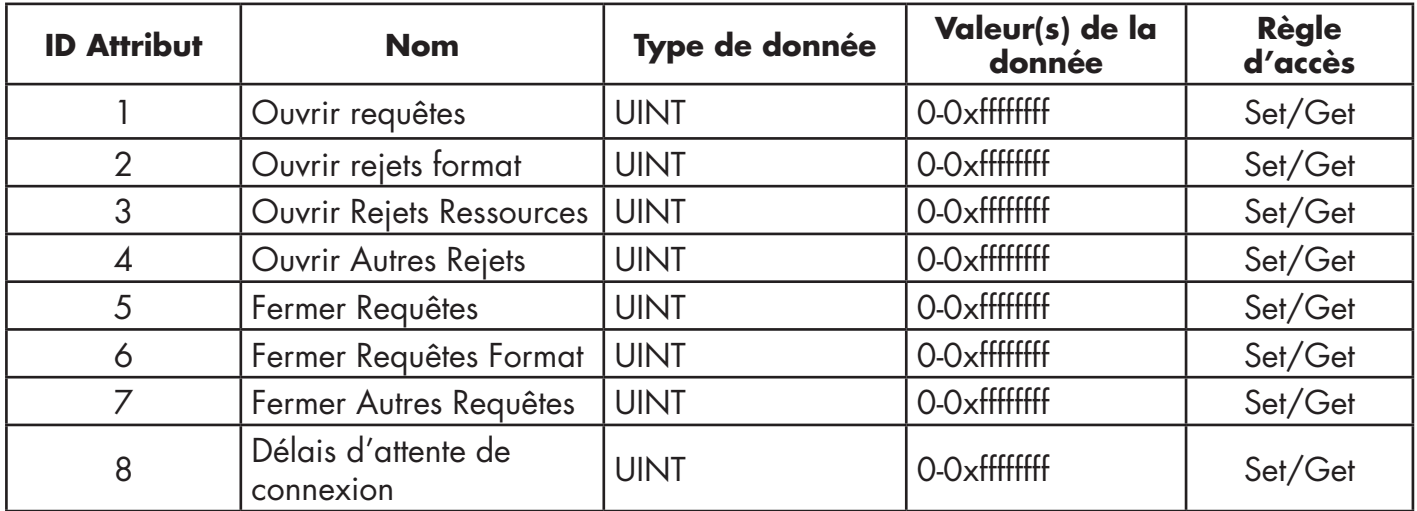

## **13.7.3. Common Services Object (06 hex)**

Le tableau suivant affiche les services communs de l'Objet Gestionnaire de connexion (06 hex).

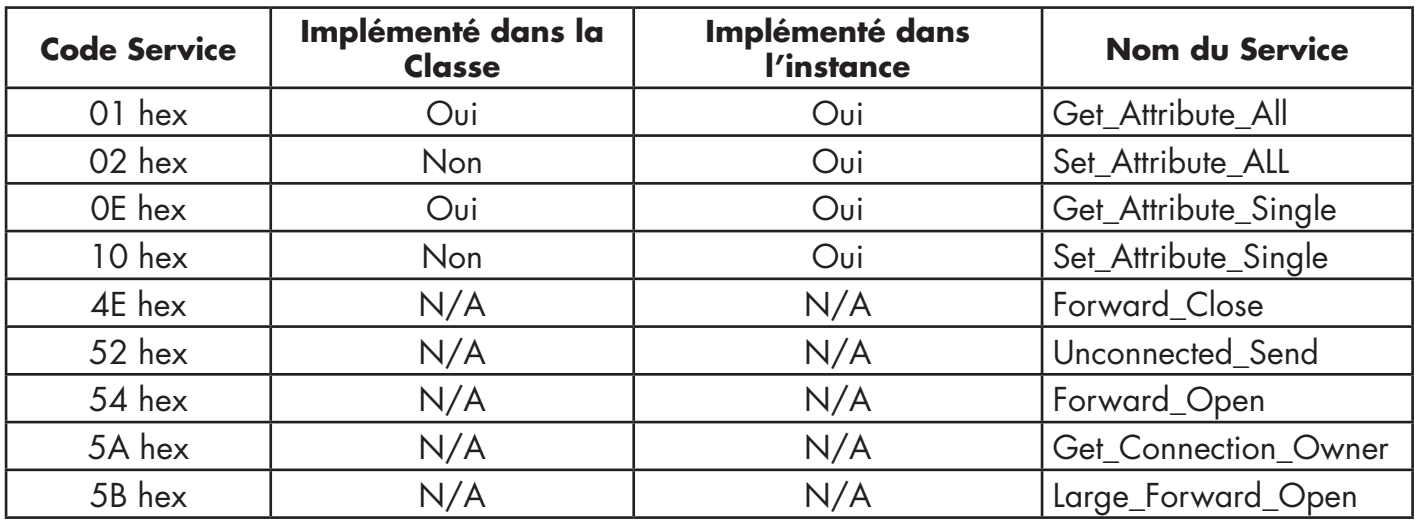

## **13.8. Objet Port (F4 hex - Instance 1)**

L'Objet Port énumère les ports CIP présents sur IOLM.

### **13.8.1. Attributs de classe**

Le tableau suivant affiche les attributs de classe de l'Objet Port (F4 hex - Instance 1)

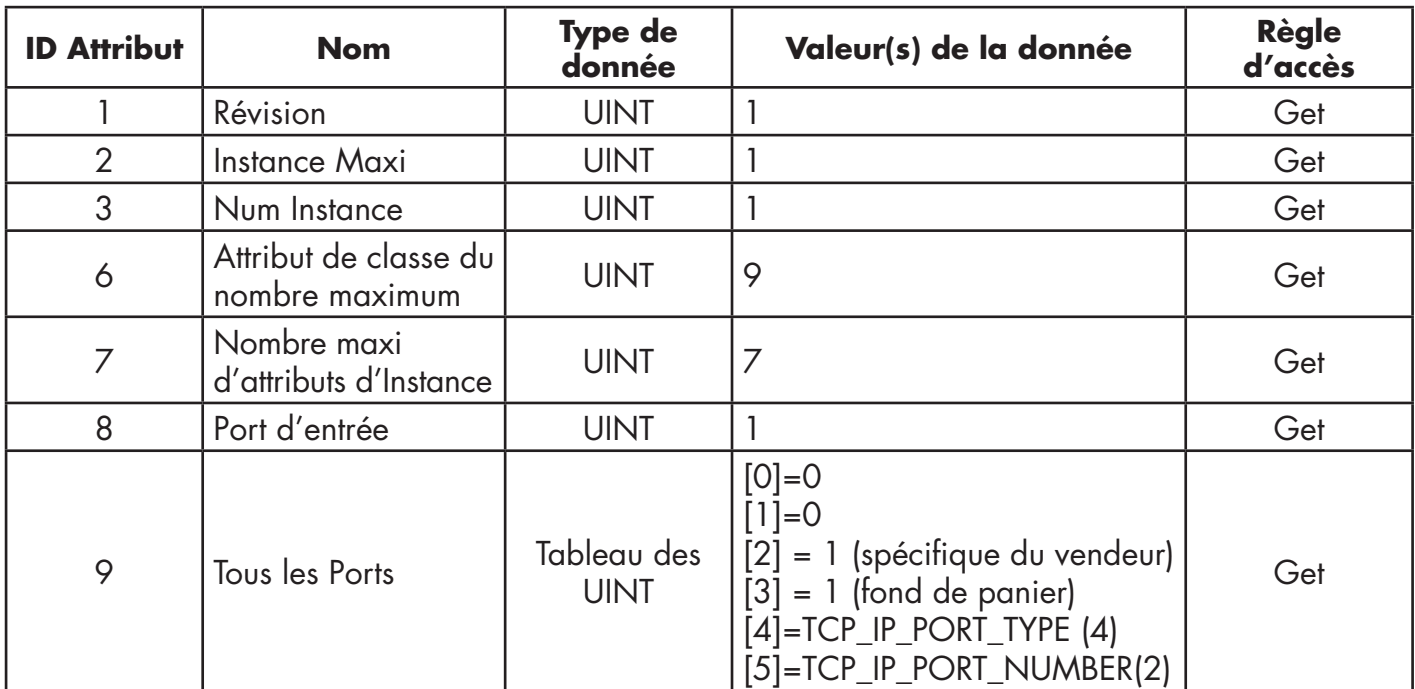

## **13.8.2. Attributs d'instances**

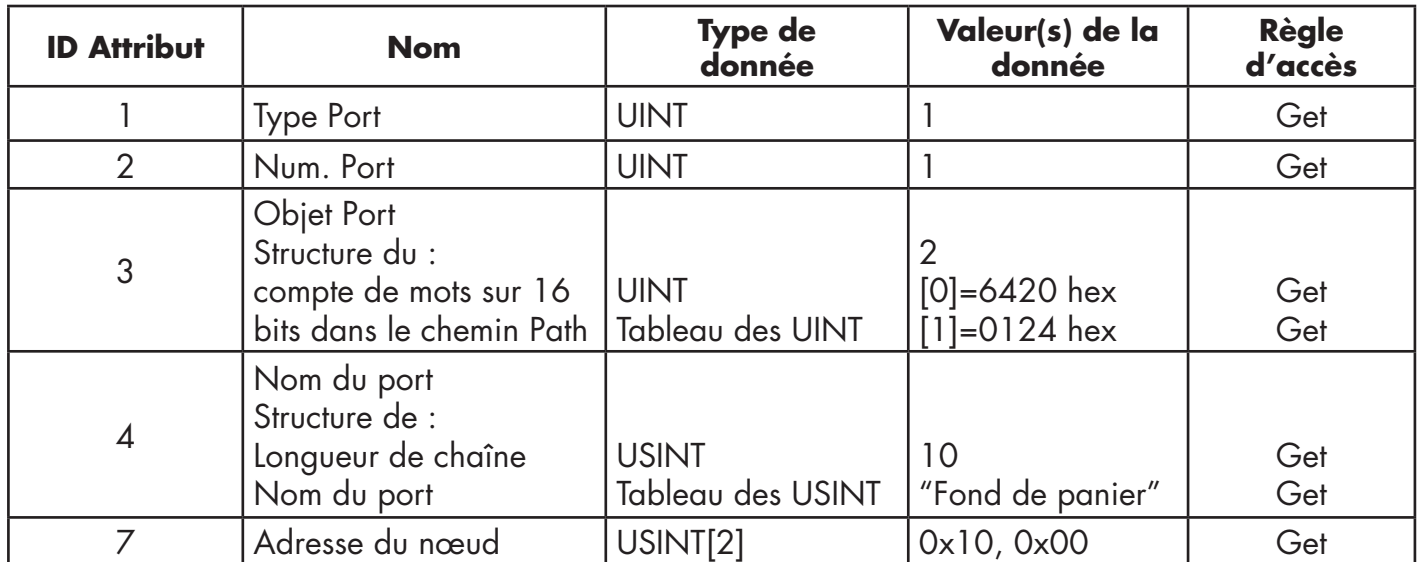

Le tableau suivant affiche les attributs d'instance de l'Objet Port (F4 hex - Instance 1)

Le tableau suivant affiche les attributs d'instance de l'Objet Port (F4 hex - Instance 2)

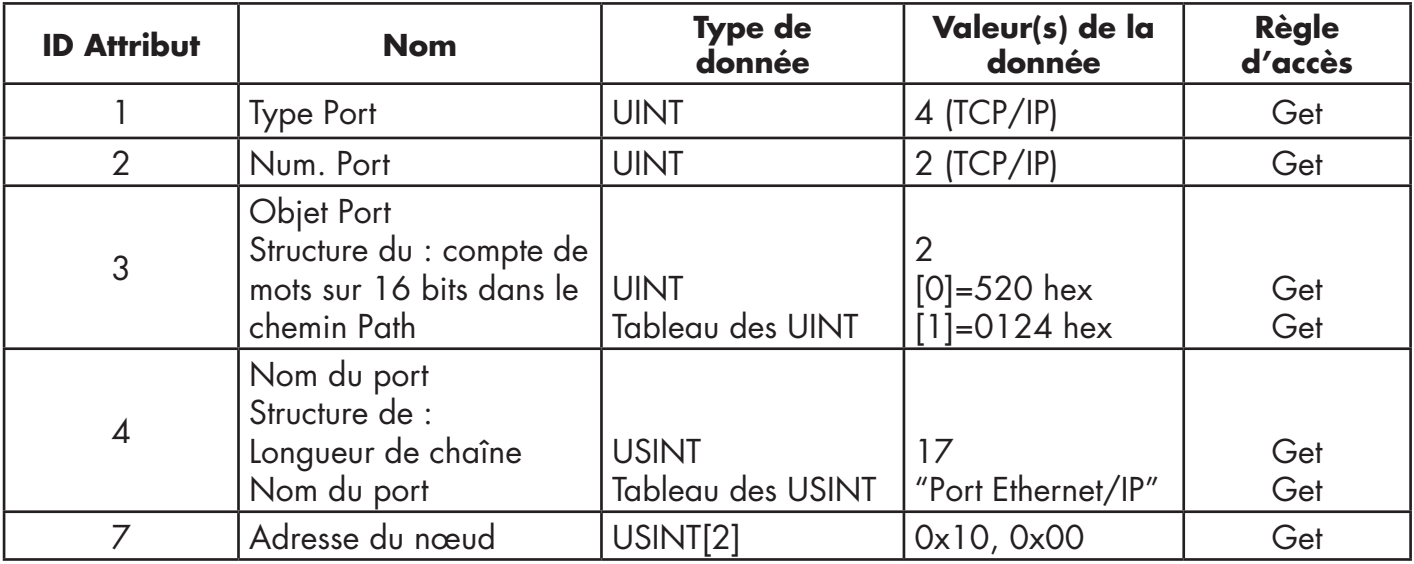

## **13.8.3. Services communs**

Le tableau suivant affiche les services communs de l'Objet Port (F4 hex - Instance 1)

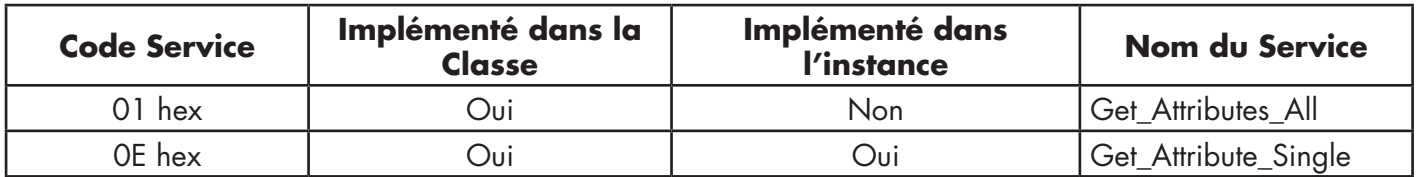

## **13.9. Objet TCP (F5 hex-Instance 1)**

L'Objet Interface TCP/IP fournit un mécanisme pour extraire les attributs TCP/IP d'un IOLM.

## **13.9.1. Attributs de classe**

Le tableau suivant affiche les attributs de classe de l'Objet TCP (F5 hex-Instance 1).

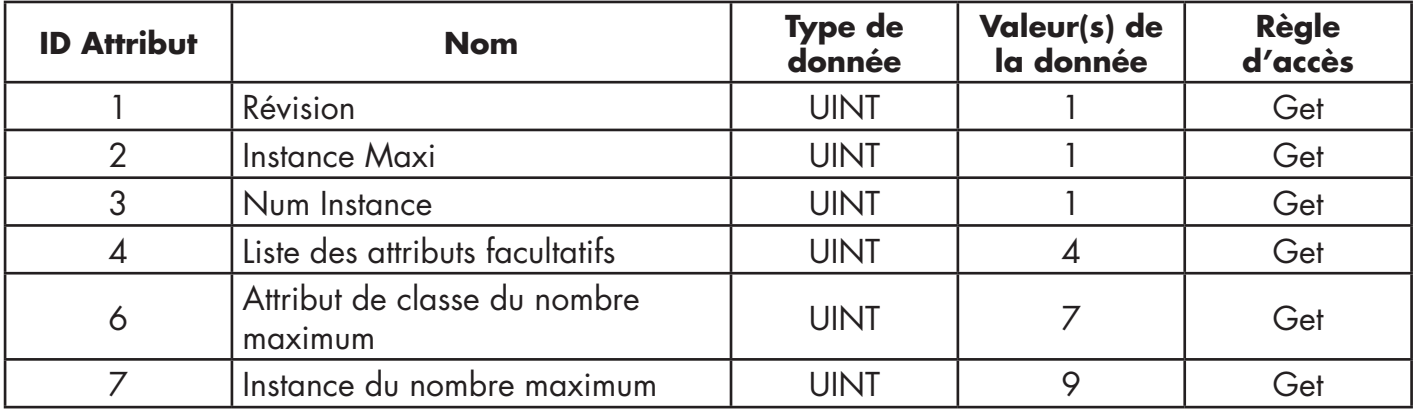

## **13.9.2. Attributs d'instances**

Le tableau suivant affiche les attributs d'instances de l'Objet TCP (F5 hex- instance 1).

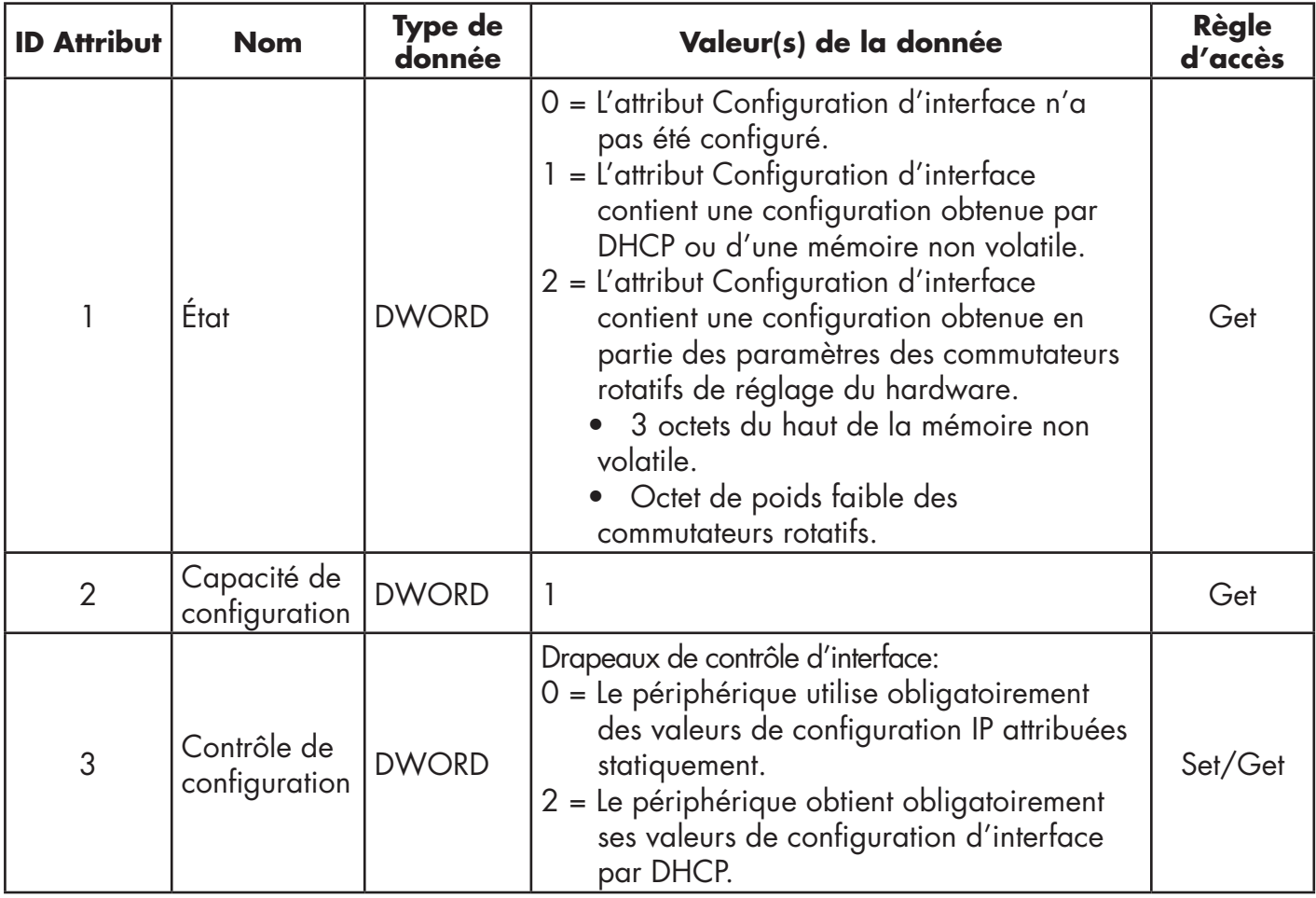

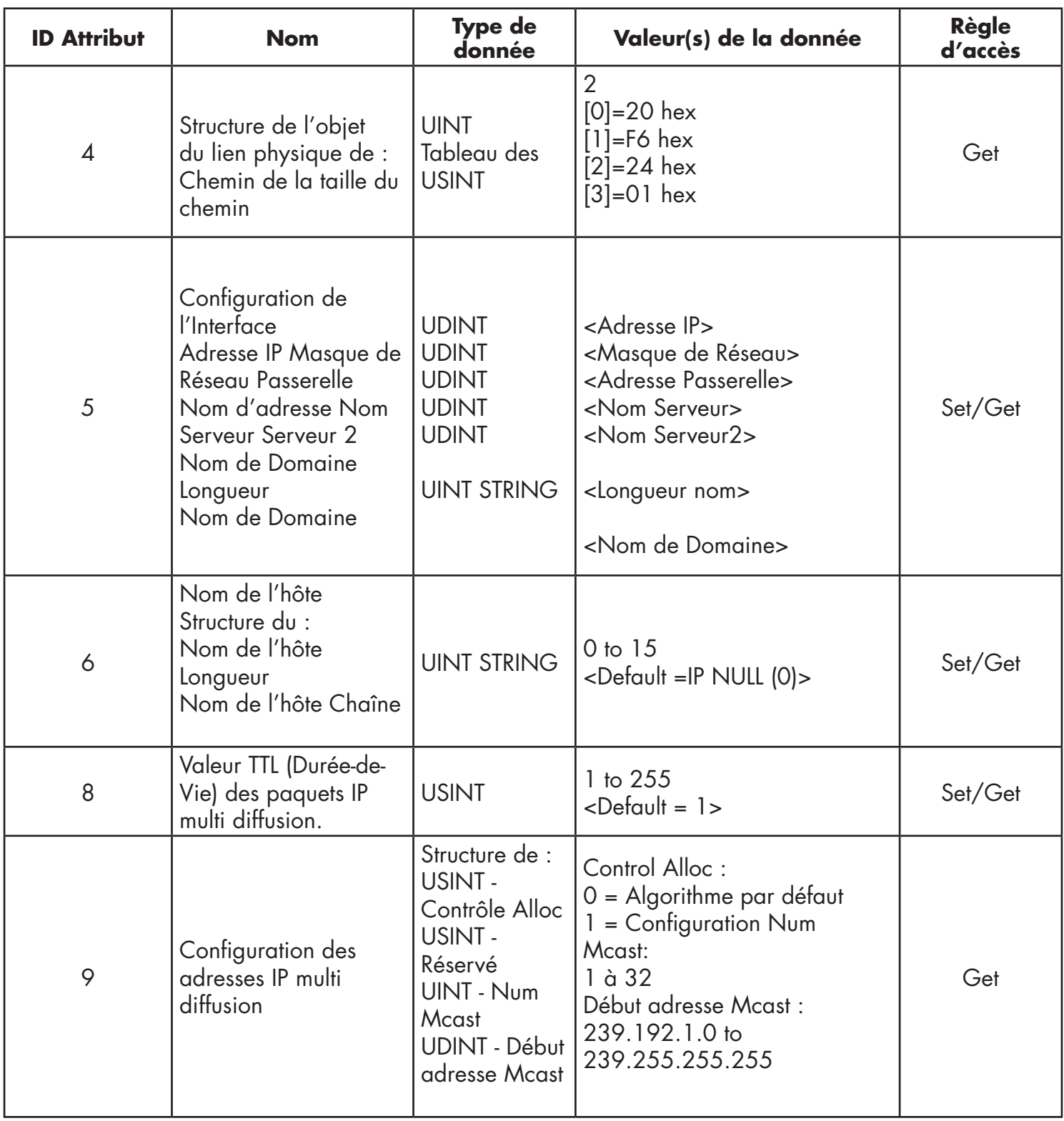

### **13.9.3. Services communs**

Le tableau suivant affiche les attributs de classe de l'Objet TCP (F5 hex-Instance 1).

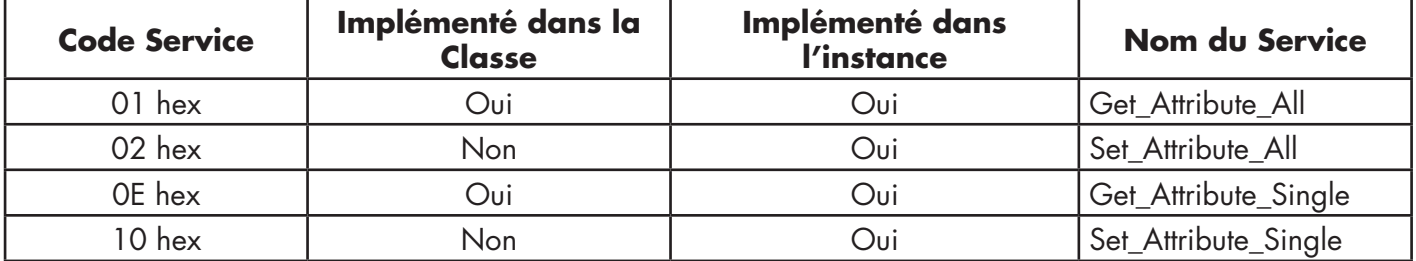

## **13.10. Objet Liaison Ethernet (F6 hex - Instance 1)**

L'Objet Liaison Ethernet gère les infos compteurs spécifiques aux liaisons et les infos d'état de l'interface Ethernet de communication IOLM.

### **13.10.1. Attributs de classe**

Le tableau suivant affiche les attributs de classe de l'Objet Liaison Ethernet (F6 hex - Instance 1).

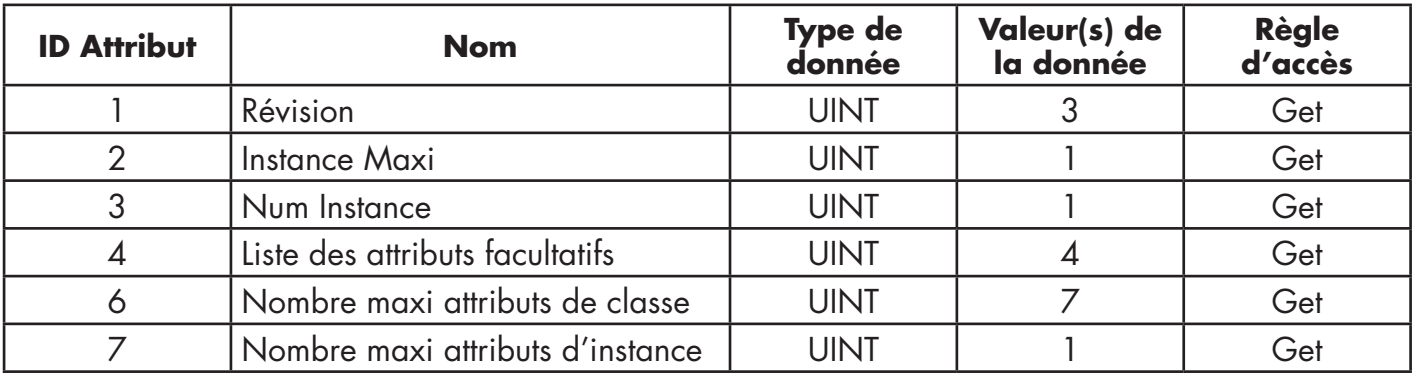

## **13.10.2. Attributs d'instances**

Le tableau suivant affiche les attributs d'instances de l'Objet Liaison Ethernet (F6 hex- Instance 1).

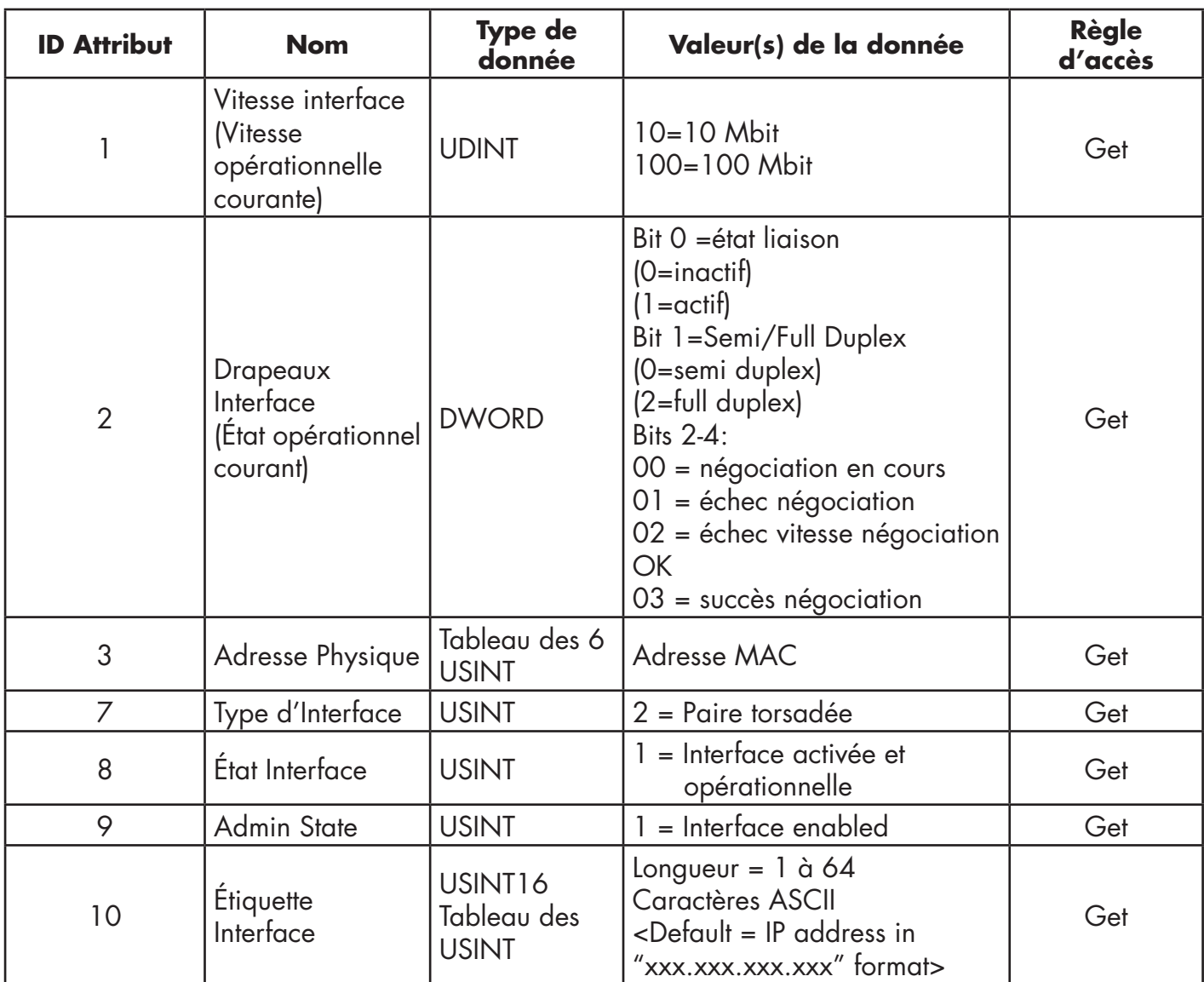

## **13.10.3. Services communs**

Le tableau suivant affiche les attributs d'instances de l'Objet Liaison Ethernet (F6 hex - Instance 1).

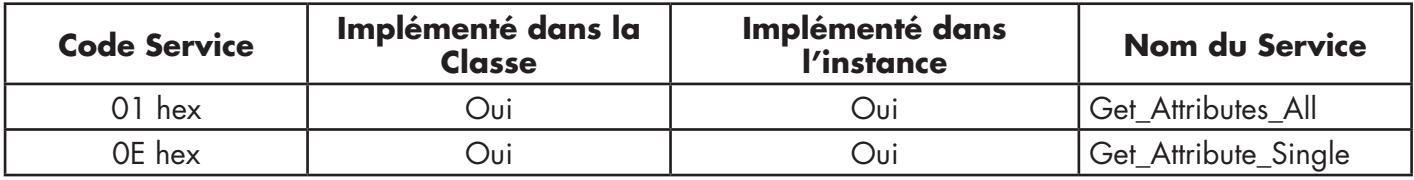

## **13.11. Object PCCC (67 hex - Instance 1)**

L'Objet PCCC fournit une possibilité d'encapsulation puis, de transmission et de réception de messages PCCC entre périphériques sur un réseau Ethernet/IP. Cet objet sert à communiquer avec les API MicroLogix, SLC 5/05 et PLC-5 sur Ethernet/IP.

L'Objet PCCC ne supporte pas les attributs suivants :

- Attributs de classe
- Attributs d'instances

### **13.11.1. Instances**

L'Objet PCCC supporte l'instance 1.

### **13.11.2. Services communs**

Le tableau suivant affiche les services communs pour l'Objet PCCC.

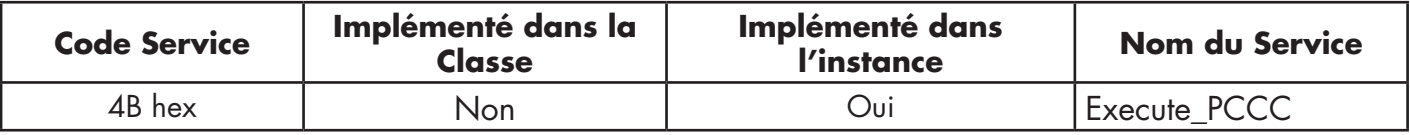

### **13.11.3. Structure du Message Execute\_PCCC: Message de requête**

Ce tableau affiche la structure du message pour le message de requête Execute\_PCCC de l'Objet PCCC.

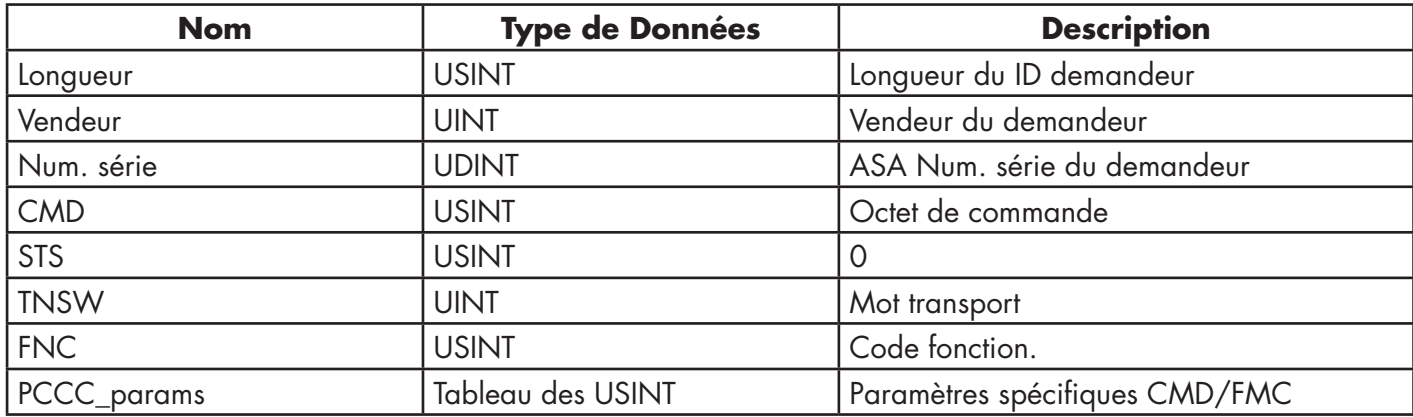

### **13.11.4. Structure du Message Execute\_PCCC : Message de réponse**

Ce tableau affiche la structure d'un message pour le message de réponse Execute\_PCCC de l'Objet PCCC.

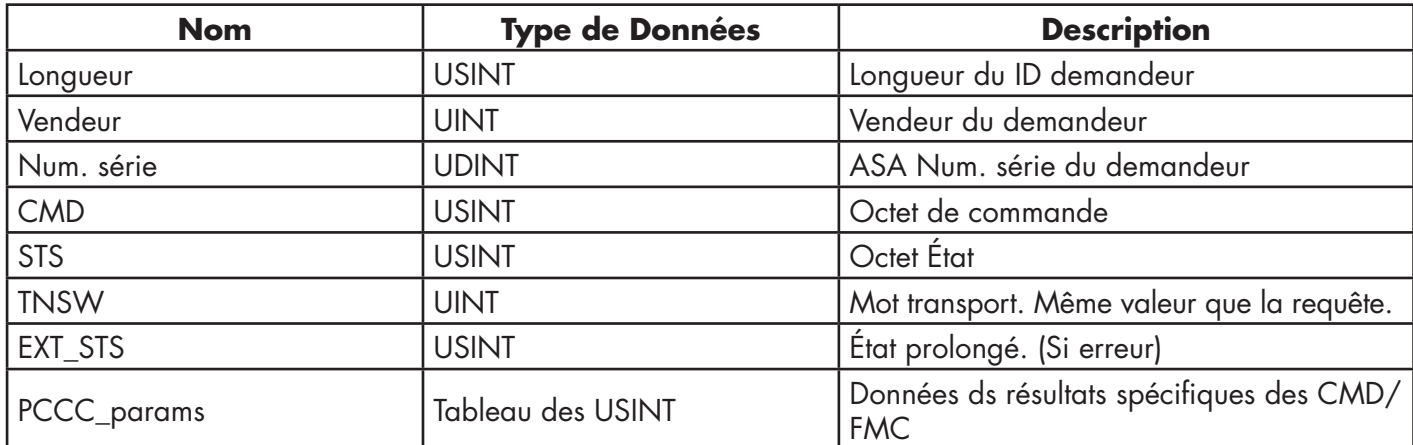

## **13.11.5. Types de commandes PCCC supportées**

Le tableau suivant affiche les Types de commandes PCCC supportées pour l'Objet PCCC.

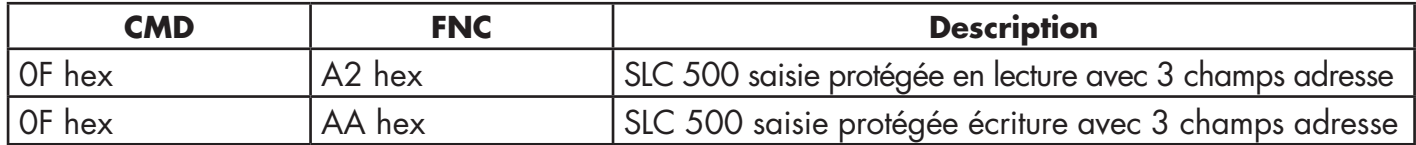

## **13.12. Assembly Object (Objet Ensemble) (Pour interface de Classe 1)**

Selon la norme Ethernet/IP, toutes les interfaces de classe doivent être fournies via l'interface Objet Ensemble. L'interface Objet Ensemble sert à relier directement les objets spécifiques d'un vendeur à une interface standard utilisée par un contrôleur Ethernet/IP ou un API pour communiquer avec un périphérique.

Pour IOLM, l'interface Objet Ensemble correspond aux objets de transfert des données PDI et PDO. Chaque instance de l'Objet Ensemble correspond à un ou plusieurs attributs de l'objet transfert de données PDI et/ou PDO.

L'Objet Ensemble est lié à l'objet spécifique du vendeur E/S Process qui fournit l'accès aux données PDI et PDO. L'Objet Ensemble définit l'interface par laquelle un API ou un contrôleur de classe 1 peut :

- Requérir un bloc de données PDI depuis IOLM.
- Écrire un bloc de données PDO vers IOLM.

### **13.12.1. Attributs de classe**

Le tableau suivant affiche les attributs de classe de l'Objet Ensemble pour une interface de classe 1.

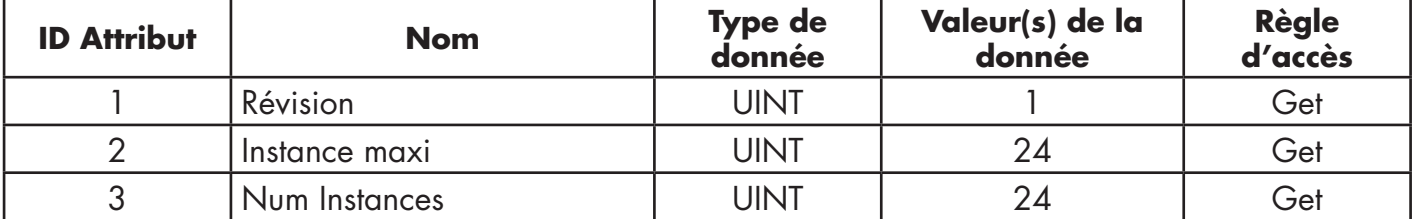

## **13.12.2. Définitions des instances**

Le tableau suivant affiche les définitions des instances de l'Objet Ensemble pour une Classe 1

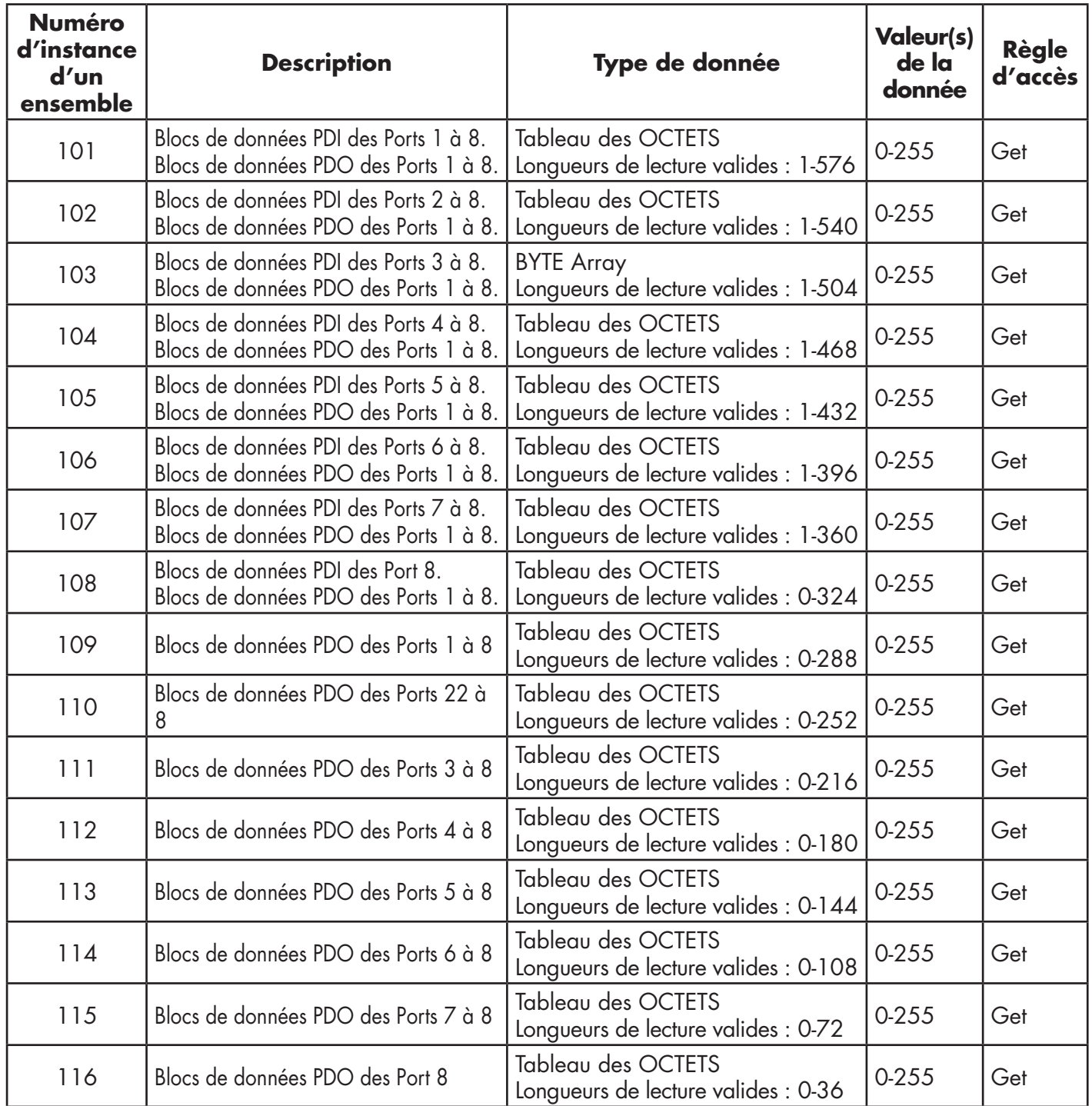

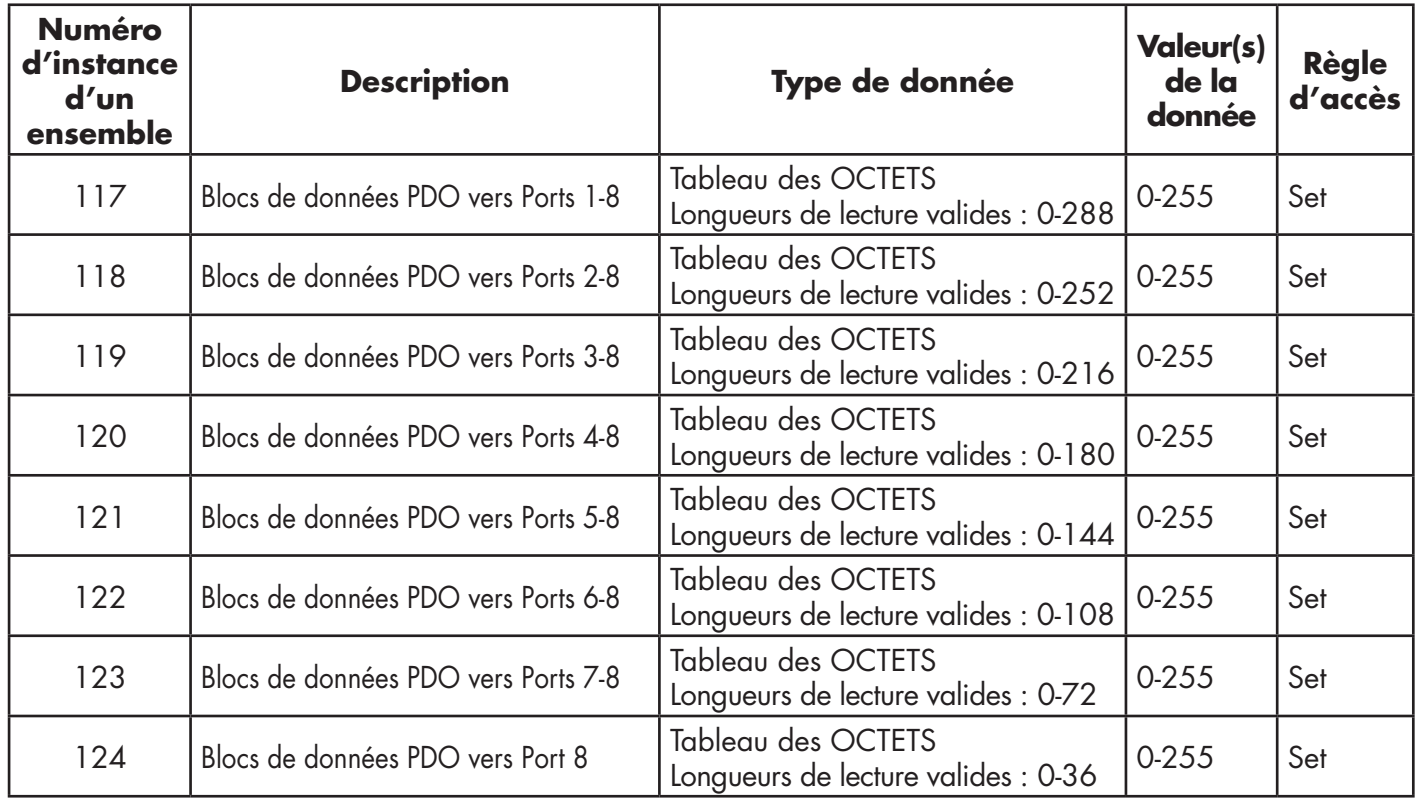

## **13.12.3. Attributs d'instances**

Le tableau suivant affiche les attributs d'instance de l'Objet Ensemble pour une interface de classe 1.

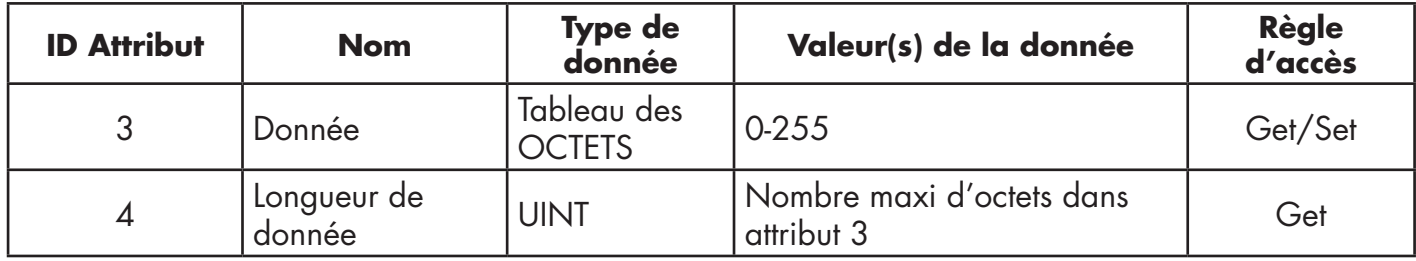

### **13.12.4. Services Communs**

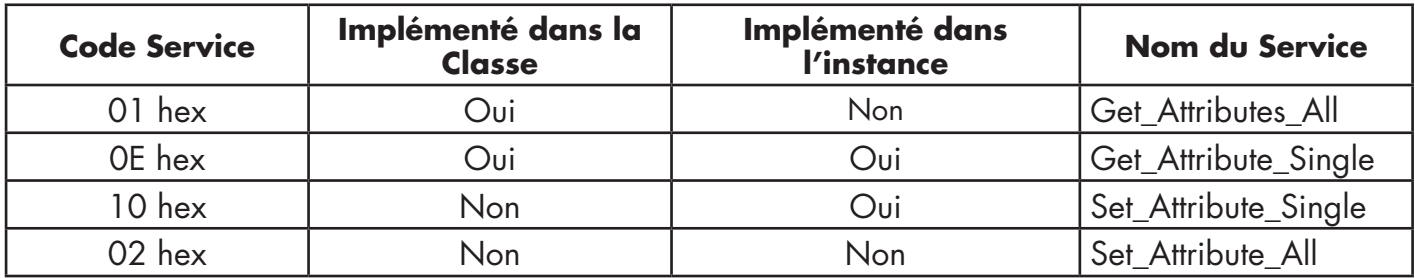

Le tableau suivant affiche les services communs de l'Objet Ensemble pour une interface de classe 1.

## **13.12.5. Définitions des attributs d'instances : Attribut 3 - Requête/Écriture de données**

Selon le numéro d'instance, il s'agit soit d'un bloc de données PDI et/ou d'un bloc de données PDO.

# **13.12.6. Définitions des attributs d'instances : Attribut 4 - Longueur de données**

Longueur maximale de données de chaque instance d'un ensemble.

## **13.12.7. Aperçu de l'interface d'Ensemble**

L'interface d'ensemble est conçue pour :

- Fournir un accès à tous les ensembles d'entrée et de sortie.
- Fournir une souplesse maximale aux programmeurs des API.
- Minimiser la bande passante requise pour les communications API et IO-Link.
- Être aussi simple d'utilisation que possible.

Le diagramme suivant illustre les instances d'ensembles d'un IOLM à huit ports. Une instance d'ensemble d'entrée et une instance d'ensemble de sortie est affectée à chaque port  $IO$ -Link

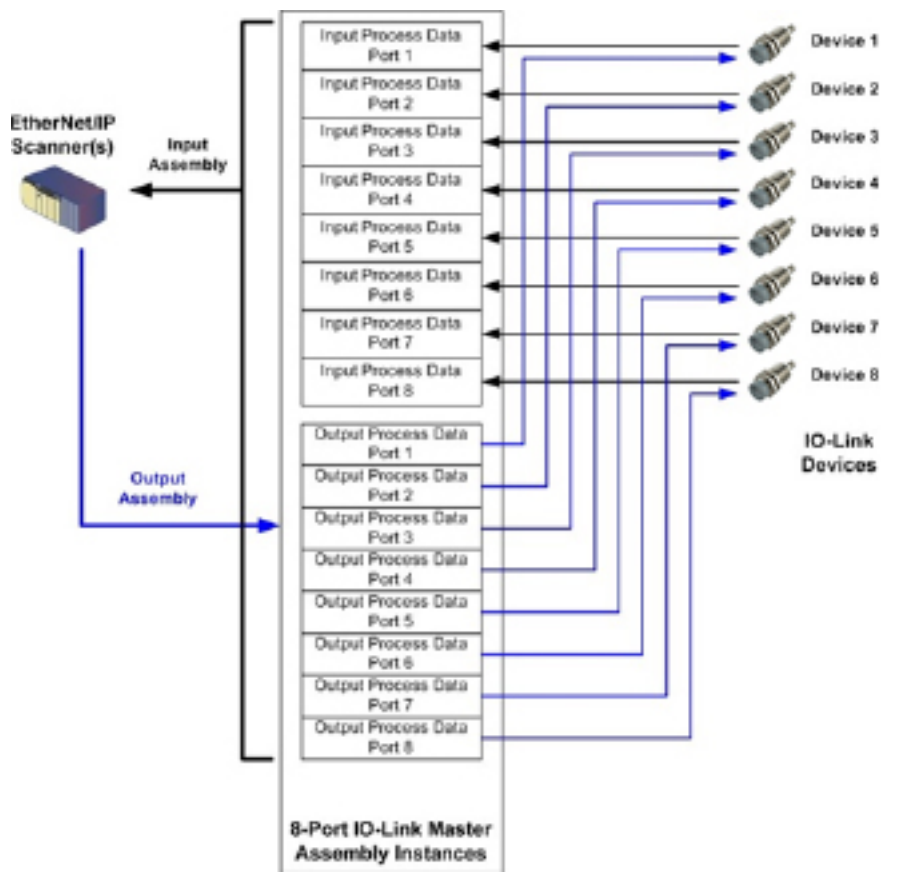

## **13.12.8. Groupement d'instances d'ensembles**

Longueur maximale des données de chaque instance d'un ensemble.

### *13.12.8.1.*

Afin de minimiser le nombre de connexions d'entrée/sortie requises, les instances d'ensembles d'entrée et de sortie sont organisées comme suit. Les instances d'ensembles d'entrée sont groupées en une zone continue sans espace entre les instances. C'est également vrai pour les instances des ensembles de sortie.

*13.12.8.2. Version 8-ports*

| Accès au contrôleur d'ensembles                                   |                            |                               |                      |                               |                             |                               |                             |                               |                             |  |  |
|-------------------------------------------------------------------|----------------------------|-------------------------------|----------------------|-------------------------------|-----------------------------|-------------------------------|-----------------------------|-------------------------------|-----------------------------|--|--|
|                                                                   | <b>Numéro</b><br>d'instan- | Accès Port 1 du<br>contrôleur |                      | Accès Port 2 du<br>contrôleur |                             | Accès Port 3 du<br>contrôleur |                             | Accès Port 8 du<br>contrôleur |                             |  |  |
|                                                                   | ce d'un<br>ensemble        | Lecture<br>(Entrée)           | Écriture<br>(Sortie) | <b>Lecture</b><br>(Entrée)    | <b>Écriture</b><br>(Sortie) | <b>Lecture</b><br>(Entrée)    | <b>Écriture</b><br>(Sortie) | <b>Lecture</b><br>(Entrée)    | <b>Écriture</b><br>(Sortie) |  |  |
| <b>Lecture</b><br>(Entrée)<br><b>Entrée</b><br>données<br>process | 101<br>(Port 1)            |                               |                      |                               |                             |                               |                             |                               |                             |  |  |
|                                                                   | 102<br>(Port 2)            |                               |                      |                               |                             |                               |                             |                               |                             |  |  |
|                                                                   | 103<br>(Port 3)            |                               |                      |                               |                             |                               |                             |                               |                             |  |  |
|                                                                   | 104<br>(Port 4)            |                               |                      |                               |                             |                               |                             |                               |                             |  |  |
|                                                                   | 105<br>(Port 5)            |                               |                      |                               |                             |                               |                             |                               |                             |  |  |
|                                                                   | 106<br>(Port 6)            |                               |                      |                               |                             |                               |                             |                               |                             |  |  |
|                                                                   | 107<br>(Port 7)            |                               |                      |                               |                             |                               |                             |                               |                             |  |  |
|                                                                   | 108<br>(Port 8)            |                               |                      |                               |                             |                               |                             |                               |                             |  |  |
| <b>Lecture</b><br>(Entrée)<br><b>Sortie</b><br>données<br>process | 109<br>(Port 1)            |                               |                      |                               |                             |                               |                             |                               |                             |  |  |
|                                                                   | 110<br>(Port 2)            |                               |                      |                               |                             |                               |                             |                               |                             |  |  |
|                                                                   | 111<br>(Port 3)            |                               |                      |                               |                             |                               |                             |                               |                             |  |  |
|                                                                   | 112<br>(Port 4)            |                               |                      |                               |                             |                               |                             |                               |                             |  |  |
|                                                                   | 113<br>(Port 5)            |                               |                      |                               |                             |                               |                             |                               |                             |  |  |
|                                                                   | 114<br>(Port 6)            |                               |                      |                               |                             |                               |                             |                               |                             |  |  |
|                                                                   | 115<br>(Port 7)            |                               |                      |                               |                             |                               |                             |                               |                             |  |  |
|                                                                   | 116<br>(Port 8)            |                               |                      |                               |                             |                               |                             |                               |                             |  |  |

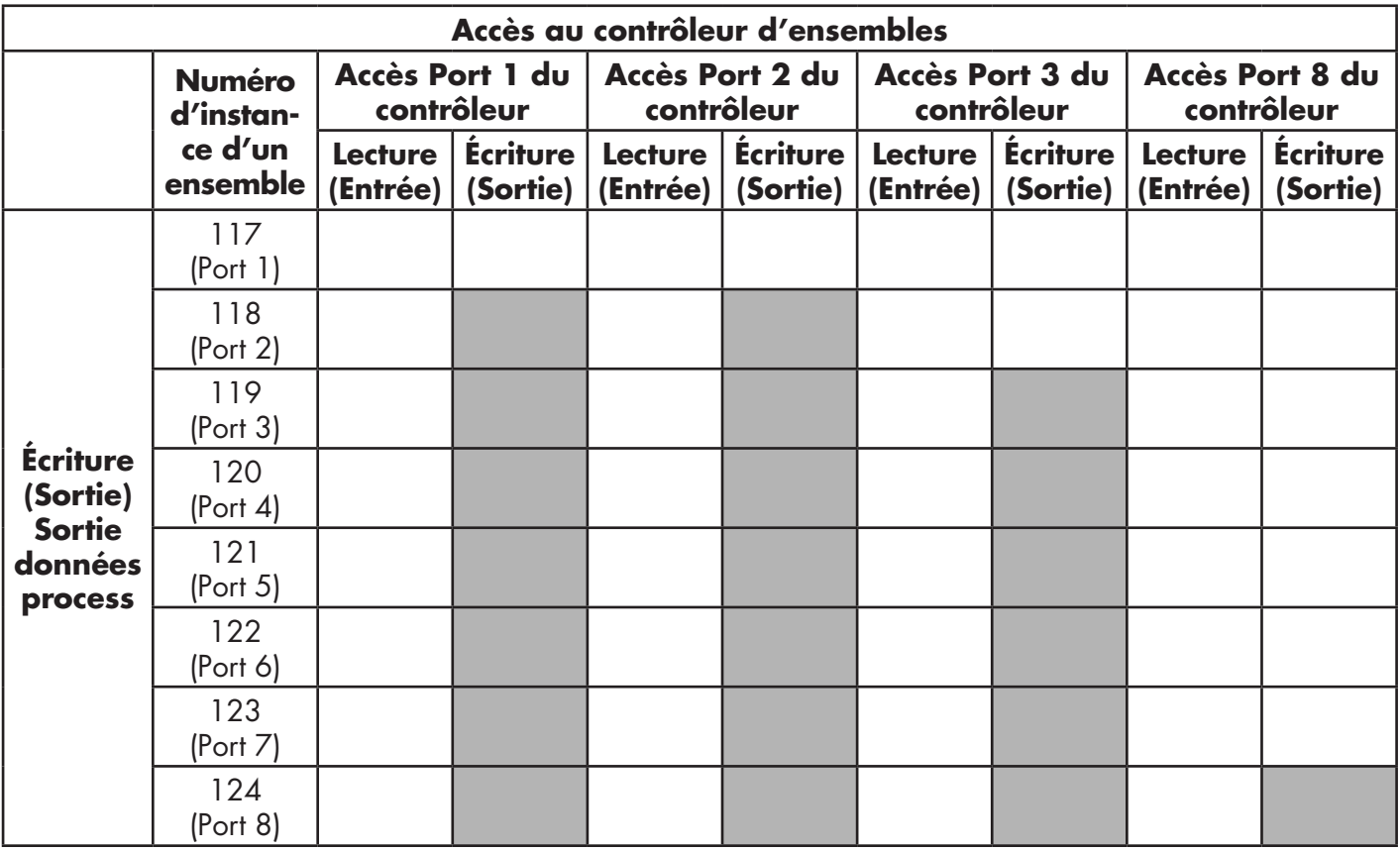

#### *Soit :*

- Toutes les données accessibles peuvent être lues (entrée) et écrites (sortie) depuis une connexion d'E/S.
- Accès en lecture (Entrée) des contrôleurs
	- Une ou plusieurs instances d'entrée peuvent être lues avec une connexion d'E/S (c'est-à-dire que si l'instance 101 est adressée, toutes les instances d'entrée des données PDI et des données PDO 101 à 116 (pour les versions 8-ports), peuvent être lues dans une connexion.
	- La longueur de la connexion Lecture (entrée) peut être comprise entre 1 et la longueur totale de toutes les instances d'entrée.
	- Plusieurs contrôleurs peuvent accéder en lecture aux instances des ensembles d'entrées simultanément.
- Accès en écriture (sortie) des contrôleurs :
	- Les instances de sortie seulement peuvent être écrites.
	- Une ou plusieurs instances de sortie peuvent être écrites avec une connexion.
	- La longueur de la connexion en écriture (sortie) doit être égale à la longueur totale de la/des instances de sortie.
	- Un contrôleur seulement a droit d'accès en écriture à une instance de sortie.

*Nota : Afin de recevoir toutes les données PDI et PDO dans une connexion de Classe 1, il peut s'avérer nécessaire de diminuer la taille d'un ou plusieurs blocs de données PDI et/ou PDO, via la page Web embarquée de configuration Ethernet/IP.* 

# **14. Famille ControlLogix - Exemple de programmes API**

Le programme exemple des API RSLogix 5000 est conçu pour fournir une fonctionnalité de travail basique :

- Par utilisation d'une connexion de Classe 1 pour fournir un bloc de données PDI avec l'état du port IO-Link, le bit d'état auxiliaire, et les données PDI.
- Par des messages explicites permettant d'envoyer des requêtes ISDU en lecture/écriture aux périphériques IO-Link et de recevoir des réponses.
- Par des messages explicites, pour fournir le bloc Informations Périphérique.
- Exécuter le programme exemple de votre API de la famille ControlLogix comme suit :
- 1. Importation du programme dans un API RSLogix 5000, page 143
- 2. Configuration du contrôleur, page 143
- 3. Ajout d'une interface pour module Ethernet/IP, page 145.
- 4. Configuration du module Ethernet, page 147
- 5. Fonctionnement du programme exemple d'un API, page 151
- 6. Structure de données définies par l'utilisateur, page 154

## **14.1. Importation du programme API dans RSLogix 5000**

Si votre version de RSLogix 5000 n'ouvre pas le fichier .ACD, il vous faut importer le fichier .L5K. Ces fichiers sont tous les deux fournis par Rockwell, vous pouvez les obtenir si vous êtes détenteur d'une licence pour RSLogix/Studio 5000.

## **14.2. Configuration du contrôleur**

Carlo Gavazzi utilise les réglages suivants pour paramétrer le contrôleur afin de créer un programme exemple d'un API.

*Nota : Vous devrez peut-être modifier les paramètres du contrôleur, en correspondance avec ceux de votre API.* 1. Ouvrir la page Properties du RSLogix 5000 Pro, cliquer l'onglet General, saisir le nom puis cliquer le bouton Change Controller.

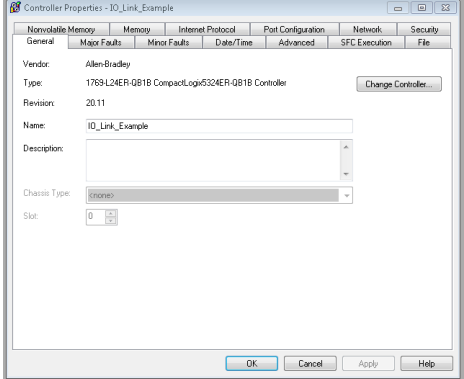

2. Sélectionner le type de contrôleur puis cliquer OK.

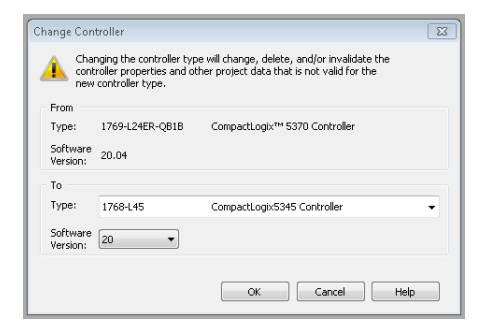

3. Réglage de la tranche de temps en surcharge du système (System Overhead Time Slice) à 50% et cliquer OK

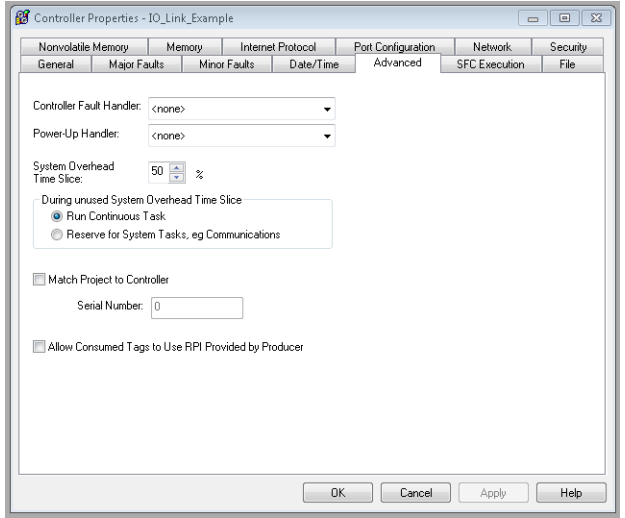
## **14.3. Ajout d'une interface pour module Ethernet/IP**

Si le contrôleur a été modifié ou si le module Ethernet est différent, vous devrez ajouter le module Ethernet/IP au programme exemple de l'API.

Utiliser cette procédure pour ajouter le module Ethernet de votre API dans l'emplacement correspondant 1. Cliquer IO configuration et sélectionner New Module.

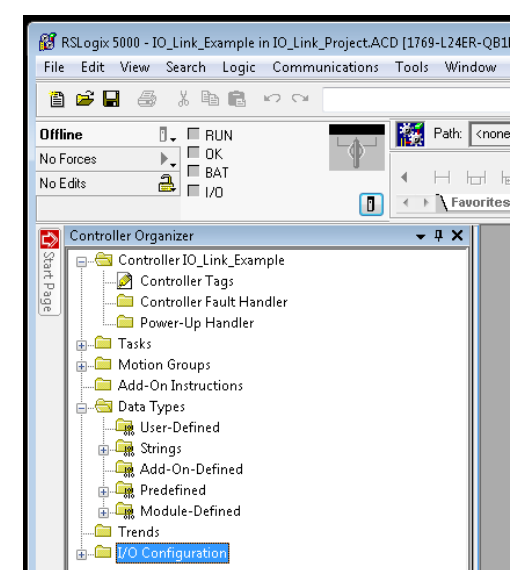

2. Sélectionner le type de Module Ethernet et cliquer OK.

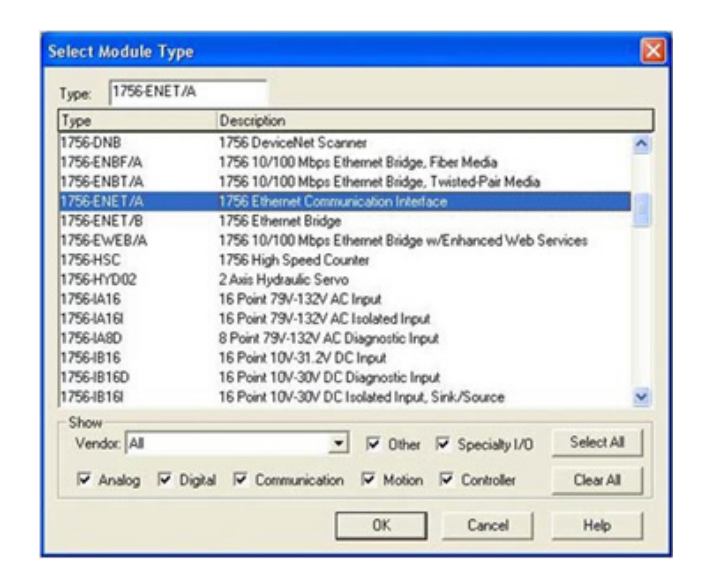

3. Cliquer droit le module Ethernet et sélectionner Properties.

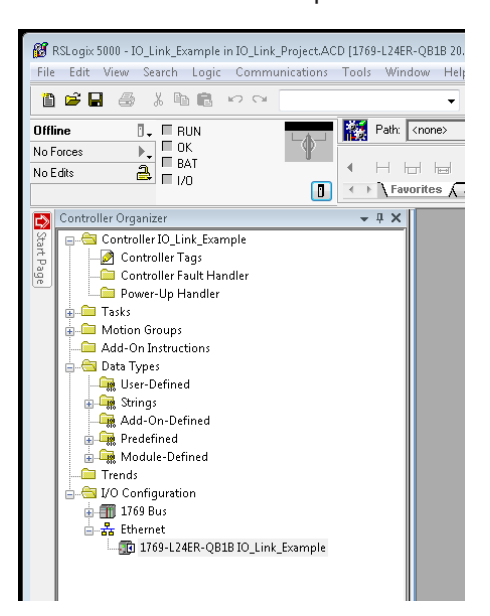

4. Paramétrer le nom, l'adresse IP, l'emplacement et la révision de votre API puis, cliquer OK

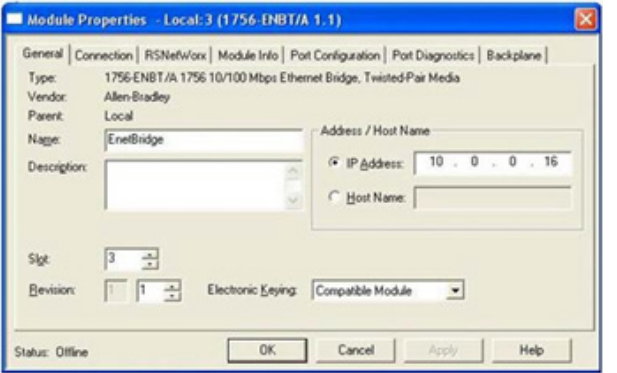

## **14.4. Configuration d'un module Ethernet**

Utiliser cette procédure pour configurer un module Ethernet.

1. Cliquer droit le module Ethernet et sélectionner New module.

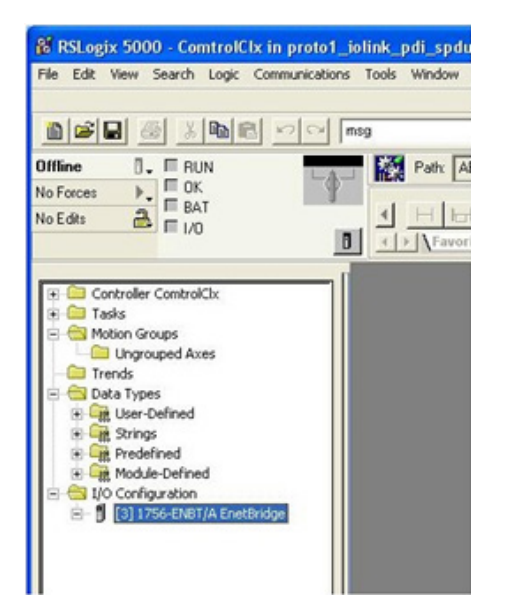

2. Sélectionner ETHERNET-MODULE Generic Ethernet Module puis cliquer OK.

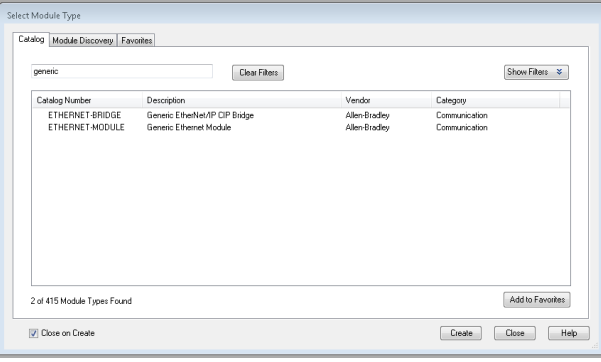

- 3. Dans le panneau Module Properties, saisir les paramètres suivants.
- a. Entrer IOLinkMstr dans module Name.
- b. Au besoin, entrer une Description du module.
- c. Sélectionner INPUT Data INT (16-bit) pour le format Comm
- d. Entrer l'adresse IP du module IOLM.
- e. Entrer les paramètres de connexion :
- Entrer 101 pour Input Assembly Instance (Instance de l'ensemble d'entrée).
- Entrer 72 pour Input-Size (longueur des données d'entrée en mots de 16 bits).
- Entrer 254 pour l'instance de l'ensemble de sortie (Output - Assembly Instance).
- Entrer 0 (si ce n'est déjà fait) pour Output-Size (longueur des données de sortie).
- Régler Configuration Assembly Instance à 254.
- Régler la taille de la configuration à 0. (Il n'y a pas de paramètres de configuration).
- f. Cliquer Next.

*Nota : Il se peut que votre version RSLogix 5000 n'autorise qu'une seule connexion de Classe 1 vers un périphérique Ethernet/IP spécifique.*

- 4. Entrer l'intervalle de paquets demandé.
- a. Entrer la valeur de l'intervalle correspondant idéalement à votre système. Pour le programme exemple, il est recommandé de régler l'intervalle à 10 ms.
- b. Cliquer OK.
- 5. Vérifier le panneau Module Information.

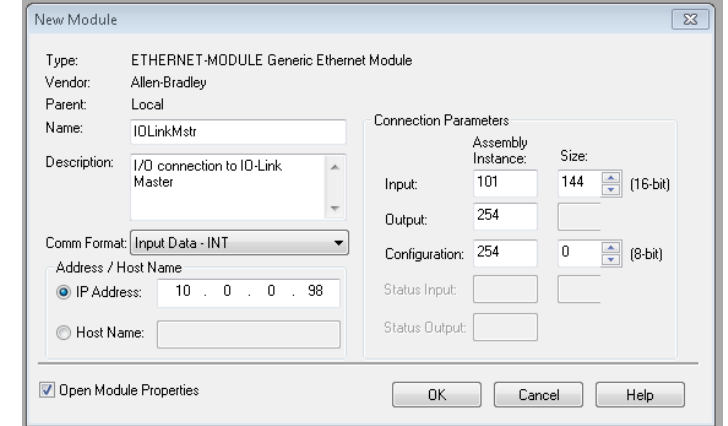

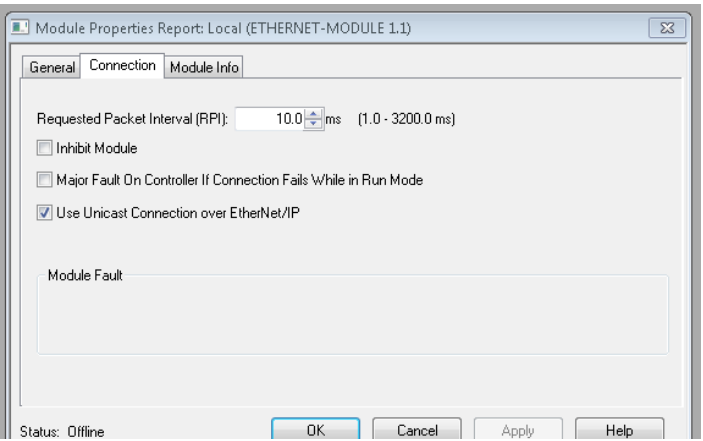

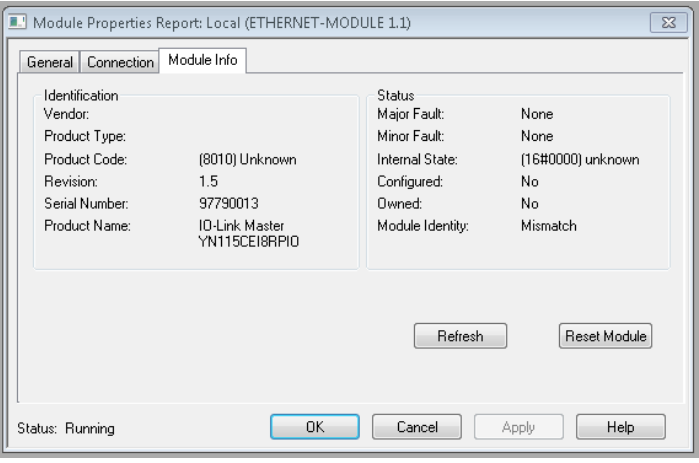

*Nota : Ce panneau est mis à jour une fois le programme téléchargé dans l'API et lorsque l'API et IOLM sont mis en service.* 

6.Sous Controller Tags, observer les étiquettes d'entrée créées pour le module. Le programme exemple de l'API requiert IOLinkMstr.I (input data tag - étiquettes des données d'entrée). L'étiquette IOLinkMstr.C (configuration) n'est pas utilisée et peut-être ignorée.

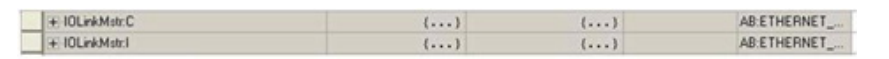

7.Sous MainProgram, configurer Communication Path (chemin de communication) pour tous les messages dans les quatre sous routines ProcessIoLinkPortN

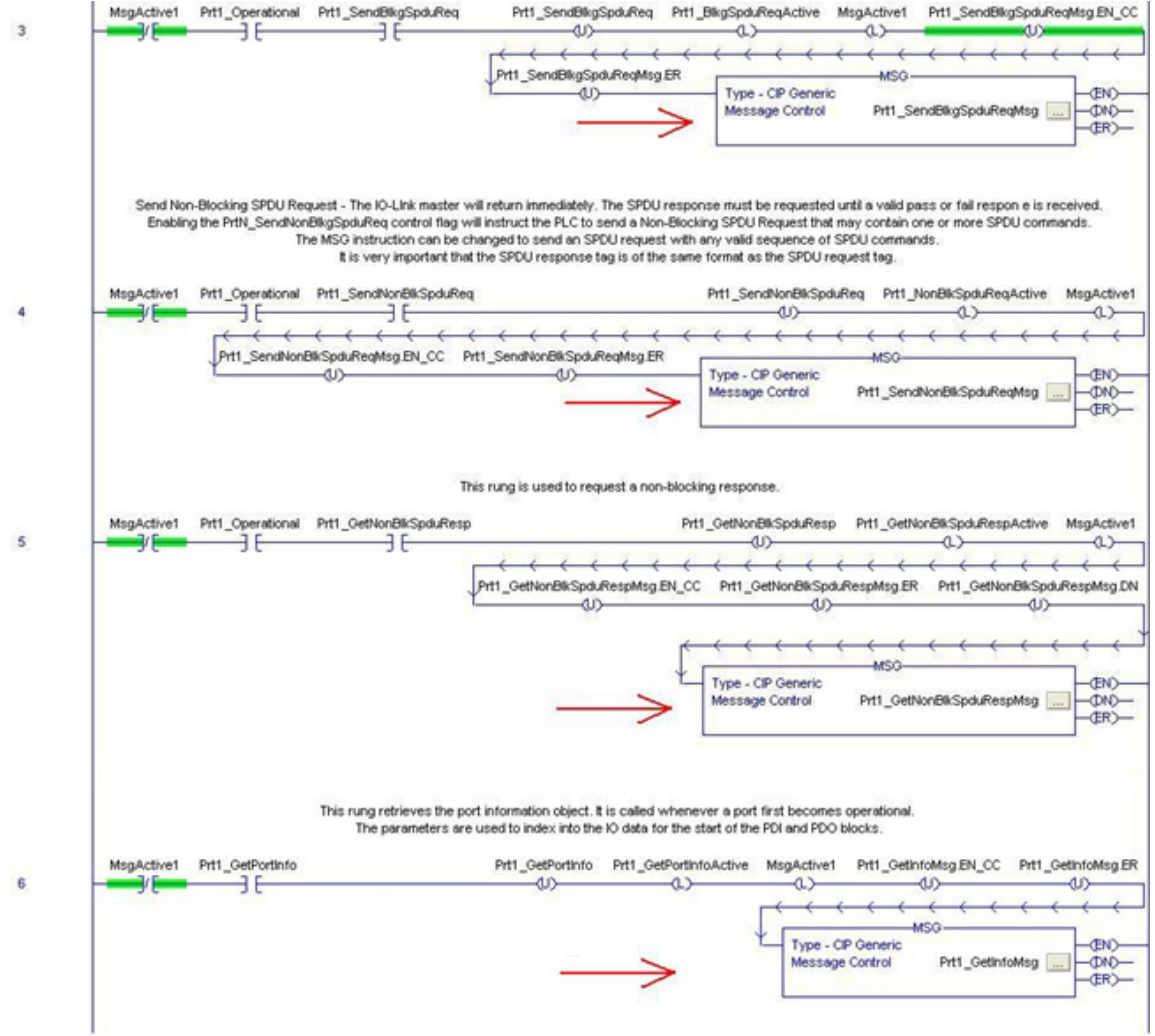

8. Entrer IOLinkMstr comme chemin de toutes les instructions MSG dans les quatre sous routines.

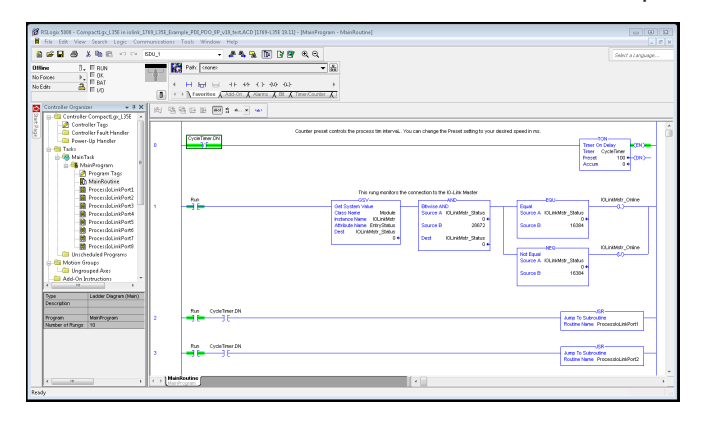

- 9. Enregistrer le programme RSLogix5000.
- 10. Télécharger le programme dans l'API.
- 11. Démarrer l'API.<br>12. Cliquer MainRo
- 12. Cliquer MainRoutine et vérifier l'écran du RSLogix 5000.

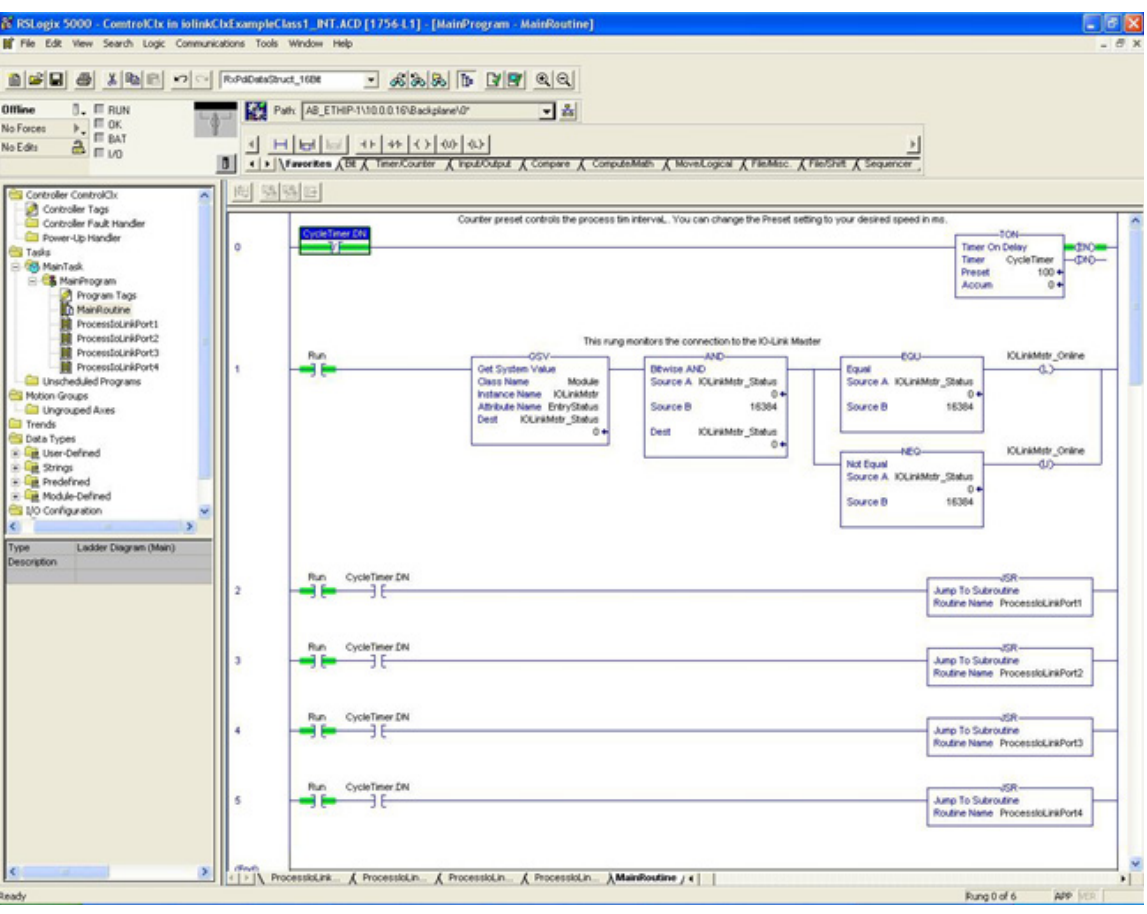

#### **14.5. Fonctionnement du programme exemple de l'API**

Le programme exemple de l'API a été conçu pour fonctionner avec les paramètres de réglage par défaut d'un module IOLM. Il fournit les données PDI seulement mais on peut le modifier pour qu'il transmette également les données PDO à un module IOLM. Le programme API effectue les tâches suivantes :

- 1. Le programme principal appelle chacune des quatre sous routines ProcessIoLinkPortN une fois toutes les 100 ms. La fréquence de ces appels peut être ajustée en modifiant la valeur préréglée de CycleTimer à l'échelon 0.
- 2. Chaque sous routine ProcessIoLinkPortN est conçue pour gérer tous les états et la communication entre le contrôleur Ethernet/IP et un port sur IOLM.
- $-0M$ Timer CycleTimer Preset 100 Accum  $0<sub>1</sub>$ a. Échelon 0 : This rung monitors connectivity to the IO-Link master. IOLinkMstr\_Online Prt1\_LastIOLink\_Online Prt1 LastIOLink Online Prt1\_GetPortInfo -SBR  $\overline{0}$ Subroutine ЭÉ  $\omega$ a) ŦΕ IOLinkMstr\_Online Prt1\_LastIOLink\_Online Prt1\_LastIOLink\_Online Prt1\_ShutdownPort ΗE  $\omega$  $\omega$

Cet échelon surveille l'interface avec IO-Link. Il règle les drapeaux qui contrôlent l'initialisation ou l'arrêt d'un port. b. Échelon 1 :

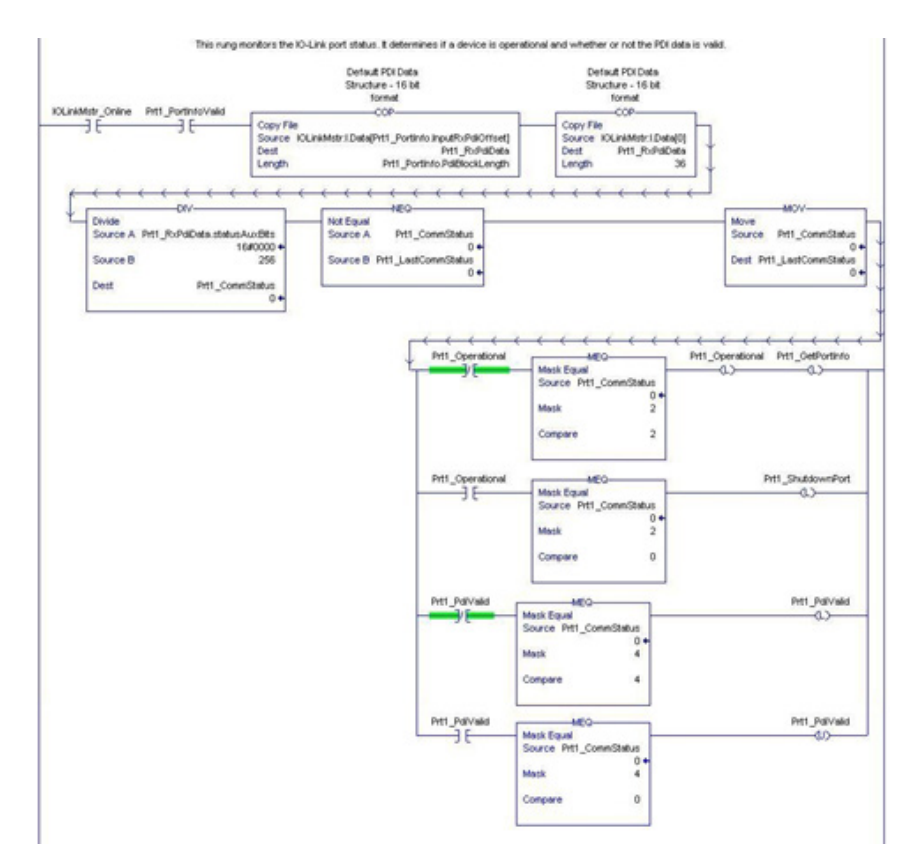

- En utilisant les paramètres reçus dans l'étiquette PortInfo, il s'indexe automatiquement dans le bloc de données d'entrée.
- Il copie le bloc de Données PDI dans l'étiquette PrtN\_RxPdiData tag.
- Il surveille l'état du port IO-Link.

Timer On Delay

<EN>

- Lorsque l'état du périphérique transite vers actif (2) : L'étiquette PrtN\_Operational est activée (verrouillée). Ceci active la communication de messages vers IOLM sur les échelons 3-6.
- Lorsque l'état du périphérique transite vers inactif (0) ou initialisation (1) : Le drapeau PrtN\_Shutdown est activé (verrouillé) ce qui génère un arrêt total du port.
- c. Échelon 2 :

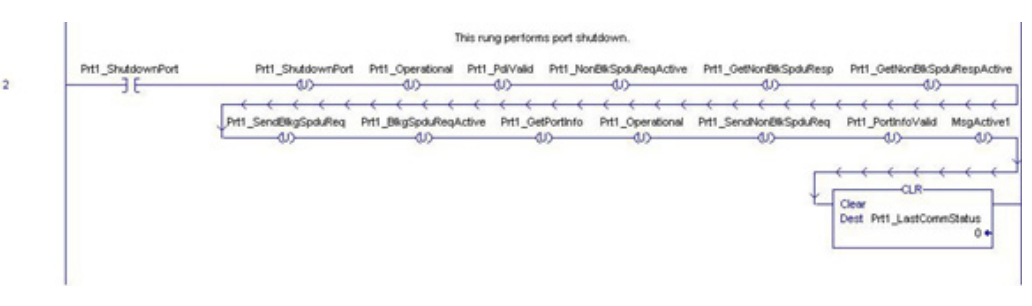

Cet échelon efface tous les drapeaux nécessaires à l'arrêt propre d'un port. d. Échelon 3 :

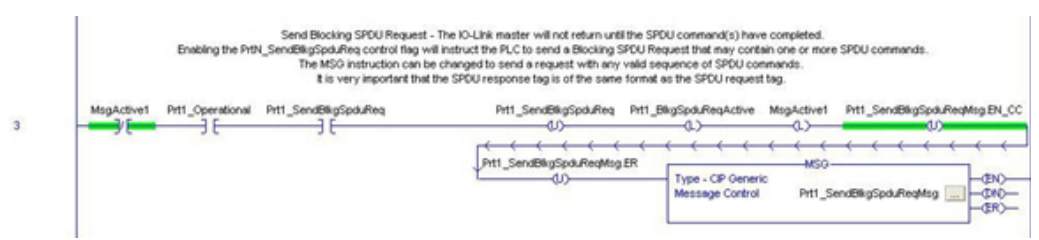

Lorsque l'étiquette PrtN\_SendBlkISDUReq est activée, cet échelon envoie un message explicite à IOLM. Ce message démarre un processus de blocage ISDU dans le cas où IOLM ne renvoie pas une réponse MSG jusqu'à ce que toutes les commandes ISDU aient été traitées.

e. Échelon 4-5 :

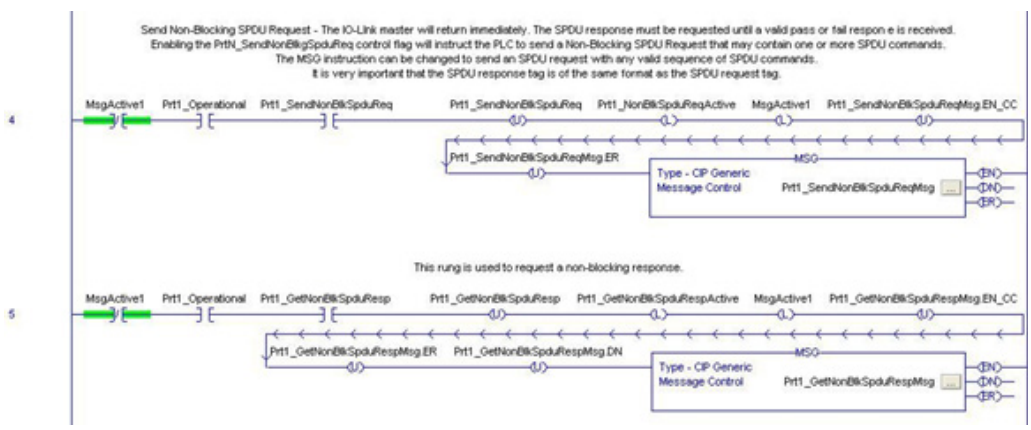

- Lorsque l'étiquette PrtN\_SendBlkISDUReq est activée, cet échelon envoie un message explicite à IOLM. - Ce message démarre un processus de blocage ISDU dans le cas où IOLM renvoie une réponse MSG immédiatement après vérification de la requête ISDU.
	- IOLM traite alors toutes les commandes ISDU à l'intérieur de la requête.
- IO-Link renvoie les états In-Process complétés jusqu'à ce que toutes les commandes ISDU aient été traitées.
- Lorsque l'étiquette PrtN\_SendBlkISDUReq est activée, cet échelon envoie un message explicite à IOLM pour récupérer la réponse ISDU.
- L'échelon 7 active (verrouille) GetNonBlkISDUResp dès que MSG dans Échelon 4 s'est achevé avec succès.
- La réponse ISDU est récupérée jusqu'à ce que la réponse reçue indique succès (2) ou erreur (3 ou 4).

f. Rung 6 :

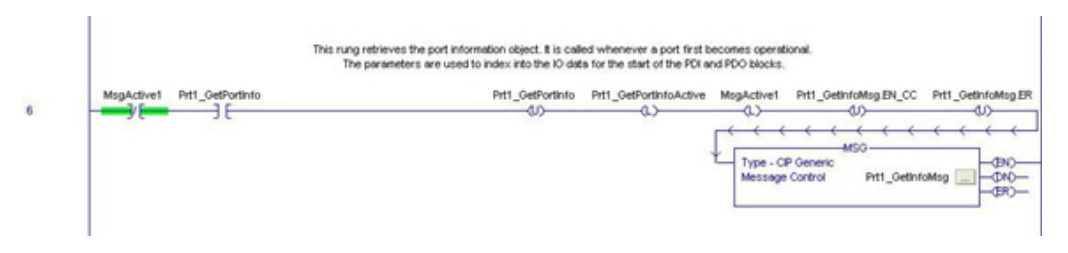

- Lorsque l'étiquette PrtN\_SendBlkISDUReq est activée, cet échelon envoie un message explicite à IOLM pour demander le bloc d'information du port IO-Link.
- L'étiquette PrtN\_GetDevInfo est activée dans Rung 0 chaque fois que les connexions IOLM transite de l'état inactif à actif.
- g. Échelon 7 :

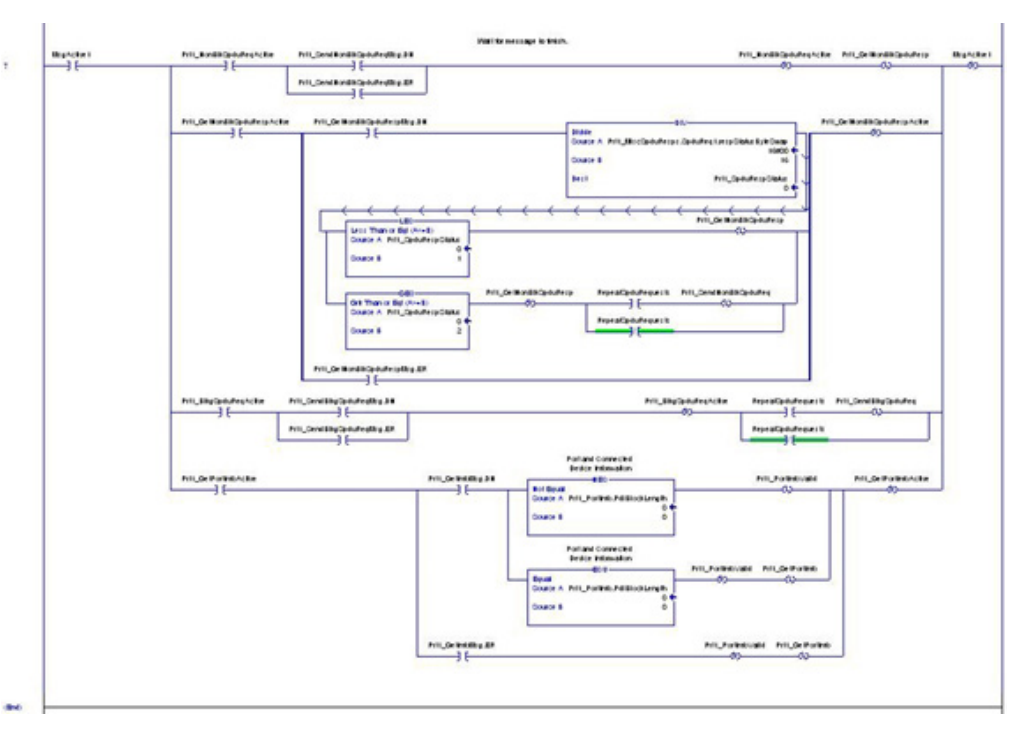

Cet échelon surveille que les divers messages explicites sont finalisés.

- Contrôle le processus d'une requête ISDU non bloquante en activant les messages pour extraire la réponse ISDU jusqu'à finalisation de la requête.
- Règle les divers drapeaux dès qu'un message « get port information » est finalisé.

## **14.6. Structure des données définies par l'utilisateur**

Le programme exemple API contient un certain nombre de structures de données définies par l'utilisateur qui peuvent être utilisées ou modifiées, selon le besoin.

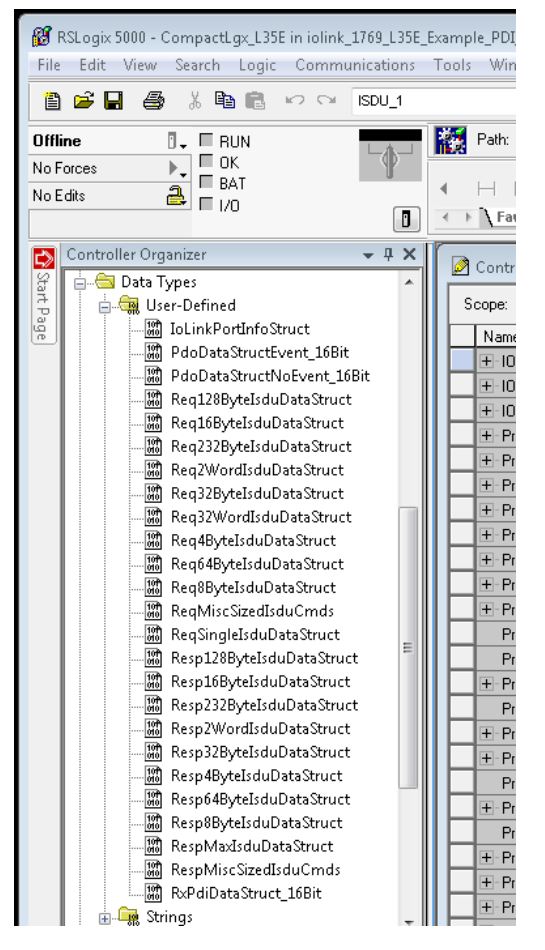

Les formats de quelques structures de données définies par l'utilisateur sont illustrés ci-après :

#### **14.6.1. Structure définie par l'utilisateur - Exemple 1**

Écran d'une structure de données définies par l'utilisateur - exemple 1.

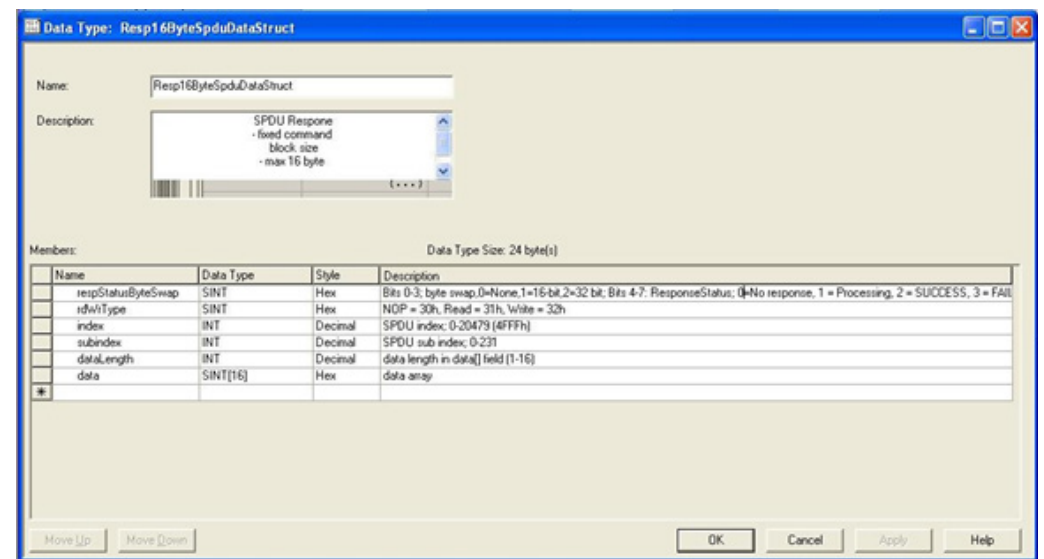

**14.6.2. Écran d'une structure de données définies par l'utilisateur - exemple 2** Cet écran est le deuxième exemple d'une structure de données définies par l'utilisateur.

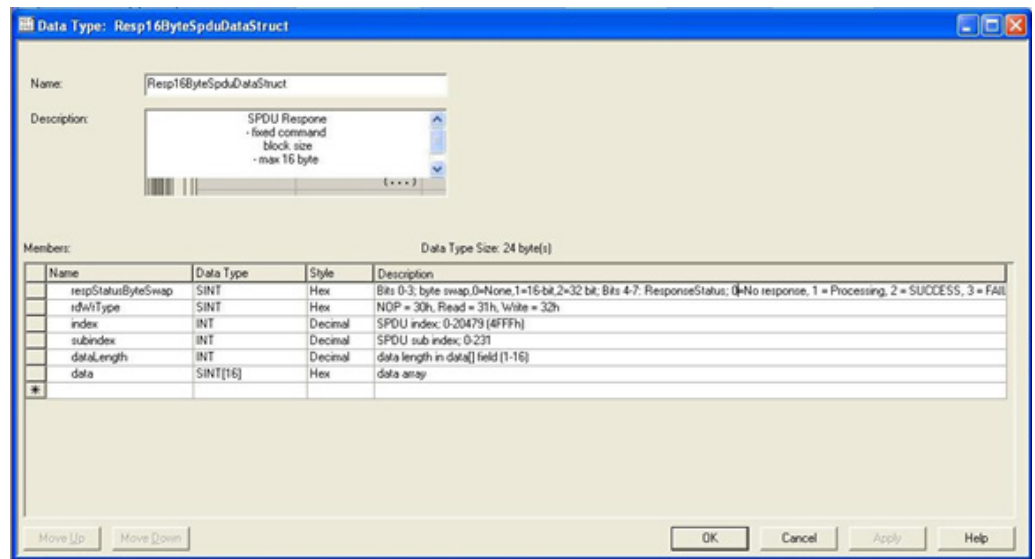

**14.6.3. Écran d'une structure de données définies par l'utilisateur - exemple 3** Cet écran est le troisième exemple d'une structure de données définies par l'utilisateur.

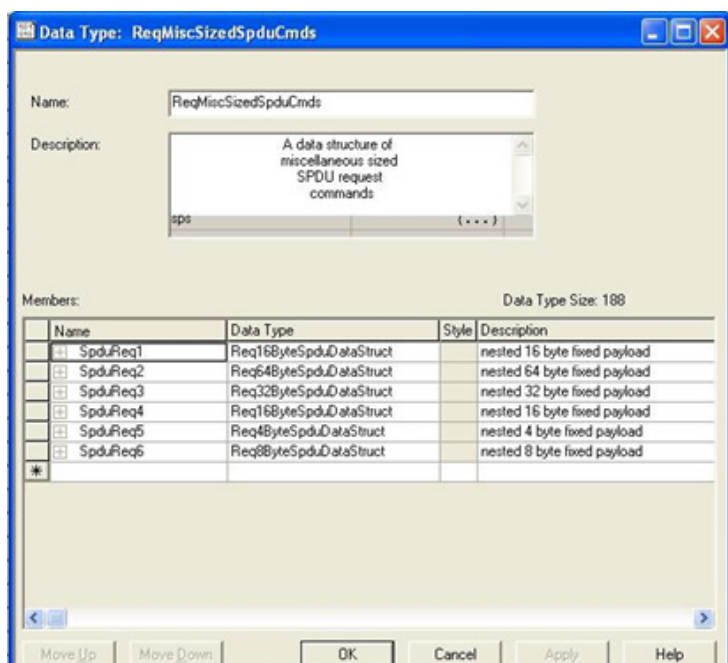

#### **14.6.4. Structure de données définies par l'utilisateur - Exemple 4**

Cet écran est le quatrième exemple d'une structure de données définies par l'utilisateur.

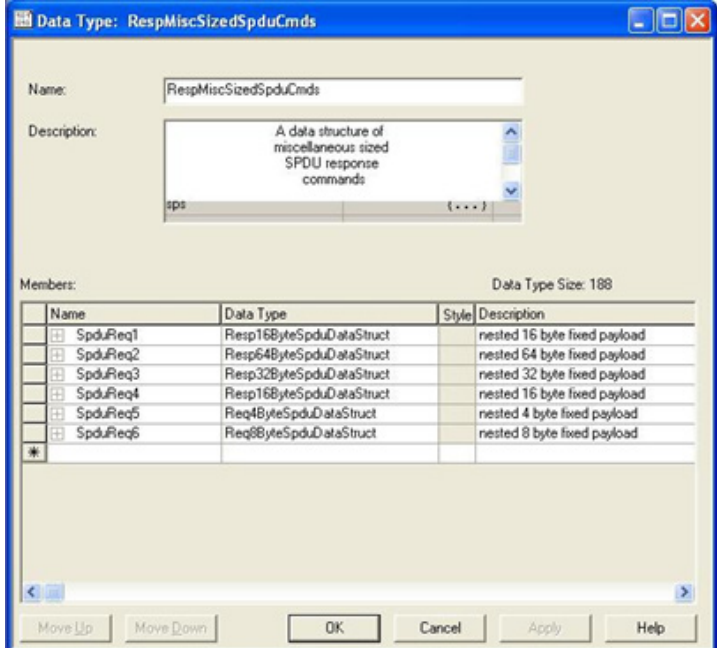

# **14.7. Définitions des étiquettes du programme exemple API**

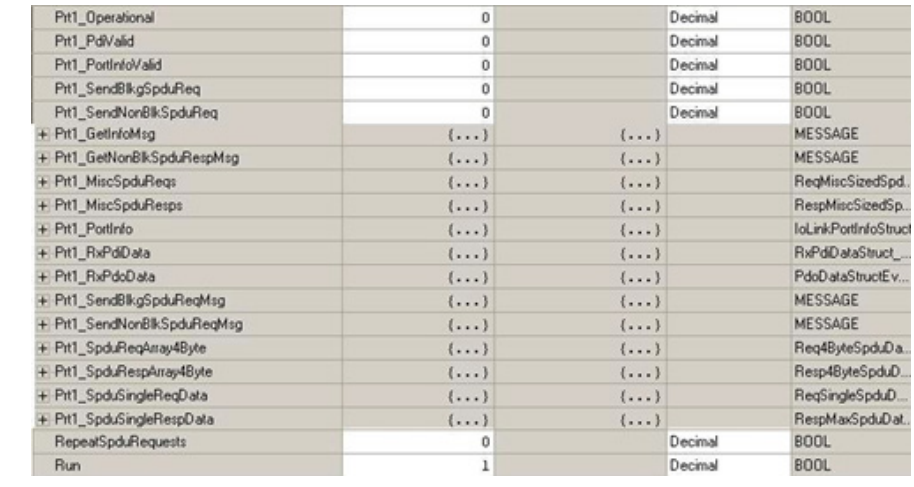

Les définitions d'étiquettes suivantes s'appliquent au programme API IOLM.

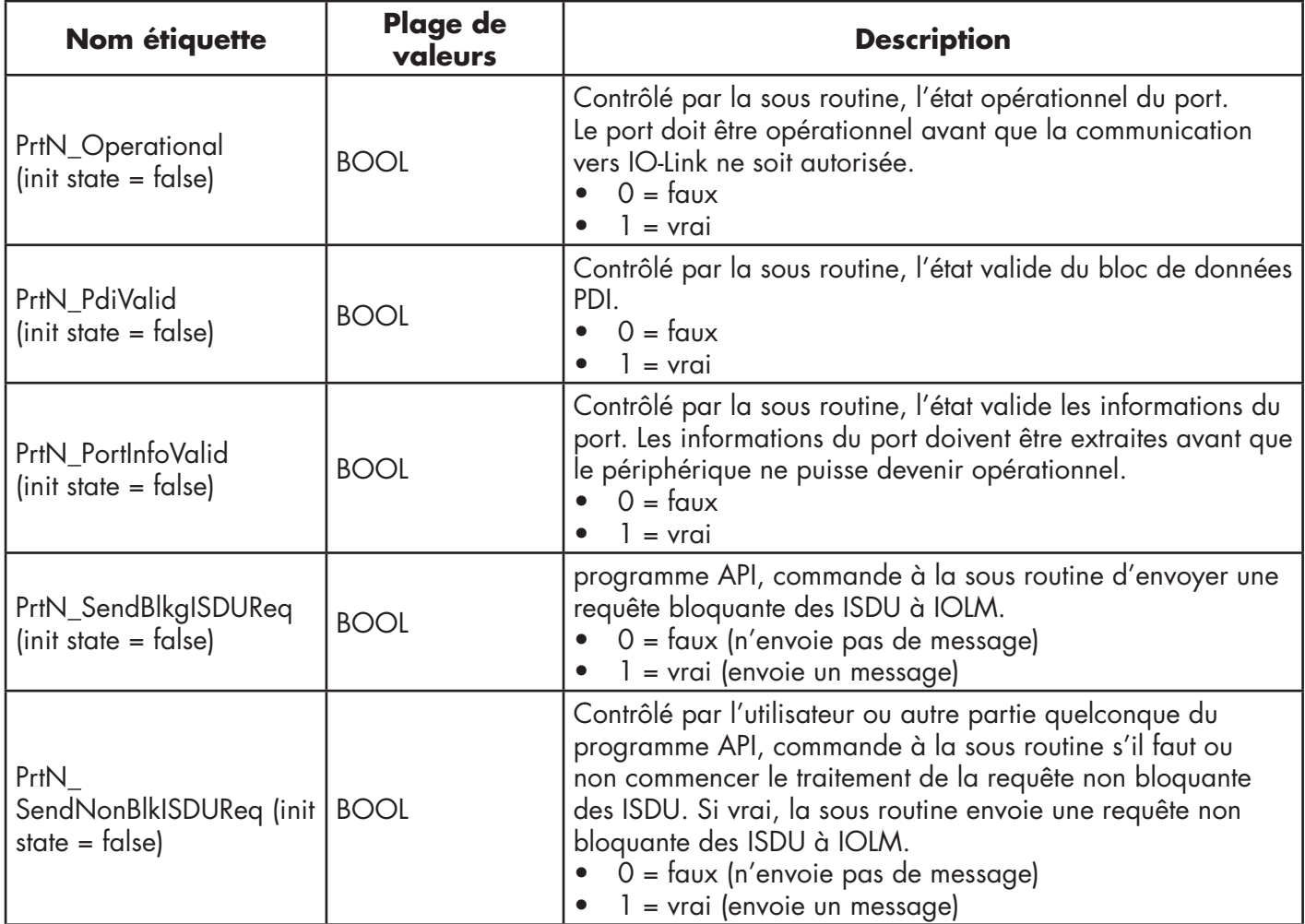

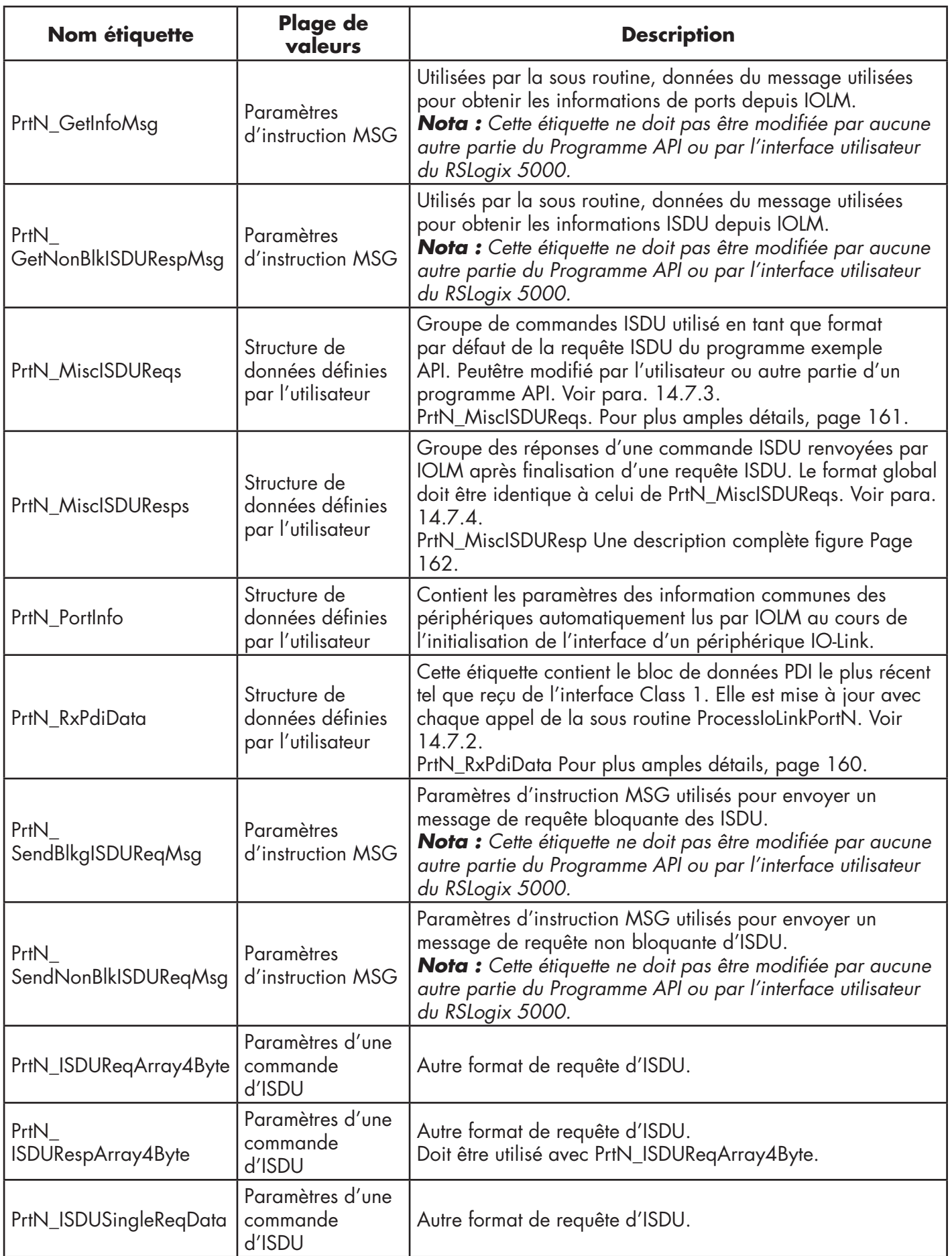

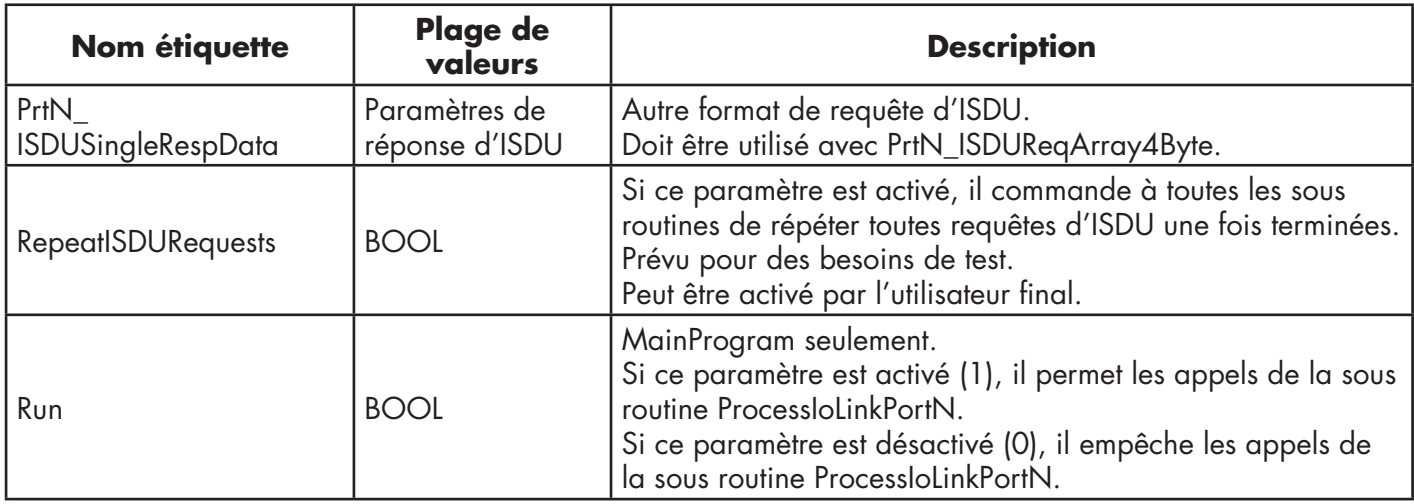

## **14.7.1. Définition de PrtN\_DeviceInformation**

IOLM requiert ces informations depuis le périphérique IO-Link au cours du processus d'initialisation du périphérique IO-Link. Elles sont alors rendues accessibles via des messages explicites. Le programme exemple API requiert automatiquement ce bloc d'information lorsque l'état du périphérique transite vers actif.

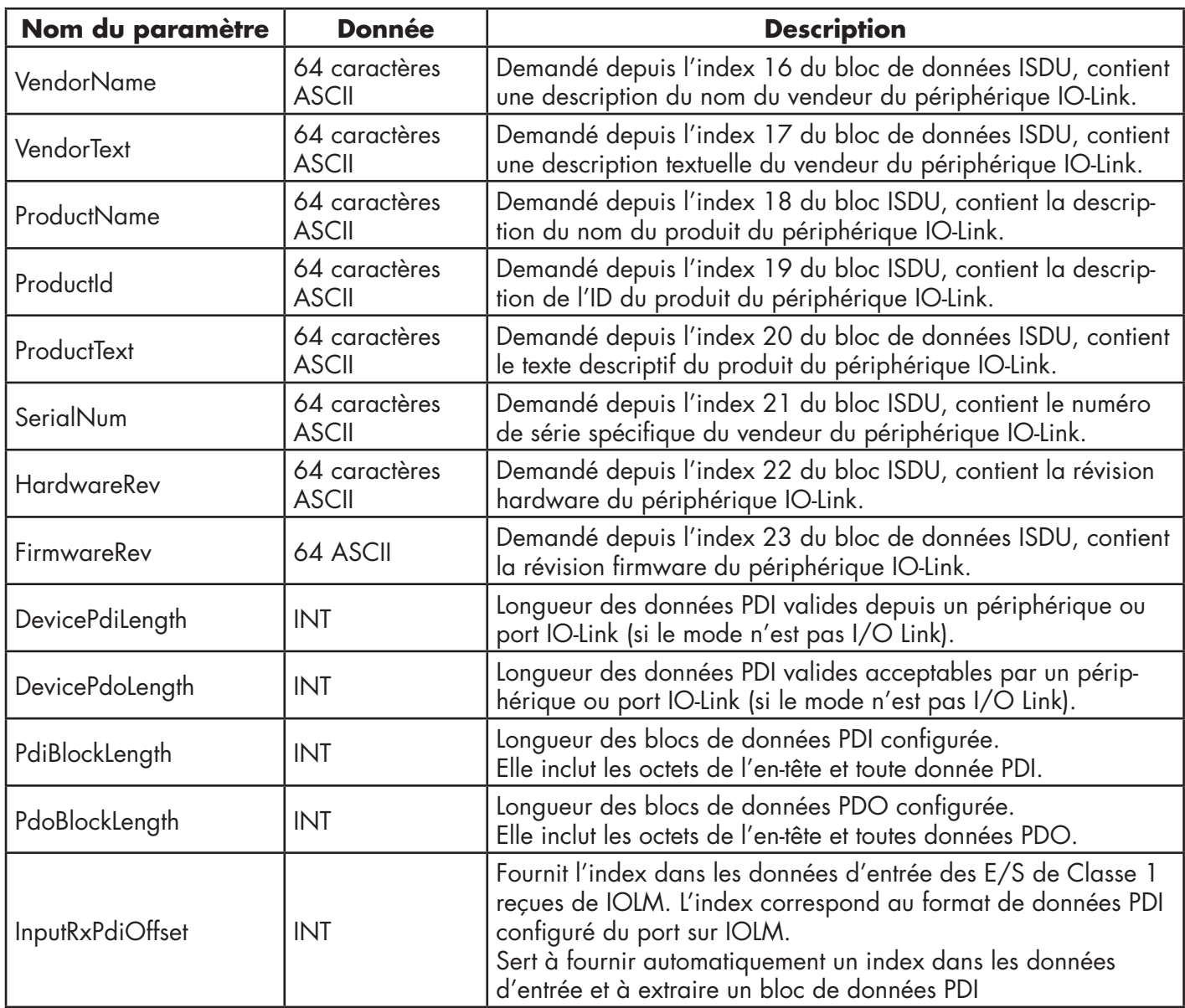

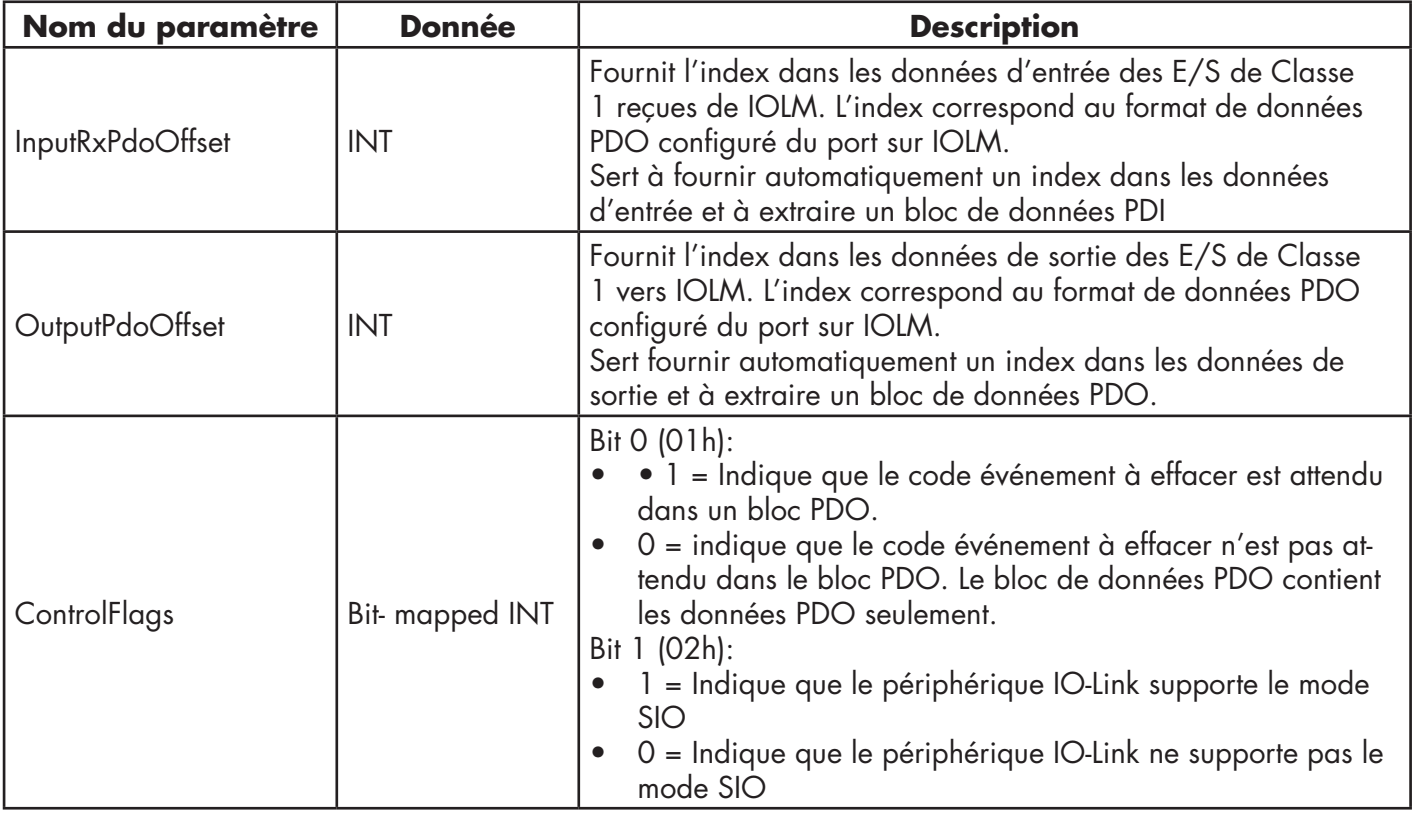

#### **14.7.2. Définition de PrtN\_RxPdiData**

Le bloc de données PDI est reçu depuis IOLM via une connexion d'E/SD de Classe 1. Les données sont alors copiées dans le bloc de données PDI dans chaque routine.

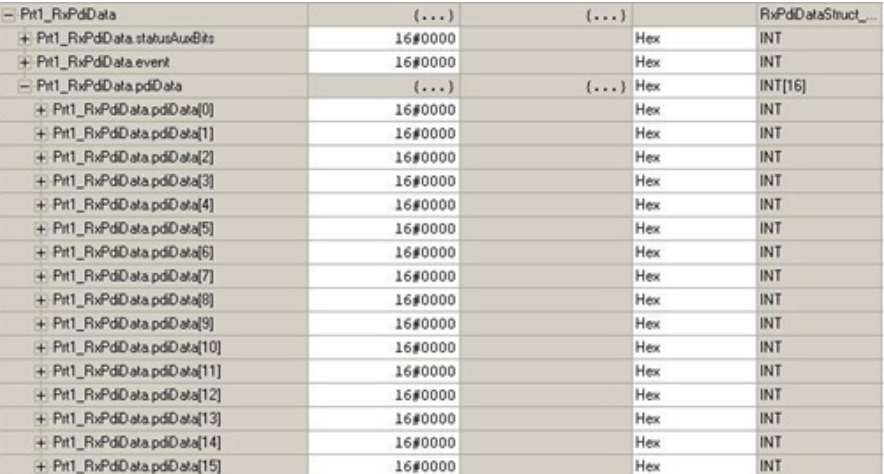

Consulter la section Format de l'entrée des données process.

#### **14.7.3. PrtN\_MiscISDUReqs**

Cette étiquette est utilisée comme requête ISDU par défaut. Elle contient plusieurs commandes ISDU qui sont configurées pour lire les blocs ISDU standard supportés par la plupart des périphériques IO-Link. Cette structure définie par l'utilisateur peut être modifiée pour inclure tout jeu de commandes ISDU. La seule contrainte est que la taille totale de la requête et de la réponse ne doit pas excéder la charge utile maximale de l'instruction MSG de 500 octets.

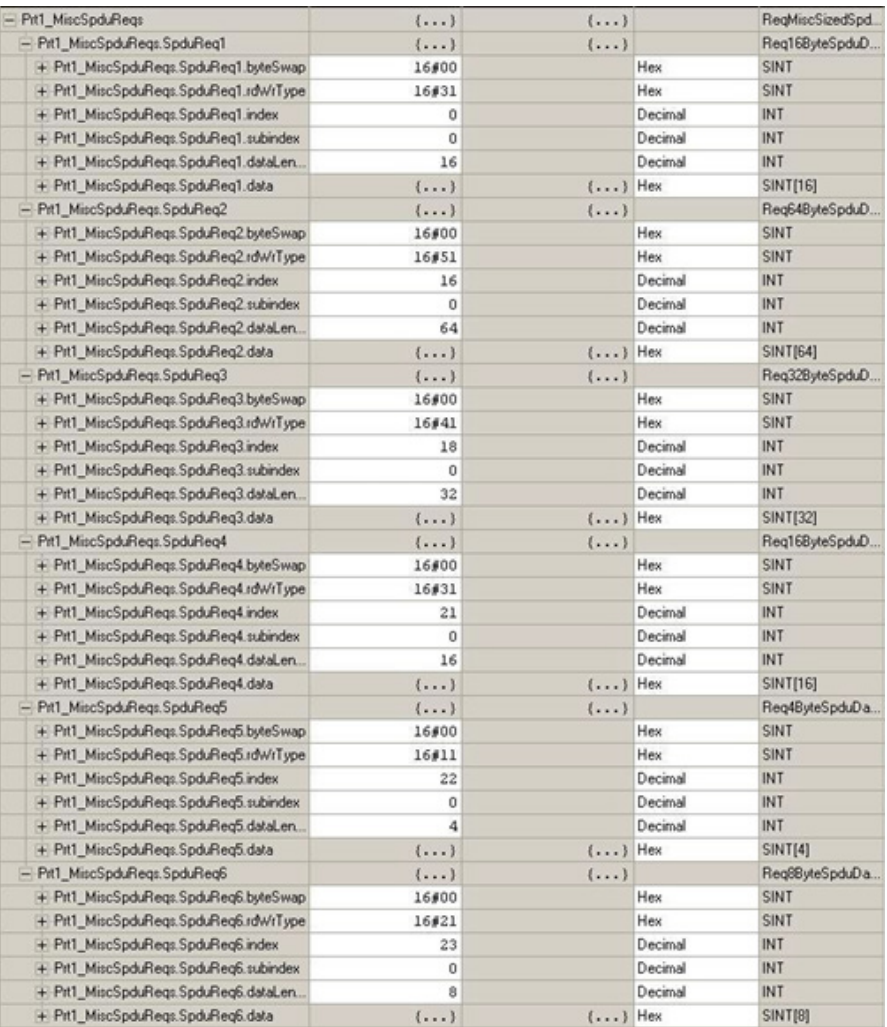

#### **14.7.4. PrtN\_MiscISDUResp**

Cette étiquette contient la réponse à une requête ISDU. Sa taille et sa structure doivent être identiques à celles de la structure de la requête.

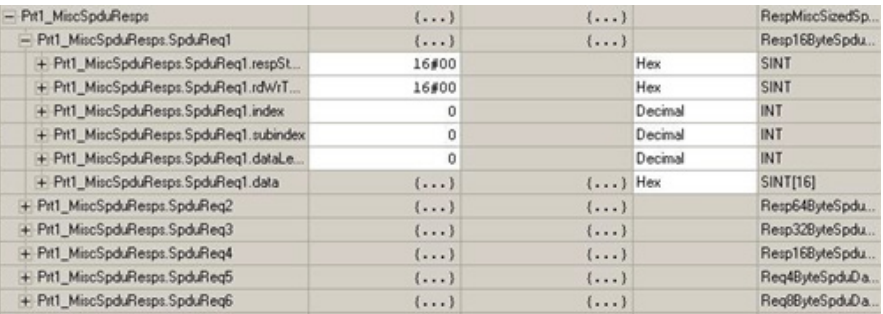

#### **14.7.5. Utilisation d'autres formats de commande de requête/réponse ISDU**

D'autres formats de commande de requête/réponse ISDU peuvent être utilisés à la place du jeu de commandes de requêtes par défaut. Les changements de format de requêtes/réponse ISDU sont détaillés dans les opérations suivantes :

- 1. Si une requête/réponse ISDU est requise, créer une nouvelle étiquette requête et réponse avec toutes structures ISDU définies par l'utilisateur. La condition majeure reste la même : les formats des requêtes et réponses doivent être identiques. Par exemple, si un format imbriqué de 16 octets est utilisé pour la requête, utiliser impérativement une structure de réponse imbriquée sur 16 octets.
- 2. Si plusieurs requêtes ISDU de longueurs imbriquées identiques sont requises, créer les tableaux de la requête et de la réponse au format identique à celui défini par l'utilisateur.
- 3. Si plusieurs requêtes ISDU de longueurs imbriquées différentes sont requises, créer de nouvelles structures de données définies par l'utilisateur pour la requête et la réponse contenant des structures de commandes définies par l'utilisateur. Ensuite, créer les étiquettes en utilisant les nouvelles structures définies par l'utilisateur. Vous souhaiterez aussi modifier les structures de données ReqMiscSizedISDUCmds et RespMiscSizedISDUCmds définies par l'utilisateur.
- 4. Modification des paramètres adéquats des instructions MSG :

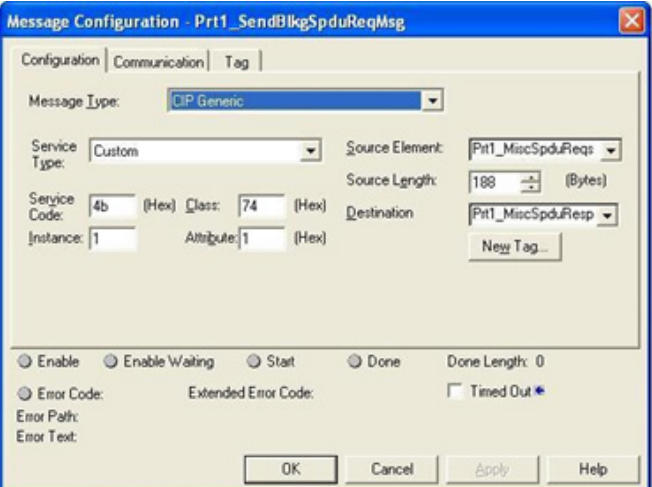

- a. Modifier l'élément source à la valeur de la nouvelle étiquette de la requête ISDU.
- b. Modifier la longueur de la source à la valeur du nouvel élément source. Ces informations sont souvent affichées au panneau des définitions des structures définies par l'utilisateur.
- c. Modifier la destination à la valeur de la nouvelle étiquette de réponse.

# **15. Interface SLC/PLC-5/MicroLogix**

IOLM fournit un support pour les API SLC, PLC-5 et MicroLogix. Fonctionnalités supportées :

- Données Rx PDI, à la fois en modes sondage (Polling) et Write-to-File (écriture sur fichier).
- Données Tx PDO, à la fois en modes Écriture-API (PLC-Writes) et Read-from-File (lecture depuis fichier.
- Messages en base PCCC transférés au moyen de l'objet PCCC CIP, incluant :
	- Message de lecture saisi par SLC
	- Message d'écriture saisi par SLC
	- Message de lecture saisi par PLC-5 (format d'adresse logique ASCII)
	- Message d'écriture saisi PLC-5 (format d'adresse logique ASCII)
- Données de réception, de transmission et de statistiques.
- Convention standard de nommage de fichiers PLC-5/SLC.
- Flux de messages contrôlés vers un API fonctionnant selon la méthode de réception Write-to-File. Ceci s'accomplit en paramétrant la fréquence maximale de mise à jour de l'API.

Différences principales entre l'interface PLC-5/SLC et les interfaces ControlLogix :

- Les API PLC-5 et SLC opérant sur un système de mémoire de fichiers, l'interface PLC-5/SLC fournit des méthodes de communication Write-to-File et Read-from-File à la place des méthodes de communication Writeto-Tag et Read-from-Tag. Les méthodes Write-to-File opèrent de manière très similaire à la méthode Write-to-Tag disponible pour les API de la famille ControlLogix.
- Le sondage (Polling) est exécuté par le biais de messages spécifiques PLC-5/SLC au lieu d'accéder à Serial Port Data Transfer Object (objet de transfert des données des ports série).
- Lors de la configuration d'un IOLM pour opérer en mode Write-to-File ou Read-from-File, saisir le nom de fichier en commençant par la lettre N (c'est à dire N10:0).

*Nota : Tandis que les API ControlLogix supportent les messages SLC et PLC-5, l'utilisation de ces messages sur les API ControlLogix n'est pas recommandée pour des raisons de taille de données et de performance.*

## **15.1. Besoins**

Votre API PLC-5/SLC/MicroLogix doit supporter :

- MultipHop
- Les périphériques ControlLogix
- Ethernet/IP

Les tableaux suivants fournissent une liste des API qui supportent Ethernet/IP et la version Firmware requise pour chaque API.

*Nota : Les anciennes versions de Firmware des API sont susceptibles de fournir ou non la fonctionnalité Ethernet/IP. Vous devezvérifier qu'une ancienne version du Firmware de l'API fournit la fonctionnalité Ethernet/ IP, avant de pouvoir l'utiliser avec IOLM. S'il est nécessaire de mettre à jour le Firmware d'un API, contacter votre distributeur Rockwell.*

## **15.2. Besoins des API PLC-5 et SLC 5/05**

Les API suivants supportent le protocole Ethernet/IP.

#### **15.2.1. SLC 5/05**

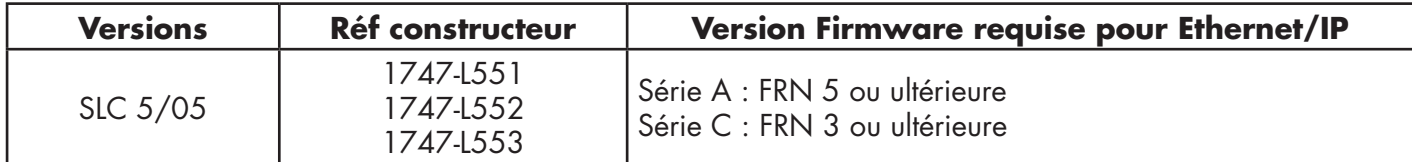

Référence : jeux d'instruction SLC 500, annexe A Historique du Firmware, Rockwell Publication 1747-RM001D-EN-P.

#### **15.2.1. PLC-5**

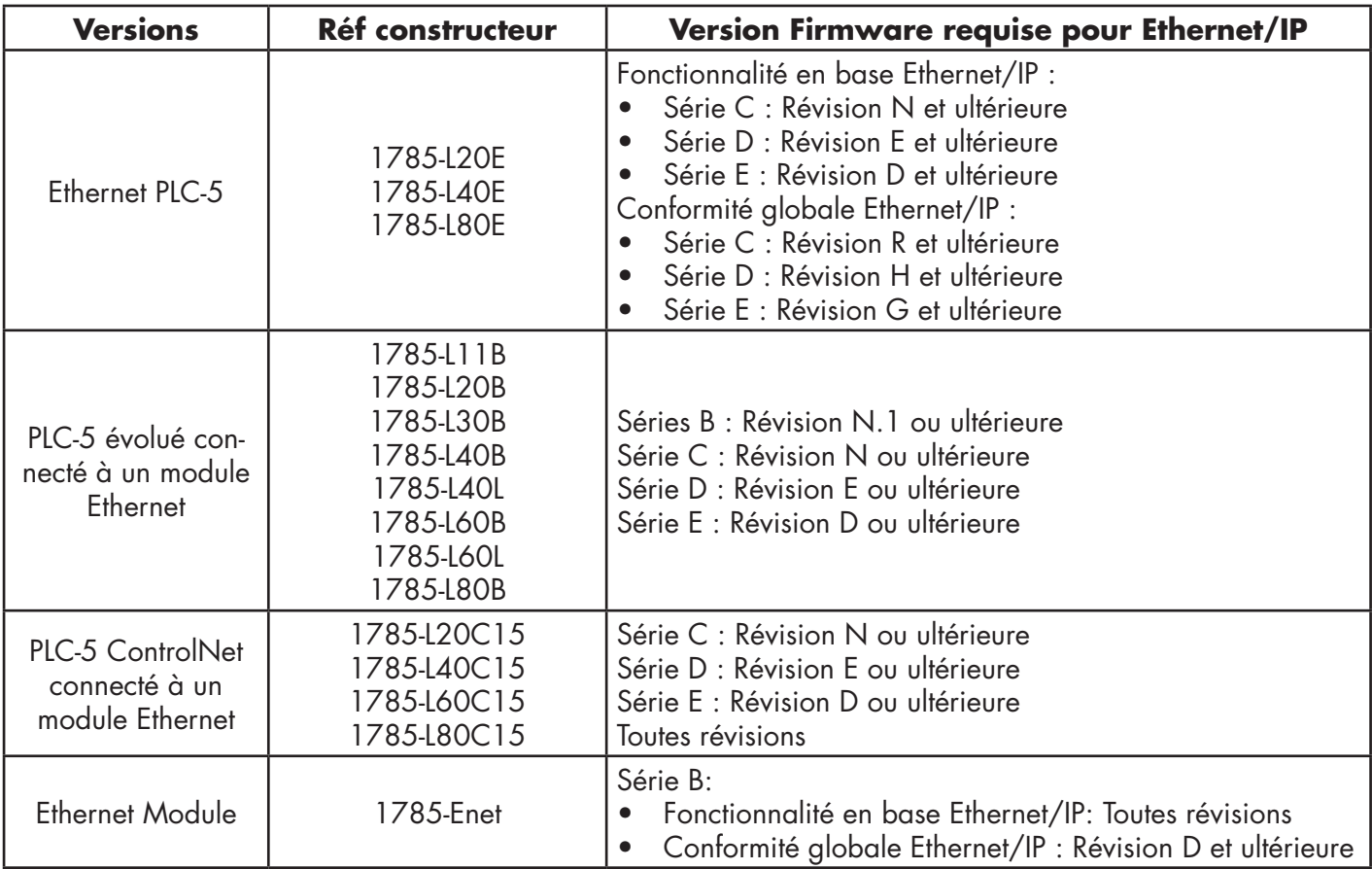

Références :

- Série évoluée & Ethernet PLC-5 et historique d'évolution, Rockwell Publication G19099
- ControlNet Processor Phase, historique des séries et des évolutions, Rockwell Publication G19102
- API PLC-5 System Guide de Sélection du Système, Rockwell Publication 1785-SG001A-EN-P
- Module d'Interface Ethernet Série B, Révision D Notes de version produit, Rockwell Publication 1785- RN191E-EN-P

*Nota : Les anciennes versions de Firmware des API sont susceptibles de fournir ou non la fonctionnalité Ethernet/IP.*

# **15.3. Messages PLC-5 et SLC**

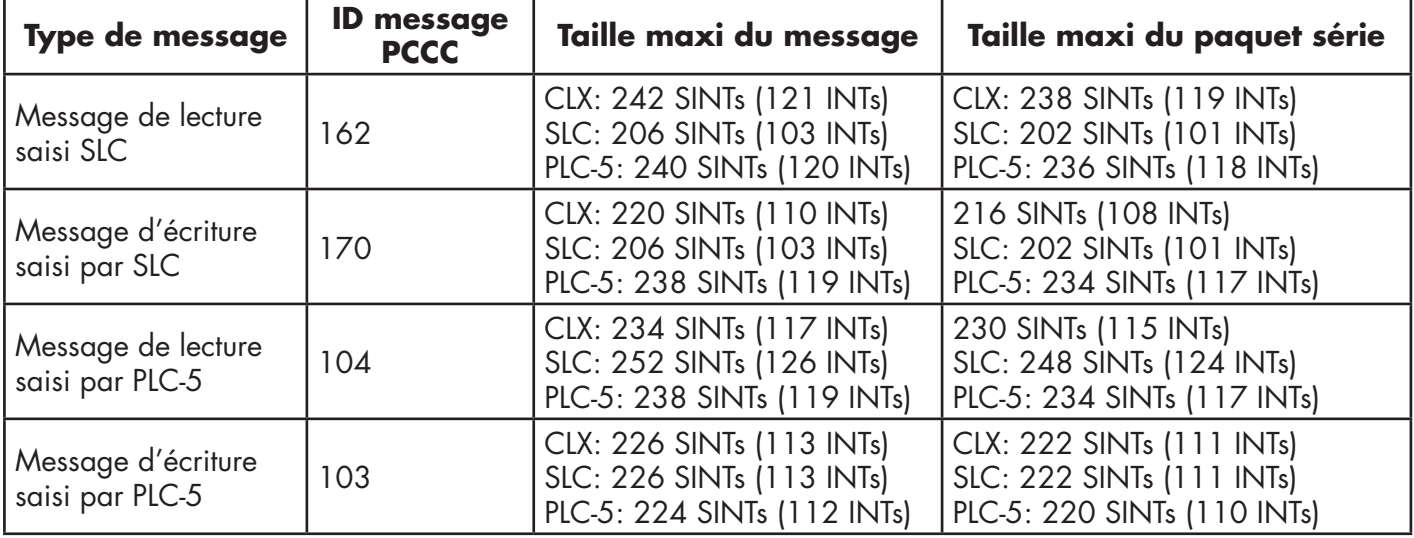

Les messages PCCC suivants sont supportés pour les API PLC-5 et SLC.

Les informations Receive Port sont fournies dans un fichier continu. Les adresses de fichiers suivantes sont utilisées pour extraire les divers paramètres.

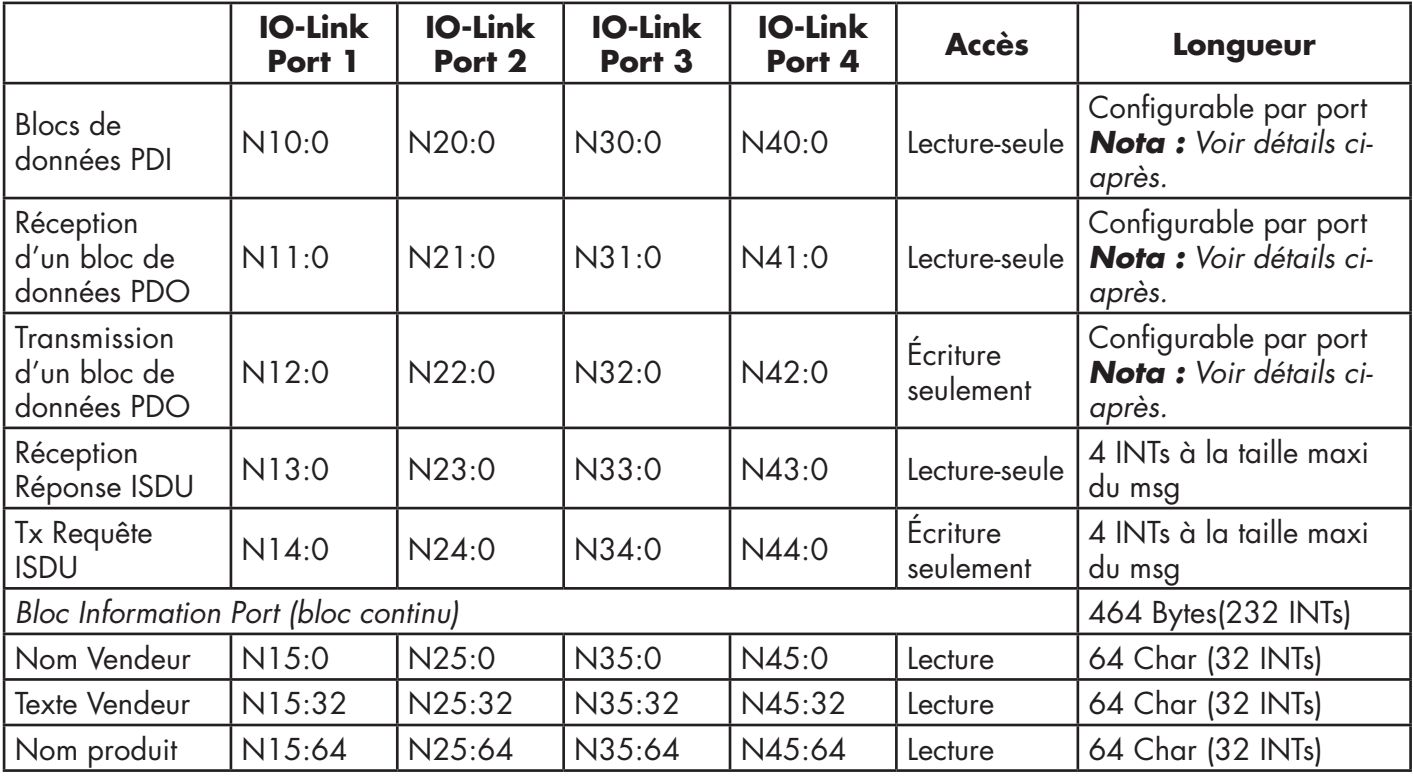

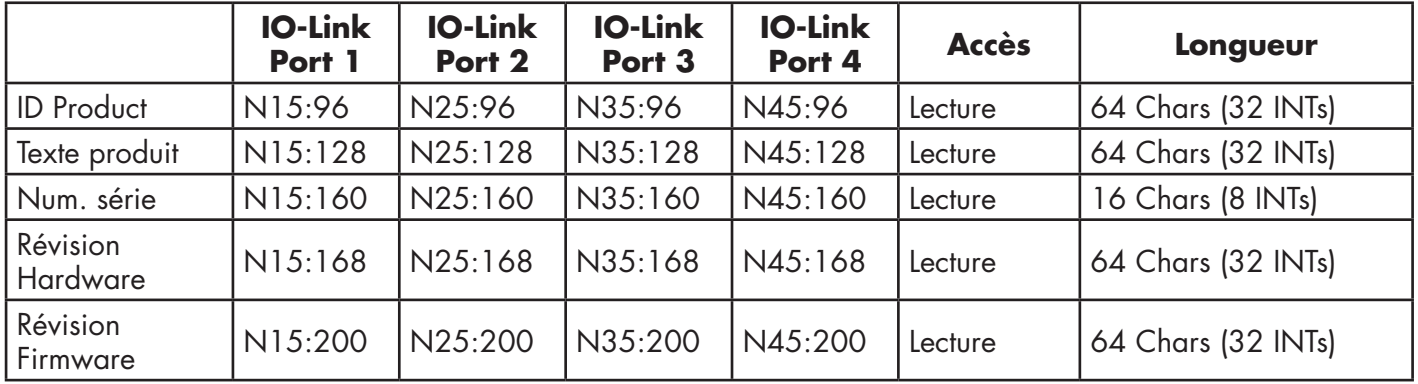

This table provides information for 8-port models.

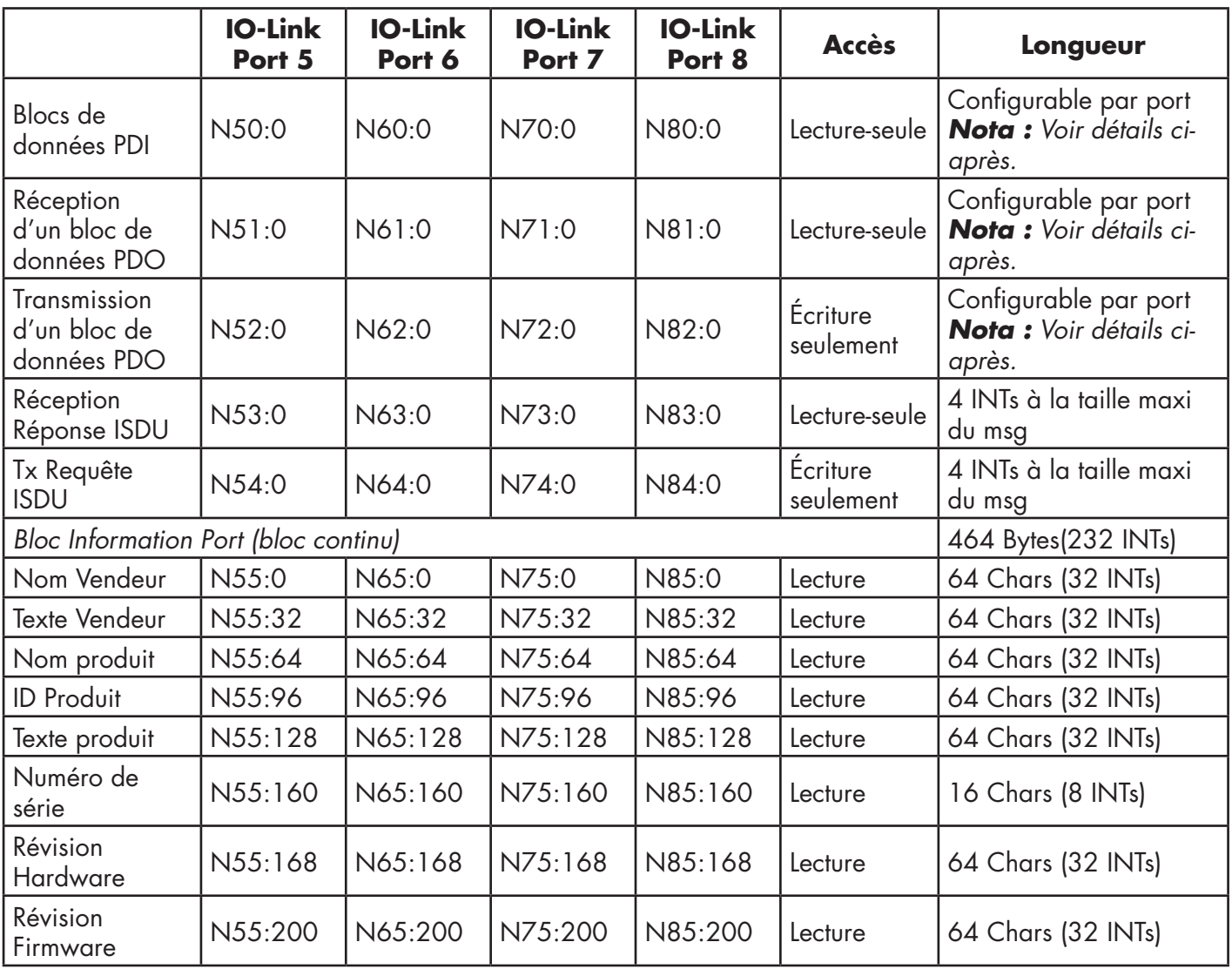

# **15.4. Accès aux données process (PDI et PDO) via messages PCCC**

Les données process ont été regroupées afin de minimiser le nombre de messages PCCC requis pour communiquer avec IOLM. Les données PDI et PDO de plusieurs ports peuvent être reçues ou transmises par un seul message.

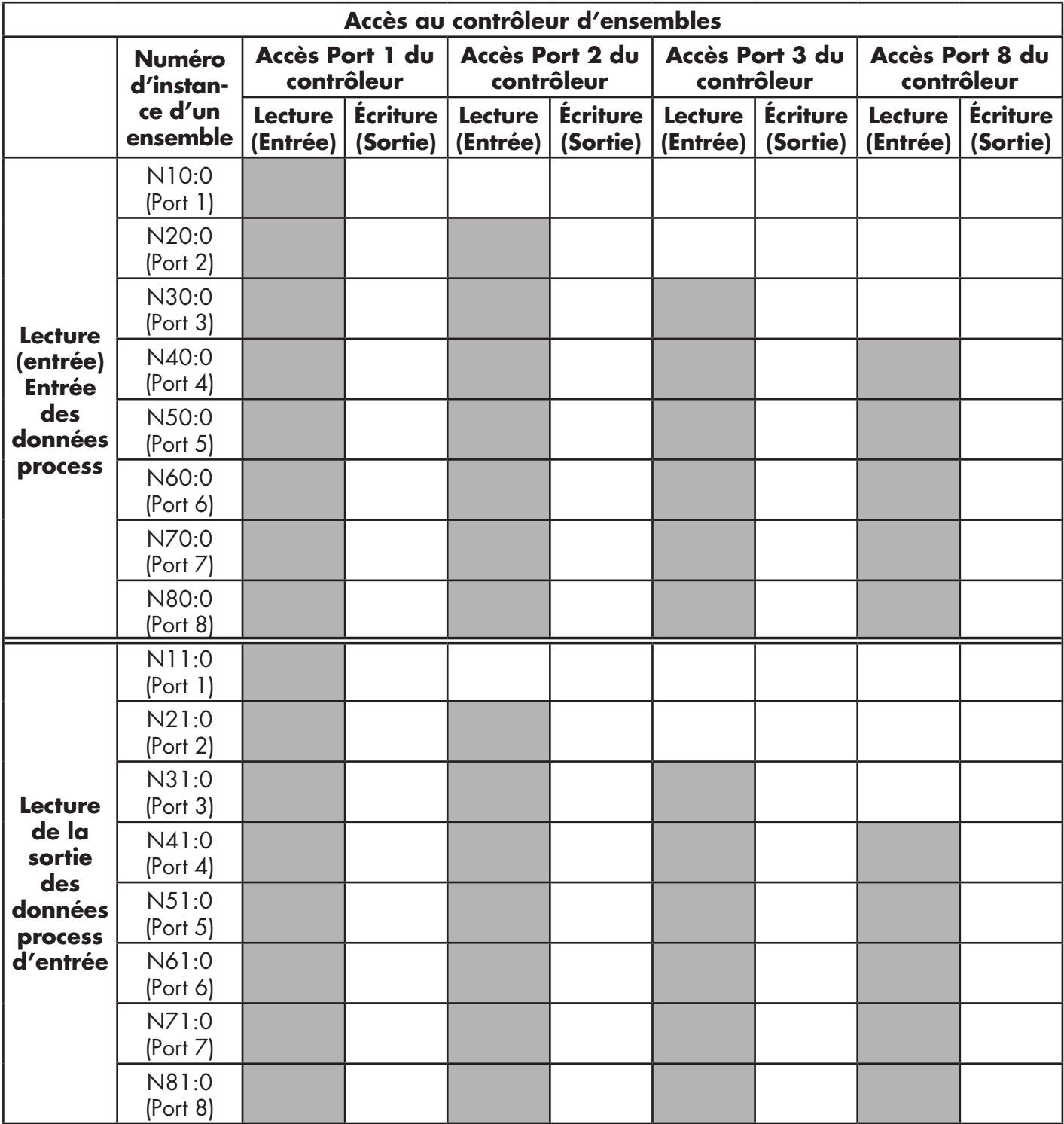

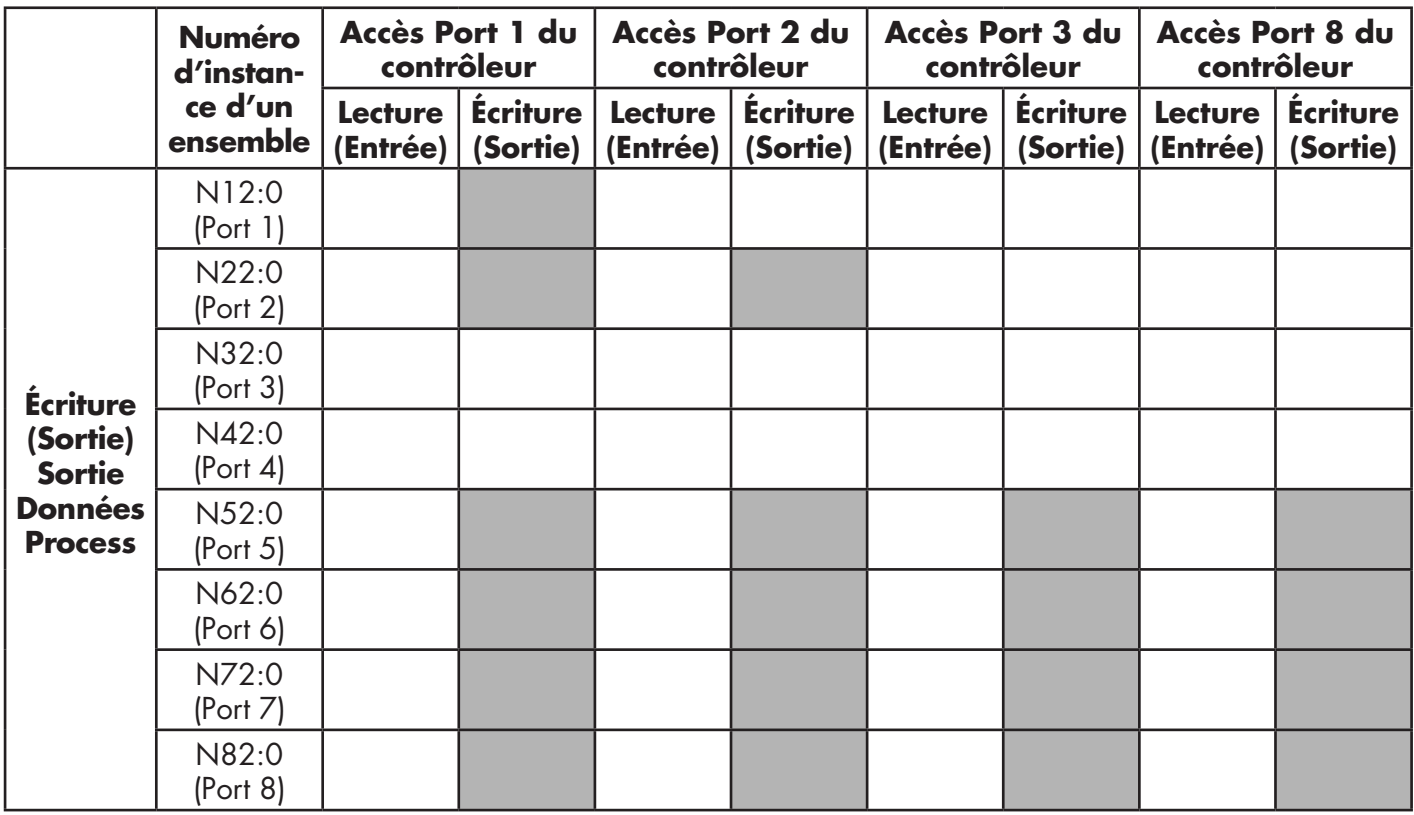

Accès lecture/écriture aux messages PCCC :

- Toutes les données PDI peuvent être lues avec un seul message de lecture PCCC.
- Toutes les données PDO peuvent être lues avec un seul message de lecture PCCC.
- Toutes les données PDO peuvent être écrites avec un seul message de lecture PCCC.
- Accès en lecture des contrôleurs :

- Les données PDI d'un ou plusieurs ports peuvent être lues avec un seul message.(C'est à dire que si l'on adresse le port 1, N10:0, les ports 1 à 4 peuvent être lus dans un message).

- Les données PDO d'un ou plusieurs ports peuvent être lues avec un seul message. (C'est à dire que si l'on adresse le port N10:0, les ports 1 à 4 peuvent être lus dans un message).

- Les lectures des données partielles PDO et PDI sont autorisées.

- La longueur d'un message de lecture (en entrée) peut être comprise entre 1 et la longueur totale des données PDO et PDI configurée pour tous les ports commençant au port adressé.

• Accès en écriture (sortie) des contrôleurs :

- Seules les données PDO sont autorisées en écriture.

- Les données PDO d'un ou plusieurs ports peuvent être lues avec un seul message.

- Les données PDO partielles ne sont pas autorisées en écriture.

- La longueur d'un message d'écriture (en sortie) doit être égale au total des longueurs PDO configurées pour tous les ports adessés en écriture. La seule exception réside dans la longueur des données du dernier port à écrire et qui doit être supérieure ou égale à la longueur des PDO du périphérique pour ce port.

# **16. Fichiers EDS**

Ce chapitre évoque les points suivants :

- Téléchargement des fichiers
- Configuration de RSLinx
- Ajout des fichiers EDS au logiciel Rockwell, page 169

*Nota : Vous pouvez télécharger les fichiers AOI et la documentation (jointe aux fichiers) depuis le site Carlo Gavazzi.*

## **16.1. Généralités**

Vous n'avez pas besoin d'ajouter IOLM au logiciel Rockwell pour des communications normales IOLM-vers- API. Toutefois, vous pouvez aisément ajouter au logiciel Rockwell, un IOLM et les fichiers de ses fiches techniques électroniques (EDS) associées. Les fichiers nommés IOLM\_\*.ico sont des fichiers icônes et les fichiers nommés IOLM\_dd\_NNNN-x.xx.eds sont des fichiers de fiches techniques électroniques ODVA dans lesquels :

- dd est le nom de la version
- NNNN est l'ID du produit
- x.xx est le numéro de version

## **16.2. Téléchargement des fichiers**

Vous pouvez télécharger les fichiers EDS fournis pour un module IOLM depuis le site de téléchargement.

## **16.3. Configuration de RSLinx**

Pour ajouter un module IOLM à RSLinx, procéder comme suit.

- 1. Ouvrir RSLinx.
- 2. S'il n'y a pas de pilote Ethernet/IP configuré, procéder comme suit :
	- a. Dans Communications, sélectionner Configure Drivers.
	- b. Dans Available Drivers, sélectionner Ethernet/IP Driver.
	- c. Sélectionner Add New.
	- d. Utiliser le nom du pilote par défaut ou saisir le nom de votre propre pilote et cliquer OK pour continuer.
- 3. Sélectionner l'adaptateur de la carte réseau utilisée pour communiquer avec le module IOLM et cliquer OK.
- 4. Sélectionner RSWho afin de vérifier que RSLinx peut communiquer avecIOLM.

*Nota : Un point d'interrogation jaune apparaît près du/des IOLM dans la fenêtre RSWho lorsque les fichiers EDS associés ne sont pas installés.*

#### **16.4. Ajout de fichiers EDS au logiciel Rockwell**

Utiliser cette procédure pour ajouter les fichiers EDS au logiciel Rockwell.

- 1. Ouvrir l'outil d'installation hardware EDS. (Sélectionner Start > All Programs > Rockwell Software > RSLinx Tools).
- 2. Cliquer Add (Ajouter).
- 3. Cliquer Register a directory of EDS files.
- 4. Naviguer jusqu'au dossier Carlo Gavazzi/EthernetIP et cliquer Next pour continuer.
- 5. Constater que chaque nom de fichier EDS est coché en vert et cliquer Next pour continuer.
- 6. Cliquer Finish pour quitter.

Si RSLinx n'affiche pas le périphérique après avoir ajouté un module IOLM et les fichiers EDS à RSLinx, procéder comme suit :

- 1. Sélectionner File > Exit et Shutdown pour quitter et fermer RSLinx.
- 2. Supprimer les fichiers suivants de votre disque dur :
	- \Program Files\Rockwell Software\RSCOMMON\Harmony.hrc
	- \Program Files\Rockwell Software\RSCOMMON\Harmony.rsh
- 3. Redémarrer RSLinx. À ce stade, le/les modules IOLM doivent apparaître avec l'icône ou les icônes associées.

# **17. Interface Modbus/TCP**

IOLM fournit une interface Modbus/TCP en mode esclave qui permet :

- Un accès en lecture aux blocs de données process d'entrée (PDI) et aux blocs de données process de sortie (PDO) pour chaque port IO-Link
- Un accès en écriture au bloc de données PDO de chaque port IO-Link
- Un accès en écriture pour envoyer des requêtes ISDU à chaque port IO-Link
- Un accès en lecture aux réponses ISDU de chaque port IO-Link
- Un accès en lecture au bloc Port Information de chaque port IO-Link. L'interface Modbus est désactivée par défaut.

Activation du protocole Modbus/TCP :

- 1. Cliquer Configuration | Modbus/TCP.
- 2. Cliquer le bouton EDIT dans le tableau de configuration Modbus/TCP.
- 3. Sélectionner Enable dans la liste déroulante Modbus Enable.
- 4. Cliquer le bouton SAVE.

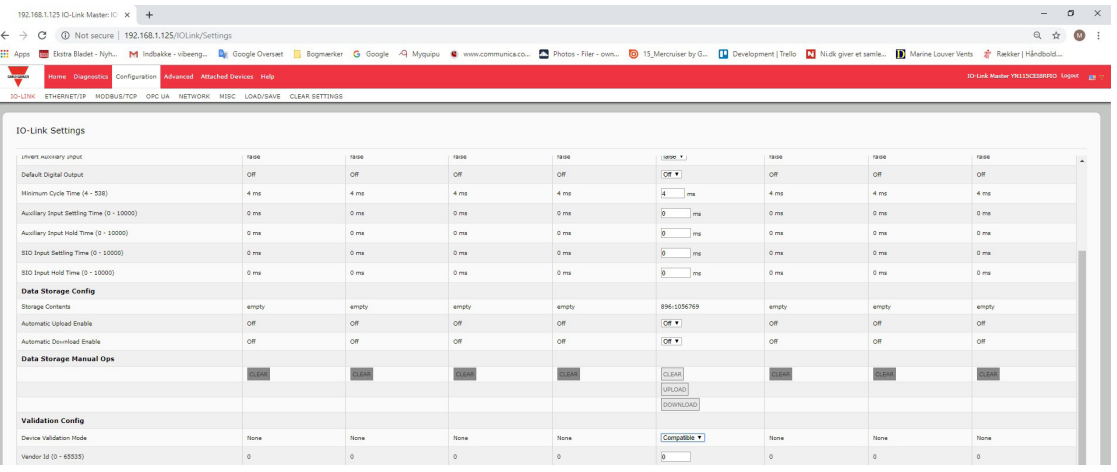

Voir chapitre 12. Description des fonctionnalités. Pour plus amples détails concernant les descriptions des blocs de données process, la gestion des événements et la gestion des ISDU, voir page 98.

- 12.1.1.1. Bloc des données process d'entrée Format de données sur 8 bits, page 100
- 12.1.1.2. Bloc des données process d'entrée Format de données sur 16 bits, page 100
- 12.1.1.3. Bloc des données process d'entrée Format de données sur 32 bits, page 100
- 12.1.2.1. Bloc des données process de sortie Format de données sur 8 bits (SINT), page 101
- 12.1.2.2. Bloc des données process de sortie Format de données sur 16 bits (INT), page 102
- 12.1.2.3. Bloc des données process de sortie Format de données sur 32 bits (DINT), page 103
- 12.2. Gestion des événements, Page 104
- 12.3. Gestion ISDU, Page 107

## **17.1. Codes de fonction Modbus**

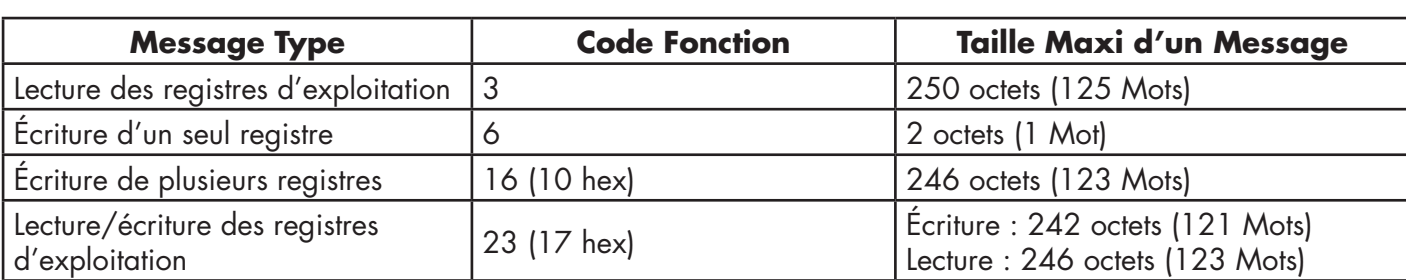

Ce tableau illustre les codes de fonction Modbus supportés.

## **17.2. Définitions des Adresses Modbus**

Les définitions des adresses de l'interface Modbus/TCP sont illustrés aux tableaux suivants.

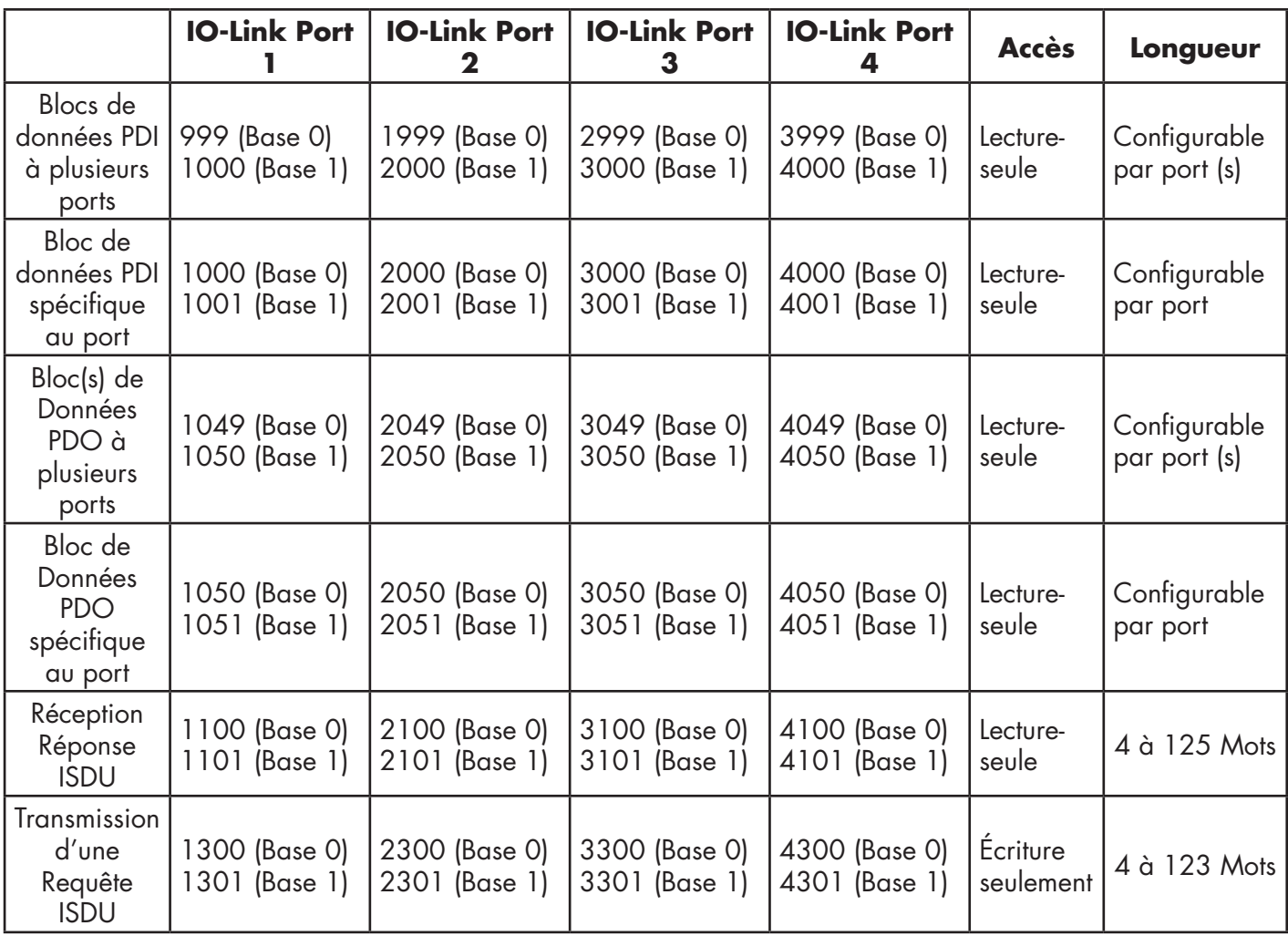

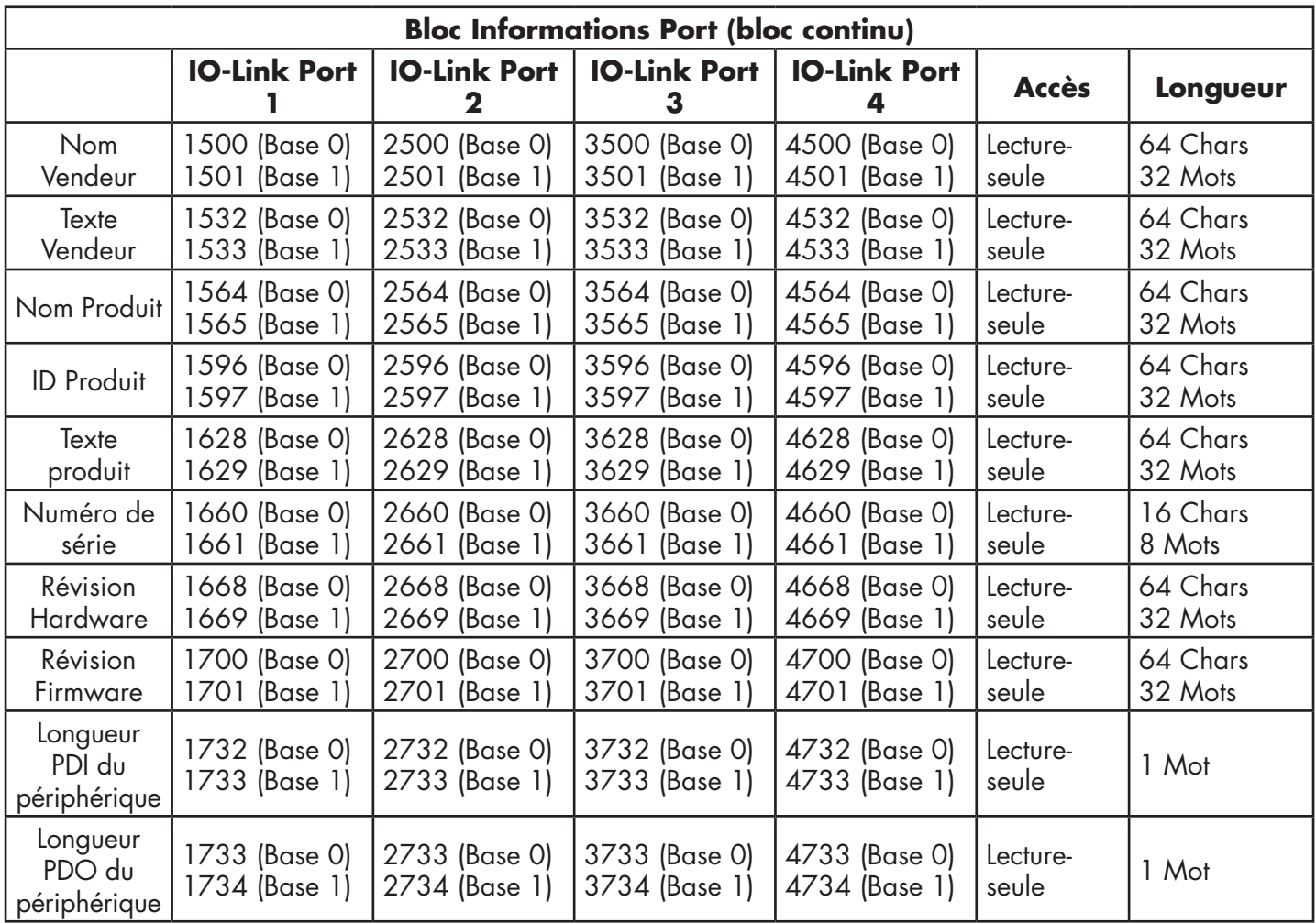

## **17.2.1. Versions 8-ports**

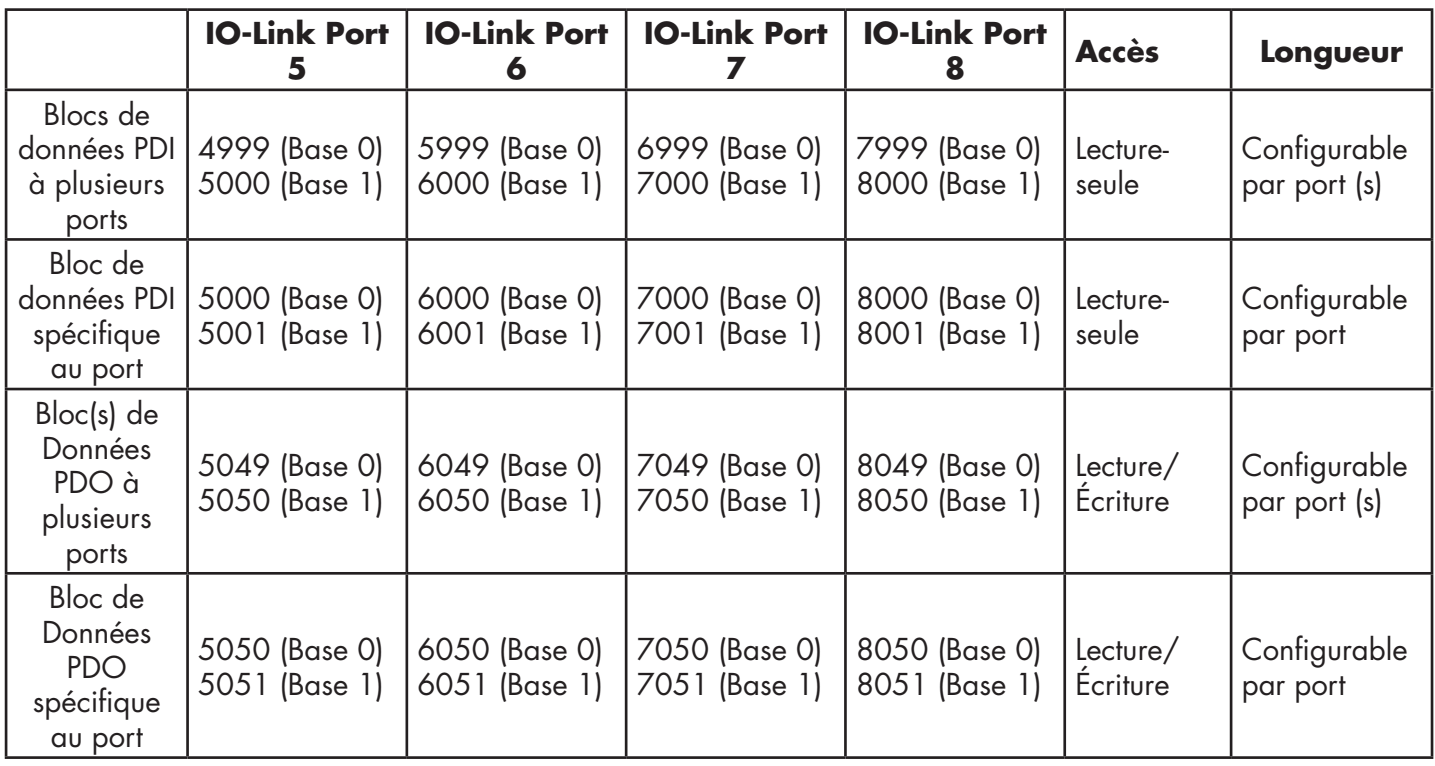

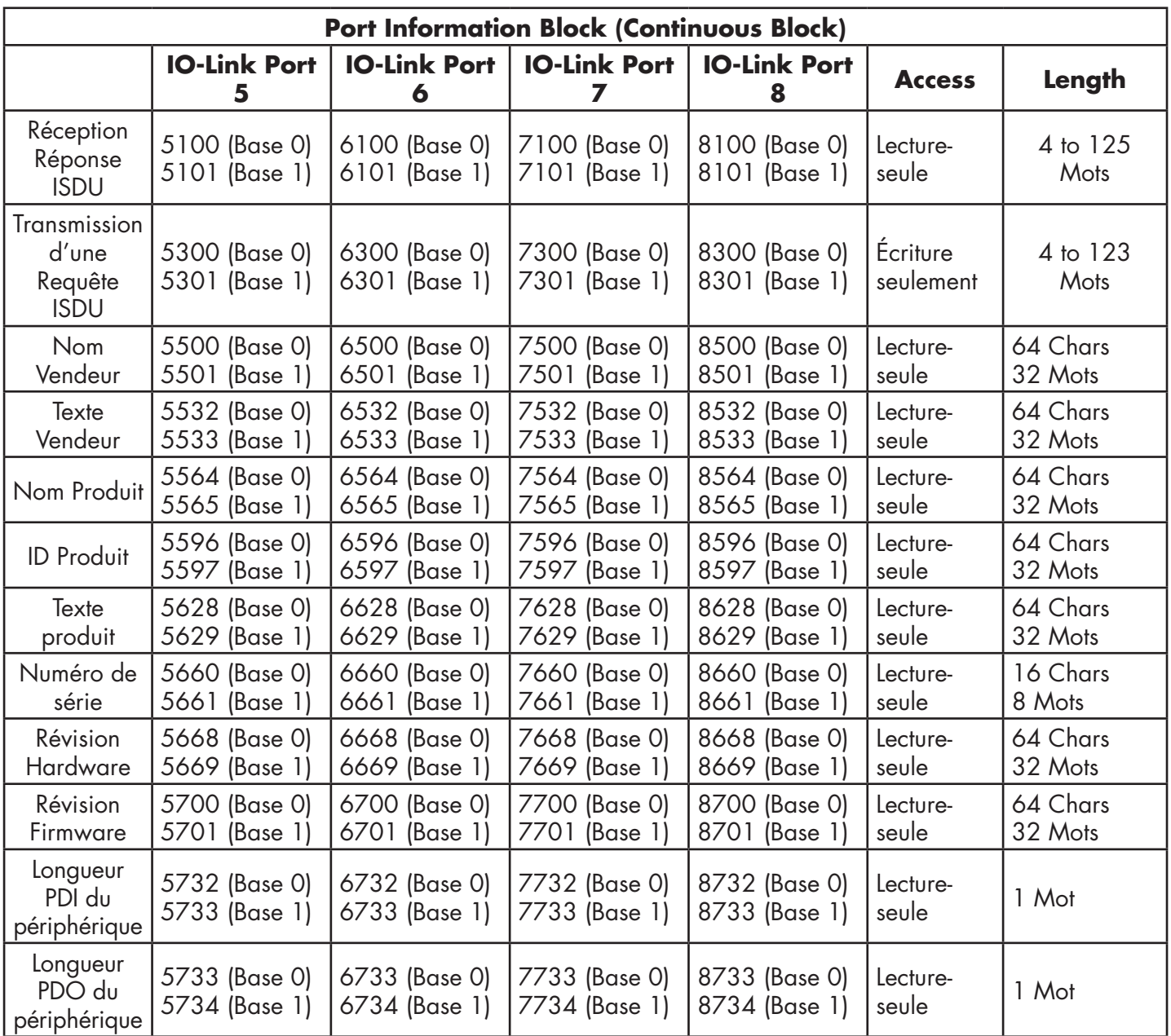

## **17.3. Accès via Modbus/TCP aux Données process (PDI/PDO) multiports**

Les données process ont été regroupées afin de minimiser le nombre de messages Modbus requis pour communiquer avec un IO-Link master. Les données PDI et PDO de plusieurs ports peuvent reçus ou transmises par un seul message.

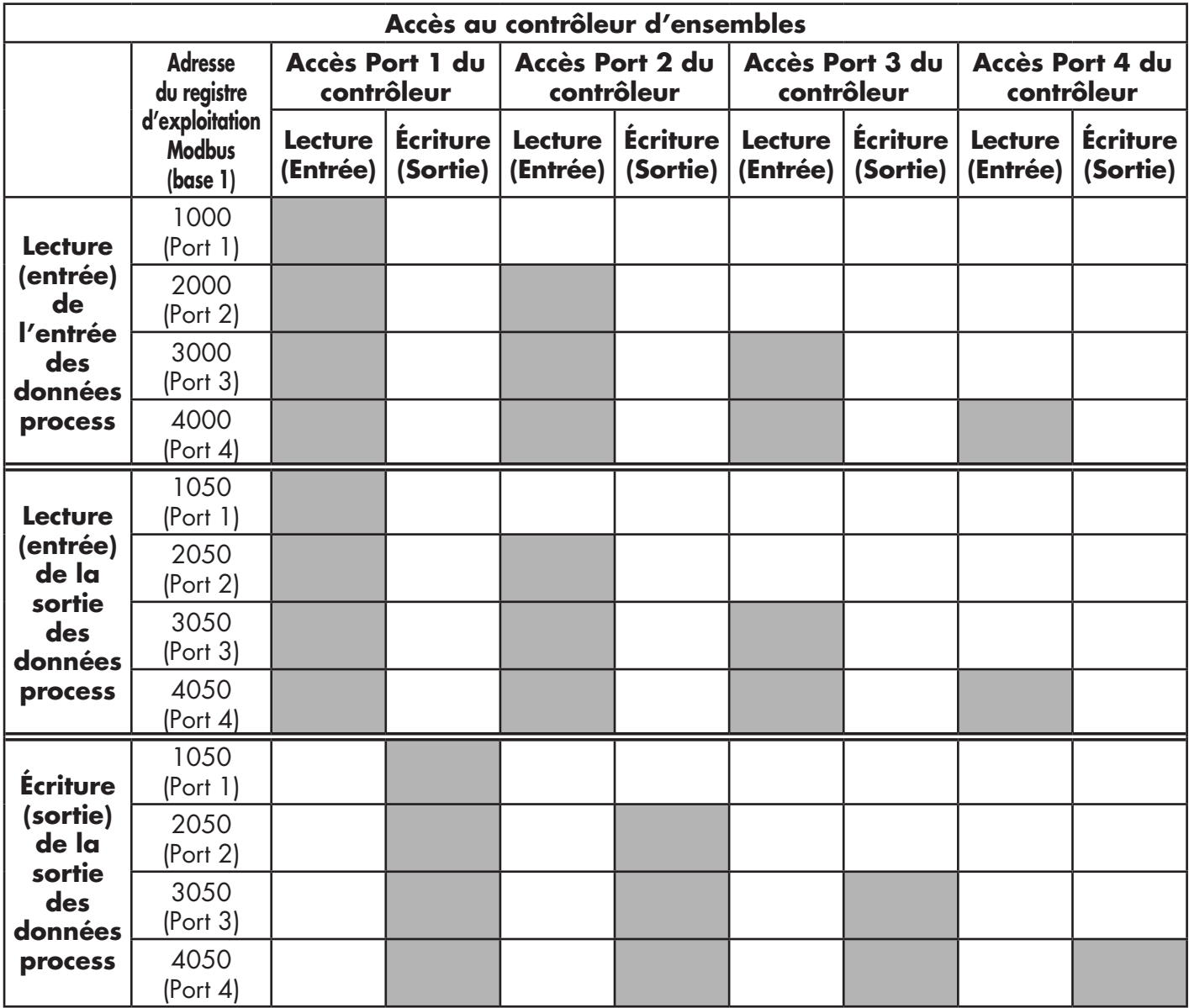

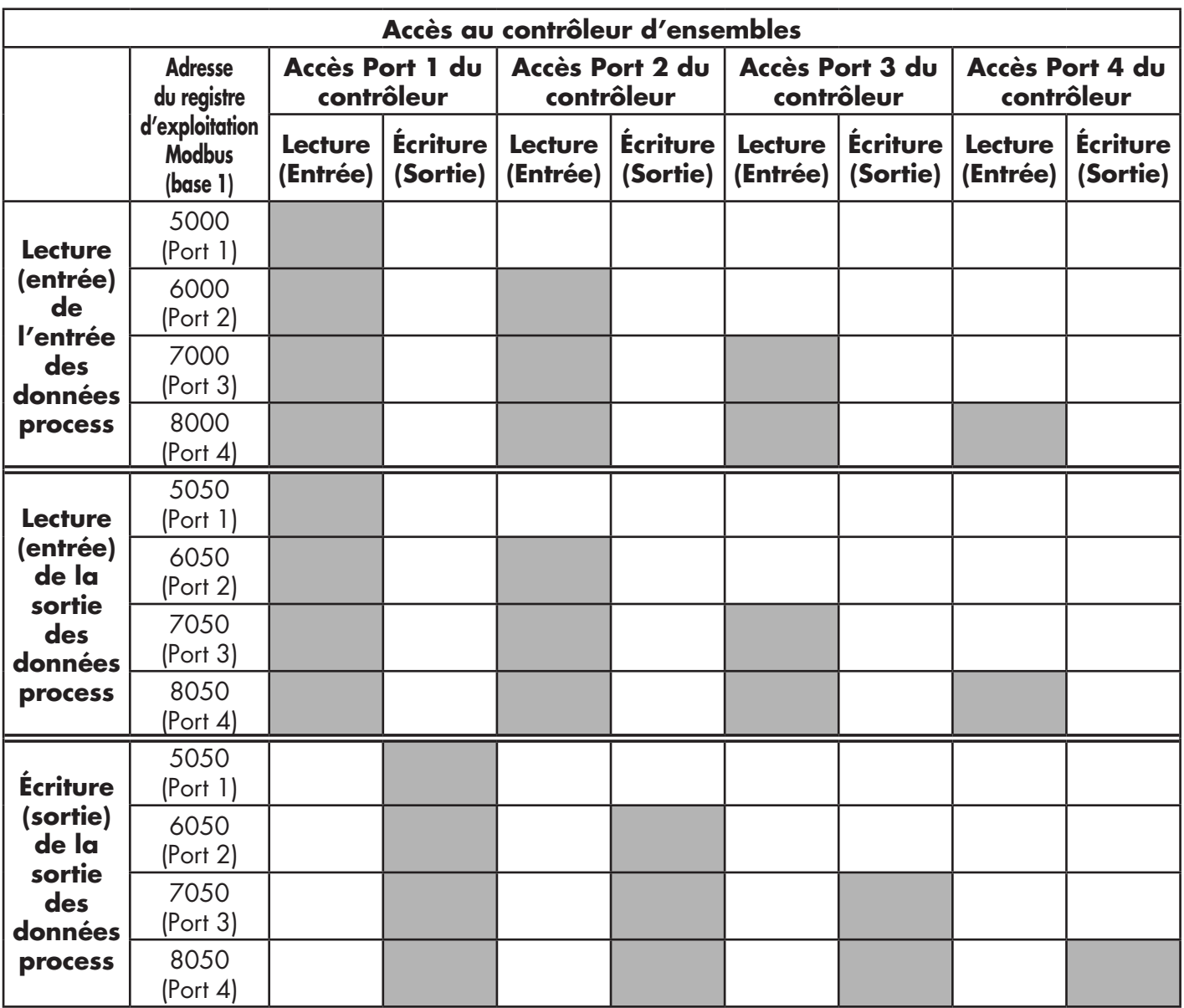

Pour recevoir et émettre les données process pour 8 ports, il peut s'avérer nécessaire d'ajuster la taille des blocs de données PDI/PDO.

Accès lecture/écriture Modbus dans lequel :

- Toutes les données PDI peuvent être lues avec un seul message Modbus de lecture des Registres d'Exploitation.
- Toutes les données PDO peuvent être lues avec un seul message Modbus de lecture des Registres d'Exploitation.
- Toutes les données PDO peuvent être écrites avec un seul message Modbus d'écriture des Registres d'Exploitation.
- Accès en lecture des contrôleurs :

- Les données PDI d'un ou plusieurs ports peuvent être lues avec un seul message. (C'est-à-dire si l'on adresse le port 1 à l'adresse 1000, les ports 1 à 4 peuvent être lus dans un seul message).

- Les données PDO d'un ou plusieurs ports peuvent être lues avec un seul message. (C'est-à-dire si l'on adresse le port 1 à l'adresse 1050, les ports 1 à 4 peuvent être lus dans un seul message).

- Les lectures des données partielles PDO et PDI sont autorisées.

- La longueur d'un message de lecture (en entrée) peut être comprise entre 1 et la longueur totale des données PDO et PDI configurée pour tous les ports en commençant au port adressé.

• Accès en écriture (sortie) des contrôleurs :

- Seules les données PDO sont autorisées en écriture.

- Les données PDO d'un ou plusieurs ports peuvent être écrites avec un seul message Write Holding Registers (écriture des registres d'exploitation).

- Les écritures des données partielles PDO ne sont pas autorisées

- La longueur d'un message écriture doit être égale aux longueurs totales des longueurs PDO configurées pour tous les ports adressés en écriture. La seule exception réside dans la longueur des données du dernier port à écrire : elle doit être supérieure ou égale à la longueur des PDO du périphérique pour ce port.

# **18. Localisation de défauts et support technique**

Ce chapitre fournit les informations suivantes :

- Localisation de défauts.
- LEDs IOLM Page 177
- Contacter le support technique Page 180
- Utilisation des fichiers journaux Page 181

#### **18.1. Localisation de défauts**

Avant de contacter le support technique, effectuer éventuellement les vérifications suivantes :

- Vérifier que les LEDs ne signalent aucun problème, voir LEDS IOLM, Page 177.
- Vérifier que l'adresse IP du réseau, du masque de sous-réseau et de la passerelle sont correctes et appropriées au réseau. Constater que l'adresse IP programmée dans IO-Link Master correspond à l'adresse réservée unique, configurée et attribuée par l'administrateur système.
	- Si l'on utilise le protocole DHCP, le système hôte a besoin de fournir le masque de sous réseau. La passerelle est facultative et n'est pas requise pour un réseau purement local.
	- Ne pas oublier que si les commutateurs rotatifs d'un module IOLM YL212 sont réglés à une position nondéfaut, ils prennent la main sur les trois chiffres inférieurs (8 bits) de l'adresse IP statique configurée dans la page Network.
	- Vérifier que le concentrateur Ethernet et tous autres périphériques réseau entre le système et le module IO-Link Master sont alimentés et fonctionnels.
- Vérifier que vous utilisez les types corrects de câbles sur les connecteurs corrects et que toutes les connexions de câbles sont sécuritaires.
- Déconnecter et reconnecter le périphérique IO-Link, ou en option, utiliser la page Configuration | IO-Link pour réinitialiser le port puis dans Port Mode, rétablir le mode IO-Link.
- Réamorcer IOLM ou effectuer un cycle d'alimentation. Pour réamorcer IOLM, utiliser la page Advanced | Software.
- Verify that the Port Mode matches the device, for example: IO-Link, Digital In, Digital Out, or Reset (port is disabled).
- Constater que Port Mode correspond aux périphériques, par exemple : IO-Link, Digit In, Digit Out, ou Reset (Réinitialisation) (le port 1 est désactivé).
	- Vérifier les paramètres des options Automatic Upload Enable et Automatic Download Enable. Si Vendor ID ou Device ID du périphérique connecté ne correspondent pas, le système génère un défaut hardware.
	- Si le port contient un stockage de données, assurez-vous que Vendor ID et Device ID correspondent au périphérique connecté au port. Sinon, effacer (CLEAR) le stockage des données ou déplacer le périphérique vers un autre port.
	- Vérifier les paramètres Device Validation et Data Validation. Si le périphérique connecté n'est pas conforme à ces paramètres, le système génère un défaut hardware.
- Ouvrir l'interface Web du module IO-Link Master, consulter les pages suivantes et tenter de localiser un problème :
	- Diagnostics IO-Link

**176**

- Diagnostics Ethernet/IP
- Diagnostics Modbus/TCP
- Modbus/TCP OPC UA
- Si vous possédez un module IO-Link Master de rechange, tenter de remplacer le IO-Link Master.

## **18.2. LEDs IOLM**

Les LEDS sont décrites dans les tableaux suivants.

- LEDs IOLM YL212, Page 177
- LEDs IOLM YN115, Page 179.

#### **18.2.1. LEDs IOLM YL212.**

Le module IOLM YL212 (version 8-ports IP67 avec connecteur d'alimentation codé-L) fournit ces LEDs.

#### **Activité LED à la séquence de mise sous tension - IOLM YL212**

1. La LED US est allumée.

2. La LED ETH est allumée sur le port connecté.

3. Les LED MOD et NET sont allumées.

4. Si aucun périphérique IO-Link n'est connecté, les LED IO-Link clignotent. Si un périphérique IO-Link est connecté, elles sont allumées en fixe.

La LED verte MS est allumée en fixe, IO-Link Master est prêt à fonctionner.

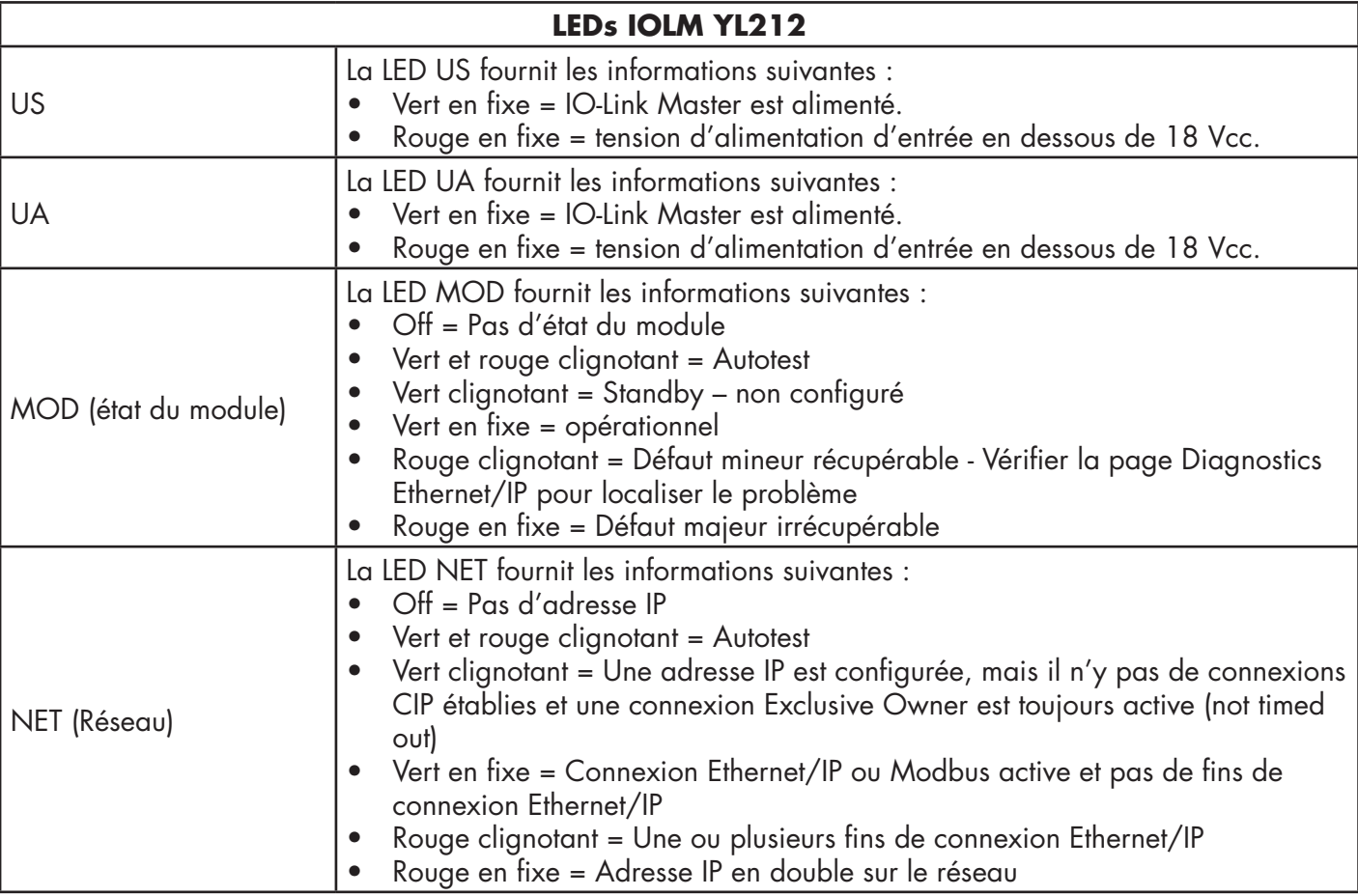

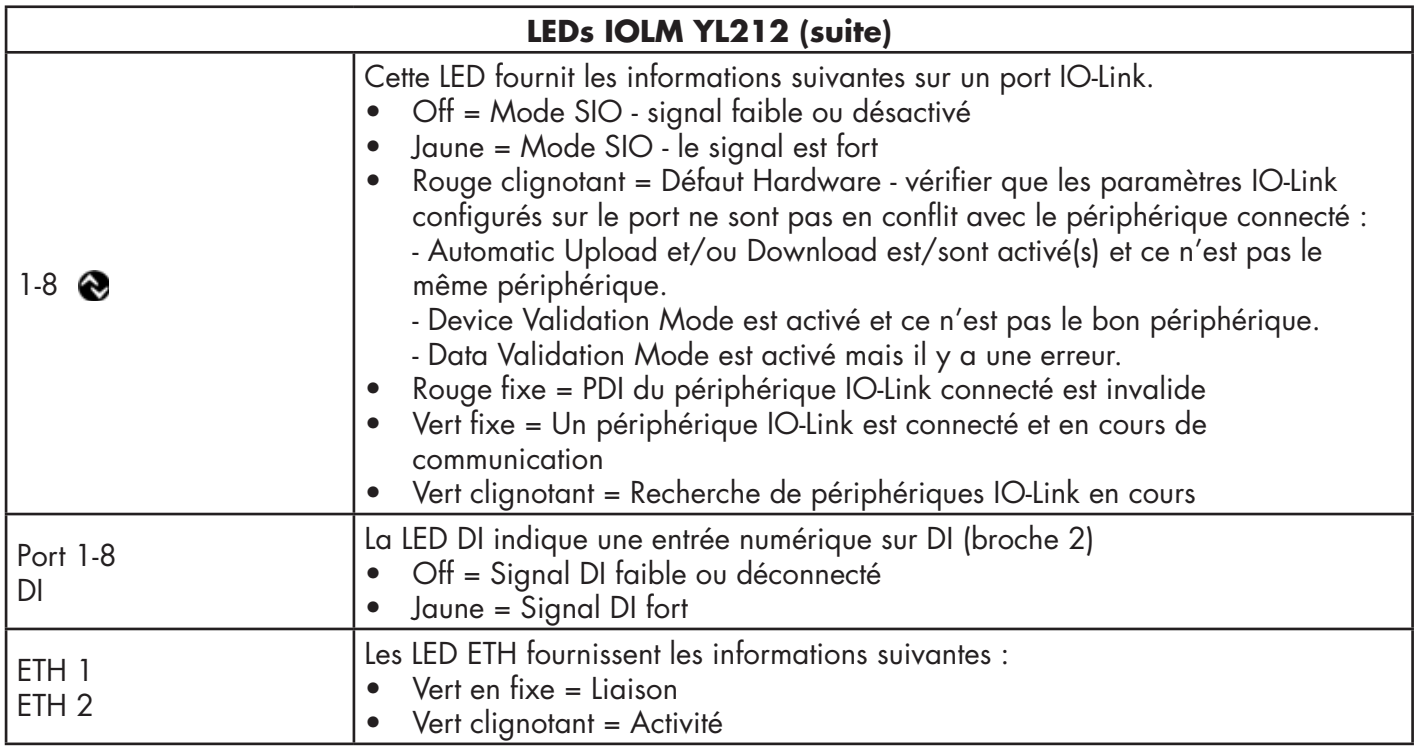

#### **18.2.2. LEDs IOLM YN115**

Le module IOLM YN115 (version 8-ports IP20 avec rail DIN et connecteurs amovibles) est équipé de ces LEDs.

### **Activité LED à la séquence de mise sous tension - IOLM YN115**

1. La LED X1/X2 LED s'allume sur le port connecté.

2. Les LED MOD et NET sont allumées.

3. Si aucun périphérique IO-Link n'est connecté, les LED IO-Link clignotent. Si un périphérique IO-Link est connecté, elles sont allumées en fixe.

La LED verte MOD est allumée en fixe, IO-Link Master est prêt l'exploitation.

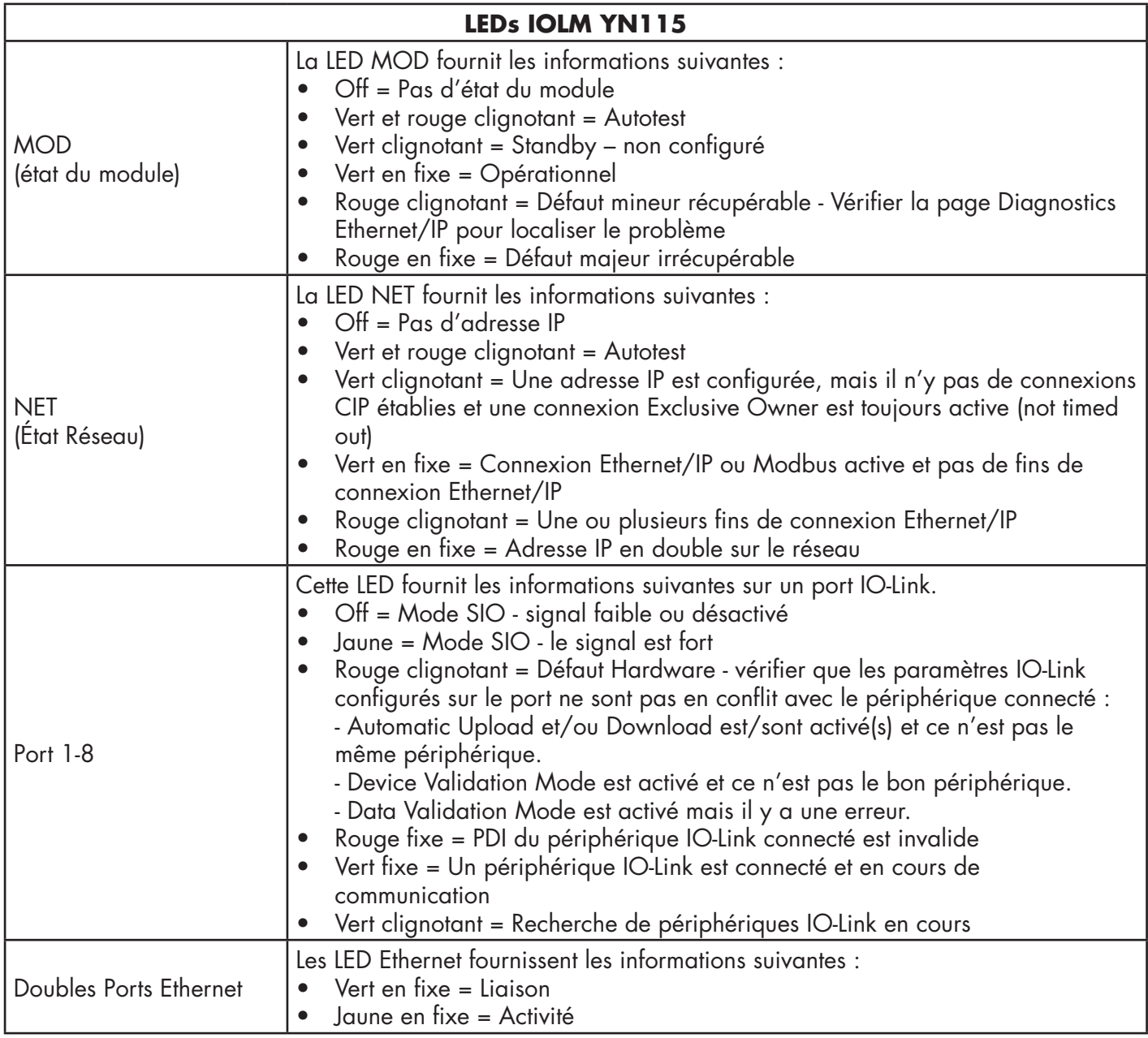

## **18.3. Contacter le support technique**

Vous voudrez éventuellement accéder à la page Help/SUPPORT lorsque vous appelez le support technique, lequel est susceptible de vous demander les informations affichées à la page SUPPORT.

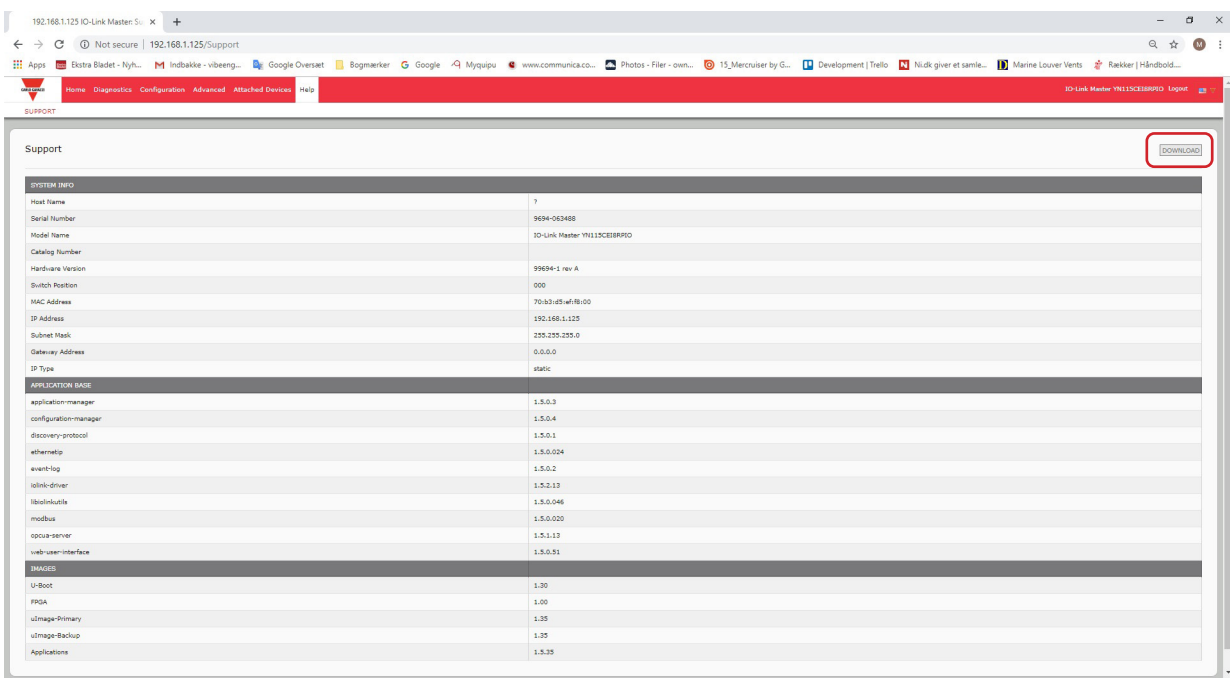

En cas de questions concernant un module IO-Link Master, veuillez contacter votre agence locale Carlo Gavazzi.
## **18.4. Utilisation des fichiers journaux**

IO-Link Master fournit quatre fichiers journaux différents que l'on peut consulter, exporter ou effacer :

- Syslog (system log) affiche les enregistrements ligne par ligne des d'activités.
- dmesg affiche les messages du noyau Linux.
- top affiche les programmes les plus gros consommateurs de mémoire et CPU.
- ps affiche les programmes en cours d'exécution
- Tous les fichiers log démarrent automatiquement au cours du cycle de démarrage. Chaque fichier log a une taille limite de 100KB.

*Nota : En général, l'utilisation des fichiers log est destinée au support technique en cas de problème. La procédure suivante permet de :*

- Consulter un fichier journal
- Exporter un fichier journal, page 182
- Effacer un fichier journal, page 183

## **18.4.1. Consultation d'un fichier journal**

Utiliser cette procédure pour consulter un fichier journal.

- 1. Ouvrir l'interface Web de IO-Link Master.
- 2. Ouvrir le navigateur et saisir l'adresse IP de IO-Link Master.
- 3. Cliquer Advanced puis LOG FILES.
- 4. Sélectionner le type de fichier log dans la liste déroulante.
- 5. En option, cliquer le bouton REFRESH pour obtenir les informations les plus récentes.
- 6. Exporter le fichier journal (facultatif).

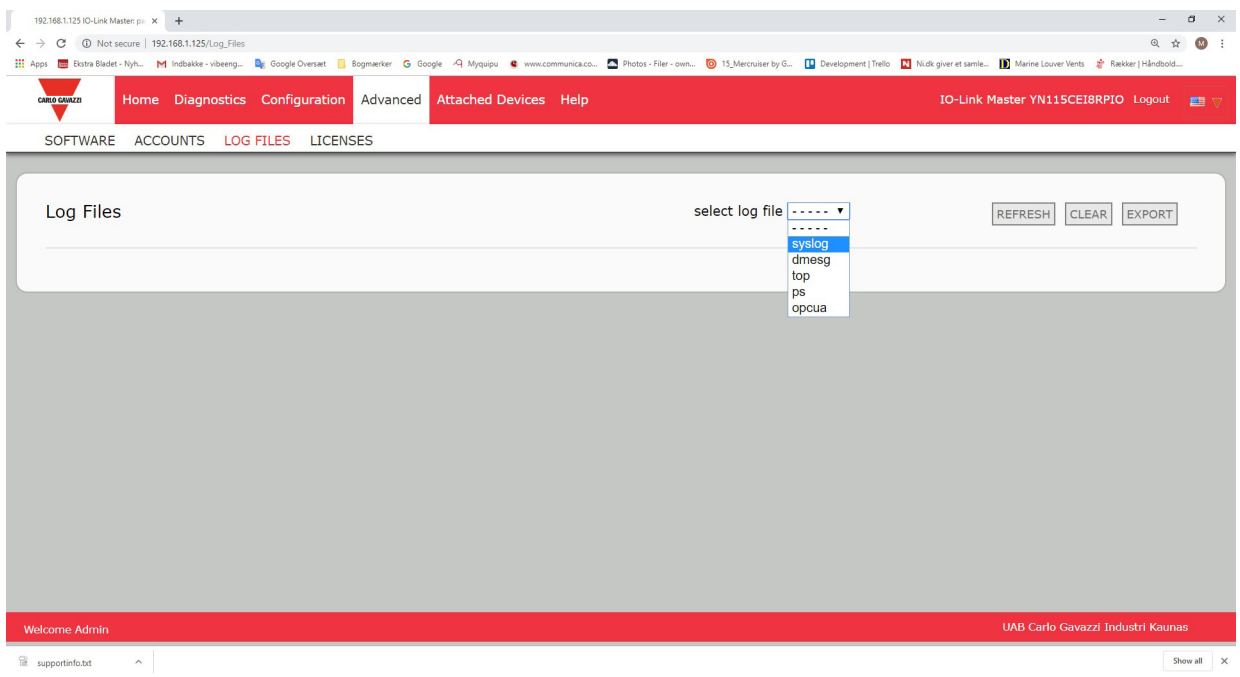

## **18.4.2. Exportation d'un fichier journal**

Exporter un fichier journal, comme suit

- 1. Ouvrir l'interface Web de IO-Link Master.
- 2. Ouvrir le navigateur et saisir l'adresse IP de IO-Link Master.
- 3. Cliquer Advanced puis LOG FILES.
- 4. Sélectionner le type de fichier log dans la liste déroulante.
- 5. Cliquer le bouton EXPORT.
- 6. Dans la liste déroulante des boutons Save, cliquer le bouton Save pour enregistrer le journal dans votre dossier utilisateur ou, cliquer Save as pour naviguer jusqu'à un dossier existant ou pour créer un nouveau dossier pour y enregistrer le fichier journal.

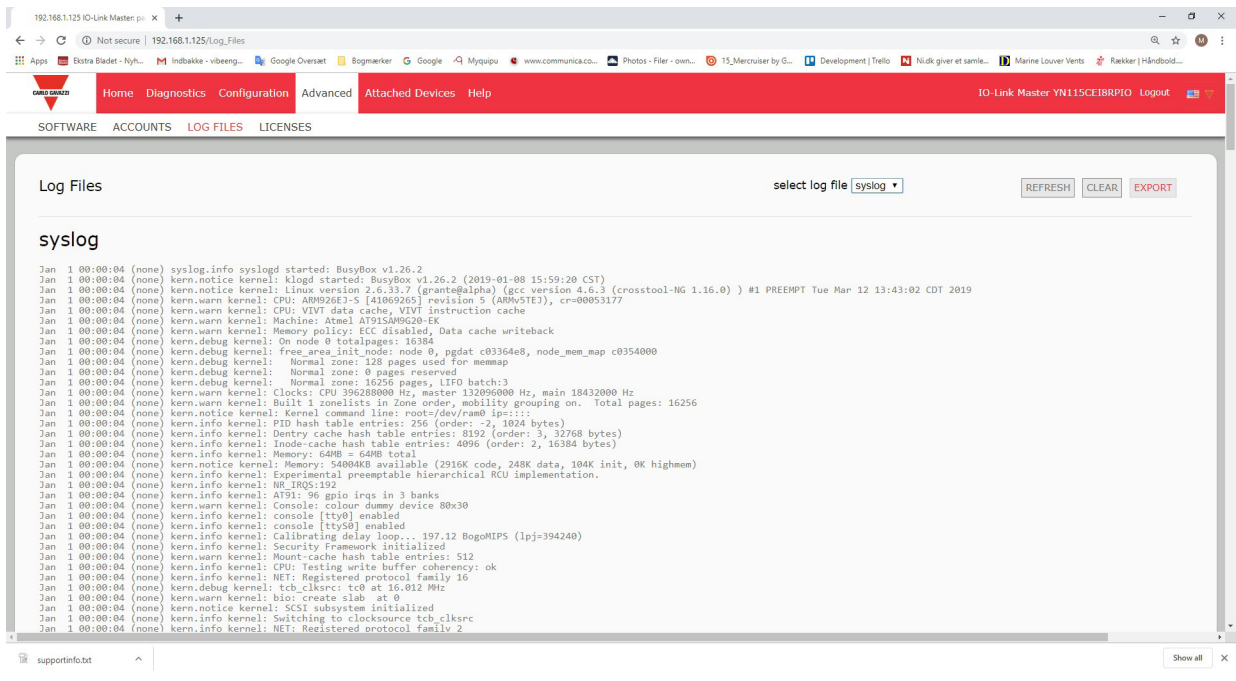

Selon le navigateur utilisé, vous devrez peut-être fermer la fenêtre de dialogue.

## **18.4.3. Effacement d'un fichier journal**

Effacer un fichier journal comme suit.<br>1. Ouvrir l'interface Web de IO-Link

- 1. Ouvrir l'interface Web de IO-Link Master.
- 2. Ouvrir le navigateur et saisir l'adresse IP de IO-Link Master.
- 3. Cliquer Advanced puis LOG FILES.
- 4. Exporter le fichier journal (facultatif).<br>5. Sélectionner le type de fichier log da
- 5. Sélectionner le type de fichier log dans la liste déroulante.
- 6. Cliquer le bouton CLEAR.

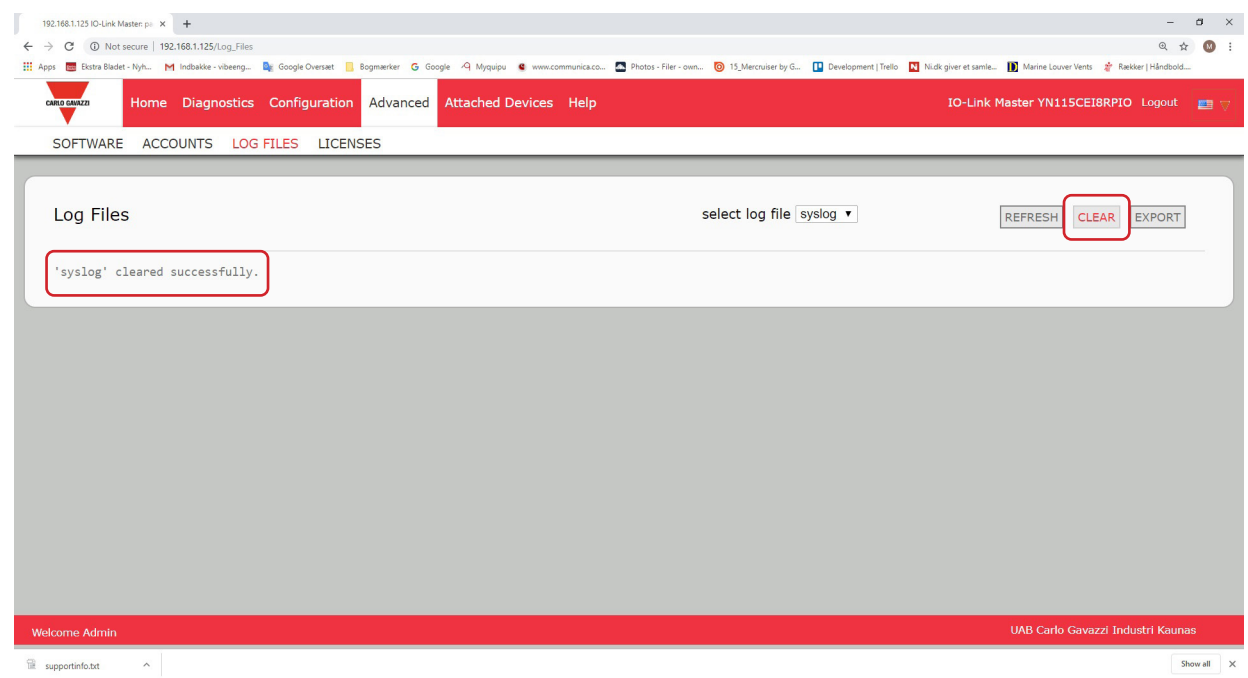

Le fichier log commence automatiquement à journaliser les informations les plus récentes.

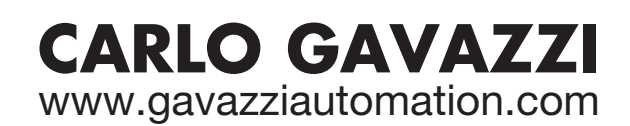

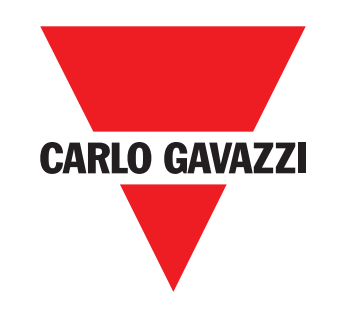

Une société qualifiée selon ISO 9001

MAN IO-LINK Master EtherNet/IP FRA rev.01 - 01.2023